# **Latitude 3450**

Manual del propietario

**Regulatory Model: P169G Regulatory Type: P169G002/P169G003 February 2024 Rev. A00**

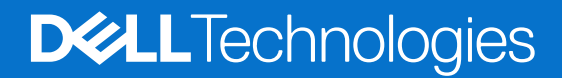

### Notas, precauciones y advertencias

**NOTA:** Una NOTA indica información importante que lo ayuda a utilizar su equipo de mejor manera.

**PRECAUCIÓN: Una PRECAUCIÓN indica la posibilidad de daños en el hardware o la pérdida de datos y le explica cómo evitar el problema.**

**AVISO: Una ADVERTENCIA indica la posibilidad de daños en la propiedad, de lesiones personales e incluso de muerte.**

© 2024 Dell Inc. o sus filiales. Todos los derechos reservados. Dell Technologies, Dell y otras marcas comerciales son marcas comerciales de Dell Inc. o de sus subsidiarias. Puede que otras marcas comerciales sean marcas comerciales de sus respectivos propietarios.

# **Contents**

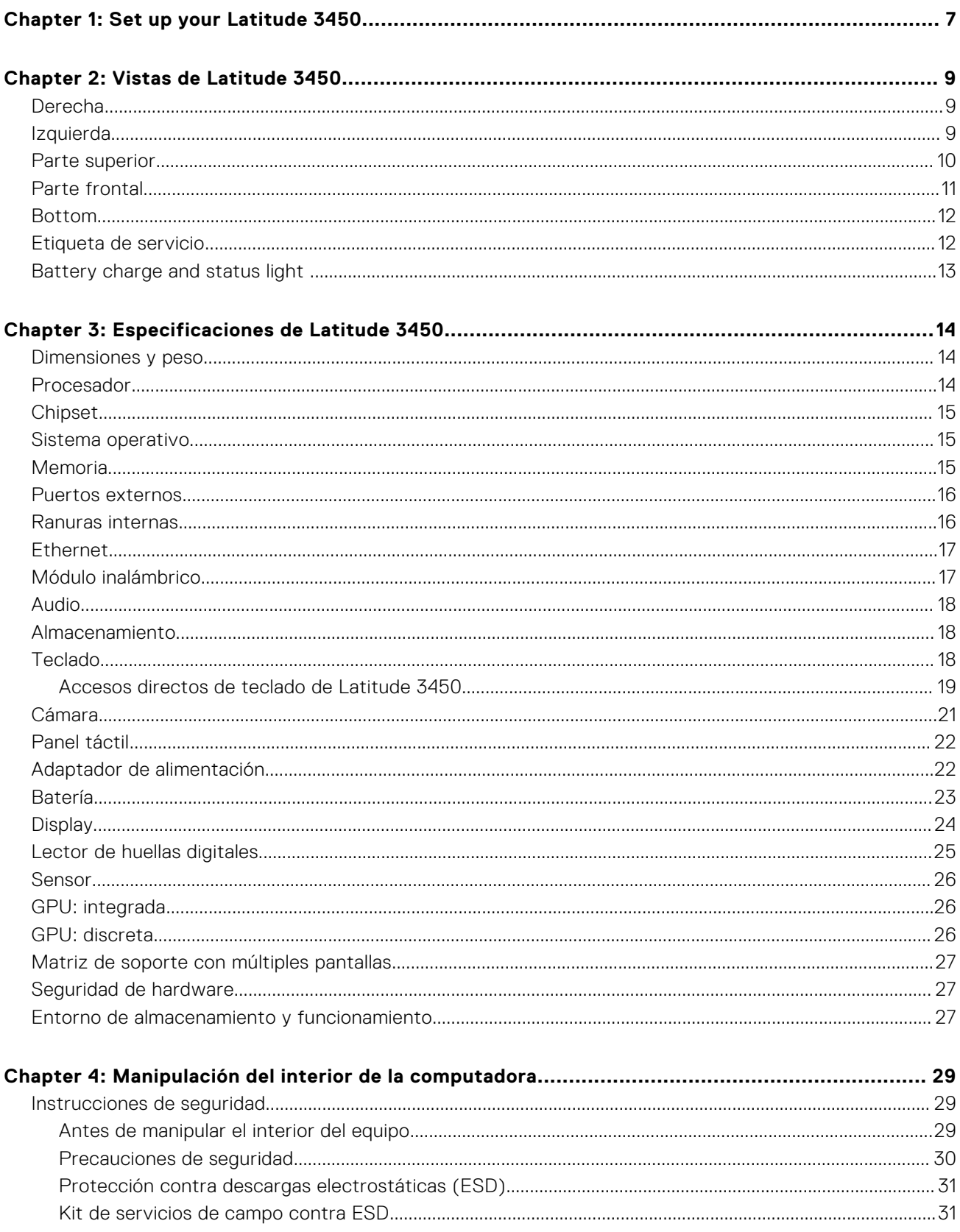

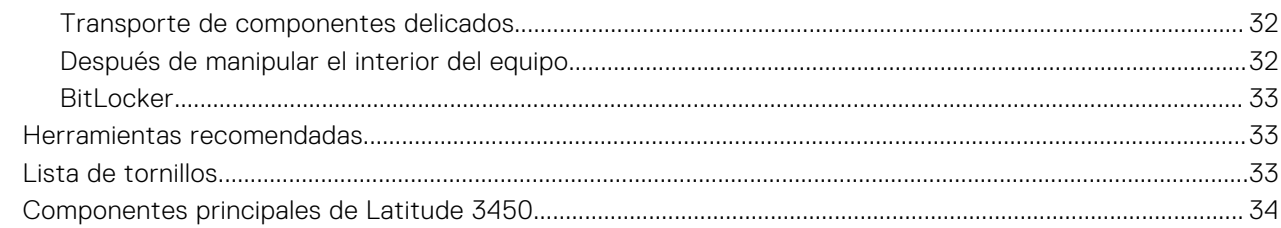

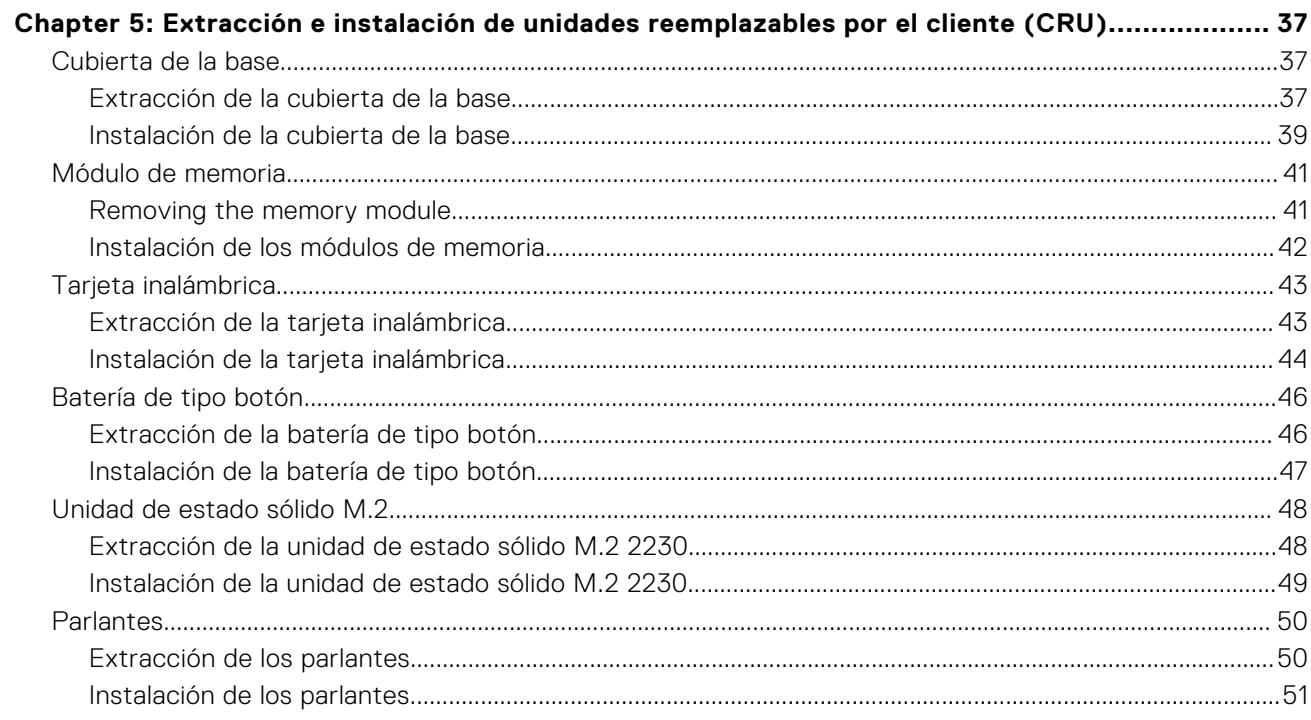

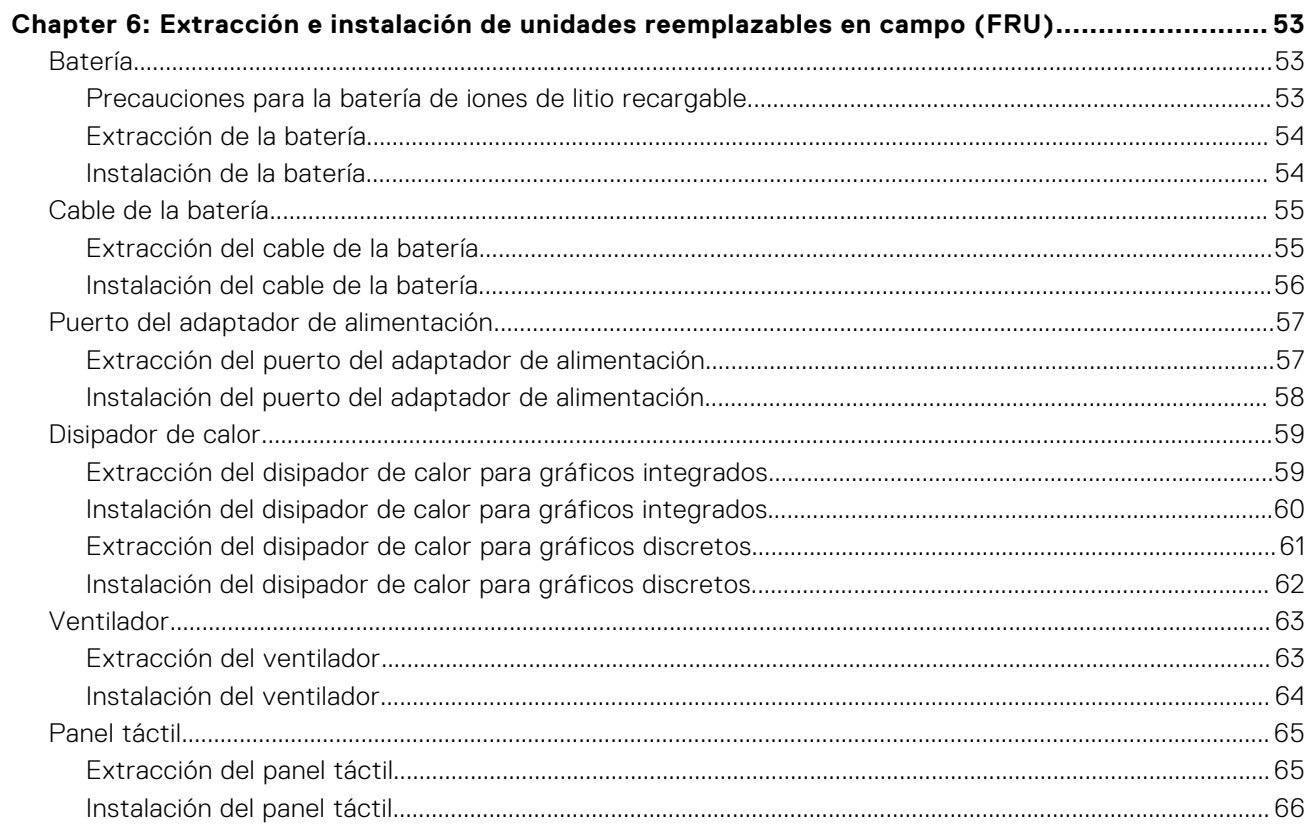

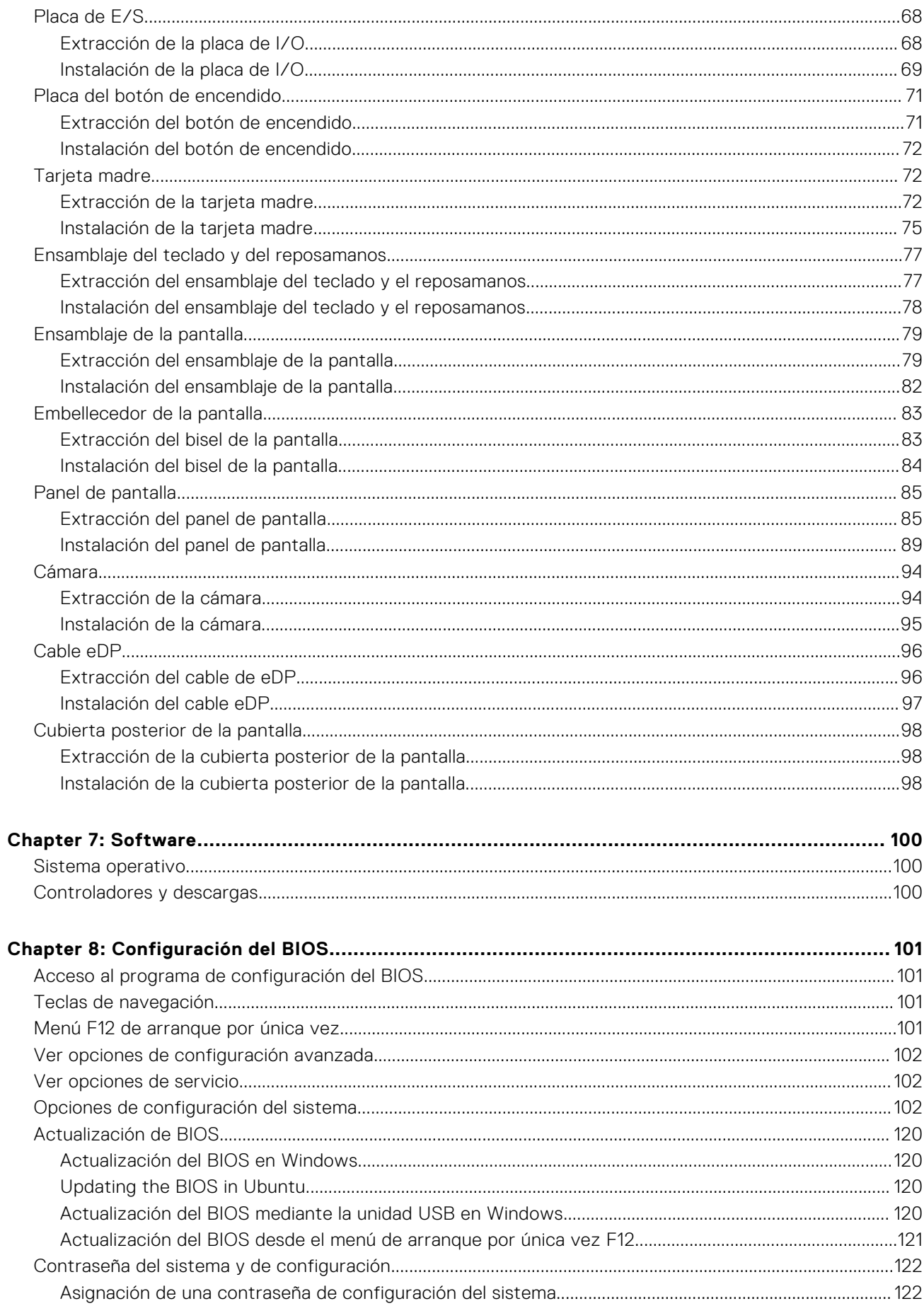

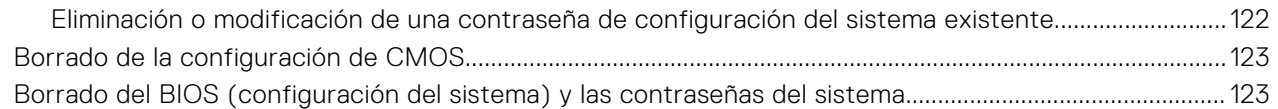

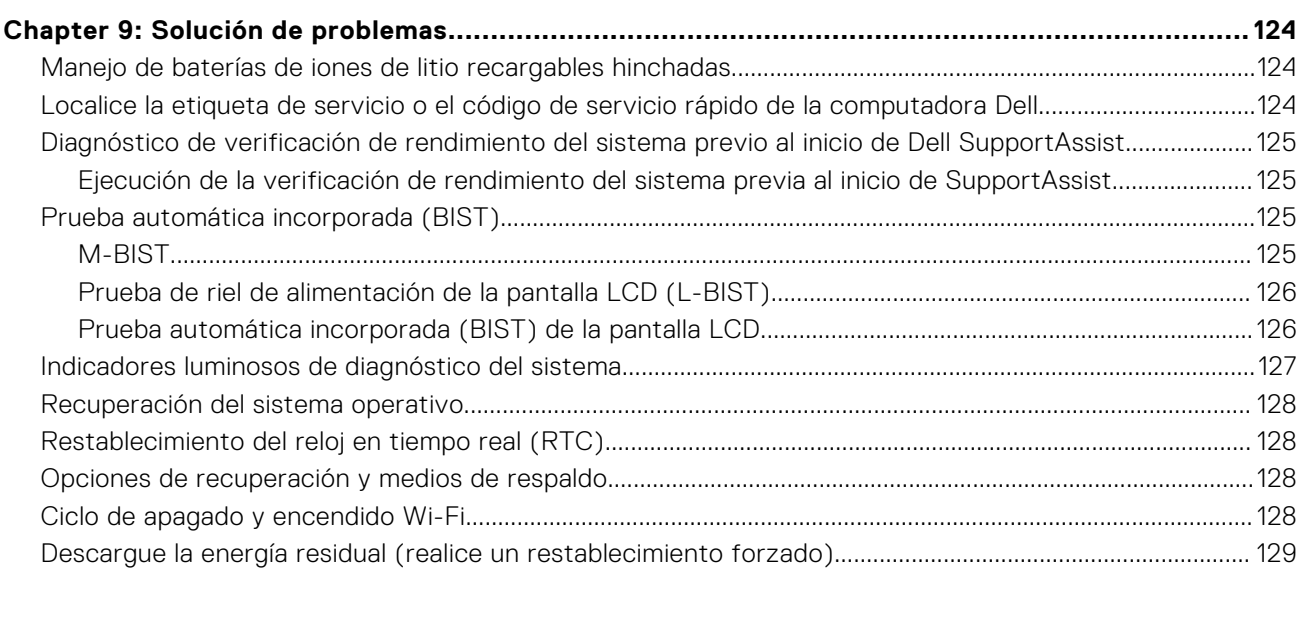

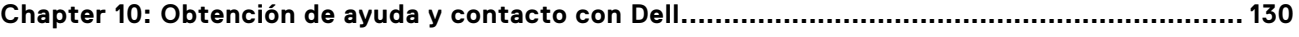

# **Set up your Latitude 3450**

**1**

### <span id="page-6-0"></span>**About this task**

**NOTE:** The images in this document may differ from your computer depending on the configuration you ordered.

#### **Steps**

1. Connect the power adapter and press the power button.

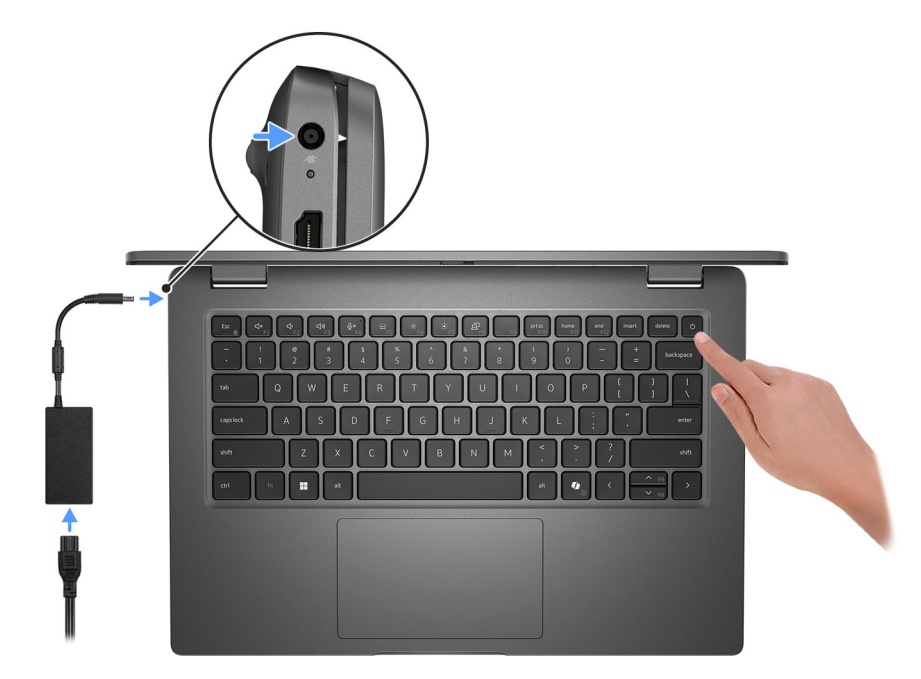

#### **Figure 1. Connect the power adapter and press the power button.**

**NOTE:** The battery may go into power-saving mode during shipment to conserve charge on the battery. Ensure that the power adapter is connected to your computer when it is turned on for the first time.

#### 2. Finish the operating system setup.

#### **For Ubuntu:**

Follow the on-screen instructions to complete the setup. For more information about installing and configuring Ubuntu, search in the Knowledge Base Resource at [Dell Support Site.](https://www.dell.com/support/)

#### **For Windows:**

Follow the on-screen instructions to complete the setup. When setting up, Dell Technologies recommends that you:

- Connect to a network for Windows updates.
- (i) NOTE: If connecting to a secured wireless network, enter the password for the wireless network access when prompted.
- If connected to the Internet, sign in with or create a Microsoft account. If not connected to the Internet, create an offline account.
- On the **Support and Protection** screen, enter your contact details.
- 3. Locate and use Dell apps from the Windows Start menu—Recommended.

### **Table 1. Locate Dell apps**

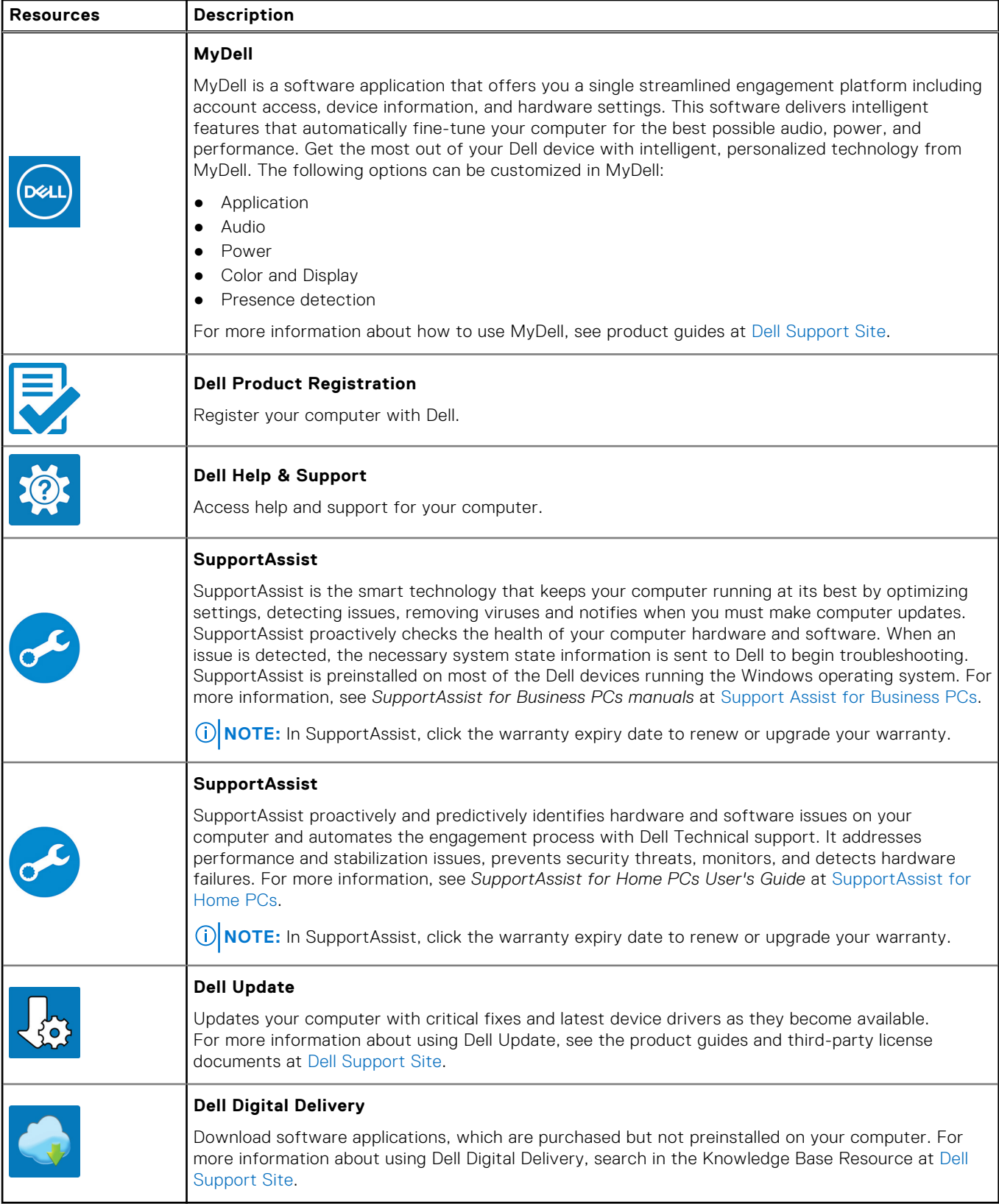

# **Vistas de Latitude 3450**

### <span id="page-8-0"></span>**Derecha**

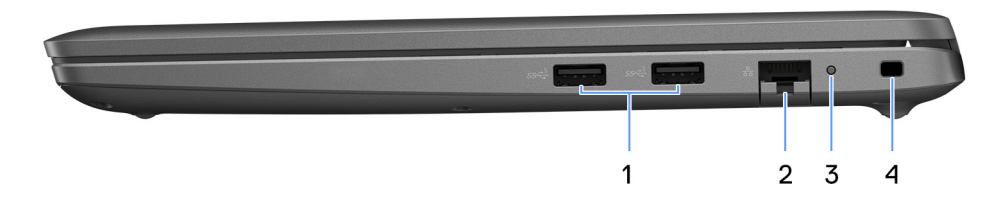

#### **Ilustración 2. Vista derecha**

### 1. **Puerto USB 3.2 de 1.ª generación**

Conecte a dispositivos de almacenamiento externo. Permite la transferencia de datos a una velocidad de hasta 5 Gb/s. **NOTA:** Este puerto no soporta el streaming de video/audio.

#### 2. **Puerto Ethernet RJ45**

Conecte un cable de Ethernet (RJ45) desde un enrutador o un módem de banda ancha para acceder a la red o a Internet, con una tasa de transferencia de 10/100/1000 Mbps.

#### 3. **Indicador LED de estado del Ethernet**

Conecte un cable Ethernet (RJ45) de un enrutador o un módem de banda ancha para acceso a la red o a Internet. Un indicador luminoso situado junto al conector indica el estado de conectividad y la actividad de la red.

4. **Ranura para cable de seguridad**

Conecte un cable de seguridad para evitar movimientos no autorizados del equipo.

### **Izquierda**

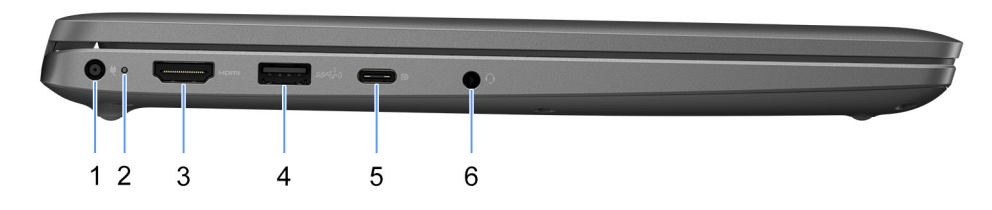

### **Ilustración 3. Vista izquierda**

#### 1. **Puerto del adaptador de alimentación**

Conecte un adaptador de alimentación para suministrar energía al equipo.

### 2. **Indicador luminoso del estado de la batería**

<span id="page-9-0"></span>Indica el estado de carga de la batería.

Blanco fijo: el adaptador de alimentación está conectado y la batería tiene una carga superior al 5 %.

Amarillo: la computadora funciona con la batería y la batería tiene una carga inferior al 5 %.

Apagado: el adaptador de alimentación está desconectado o la batería está completamente cargada.

#### 3. **Puerto HDMI**

Conecte a una TV, una pantalla externa u otro dispositivo habilitado para entrada de HDMI. Proporciona salida de audio y video clave.

#### 4. **Puerto USB 3.2 de 1.ª generación con PowerShare**

Conecte dispositivos, como impresoras y dispositivos de almacenamiento externo.

Permite la transferencia de datos a una velocidad de hasta 5 Gb/s. PowerShare le permite cargar los dispositivos USB incluso cuando la computadora está apagada.

**(i)** NOTA: Si el equipo está apagado o en estado de hibernación, será necesario conectar el adaptador de alimentación para cargar los dispositivos mediante el puerto PowerShare. Esta función se debe activar en el programa de configuración del BIOS.

**NOTA:** Es posible que no se carguen algunos dispositivos USB cuando la computadora está apagada o en estado de reposo. En dichos casos, encienda el equipo para cargarlos.

#### 5. **Puerto USB4 Type-C de 20 Gbps**

Conecte dispositivos, como impresoras y dispositivos de almacenamiento externo. Proporciona tasas de transferencia de datos de hasta 20 Gbps.

**NOTA:** USB4 es compatible con versiones anteriores con USB 3.2 y USB 2.0.

#### 6. **Puerto de audio universal**

Conecte dispositivos de salida de audio como parlantes, amplificadores, etc.

### **Parte superior**

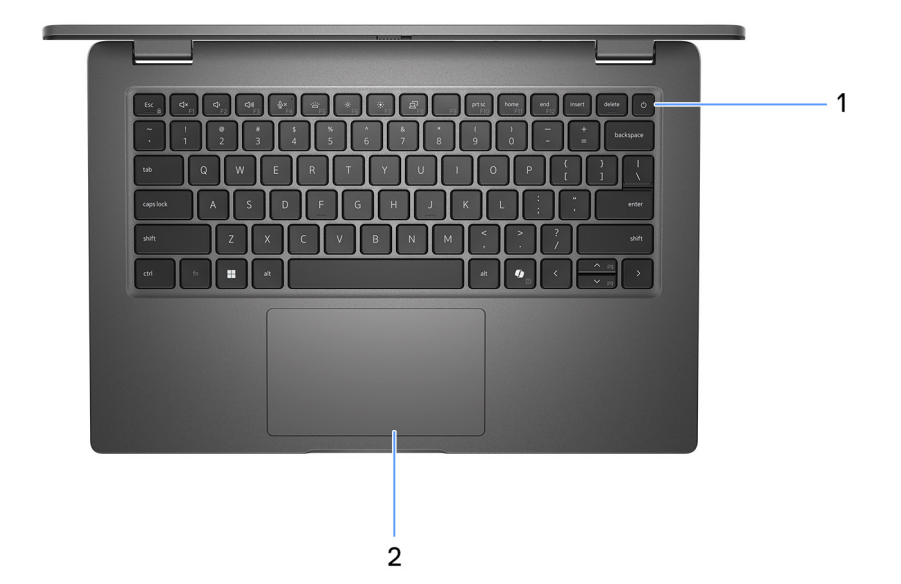

#### **Ilustración 4. Imagen: vista superior**

1. **Botón de encendido con lector de huellas digitales opcional** 

<span id="page-10-0"></span>Presiónelo para encender el equipo si está apagado, en estado de suspensión o en estado de hibernación.

Cuando la computadora esté encendida, presione el botón de encendido para poner la computadora en estado de reposo. Mantenga presionado el botón de encendido durante 10 segundos para forzar el apagado de la computadora.

Si el botón de encendido cuenta con un lector de huellas digitales, coloque el dedo en el botón de encendido de forma continua para iniciar sesión.

**NOTA:** La luz de estado de alimentación en el botón de encendido solo está disponible en computadoras sin lector de huellas digitales. Las computadoras que se envían con el lector de huellas digitales integrado en el botón de encendido no tendrán el indicador luminoso de estado de alimentación en el botón de encendido.

**NOTA:** Puede personalizar el comportamiento del botón de encendido en Windows.

### 2. **Panel táctil**

Desplace el dedo en el panel táctil para mover el puntero del mouse. Toque para hacer clic con el botón primario y toque con dos dedos para hacer clic con el botón secundario.

### **Parte frontal**

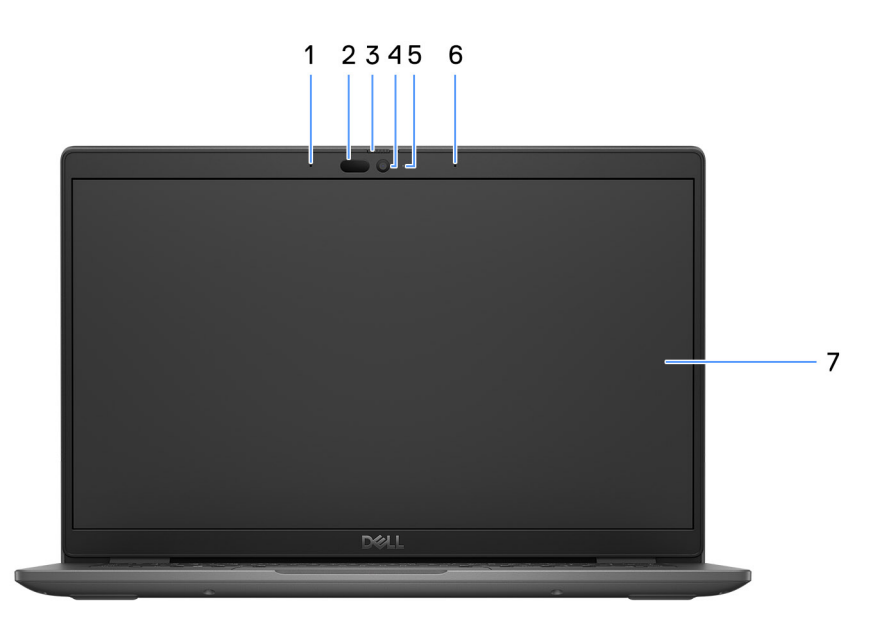

#### **Ilustración 5. Imagen: vista frontal**

#### 1. **Micrófono izquierdo**

Proporciona entrada de sonido digital para grabaciones de audio y llamadas de voz.

### 2. **Cámara infrarroja (opcional)**

Mejora la seguridad cuando se vincula con la autenticación de rostro de Windows Hello.

### 3. **Obturador de la cámara**

Deslice el obturador de privacidad hacia la izquierda para acceder a la lente de la cámara.

### 4. **Cámara**

Permite chatear por video, capturar fotos y grabar videos.

#### 5. **Indicador luminoso de estado de la cámara**

Se enciende cuando la cámara está en uso.

#### <span id="page-11-0"></span>6. **Micrófono derecho**

Proporciona entrada de sonido digital para grabaciones de audio y llamadas de voz.

#### 7. **Panel LCD**

Proporciona una salida visual al usuario.

### **Bottom**

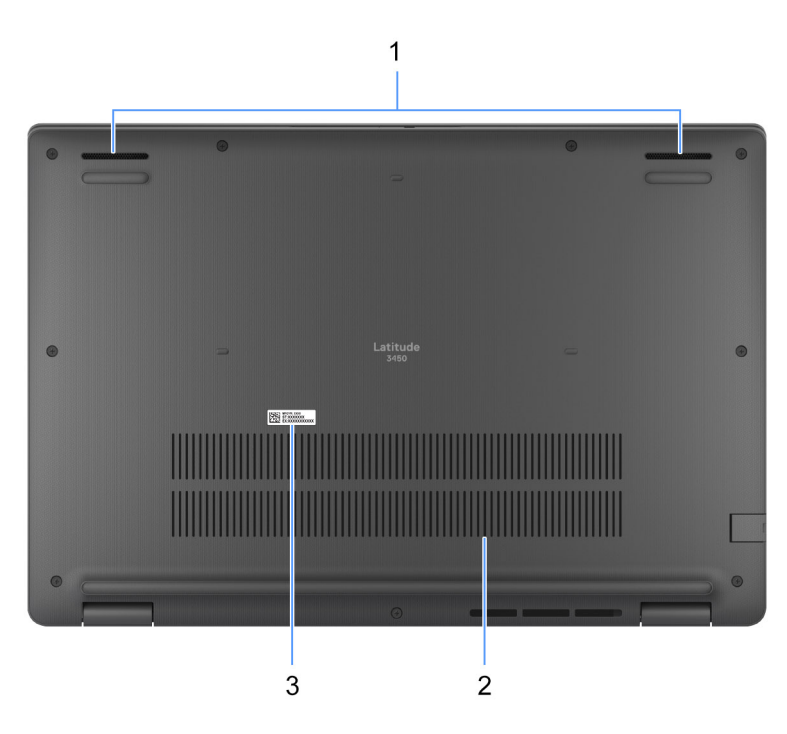

#### **Figure 6. Image: Bottom view**

#### 1. **Speakers**

Provide audio output.

#### 2. **Air vents**

Air vents provide ventilation for your computer. Clogged air vents can cause overheating and can affect your computer's performance and potentially cause hardware issues. Keep the air vents clear of obstructions and clean them regularly to prevent build-up of dust and dirt. For more information about cleaning air vents, search for articles in Knowledge Base Resource at [dell support.](https://www.dell.com/support)

#### 3. **Service Tag label**

The Service Tag is a unique alphanumeric identifier that enables Dell service technicians to identify the hardware components in your computer and access warranty information.

## **Etiqueta de servicio**

La etiqueta de servicio es un identificador alfanumérico único que permite a los técnicos de servicio de Dell identificar los componentes de hardware en la computadora y acceder a la información de la garantía.

<span id="page-12-0"></span>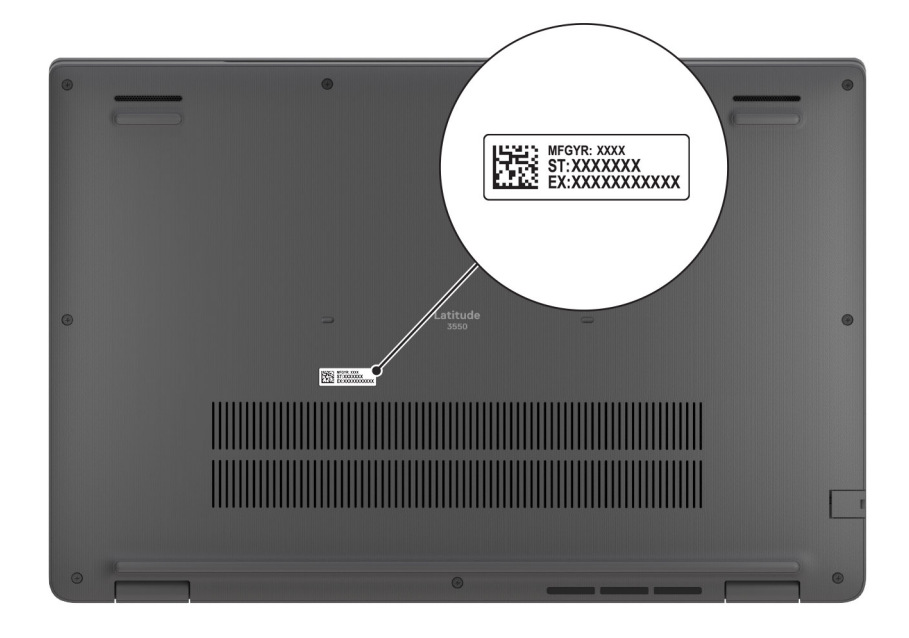

**Ilustración 7. Imagen: ubicación de la etiqueta de servicio**

## **Battery charge and status light**

The following table lists the battery charge and status light behavior of your Latitude 3450.

### **Power source LED behavior System power state Battery charge level** AC Adapter **Off** Off S0 - S5 Fully Charged AC Adapter Solid White Solid White SO - S5 Solid White Solid White Solid Solid Solid Solid Solid Solid Solid Solid Solid Solid Solid Solid Solid Solid Solid Solid Solid Solid Solid Solid Solid Solid Solid Solid Solid Solid

Battery **Democratic Contract of S0 - S5** 11-100% Battery Solid Amber (590+/-3 nm) S0 - S5 < 10%

### **Table 2. Battery charge and status light behavior**

● SO (ON) - Computer is turned on.

● S4 (Hibernate) - The computer consumes the least power compared to all other sleep states. The computer is almost at an OFF state, expect for a trickle power. The context data is written to hard drive.

S5 (OFF) - The computer is in a shutdown state.

### **Table 3. RJ45 Ethernet status LED**

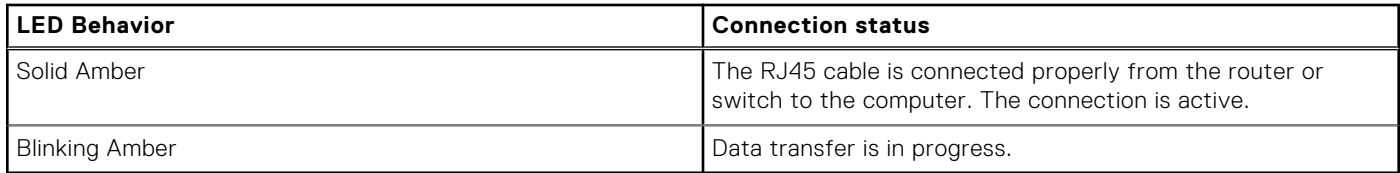

# **Especificaciones de Latitude 3450**

## <span id="page-13-0"></span>**Dimensiones y peso**

En la siguiente tabla, se enumeran la altura, el ancho, la profundidad y el peso de Latitude 3450.

### **Tabla 4. Dimensiones y peso**

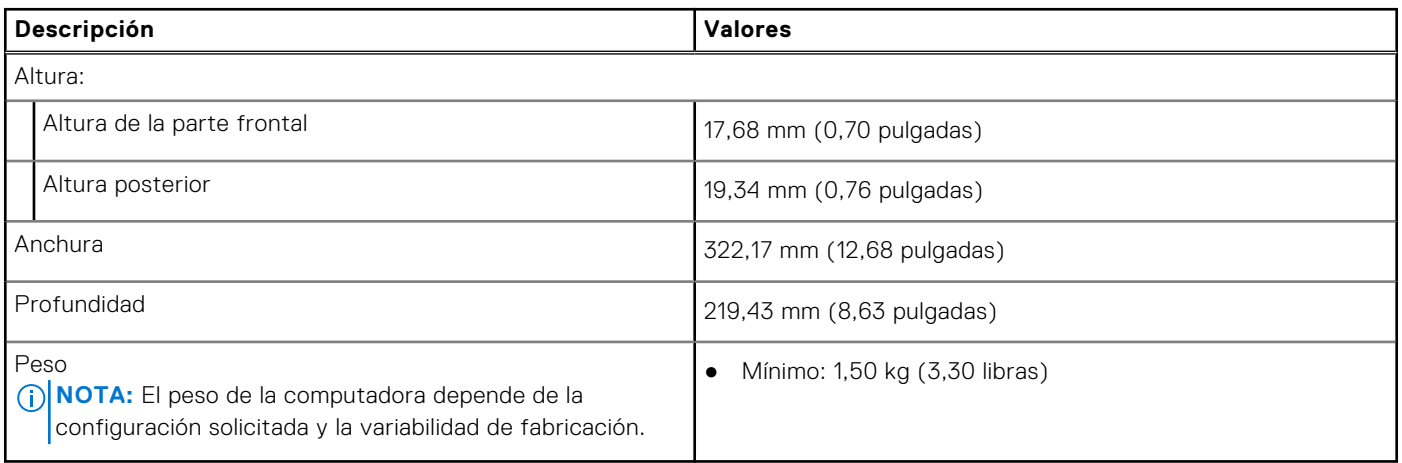

### **Procesador**

En la siguiente tabla, se enumeran los detalles de los procesadores que son compatibles con Latitude 3450.

### **Tabla 5. Procesador**

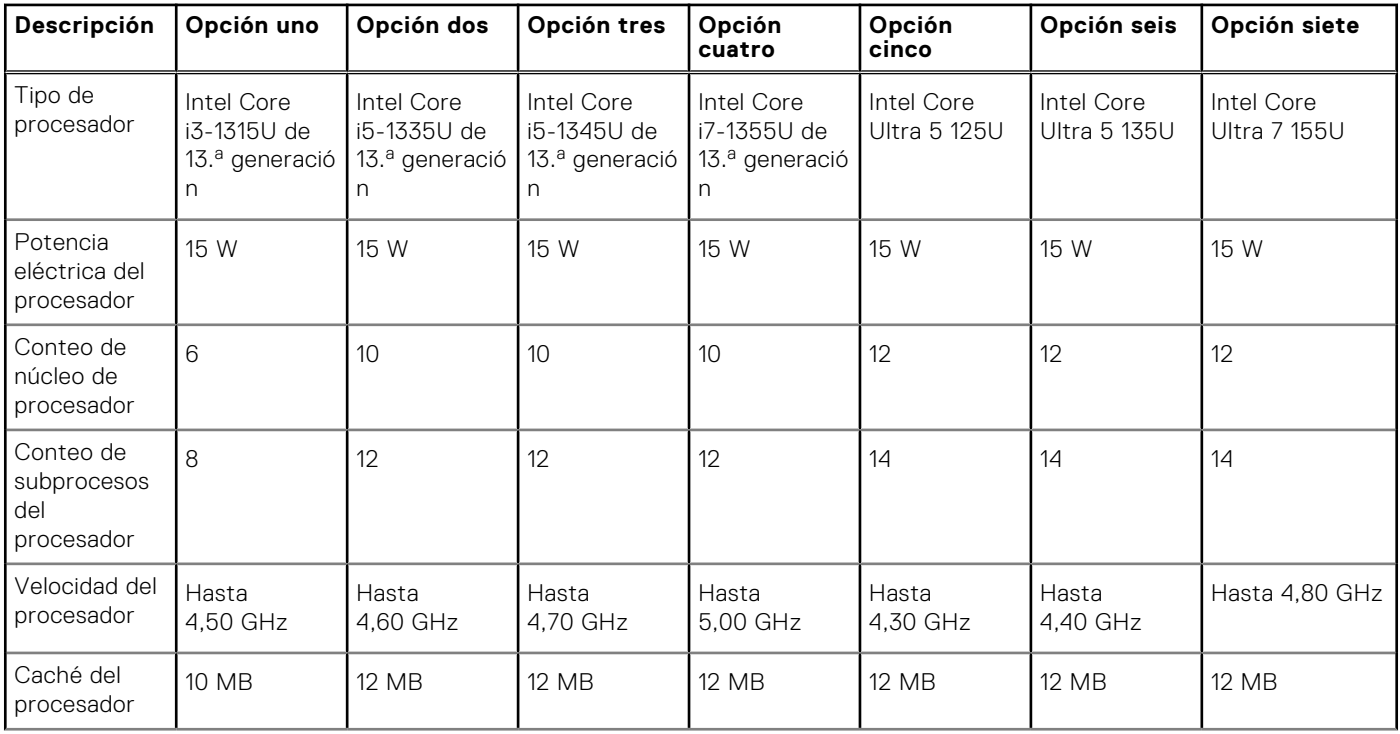

### <span id="page-14-0"></span>**Tabla 5. Procesador (continuación)**

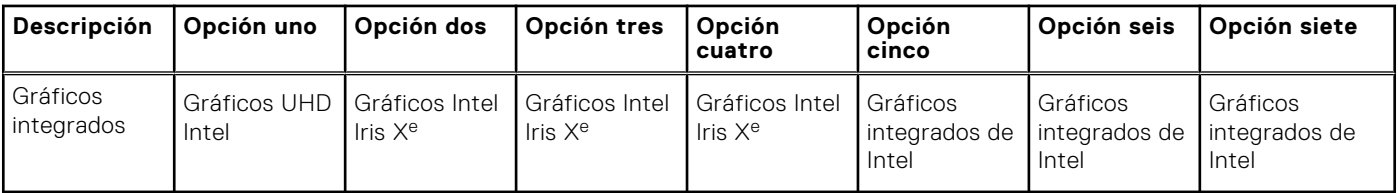

## **Chipset**

En la siguiente tabla, se enumeran los detalles del chipset compatible con Latitude 3450.

### **Tabla 6. Chipset**

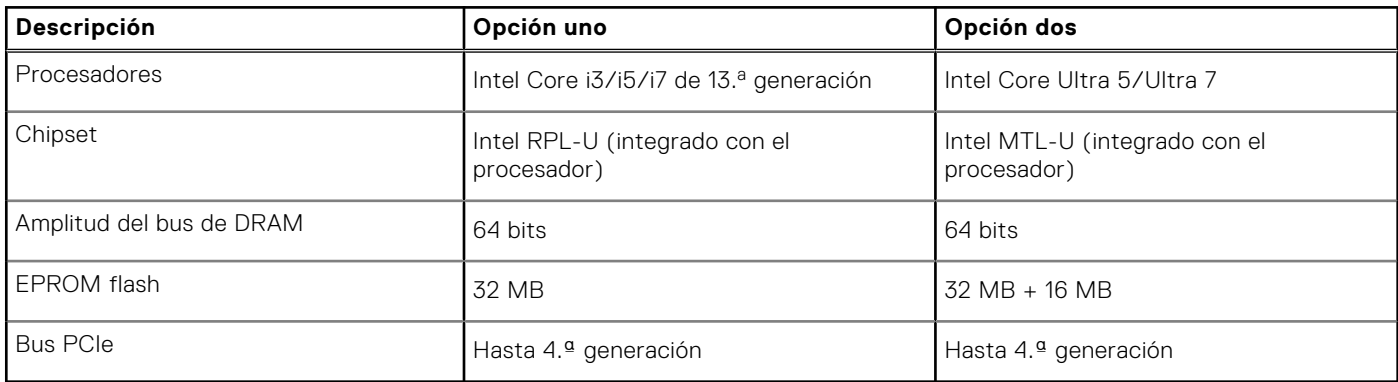

### **Sistema operativo**

Latitude 3450 es compatible con los siguientes sistemas operativos:

- Windows 11 Pro
- Windows 11 Home
- Ubuntu 22,04 LTS de 64 bits

## **Memoria**

En la siguiente tabla, se enumeran las especificaciones de memoria de Latitude 3450.

### **Tabla 7. Especificaciones de la memoria**

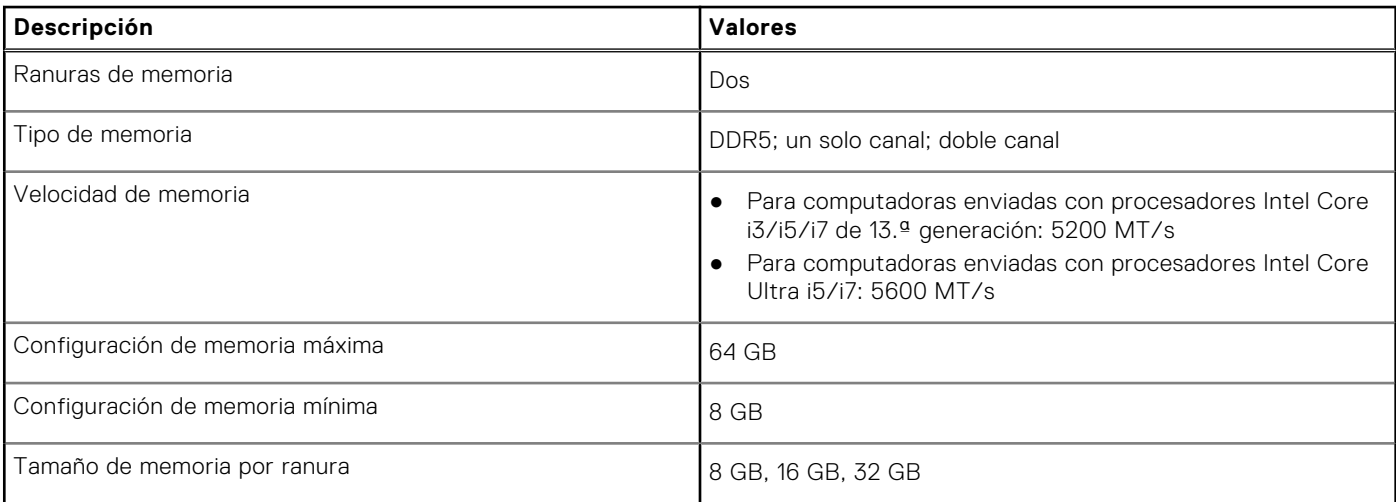

### <span id="page-15-0"></span>**Tabla 7. Especificaciones de la memoria (continuación)**

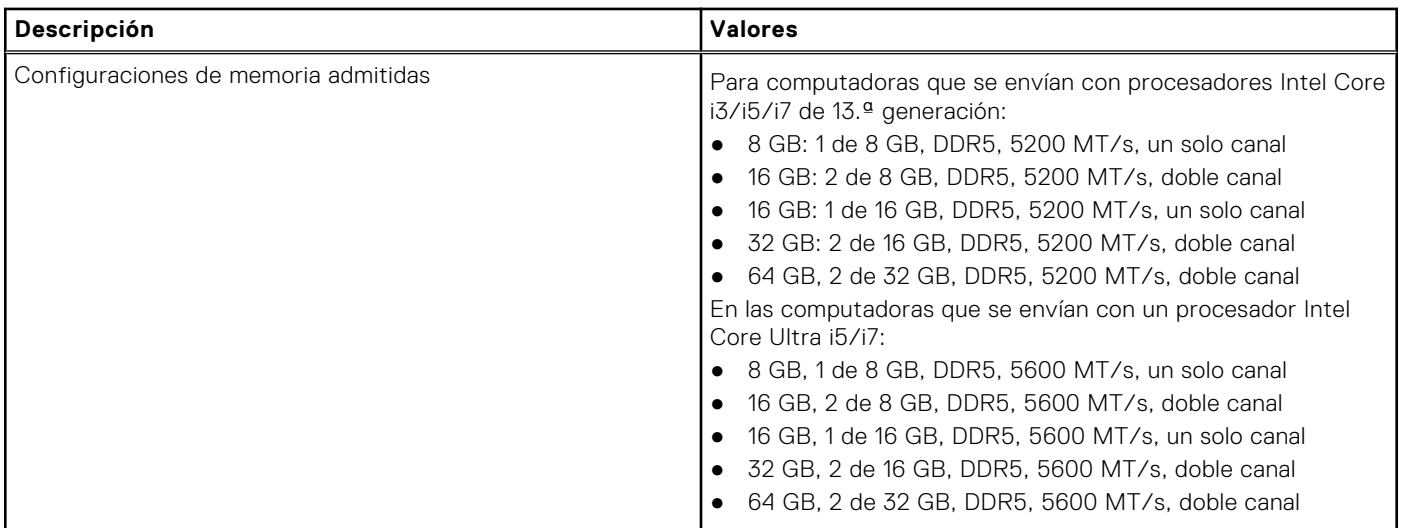

### **Puertos externos**

En la siguiente tabla, se enumeran los puertos externos de Latitude 3450.

### **Tabla 8. Puertos externos**

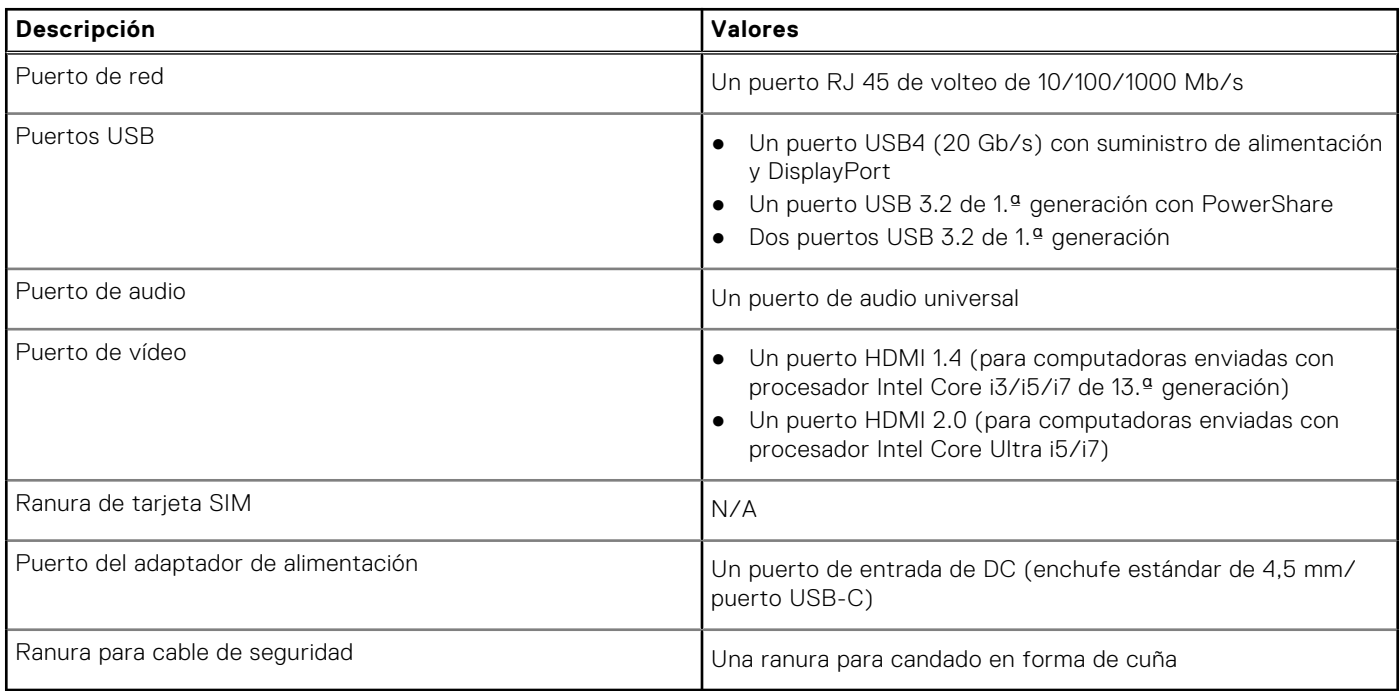

### **Ranuras internas**

En la siguiente tabla, se enumeran las ranuras internas de la Latitude 3450.

### **Tabla 9. Ranuras internas**

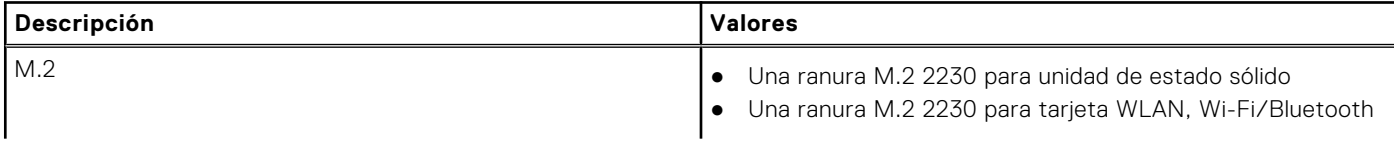

### <span id="page-16-0"></span>**Tabla 9. Ranuras internas**

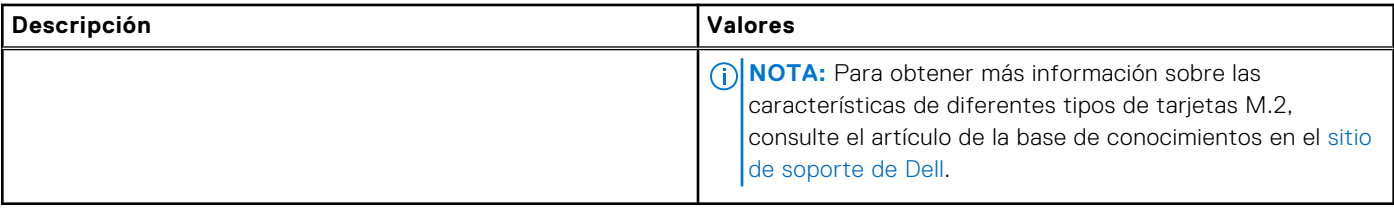

### **Ethernet**

En la siguiente tabla, se enumeran las especificaciones de la red de área local (LAN) Ethernet cableada de Latitude 3450.

### **Tabla 10. Especificaciones de Ethernet**

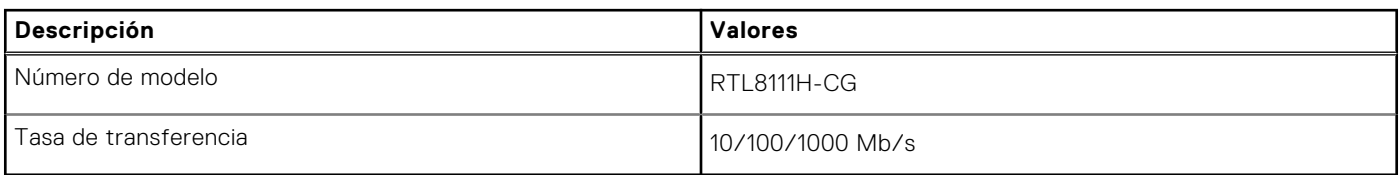

## **Módulo inalámbrico**

En la tabla a continuación, se enumeran los módulos de red de área local inalámbrica (WLAN) compatibles con Latitude 3450.

### **Tabla 11. Especificaciones del módulo inalámbrico**

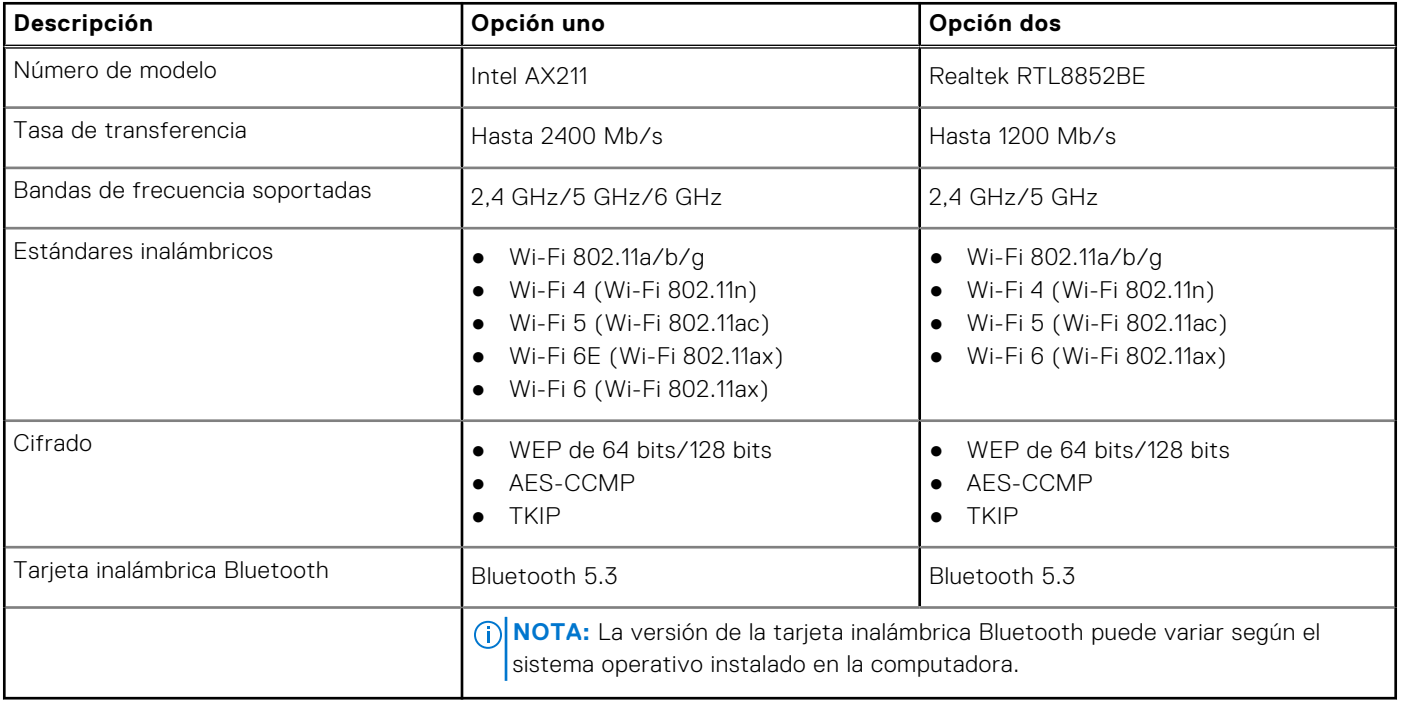

## <span id="page-17-0"></span>**Audio**

En la tabla a continuación, se proporcionan las especificaciones de audio de Latitude 3450.

### **Tabla 12. Características de audio**

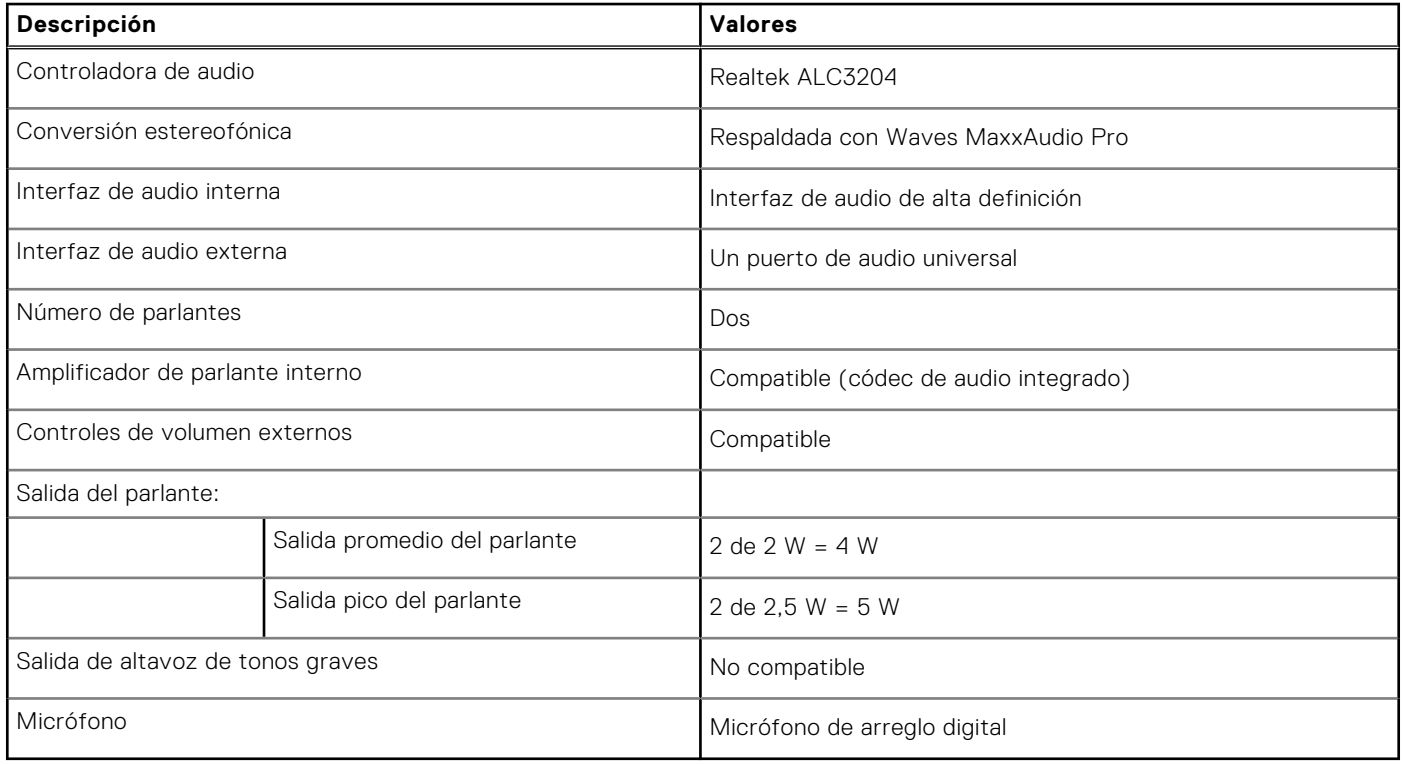

### **Almacenamiento**

En esta sección, se enumeran las opciones de almacenamiento de Latitude 3450.

Una unidad de estado sólido M.2 2230

### **Tabla 13. Especificaciones de almacenamiento**

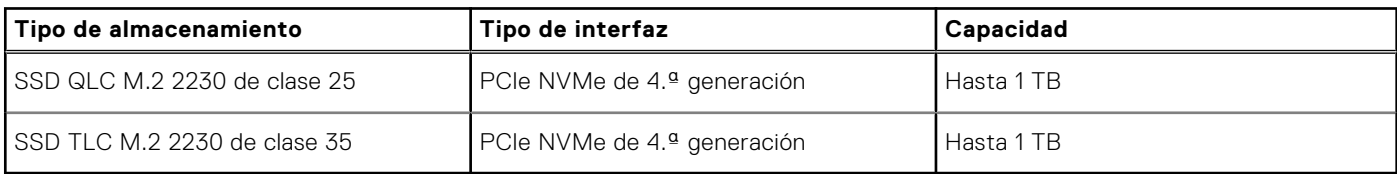

### **Teclado**

En la siguiente tabla, se enumeran las especificaciones del teclado de Latitude 3450.

### **Tabla 14. Especificaciones del teclado**

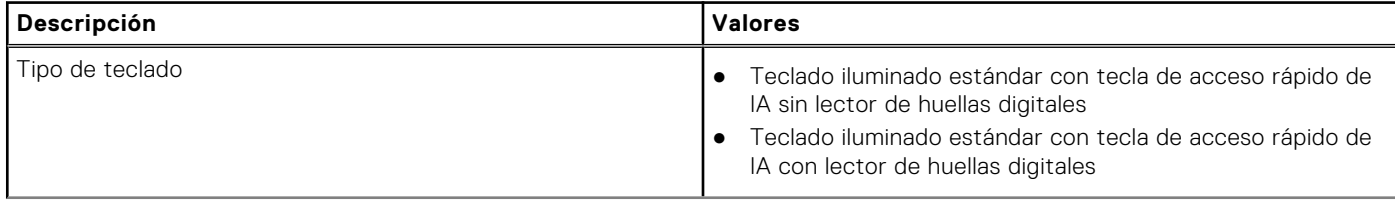

### <span id="page-18-0"></span>**Tabla 14. Especificaciones del teclado (continuación)**

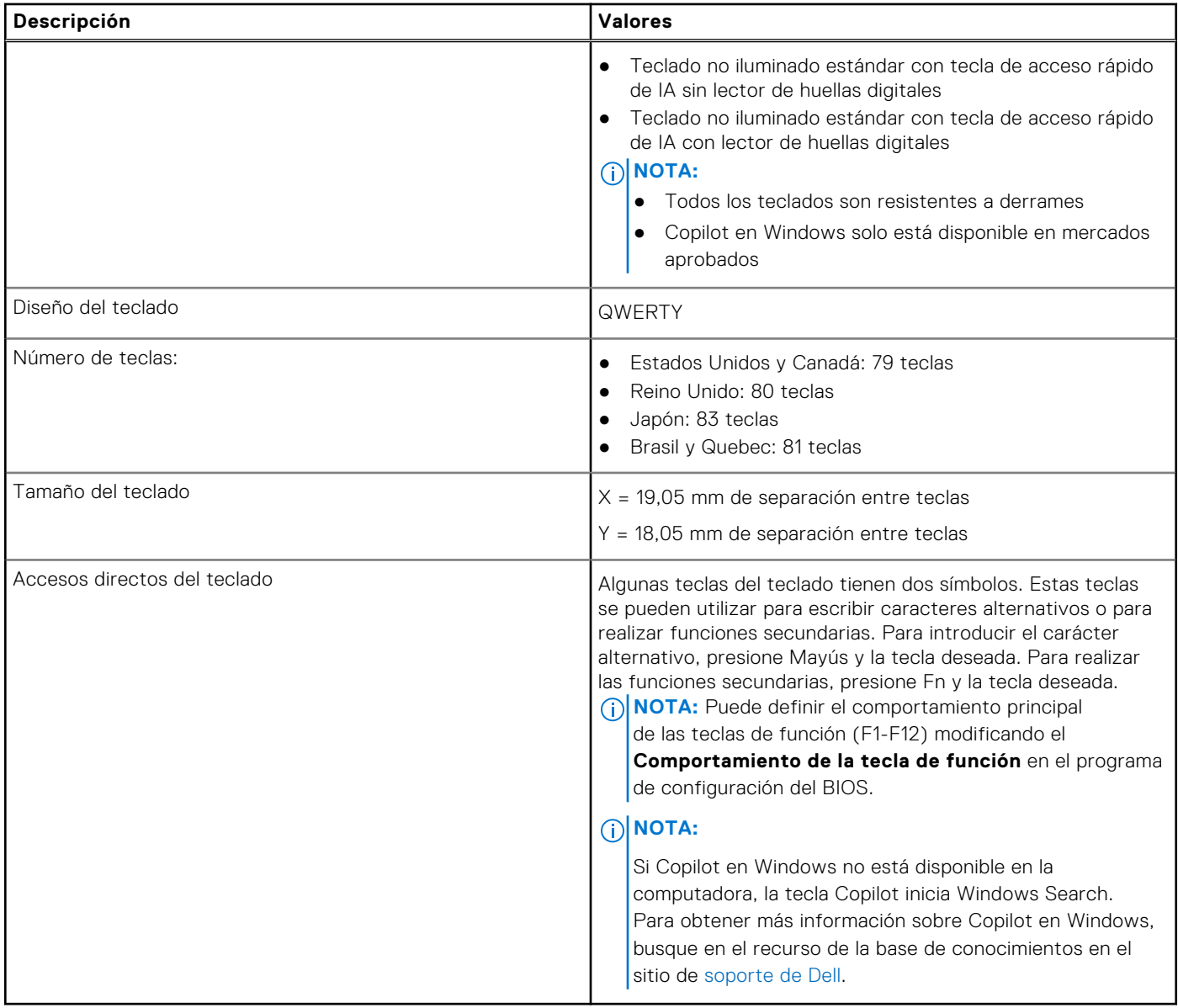

### **Accesos directos de teclado de Latitude 3450**

**(i)** NOTA: Los caracteres del teclado pueden variar dependiendo de la configuración del idioma del teclado. Las teclas de acceso directo siguen siendo las mismas en todas las configuraciones de idiomas.

Algunas teclas del teclado tiene dos símbolos. Estas teclas se pueden utilizar para escribir caracteres alternativos o para realizar funciones secundarias. El símbolo que aparece en la parte inferior de la tecla se refiere al carácter que se escribe cuando la presiona. Si presiona Mayús y la tecla, se escribe el símbolo que se muestra en la parte superior de la tecla. Por ejemplo, si presiona **2**, se escribe **2**; si presiona **Mayús** + **2**, se escribe **@**.

Las teclas F1-F12 en la fila superior del teclado son teclas de función para control multimedia, como se indica en el icono de la parte inferior de la tecla. Presione la tecla de función para invocar la tarea representada por el icono. Por ejemplo, presionar F1 desactiva el audio (consulte la tabla que aparece a continuación).

Sin embargo, si las teclas de función F1-F12 son necesarias para aplicaciones de software específicas, la funcionalidad de multimedia se puede deshabilitar presionando **Fn** + **Esc**. Posteriormente, el control de multimedia se puede invocar presionando **Fn** y la tecla de función correspondiente. Por ejemplo, silenciar el sonido presionando **Fn** + **F1**.

**NOTA:** También puede definir el comportamiento principal de las teclas de función (F1–F12) cambiando el

**Comportamiento de teclas de función** en el programa de configuración del BIOS.

### **Tabla 15. Lista de accesos directos del teclado**

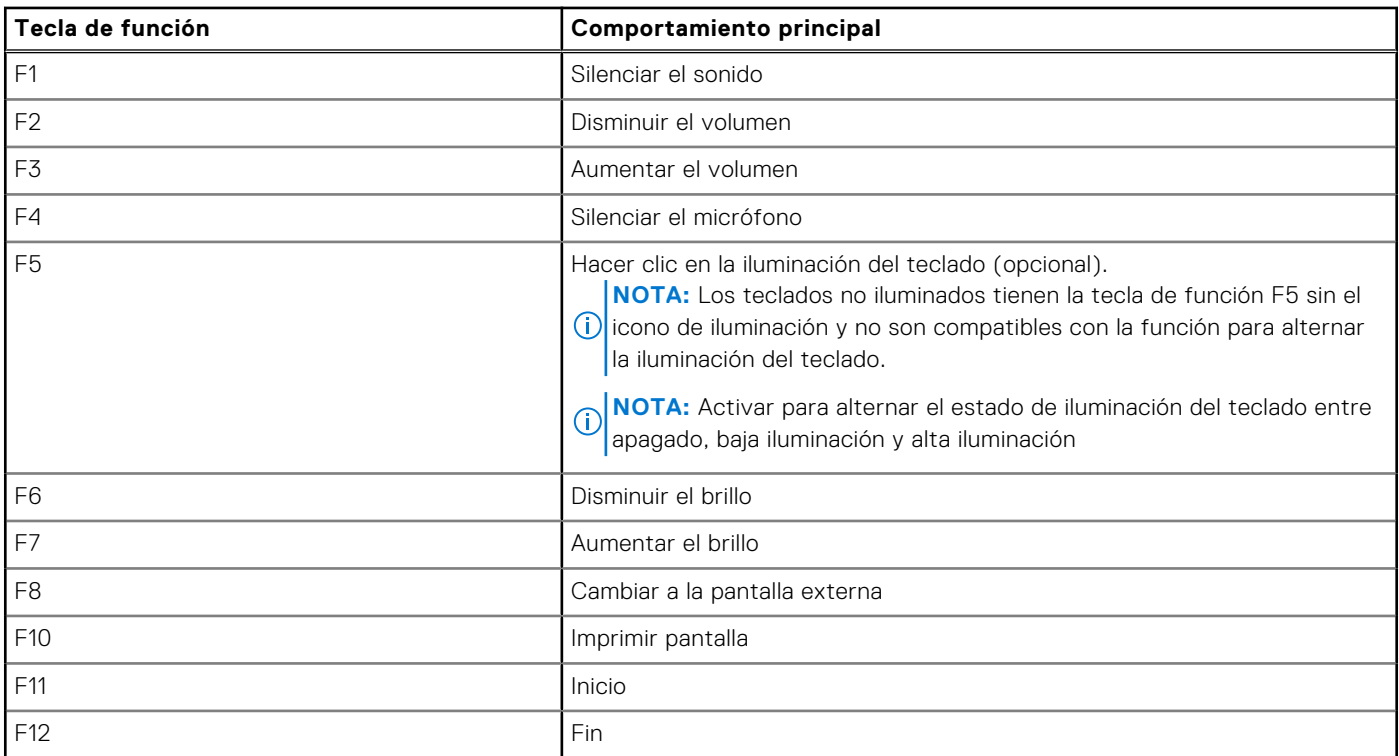

La tecla **Fn** también se utiliza con teclas seleccionadas en el teclado para invocar otras funciones secundarias.

### **Tabla 16. Comportamiento secundario**

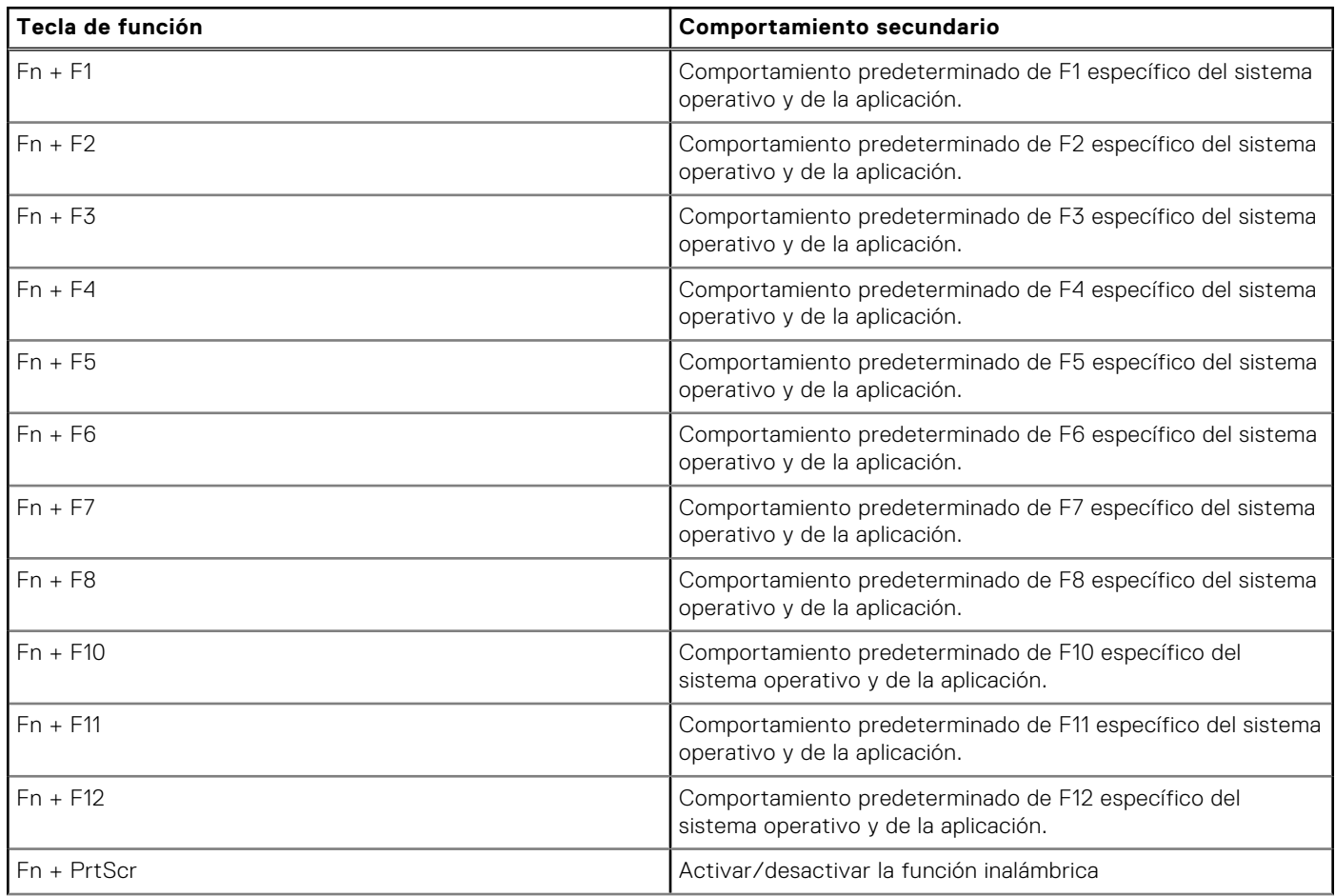

### <span id="page-20-0"></span>**Tabla 16. Comportamiento secundario (continuación)**

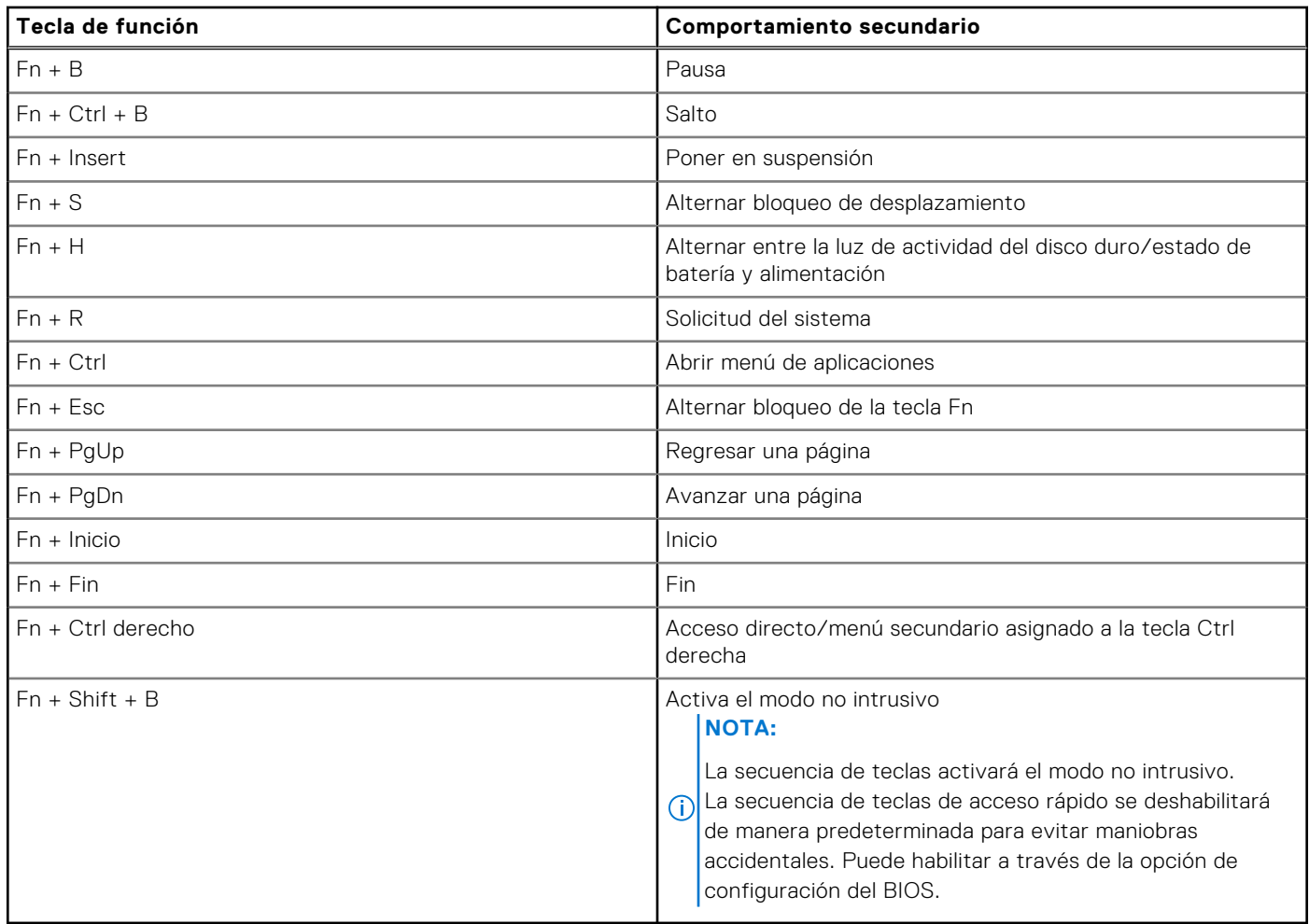

### **Cámara**

En la siguiente tabla, se enumeran las especificaciones de la cámara de Latitude 3450.

### **Tabla 17. Especificaciones de la cámara**

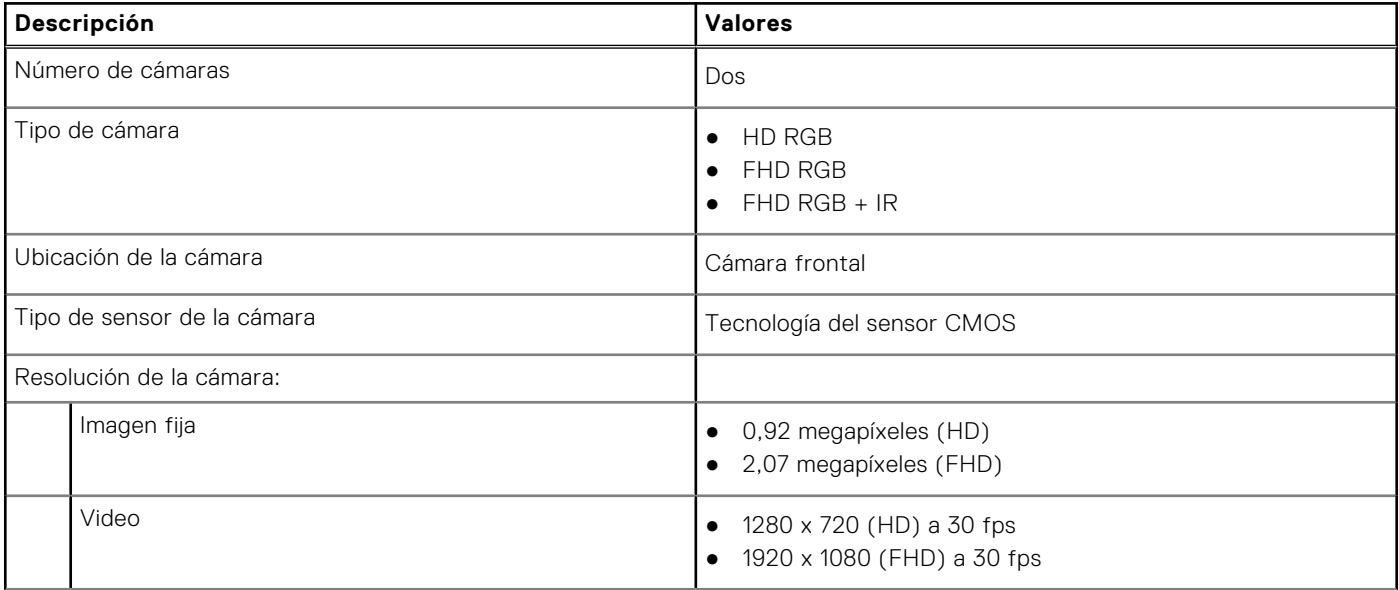

### <span id="page-21-0"></span>**Tabla 17. Especificaciones de la cámara (continuación)**

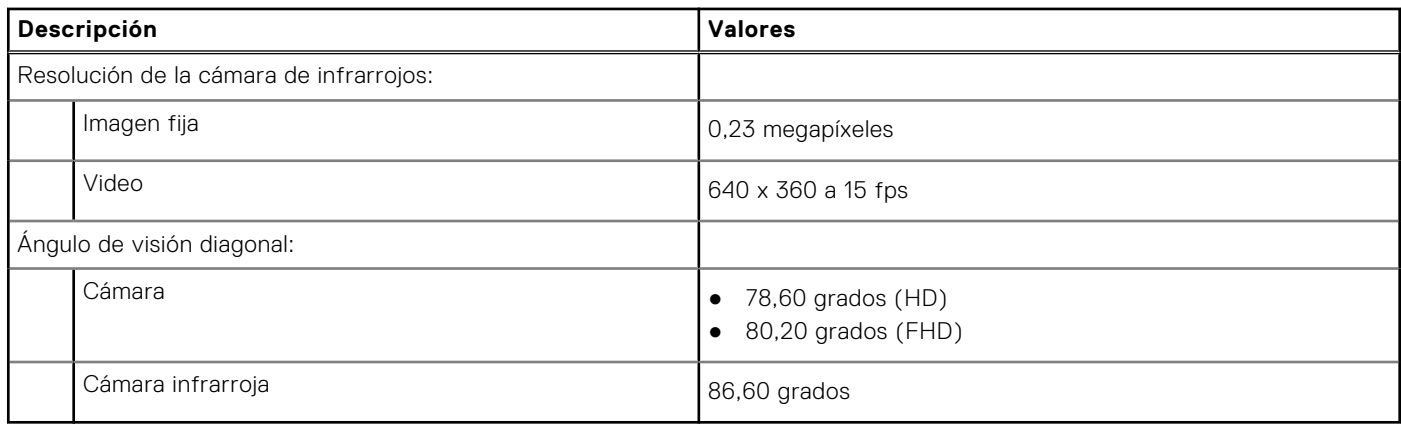

### **Panel táctil**

En la siguiente tabla, se enumeran las especificaciones del panel táctil para Latitude 3450.

### **Tabla 18. Especificaciones del panel táctil**

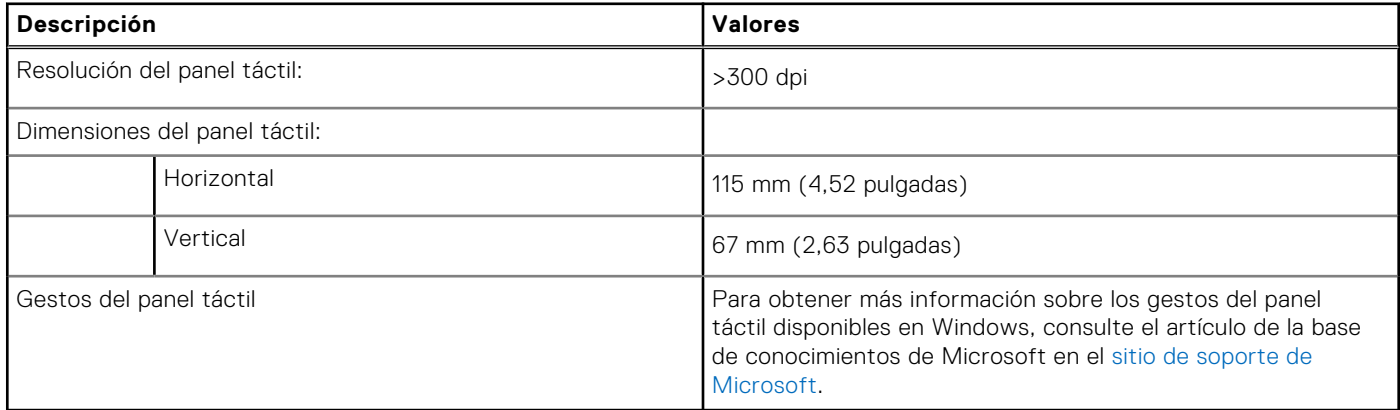

## **Adaptador de alimentación**

En la tabla a continuación, se enumeran las especificaciones del adaptador de alimentación para Latitude 3450.

### **Tabla 19. Especificaciones del adaptador de alimentación**

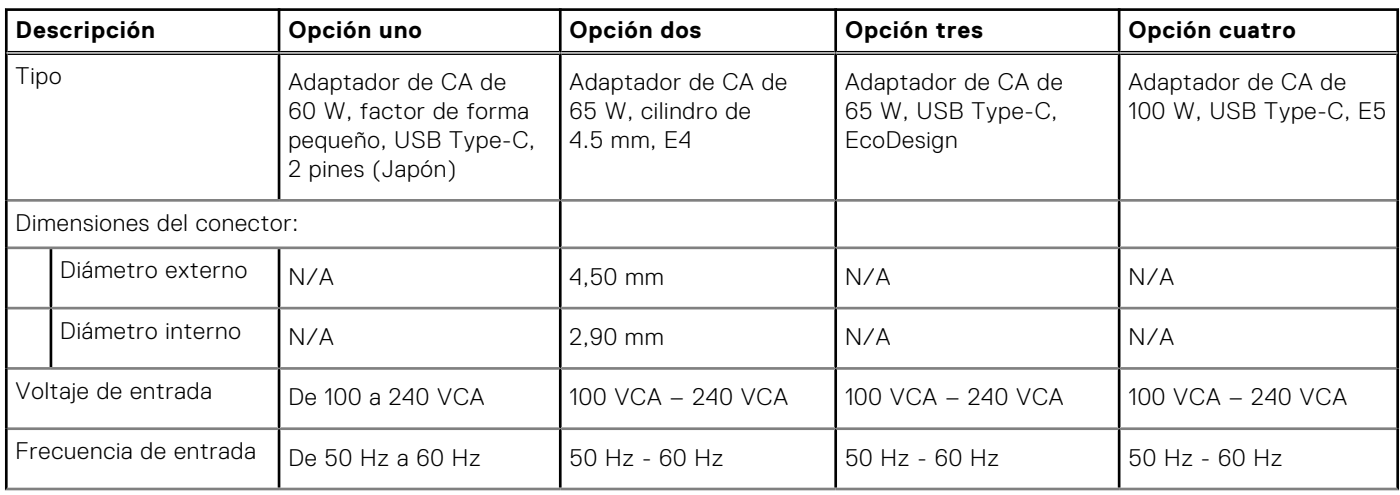

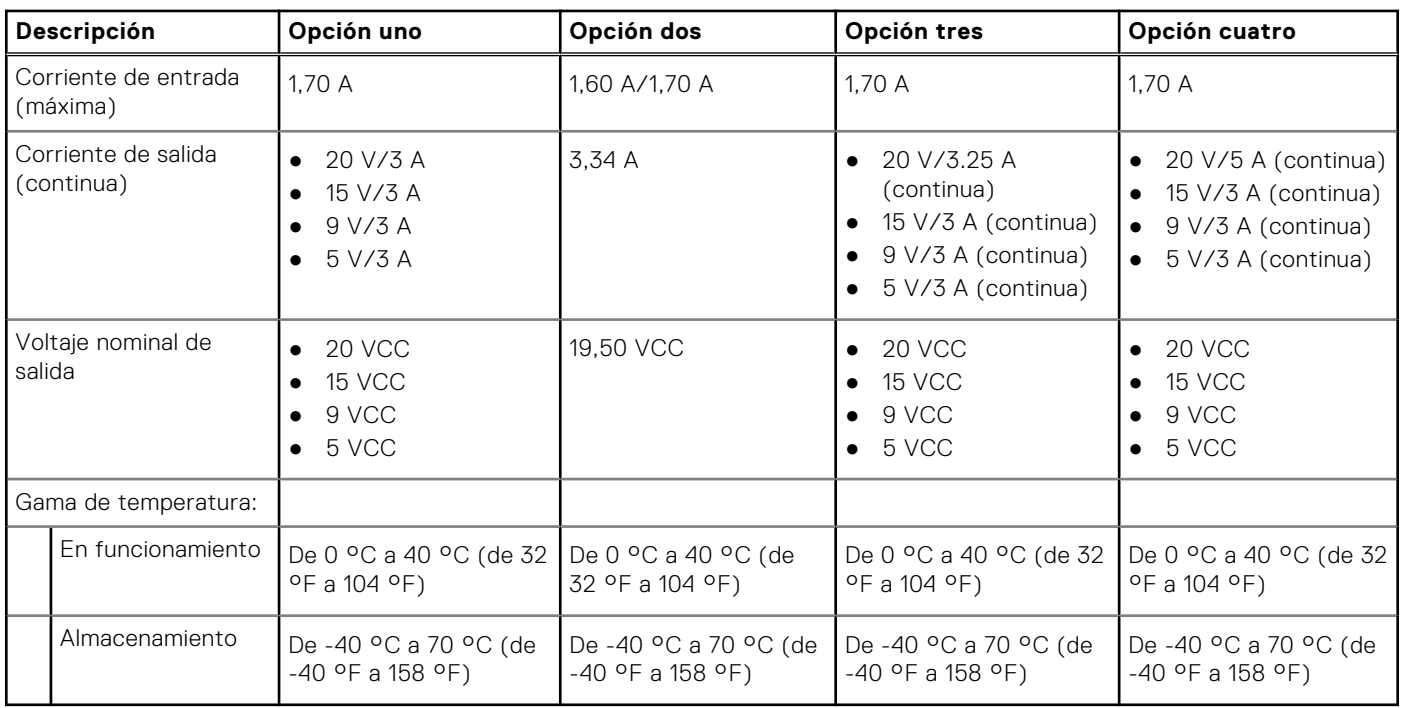

### <span id="page-22-0"></span>**Tabla 19. Especificaciones del adaptador de alimentación (continuación)**

## **Batería**

En tabla a continuación, se enumeran las especificaciones de la batería de la Latitude 3450.

### **Tabla 20. Especificaciones de la batería**

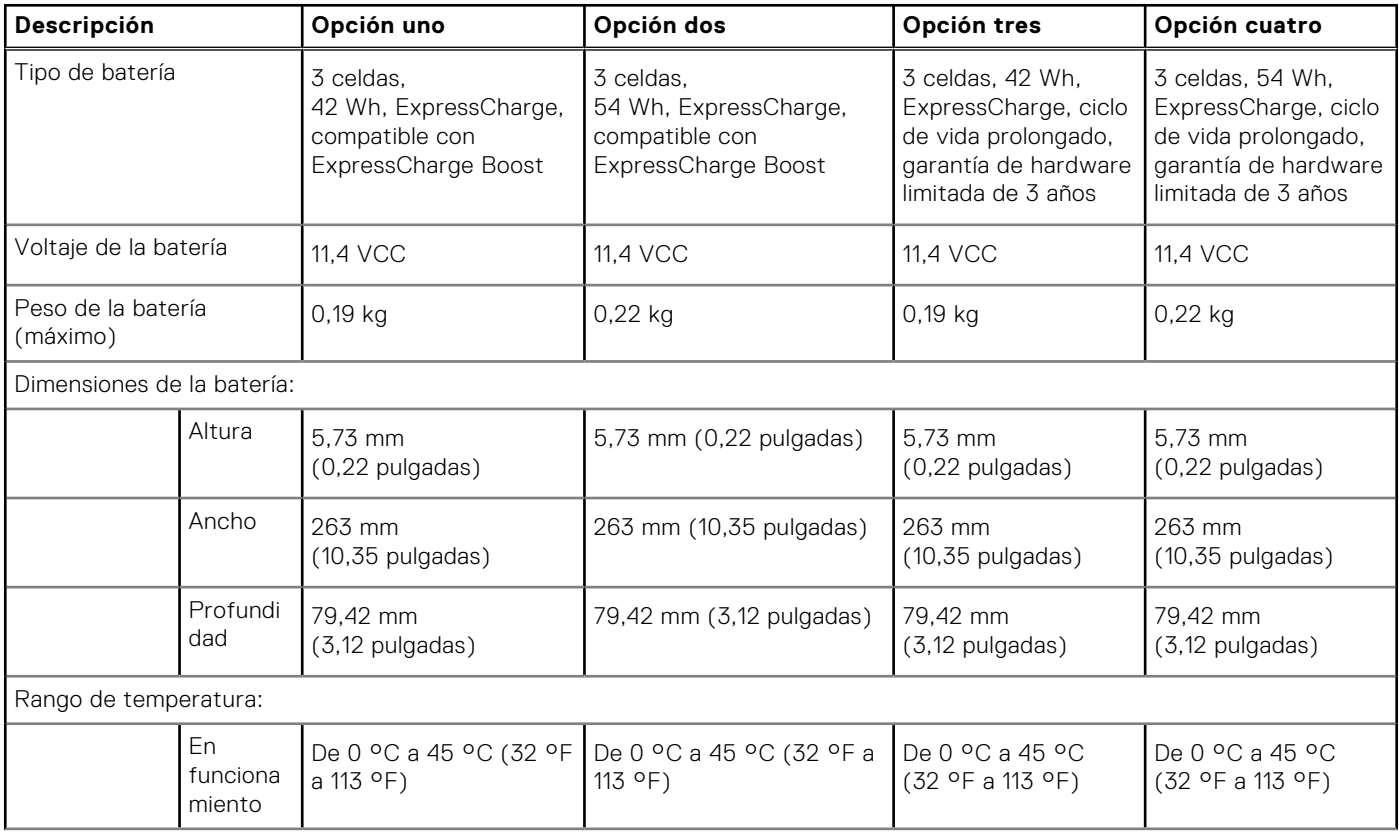

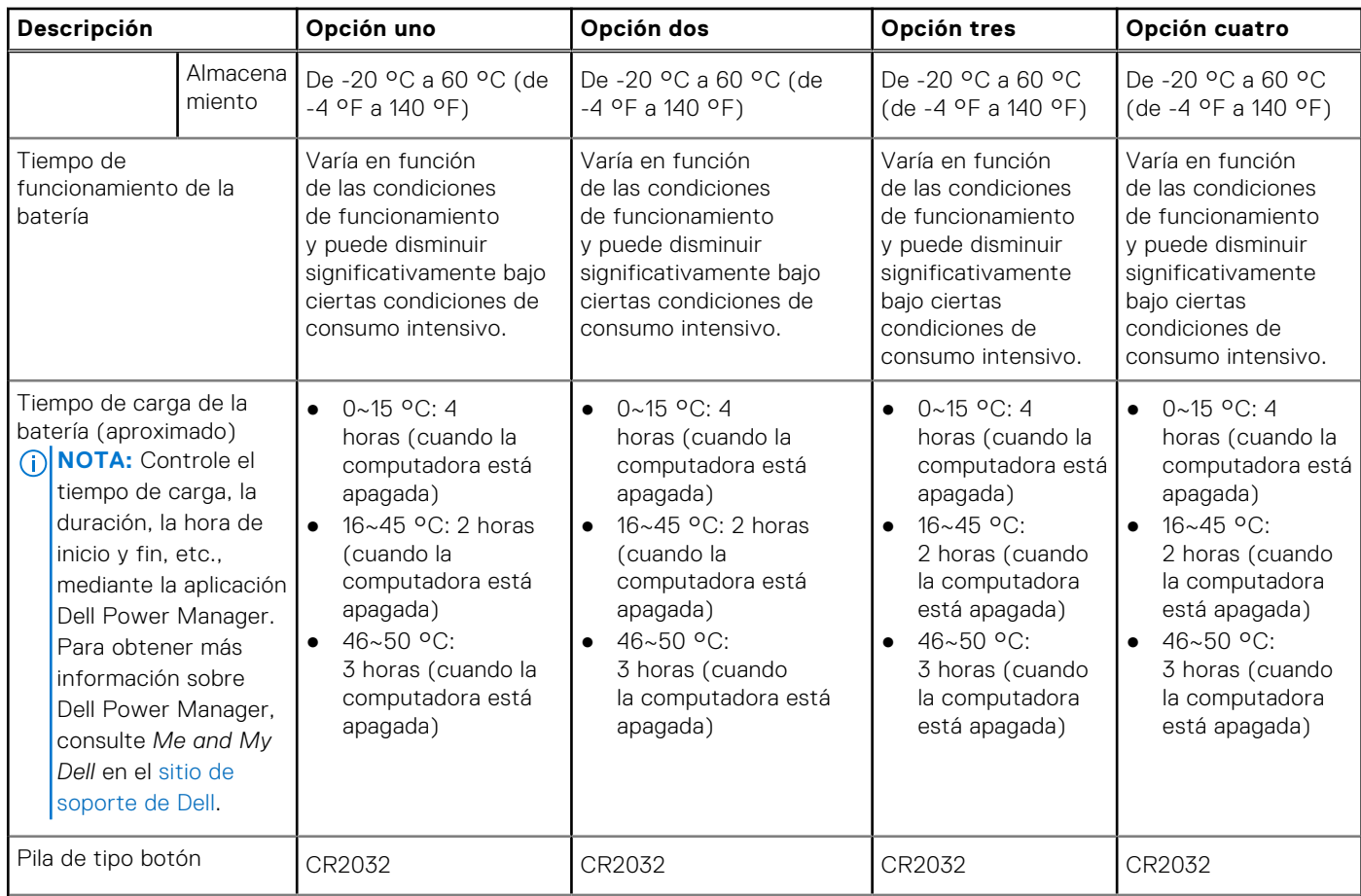

<span id="page-23-0"></span>**Tabla 20. Especificaciones de la batería (continuación)**

**PRECAUCIÓN: Los rangos de temperatura de funcionamiento y de almacenamiento pueden variar entre los componentes, por lo que el funcionamiento o el almacenamiento del dispositivo fuera de estos rangos pueden afectar el rendimiento de componentes específicos.**

**PRECAUCIÓN: Dell recomienda que cargue la batería con regularidad para tener un consumo de energía óptimo. Si la carga de la batería se agota por completo, conecte el adaptador de alimentación, encienda la computadora y reiníciela para reducir el consumo de energía.**

## **Display**

The following table lists the display specifications of your Latitude 3450.

### **Table 21. Display specifications**

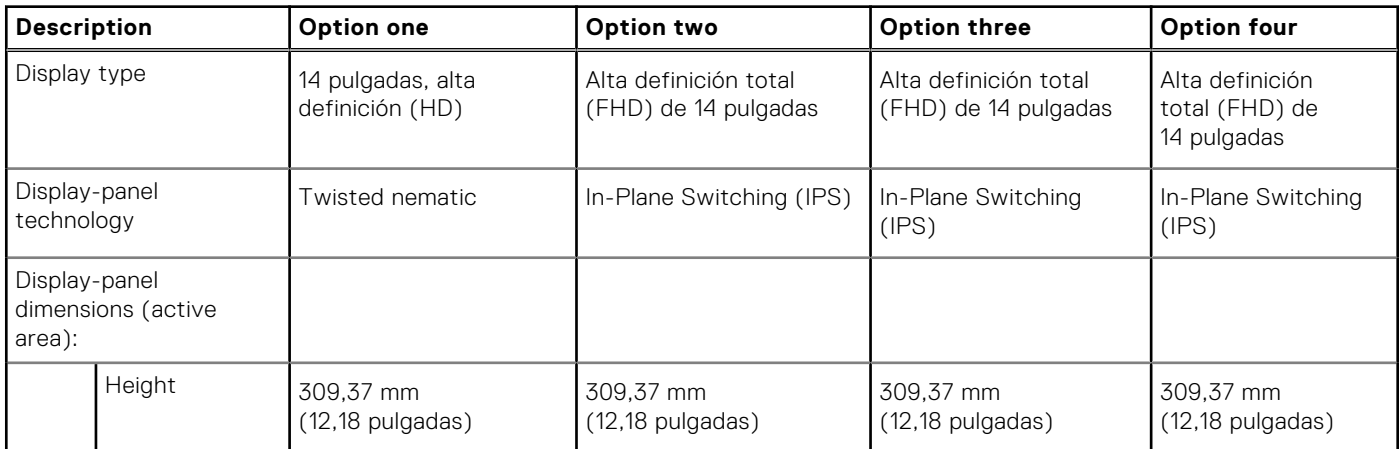

<span id="page-24-0"></span>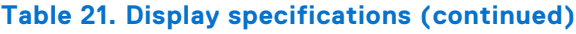

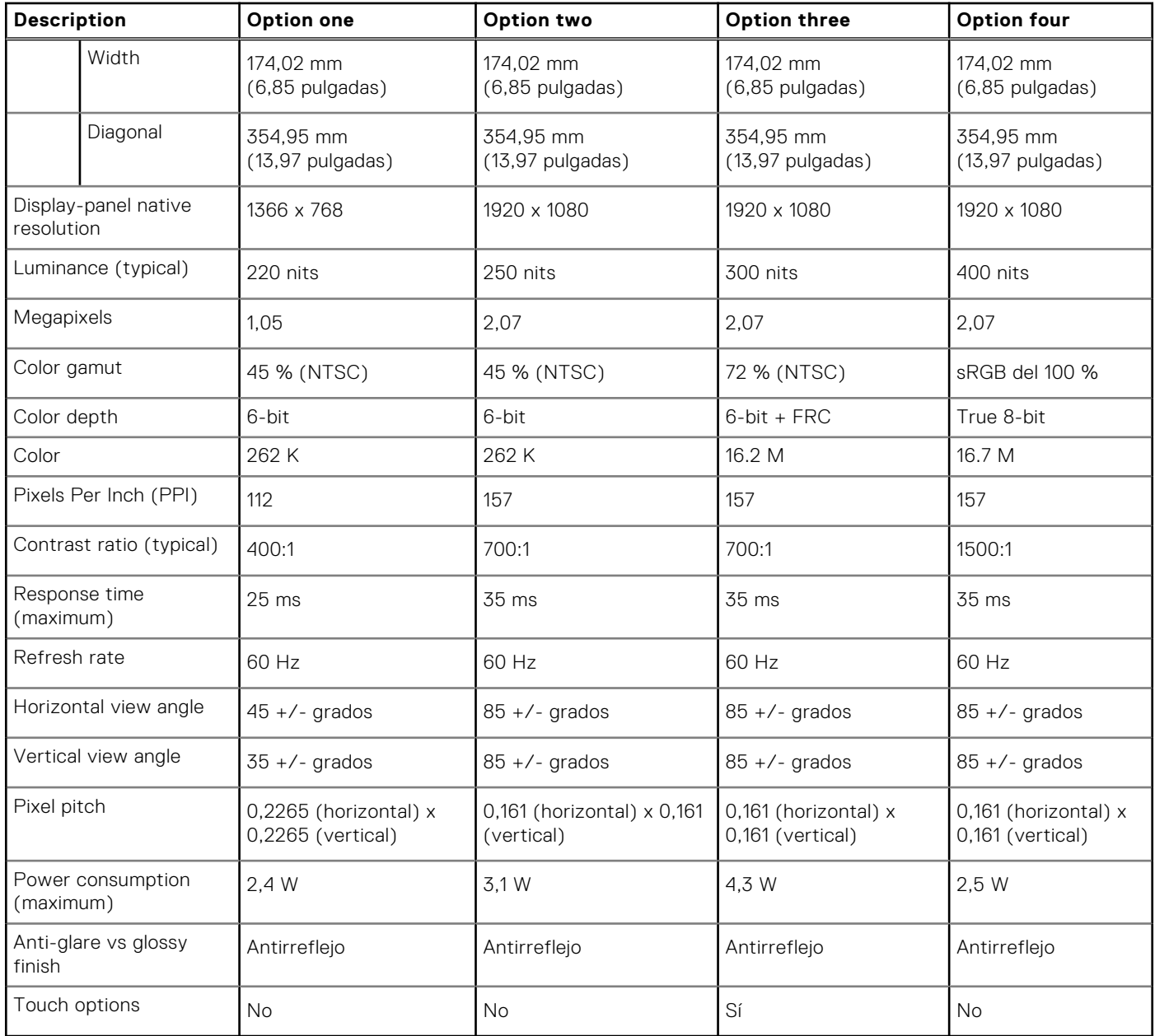

# **Lector de huellas digitales**

En la siguiente tabla, se enumeran las especificaciones de la lectora de huellas dactilares para Latitude 3450.

**NOTA:** El lector de huellas digitales se encuentra en el botón de encendido.

### **Tabla 22. Especificaciones del lector de huellas digitales**

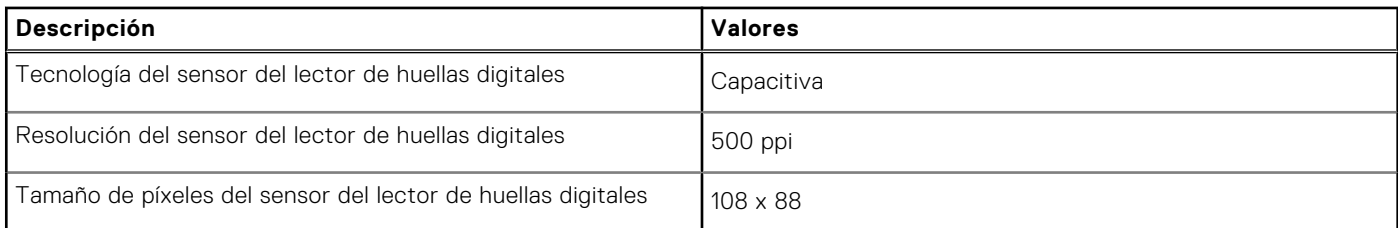

### <span id="page-25-0"></span>**Sensor**

En la tabla siguiente, se enumeran los sensores de Latitude 3450.

### **Tabla 23. Sensor**

### **Soporte del sensor**

Rendimiento térmico adaptable, aplicable solo a gráficos discretos

## **GPU: integrada**

En la siguiente tabla, se enumeran las especificaciones de la unidad de procesamiento de gráficos (GPU) integrada compatible con Latitude 3450.

### **Tabla 24. GPU: integrada**

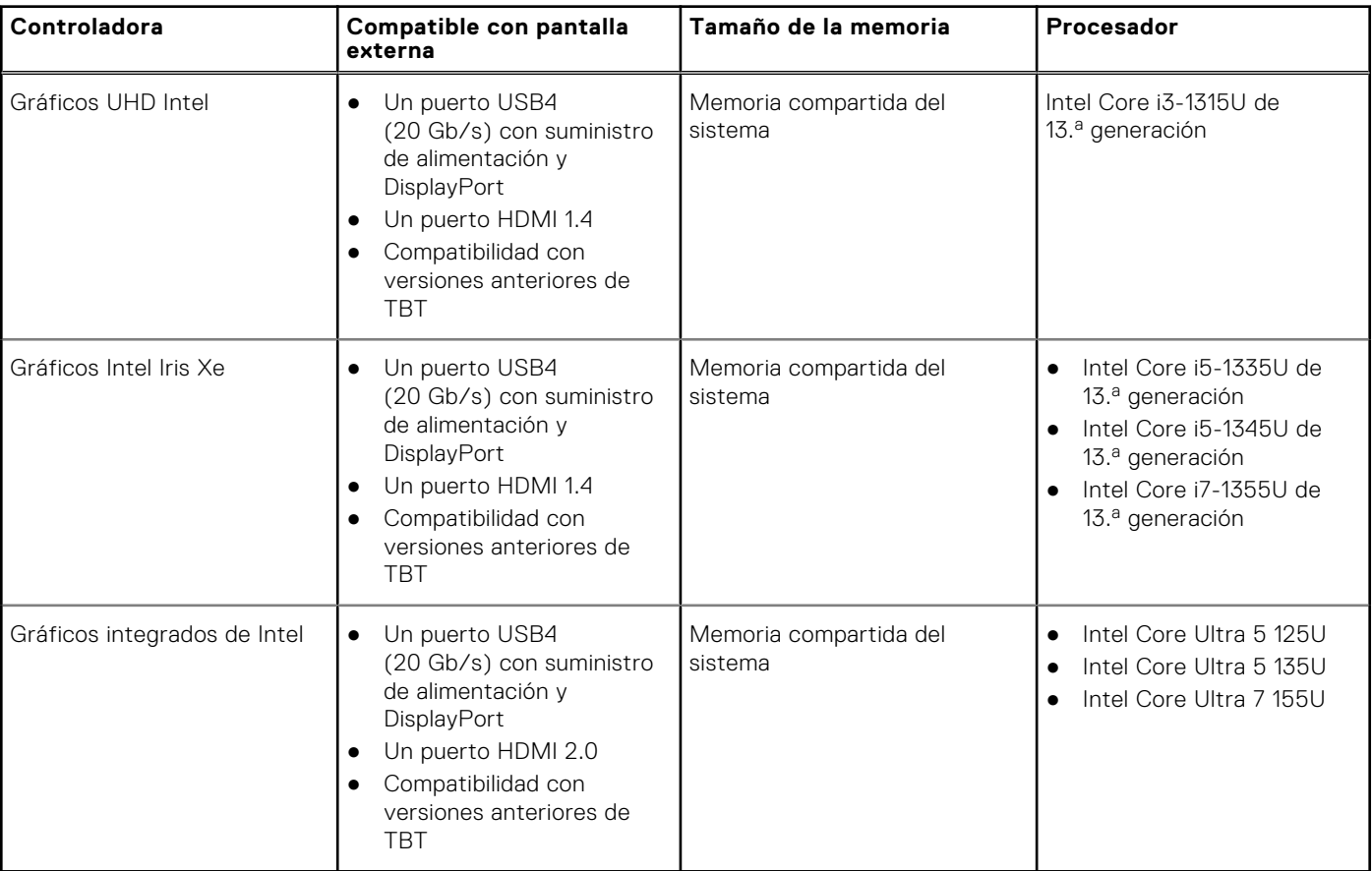

### **GPU: discreta**

En la siguiente tabla, se enumeran las especificaciones de la unidad de procesamiento de gráficos (GPU) discretos compatible con Latitude 3450.

### **Tabla 25. GPU: discreta**

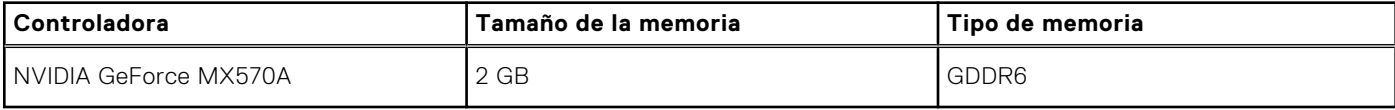

## <span id="page-26-0"></span>**Matriz de soporte con múltiples pantallas**

En la tabla siguiente, figura la matriz de soporte para varias pantallas de su Latitude 3450.

### **Tabla 26. Matriz de soporte con múltiples pantallas**

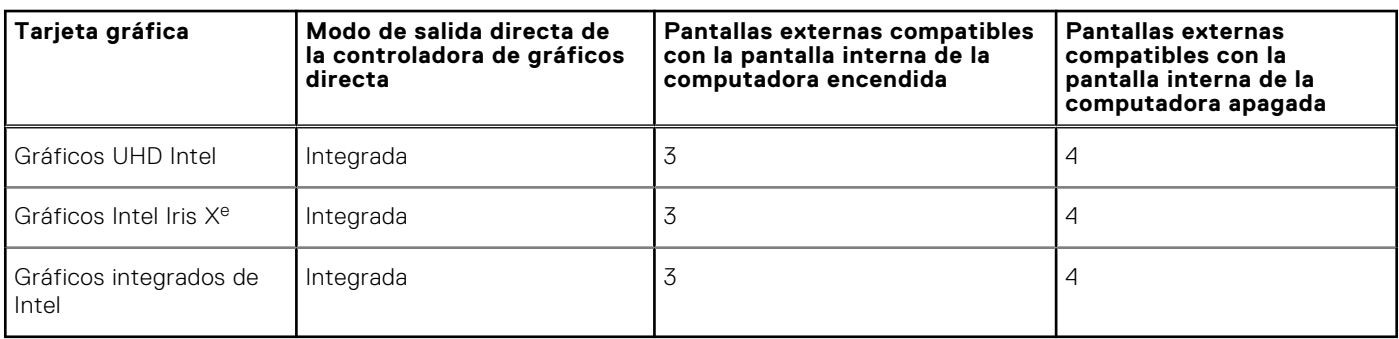

### **Seguridad de hardware**

En la tabla siguiente, se enumera la seguridad de hardware de Latitude 3450.

### **Tabla 27. Seguridad de hardware**

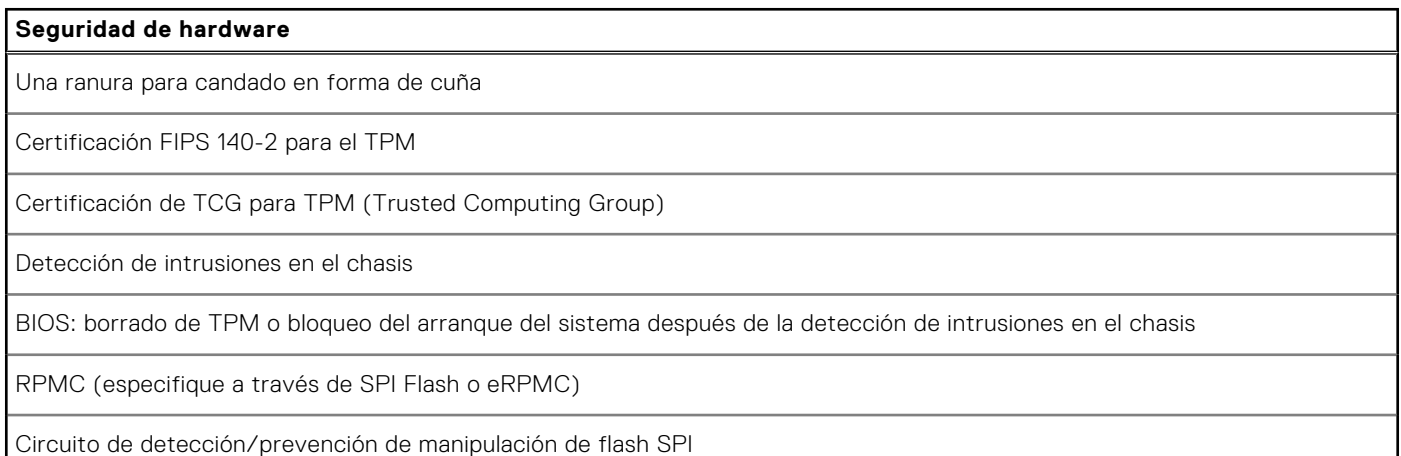

### **Entorno de almacenamiento y funcionamiento**

En esta tabla, se enumeran las especificaciones de funcionamiento y almacenamiento de Latitude 3450.

**Nivel de contaminación transmitido por el aire:** G1 según se define en ISA-S71.04-1985

### **Tabla 28. Entorno del equipo**

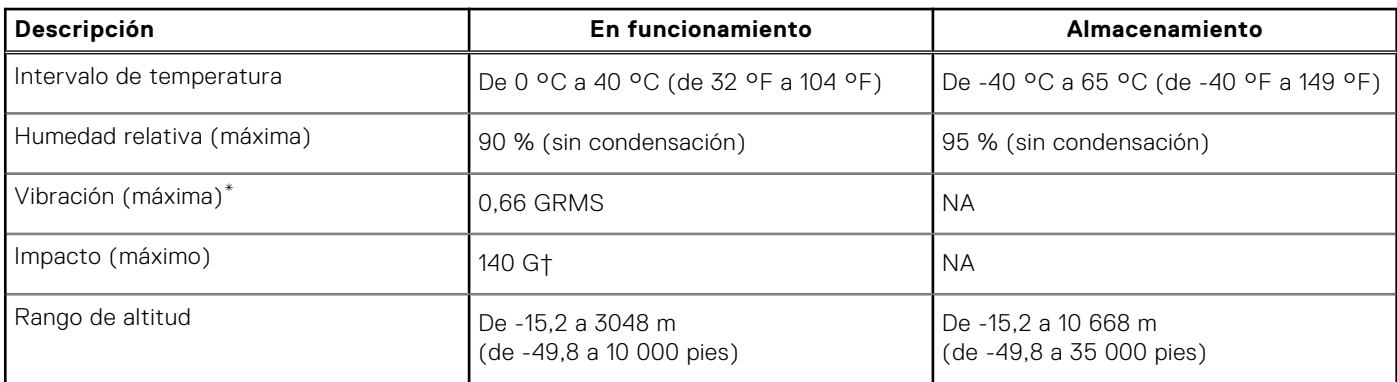

### **Tabla 28. Entorno del equipo (continuación)**

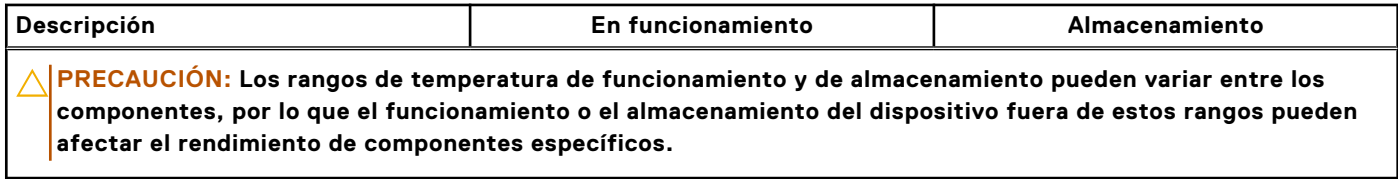

\* Medido utilizando un espectro de vibración aleatoria que simula el entorno del usuario.

† Medido con un pulso de media onda sinusoidal de 2 ms.

# <span id="page-28-0"></span>**Manipulación del interior de la computadora**

### **Instrucciones de seguridad**

Utilice las siguientes reglas de seguridad para proteger su computadora de posibles daños y garantizar su seguridad personal. A menos que se indique lo contrario, en cada procedimiento incluido en este documento se presupone que ha leído la información de seguridad enviada con la computadora.

- **AVISO: Antes de trabajar dentro de la computadora, lea la información de seguridad enviada. Para conocer más**  ∧ **prácticas recomendadas de seguridad, visite la [página principal de Cumplimiento normativo de Dell.](https://www.dell.com/regulatory_compliance)**
- **AVISO: Desconecte todas las fuentes de energía antes de abrir la cubierta o los paneles de la computadora. Una**  ∧ **vez que termine de trabajar en el interior de la computadora, reemplace todas las cubiertas, los paneles y los tornillos antes de conectarla a una toma de corriente.**
- **PRECAUCIÓN: Para evitar dañar la computadora, asegúrese de que la superficie de trabajo sea plana y esté limpia y seca.**
- **PRECAUCIÓN: Para evitar dañar los componentes y las tarjetas, manipúlelos por los bordes y no toque las clavijas ni los contactos.**
- **PRECAUCIÓN: Solo debe realizar la solución de problemas y las reparaciones según lo autorizado o señalado por el equipo de asistencia técnica de Dell. La garantía no cubre los daños por reparaciones no autorizadas por [Dell. Consulte las instrucciones de seguridad enviadas con el producto o en la página principal de cumplimiento](https://www.dell.com/regulatory_compliance)  normativo de Dell.**
- **PRECAUCIÓN: Antes de tocar los componentes del interior del equipo, descargue la electricidad estática de su cuerpo; para ello, toque una superficie metálica sin pintar, como el metal de la parte posterior del equipo. Mientras trabaja, toque periódicamente una superficie metálica sin pintar para disipar la electricidad estática, que podría dañar los componentes internos.**
- **PRECAUCIÓN: Cuando desconecte un cable, tire de su conector o de su lengüeta de tiro, no directamente del cable. Algunos cables tienen conectores con lengüetas de bloqueo o tornillos mariposa que debe desenganchar antes de desconectar el cable. Cuando desconecte cables, manténgalos alineados de manera uniforme para evitar que las clavijas de los conectores se doblen. Cuando conecte cables, asegúrese de que los puertos y conectores estén orientados y alineados correctamente.**
- **PRECAUCIÓN: Presione y expulse las tarjetas que pueda haber instaladas en el lector de tarjetas multimedia.**
- **PRECAUCIÓN: Tenga cuidado cuando maneje baterías de iones de litio recargables en laptops. Las baterías hinchadas no se deben utilizar y se deben reemplazar y desechar correctamente.**
- **NOTA:** Es posible que el color del equipo y de determinados componentes sean diferentes al que se muestra en este documento.

### **Antes de manipular el interior del equipo**

#### **Pasos**

- 1. Guarde y cierre todos los archivos abiertos y salga de todas las aplicaciones abiertas.
- 2. Apague el equipo. En el caso del sistema operativo Windows, haga clic en **Inicio** > **Encender** > **Apagar**.

**4**

<span id="page-29-0"></span>**(i)** NOTA: Si utiliza otro sistema operativo, consulte la documentación de su sistema operativo para conocer las instrucciones de apagado.

- 3. Desconecte su equipo y todos los dispositivos conectados de las tomas de alimentación eléctrica.
- 4. Desconecte del equipo todos los dispositivos de red y periféricos conectados como el teclado, el mouse y el monitor.
- 5. Extraiga cualquier tarjeta de medios y disco óptico de la computadora, si corresponde.
- 6. Ingrese al Modo de servicio, si puede encender la computadora.

#### **Modo de servicio**

El Modo de servicio se utiliza para cortar la alimentación sin desconectar el cable de la batería de la tarjeta madre antes de realizar reparaciones en la computadora.

**PRECAUCIÓN: Si no puede encender la computadora para ponerla en modo de servicio o la computadora no es compatible con el modo de servicio, desconecte el cable de la batería. Para desconectar el cable de la batería, siga los pasos que se indican en [Extracción de la batería.](#page-52-0)**

**NOTA:** Asegúrese de que la computadora esté apagada y que el adaptador de CA esté desconectado.

- a. Mantenga presionada la tecla **<B>** en el teclado y presione el botón de encendido durante 3 segundos o hasta que el logotipo de Dell aparezca en la pantalla.
- b. Presione cualquier tecla para continuar.
- c. Si el adaptador de CA no se desconectó, aparecerá un mensaje en pantalla que le solicitará que quite el adaptador de CA. Quite el adaptador de CA y, a continuación, presione cualquier tecla para continuar con el proceso del **Modo de servicio**. El proceso del **Modo de servicio** omite automáticamente el siguiente paso si la **etiqueta del propietario** de la computadora no fue configurada previamente por el fabricante.
- d. Cuando el mensaje **listo para continuar** aparezca en la pantalla, presione cualquier tecla para continuar. La computadora emitirá tres pitidos cortos y se apagará inmediatamente.
- e. Una vez que la computadora se apaga, ingresó correctamente al modo de servicio.

**NOTA:** Si no puede encender la computadora o no puede ingresar al Modo de servicio, omita este proceso.

### **Precauciones de seguridad**

El capítulo de precauciones de seguridad detalla los pasos principales que se deben realizar antes de llevar a cabo cualquier instrucción de desensamblaje.

Antes de realizar cualquier procedimiento de instalación o reparación que implique ensamblaje o desensamblaje, tenga en cuenta las siguientes precauciones de seguridad:

- Apaque la computadora y todos los periféricos conectados.
- Desconecte la computadora y todos los periféricos conectados de la alimentación de CA.
- Desconecte todos los cables de red, teléfono o líneas de telecomunicaciones de la computadora.
- Utilice un kit de servicios de campo contra ESD cuando trabaje en el interior de cualquier para evitar daños por descarga electrostática (ESD).
- Después de quitar cualquier componente de la computadora, colóquelo con cuidado encima de una alfombrilla antiestática.
- Utilice zapatos con suelas de goma no conductora para reducir la posibilidad de electrocutarse.
- Desenchufar el equipo y mantener presionado el botón de encendido durante 15 segundos debería descargar la energía residual en la tarjeta madre.

### Alimentación en modo en espera

Debe desenchufar los productos Dell con alimentación en espera antes de abrir la carcasa. Los sistemas que incorporan energía en modo en espera están encendidos durante el apagado. La alimentación interna permite encender la computadora de manera remota (Wake-on-LAN) y suspenderlo en modo de reposo, y tiene otras funciones de administración de energía avanzadas.

### **Enlace**

El enlace es un método para conectar dos o más conductores de conexión a tierra a la misma toma potencial. Esto se lleva a cabo con un kit de descarga electrostática (ESD) de servicio de campo. Cuando conecte un cable de enlace, asegúrese de que

<span id="page-30-0"></span>está conectado al metal directamente, y no a una superficie pintada o no metálica. La muñequera debe estar fija y en contacto total con la piel. Asegúrese de quitarse todos los accesorios, como relojes, brazaletes o anillos, antes de realizar el enlace con el equipo.

### **Protección contra descargas electrostáticas (ESD)**

Las descargas electroestáticas (ESD) son una preocupación importante cuando maneja componentes electrónicos, especialmente componentes sensibles, como tarjetas de expansión, procesadores, módulos de memoria y tarjetas madre. Las cargas ligeras pueden dañar los circuitos de maneras que no sean evidentes, como problemas intermitentes o una vida útil reducida del producto. Dado que la industria exige menos requisitos de alimentación y más densidad, la protección contra ESD es una preocupación cada vez mayor.

Debido a la mayor densidad de los semiconductores utilizados en los productos Dell más recientes, la sensibilidad al daño estático es ahora más alta que en los productos Dell anteriores. Por este motivo, algunos métodos previamente aprobados de manipulación de piezas ya no corresponden.

Dos tipos reconocidos de daños por ESD son las fallas catastróficas e intermitentes.

- **Catastróficas**: las fallas catastróficas representan aproximadamente un 20 % de las fallas relacionadas con ESD. El daño causa una pérdida completa e inmediata de la funcionalidad del dispositivo. Un ejemplo de una falla catastrófica es un DIMM de memoria que ha recibido una descarga electrostática y genera inmediatamente un síntoma "Sin POST/sin video" con un código de sonido que se emite por falta de memoria o memoria no funcional.
- **Intermitentes**: las fallas intermitentes representan aproximadamente un 80 % de las fallas relacionadas con ESD. La alta tasa de fallas intermitentes significa que la mayoría de las veces, cuando se producen daños, no se reconocen de inmediato. El DIMM recibe una descarga estática, pero el seguimiento simplemente se debilita y no produce de inmediato síntomas externos que estén relacionados con el daño. El seguimiento debilitado puede tardar semanas o meses en fundirse y, mientras tanto, puede causar una degradación de la integridad de la memoria, errores intermitentes de memoria, etc.

El tipo de daño más difícil de reconocer y solucionar es la falla intermitente (también denominada latente o "herido ambulatorio").

Realice los siguientes pasos para evitar daños por ESD:

- Utilice una muñequera contra ESD con cable que esté conectada a tierra correctamente. Las correas antiestáticas inalámbricas no proporcionan una protección adecuada. Tocar el chasis antes de manipular las piezas no garantiza la protección contra ESD adecuada en las piezas más sensibles ante daños por ESD.
- Manipule todos los componentes sensibles a la electricidad estática en un área segura contra la electricidad estática. Si es posible, utilice almohadillas antiestáticas en el suelo y un banco de trabajo.
- Cuando desempaquete un componente sensible a la electricidad estática de su caja de envío, no lo quite del material de embalaje antiestático hasta que esté listo para instalar el componente. Antes de abrir el embalaje antiestático, asegúrese de descargar la electricidad estática de su cuerpo.
- Antes de transportar un componente sensible a la electricidad estática, colóquelo en un contenedor o embalaje antiestático.

### **Kit de servicios de campo contra ESD**

El kit de servicios de campo no supervisado es el que más se utiliza. Cada uno de los kits de servicios de campo incluye tres componentes principales: la alfombrilla antiestática, la muñequera y el cable de enlace.

### Componentes de un kit de servicios de campo contra ESD

Los componentes de un kit de servicios de campo contra ESD son los siguientes:

- **Alfombrilla antiestática**: la alfombrilla antiestática es disipativa y se pueden colocar piezas en ella durante los procedimientos de servicio. Cuando utilice una alfombrilla antiestática, debe ajustar su muñequera y conectar el cable de enlace a la alfombrilla y al metal directamente de la computadora en la que está trabajando. Una vez implementadas correctamente, las piezas de repuesto se pueden quitar de la bolsa contra ESD y se pueden colocar directamente sobre la alfombrilla. Los objetos sensibles contra ESD son seguros en su mano, la alfombrilla contra ESD, la computadora o el interior de una bolsa contra ESD.
- **Muñequera y cable de enlace:** la muñequera y el cable de enlace se pueden conectar entre la muñeca y el metal directamente del hardware si no es necesaria la alfombrilla contra ESD o a la alfombrilla antiestática para proteger el hardware colocado temporalmente en la alfombrilla. La conexión física de la muñequera y el cable de enlace entre la piel, la alfombrilla contra ESD y el hardware se conoce como enlace. Utilice únicamente kits de servicios de campo con una muñequera, una alfombrilla y un cable de enlace. Nunca use muñequeras inalámbricas. Tenga en cuenta que los cables internos de una muñequera son propensos a dañarse debido al desgaste natural, por lo que se deben comprobar

<span id="page-31-0"></span>regularmente con un probador de muñequeras a fin de evitar cualquier daño accidental en el hardware contra ESD. Se recomienda probar la muñequera y el cable de enlace, como mínimo, una vez por semana.

- **Prueba de la muñequera contra ESD:** los cables dentro de una correa contra ESD son propensos a sufrir daños con el tiempo. Cuando se utiliza un kit no supervisado, es recomendable probar periódicamente la correa antes de cada visita de mantenimiento y, como mínimo, una vez por semana. Un probador de muñequera es el mejor método para llevar a cabo esta prueba. Si no tiene su propio probador de muñequera, consulte con su oficina regional para averiguar si tienen uno. Para realizar la prueba, conecte el cable de enlace de la muñequera en el probador mientras esté alrededor de la muñeca y presione el botón para realizar la prueba. Una luz LED verde se encenderá si la prueba es satisfactoria; una luz LED roja se encenderá y sonará una alarma si la prueba no es satisfactoria.
- **Elementos aislantes:** es muy importante mantener los dispositivos sensibles a ESD, como las cajas de plástico de los disipadores de calor, alejados de las piezas internas que son aislantes y a menudo están muy cargadas.
- **Entorno de trabajo:** antes de implementar el kit de servicios de campo contra ESD, evalúe la situación en la ubicación del cliente. Por ejemplo, implementar el kit para un entorno de servidor es diferente que para un entorno de computadoras de escritorio o laptop. Normalmente, los servidores se instalan en un rack dentro de un centro de datos; las computadoras de escritorio o laptop suelen colocarse en escritorios o cubículos de oficina. Busque siempre una zona de trabajo grande, abierta, plana y libre de obstáculos, con el tamaño suficiente para implementar el kit contra ESD y con espacio adicional para alojar el tipo de computadora que se reparará. El espacio de trabajo también debe estar libre de aislantes que puedan provocar un evento de ESD. En el área de trabajo, los aislantes como el poliestireno expandido y otros plásticos se deben alejar, al menos, 12 pulgadas o 30 centímetros de partes sensibles antes de manipular físicamente cualquier componente de hardware.
- **Embalaje contra ESD**: todos los dispositivos sensibles a ESD se deben enviar y recibir en embalaje protegido contra estática. Son preferibles las bolsas metálicas y protegidas contra estática. Sin embargo, siempre debería devolver las piezas dañadas en la misma bolsa o embalaje contra ESD en que llegó la nueva pieza. La bolsa contra ESD se debe doblar y pegar con cinta adhesiva, y se deben usar todos los mismos materiales de embalaje de poliestireno expandido en la caja original en la que llegó la nueva pieza. Los dispositivos sensibles a ESD se deben quitar del embalaje solamente en superficies de trabajo con protección contra ESD, y las piezas nunca se deben colocar encima de la bolsa contra ESD, ya que solamente la parte interior de la bolsa está blindada. Siempre coloque las piezas en la mano, en la alfombrilla protegida contra ESD, en la computadora o dentro de una bolsa antiestática.
- **Transporte de componentes sensibles:** cuando transporte componentes delicados a ESD, como por ejemplo, piezas de recambio o piezas que hay que devolver a Dell, es muy importante que las coloque dentro de bolsas antiestáticas para garantizar un transporte seguro.

### Resumen de protección contra ESD

Se recomienda siempre utilizar las tradicionales muñequeras de conexión a tierra contra ESD y las alfombrillas antiestáticas de protección cuando se reparan productos Dell. Además, es fundamental que las piezas sensibles se mantengan separadas de todas las piezas aislantes mientras se realizan las reparaciones y que se usen bolsas antiestáticas para transportar componentes sensibles.

### **Transporte de componentes delicados**

Cuando transporte componentes sensibles a ESD como, por ejemplo, piezas de reemplazo o piezas que hay que devolver a Dell, es muy importante que coloque todo dentro de bolsas antiestáticas para garantizar un transporte seguro.

### **Después de manipular el interior del equipo**

#### **Sobre esta tarea**

**PRECAUCIÓN: Dejar tornillos sueltos o flojos en el interior de su equipo puede dañar gravemente su equipo.**

#### **Pasos**

- 1. Coloque todos los tornillos y asegúrese de que ninguno quede suelto en el interior de equipo.
- 2. Conecte todos los dispositivos externos, los periféricos y los cables que haya extraído antes de manipular el equipo.
- 3. Coloque las tarjetas multimedia, los discos y cualquier otra pieza que haya extraído antes de manipular el equipo.
- 4. Conecte el equipo y todos los dispositivos conectados a las tomas de corriente.

**NOTA:** Para salir del modo de servicio, asegúrese de conectar el adaptador de CA al puerto del adaptador de alimentación de la computadora.

<span id="page-32-0"></span>5. Pulse el botón de encendido para encender el equipo. La computadora volverá automáticamente al modo de funcionamiento normal.

### **BitLocker**

**PRECAUCIÓN: Si BitLocker no se suspende antes de actualizar el BIOS, la próxima vez que reinicie, el sistema no reconocerá la clave de BitLocker. Se le pedirá que introduzca la clave de recuperación para continuar y el sistema la solicitará en cada reinicio. Si no conoce la clave de recuperación, esto puede provocar la pérdida de datos o una reinstalación del sistema operativo innecesaria. Para obtener más información sobre este tema, [consulte el artículo de la base de conocimientos: Actualización del BIOS en sistemas de Dell con BitLocker](https://www.dell.com/support/kbdoc/000134415)  habilitado.**

La instalación de los siguientes componentes activa BitLocker:

- Unidad de disco duro o de estado sólido
- Tarieta madre

### **Herramientas recomendadas**

Los procedimientos de este documento podrían requerir el uso de las siguientes herramientas:

- Destornillador Phillips n.º 0
- Destornillador Phillips n.º 1
- Punzón de plástico

## **Lista de tornillos**

- **(i)** NOTA: Cuando quite los tornillos de un componente, se recomienda que anote el tipo y la cantidad de tornillos, v que los coloque en una caja de almacenamiento de tornillos. Esto sirve para garantizar que se restaure el tipo y el número de tornillos correcto cuando se reemplace el componente.
- **(i)** NOTA: Algunas computadoras tienen superficies magnéticas. Asegúrese de que los tornillos no se queden pegados a esa superficie cuando reemplace un componente.

**NOTA:** El color de los tornillos puede variar según la configuración solicitada.

### **Tabla 29. Lista de tornillos**

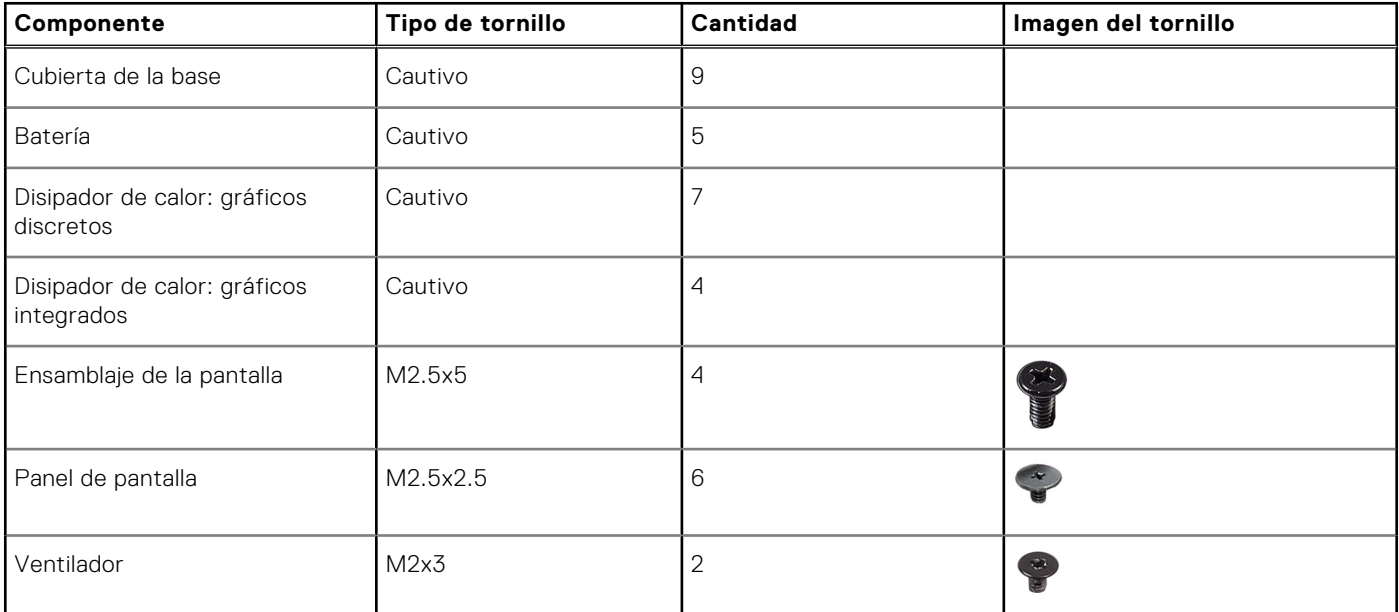

### <span id="page-33-0"></span>**Tabla 29. Lista de tornillos (continuación)**

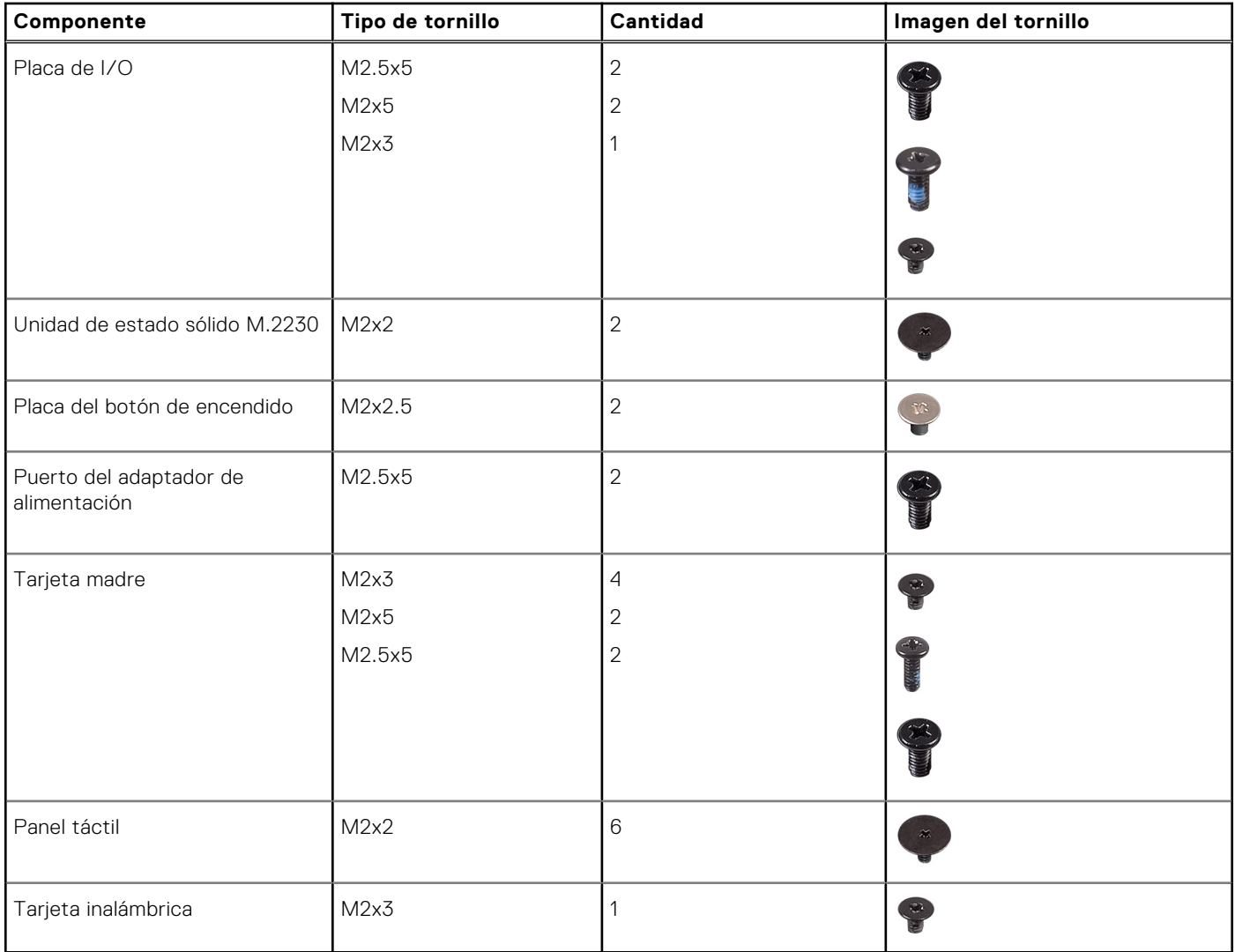

### **Componentes principales de Latitude 3450**

En la siguiente imagen, se muestran los componentes principales de Latitude 3450.

**(i)** NOTA: Dell proporciona una lista de componentes y sus números de referencia para la configuración del sistema original adquirida. Estas piezas están disponibles de acuerdo con la cobertura de la garantía adquirida por el cliente. Póngase en contacto con el representante de ventas de Dell para obtener las opciones de compra.

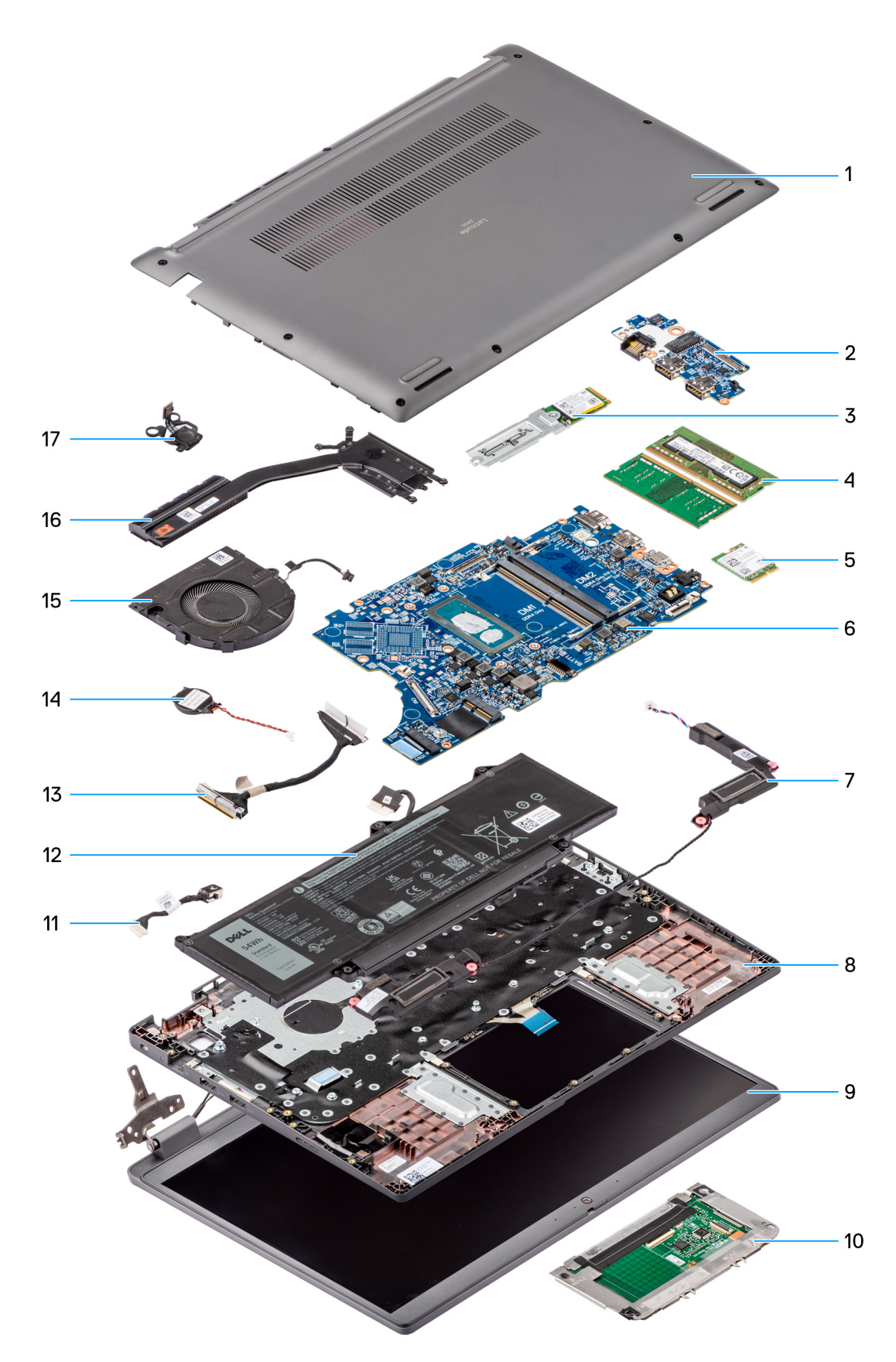

### **Ilustración 8. Vista expandida de Latitude 3450**

- 1. Cubierta de la base
- 2. Placa de I/O
- 3. Unidad de estado sólido M.2 2230
- 4. Módulos de memoria
- 5. Tarjeta inalámbrica
- 6. Tarjeta madre
- 7. Altavoces
- 8. Ensamblaje del teclado y del reposamanos
- 9. Ensamblaje de la pantalla
- 10. Panel táctil
- 11. Cable del puerto de entrada de CC
- 12. Batería
- 13. Cable de la placa de I/O
- 14. Batería de tipo botón
- 15. Ventilador
- 16. Disipador de calor
- 17. Botón de encendido
# <span id="page-36-0"></span>**Extracción e instalación de unidades reemplazables por el cliente (CRU)**

**5**

Los componentes reemplazables en este capítulo son unidades reemplazables por el cliente (CRU).

- **PRECAUCIÓN: Los clientes solo pueden reemplazar las unidades reemplazables de cliente (CRU) siguiendo las precauciones de seguridad y los procedimientos de reemplazo.**
- **NOTA:** Las imágenes en este documento pueden ser diferentes de la computadora en función de la configuración que haya solicitado.

# **Cubierta de la base**

## **Extracción de la cubierta de la base**

#### **Requisitos previos**

1. Siga los procedimientos que se describen en [Antes de manipular el interior del equipo.](#page-28-0)

#### **Sobre esta tarea**

En la imagen a continuación, se indica la ubicación de la cubierta de la base y se proporciona una representación visual del procedimiento de extracción.

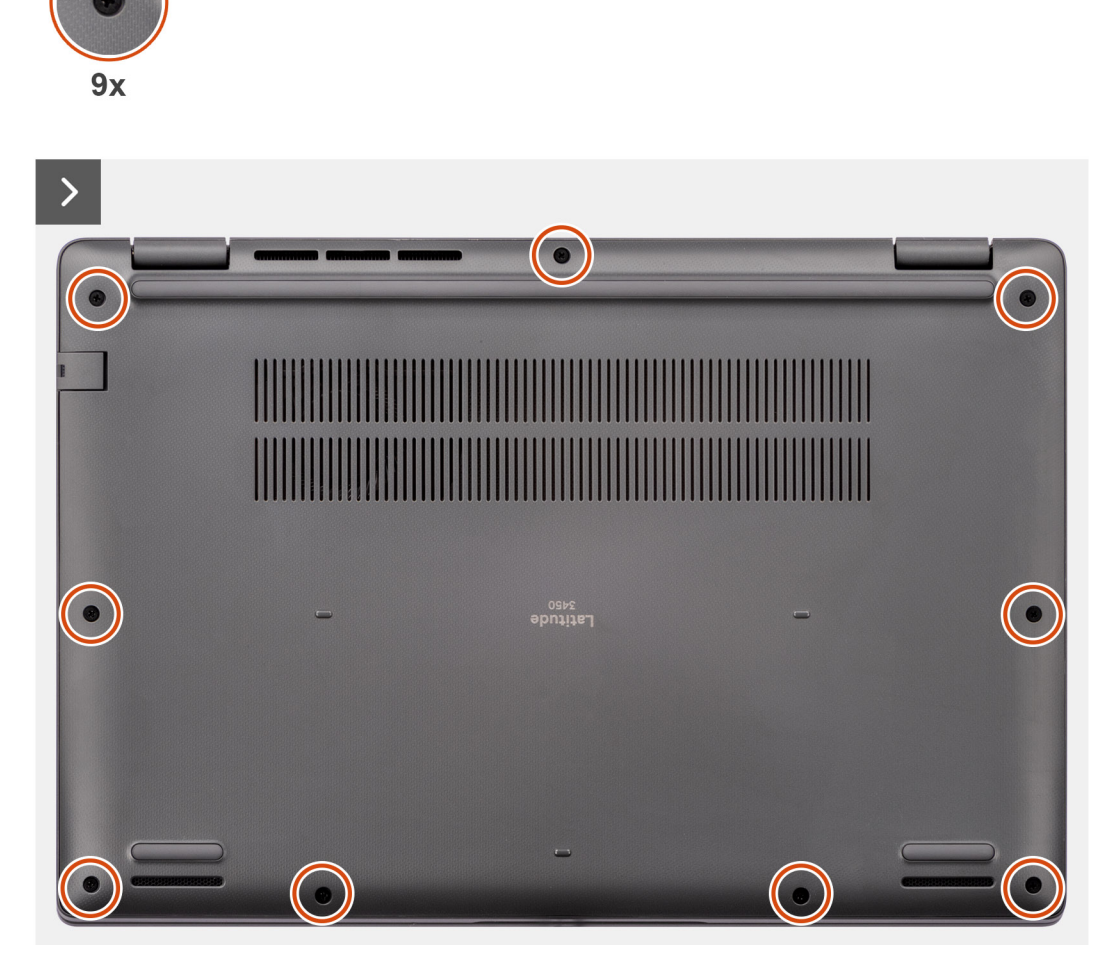

**Ilustración 9. Extracción de la cubierta de la base**

<span id="page-38-0"></span>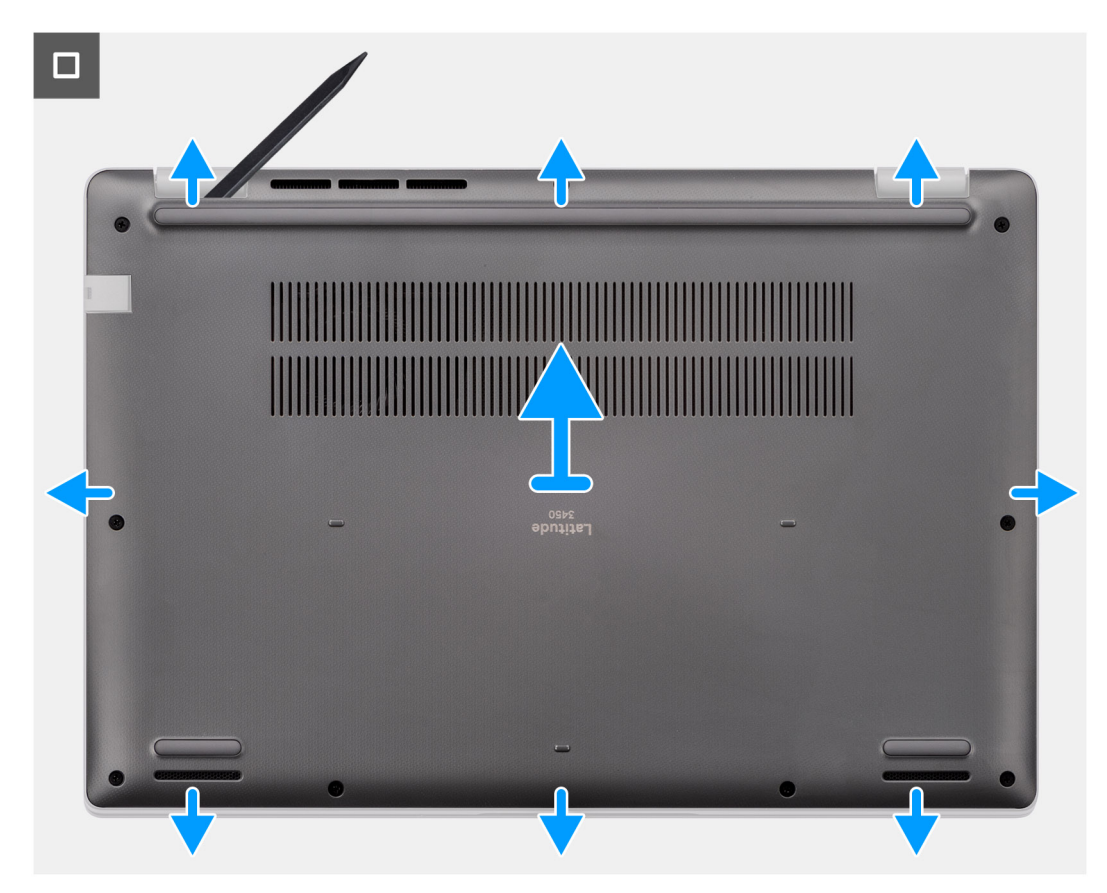

#### **Ilustración 10. Extracción de la cubierta de la base**

#### **Pasos**

- 1. Afloje los nueve tornillos cautivos que fijan la cubierta de la base al chasis.
- 2. Con un punzón de plástico, haga palanca en la cubierta de la base desde los espacios ubicados en las muescas en forma de U en la parte inferior de la cubierta posterior de la base, cerca de las bisagras.
- 3. Haga palanca para abrir la parte superior de la cubierta de la base y continúe trabajando en los lados izquierdo, derecho e inferior para abrir la cubierta de la base.
- 4. Con cuidado, levante la cubierta de la base para quitarla del chasis.

### **Instalación de la cubierta de la base**

#### **Requisitos previos**

Si va a reemplazar un componente, quite el componente existente antes de realizar el procedimiento de instalación.

#### **Sobre esta tarea**

En la imagen a continuación, se indica la ubicación de la cubierta de la base y se proporciona una representación visual del procedimiento de instalación.

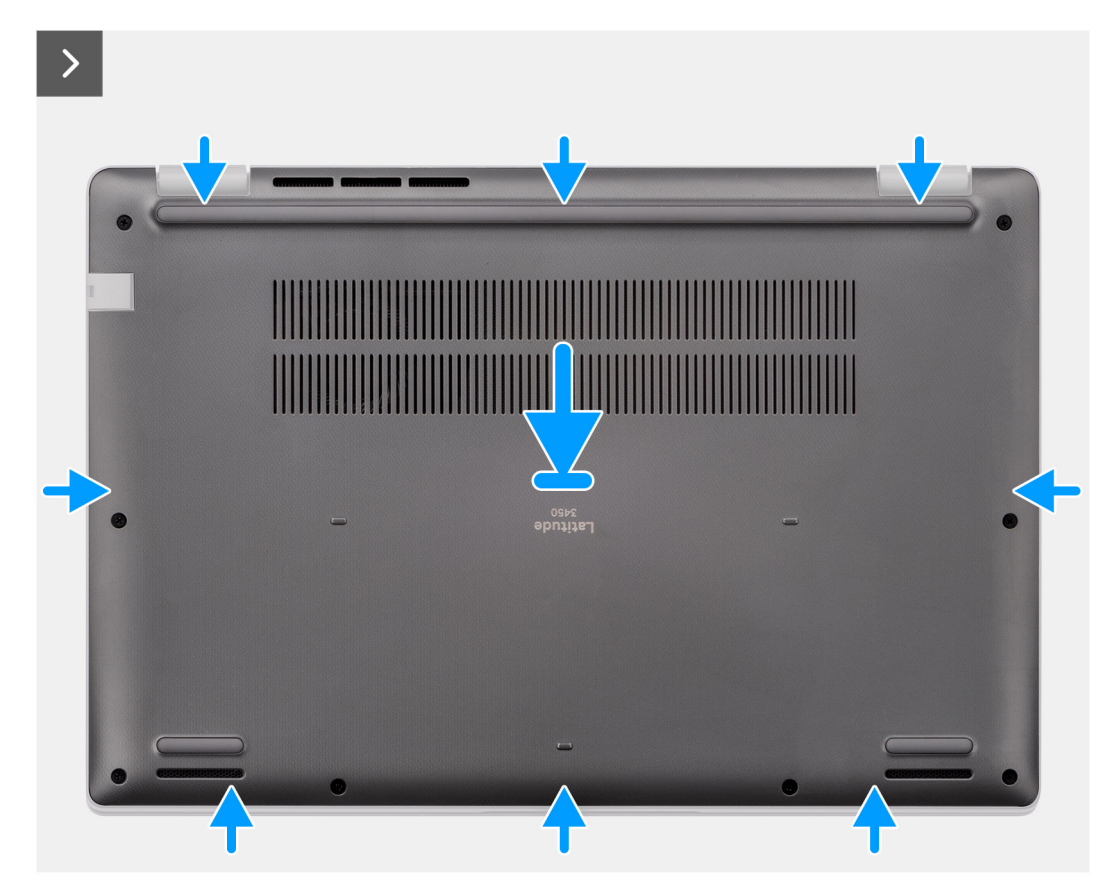

**Ilustración 11. Instalación de la cubierta de la base**

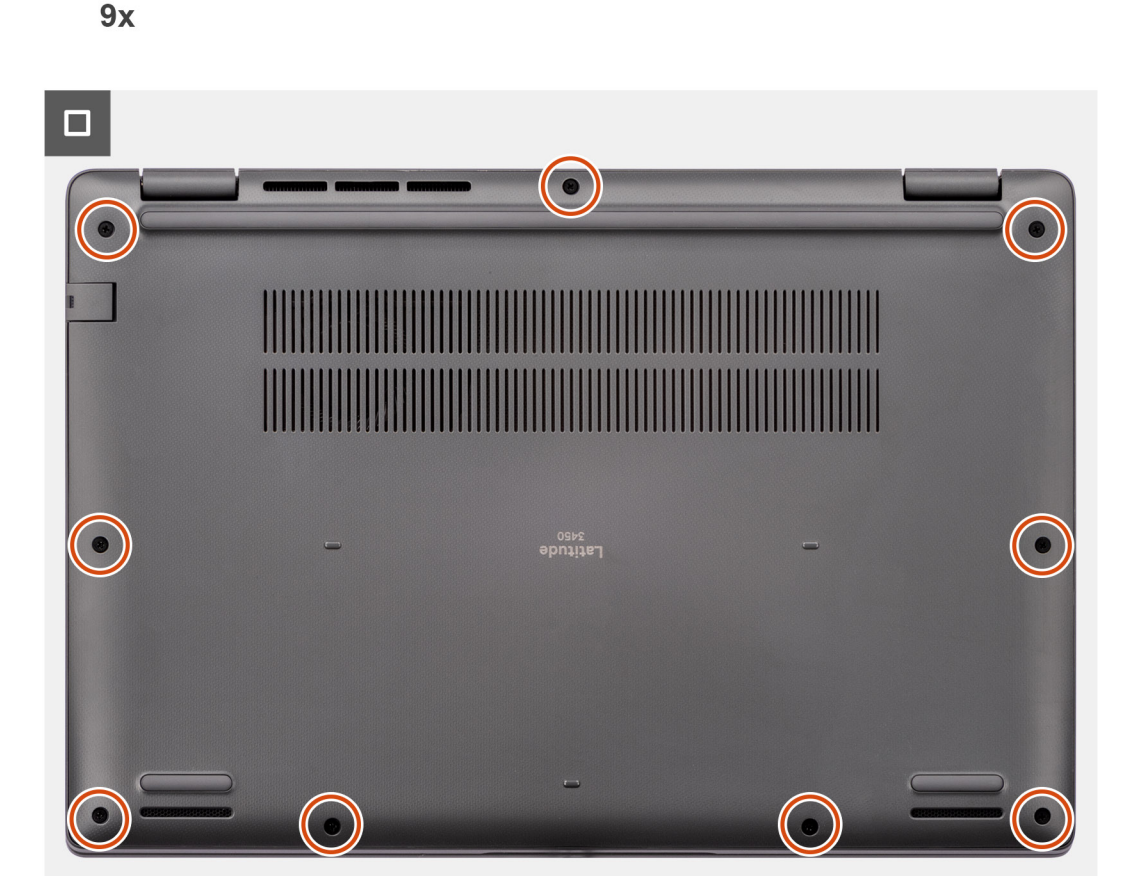

#### **Ilustración 12. Instalación de la cubierta de la base**

#### **Pasos**

- 1. Coloque la cubierta de la base en la parte superior del chasis.
- 2. Alinee los orificios para tornillos en la cubierta de la base con los orificios para tornillos en el ensamblaje del teclado y del reposamanos y encaje los pestillos de la cubierta de la base en su lugar.
- 3. Ajuste los nueve tornillos cautivos para fijar la cubierta de la base al chasis.

#### **Siguientes pasos**

1. Siga los procedimientos que se describen en [Después de manipular el interior del equipo.](#page-31-0)

# **Módulo de memoria**

# **Removing the memory module**

#### **Prerequisites**

- 1. Follow the procedure in [Before working inside your computer.](#page-28-0)
- 2. Remove the [base cover.](#page-36-0)

#### **About this task**

The following images indicate the location of the memory module and provide a visual representation of the removal procedure.

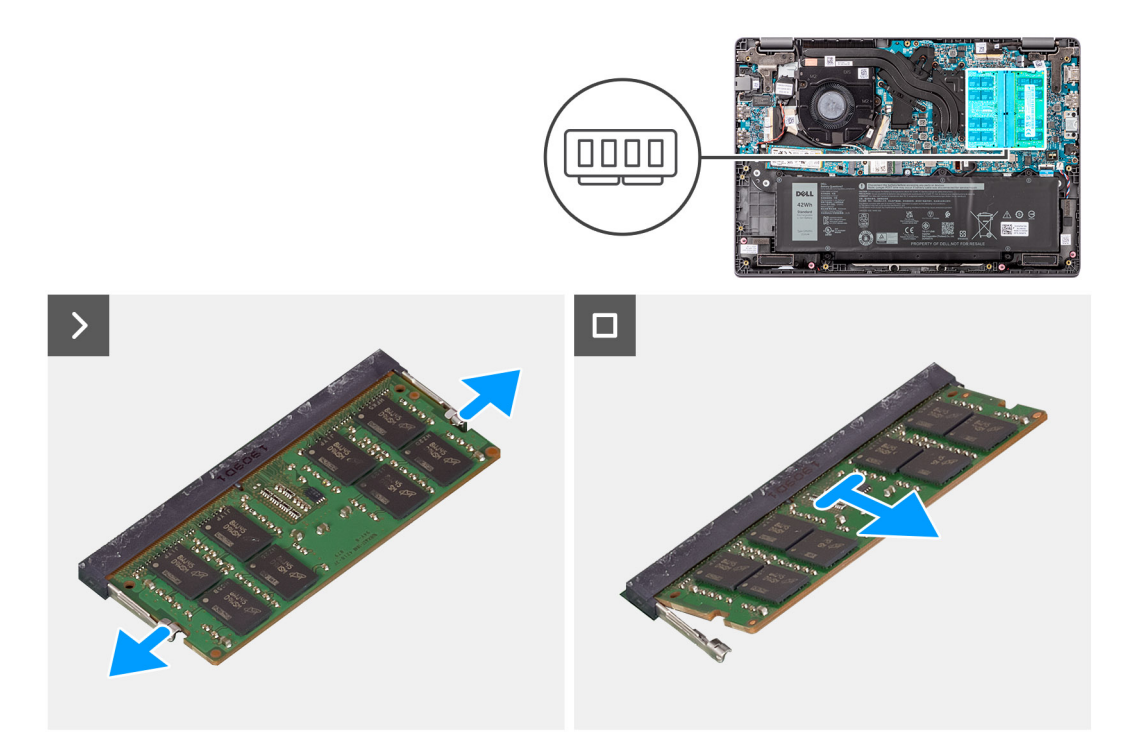

#### **Figure 13. Removing the memory module**

#### **Steps**

- 1. Pry the clips securing the memory module until the memory module pops-up.
- 2. Remove the memory module from the memory slot.

**CAUTION: To prevent damage to the memory module, hold the memory module by the edges. Do not touch the components or metallic contacts on the memory module as electrostatic discharge (ESD) can inflict severe damage on the components. To read more about ESD protection, se[eESD protection.](#page-30-0)**

### **Instalación de los módulos de memoria**

#### **Requisitos previos**

Si va a reemplazar un componente, quite el componente existente antes de realizar el procedimiento de instalación.

#### **Sobre esta tarea**

En la ilustración, se indica la ubicación del módulo de memoria y se proporciona una representación visual del procedimiento de instalación.

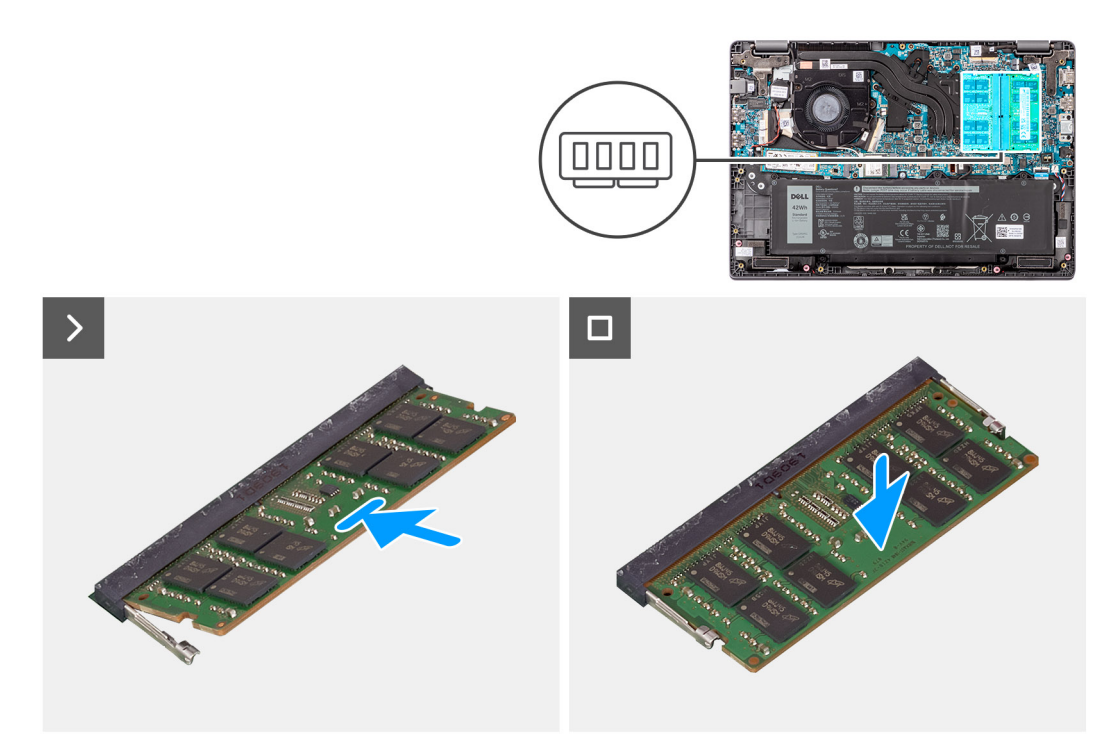

#### **Ilustración 14. Instalación de los módulos de memoria**

#### **Pasos**

- 1. Alinee la muesca del módulo de memoria con la lengüeta de la ranura del módulo de memoria.
- 2. Deslice el módulo de memoria inclinado firmemente dentro de la ranura.
- 3. Presione el módulo de la memoria hacia abajo hasta que haga clic.

**NOTA:** Si no oye un clic, extraiga el módulo de memoria y vuelva a instalarlo.

#### **Siguientes pasos**

- 1. Instale la [cubierta de la base.](#page-38-0)
- 2. Siga los procedimientos que se describen en [Después de manipular el interior del equipo.](#page-31-0)

# **Tarjeta inalámbrica**

### **Extracción de la tarjeta inalámbrica**

#### **Requisitos previos**

- 1. Siga los procedimientos que se describen en [Antes de manipular el interior del equipo.](#page-28-0)
- 2. Extraiga la [cubierta de la base.](#page-36-0)

#### **Sobre esta tarea**

En las imágenes a continuación, se indica la ubicación de la tarjeta inalámbrica y se proporciona una representación visual del procedimiento de extracción.

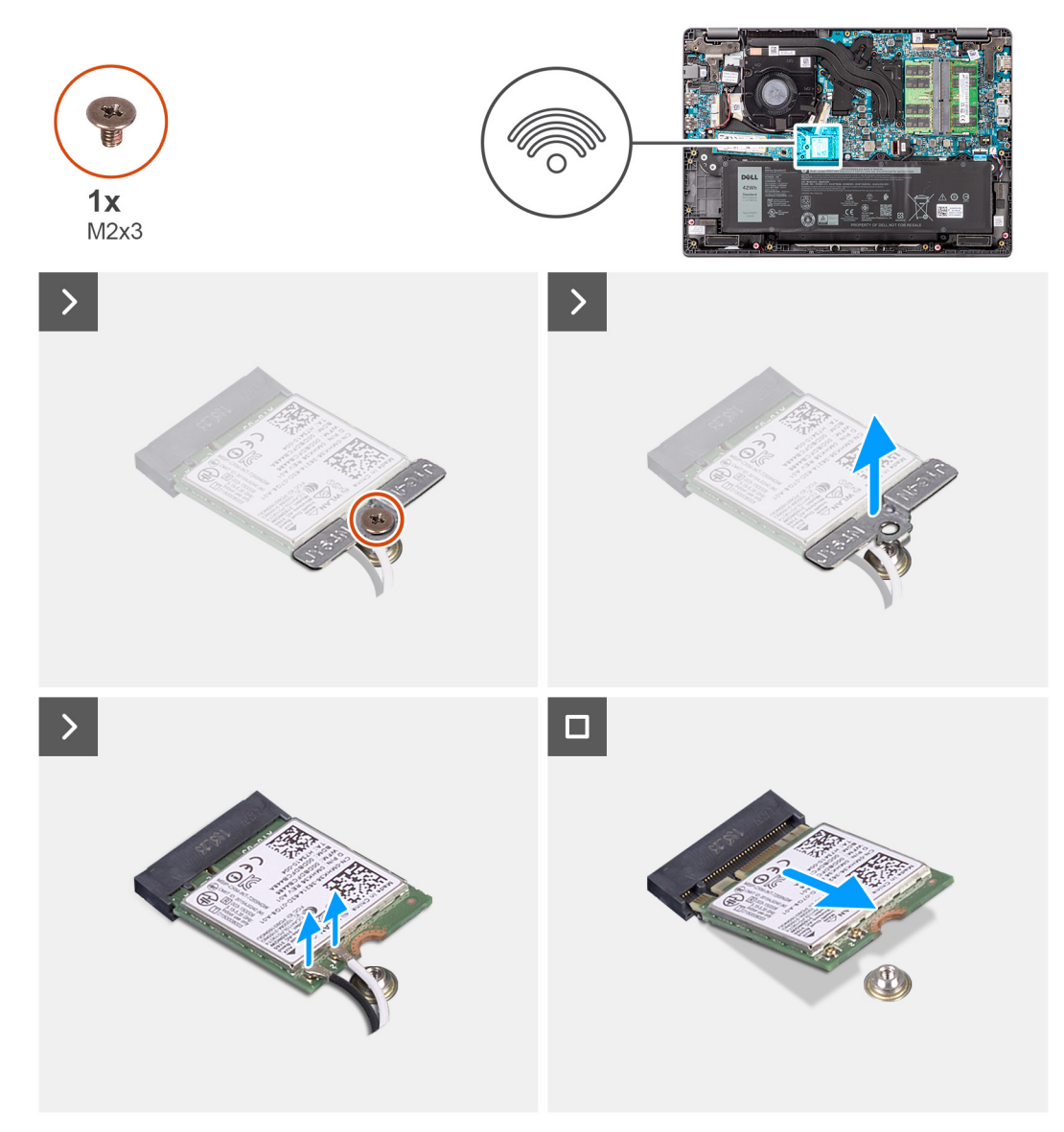

#### **Ilustración 15. Extracción de la tarjeta inalámbrica**

#### **Pasos**

- 1. Quite el tornillo (M2x3) que asegura el soporte para tarjeta inalámbrica a la tarjeta madre.
- 2. Deslice y extraiga el soporte de la tarjeta inalámbrica de la tarjeta inalámbrica.
- 3. Desconecte los cables de la antena WLAN de los conectores en la tarjeta inalámbrica.
- 4. Deslice y extraiga la tarjeta inalámbrica de la ranura para tarjetas inalámbricas de la tarjeta madre.

## **Instalación de la tarjeta inalámbrica**

#### **Requisitos previos**

Si va a reemplazar un componente, quite el componente existente antes de realizar el procedimiento de instalación.

#### **Sobre esta tarea**

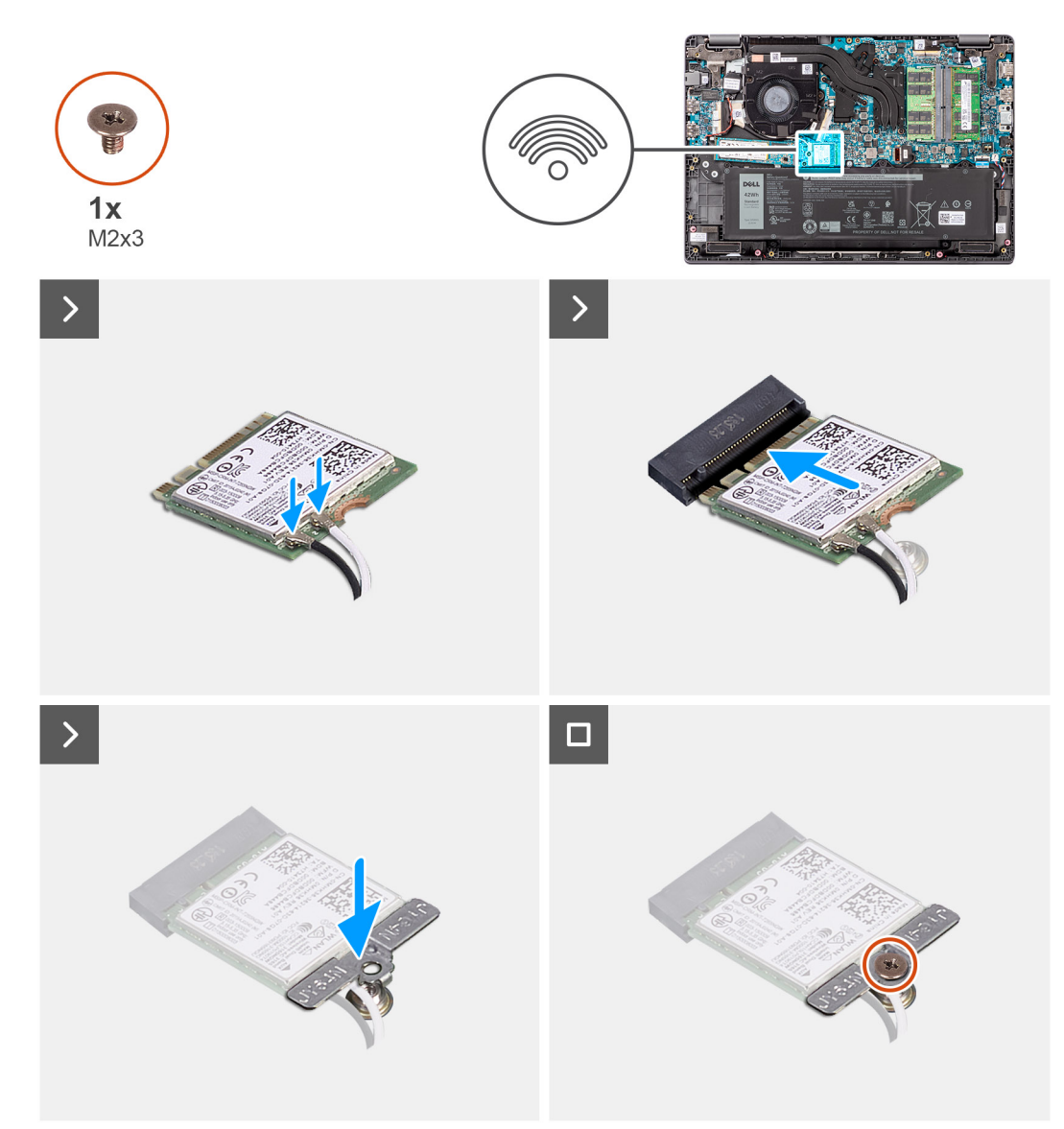

#### **Ilustración 16. Instalación de la tarjeta inalámbrica**

#### **Pasos**

- 1. Conecte los cables de la antena WLAN a los conectores respectivos de la tarjeta inalámbrica.
	- **NOTA:** Los conectores del cable de la antena WLAN son frágiles y se debe tener sumo cuidado al reemplazarlos.

#### **Tabla 30. Esquema de colores de los cables de la antena WLAN**

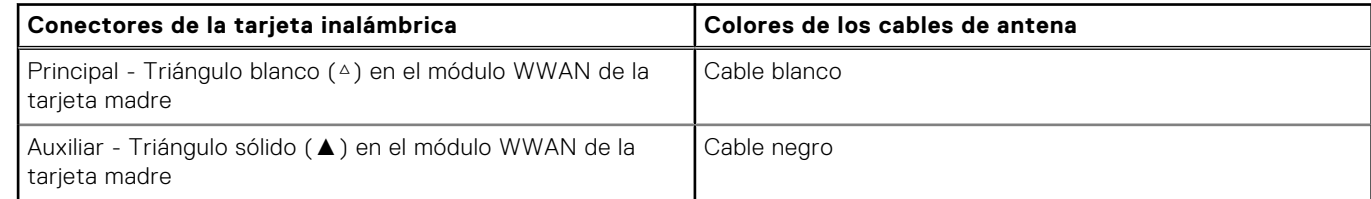

- 2. Alinee la muesca de la tarjeta inalámbrica con la lengüeta de la ranura de tarjeta inalámbrica.
- 3. Deslice la tarjeta inalámbrica formando un ángulo con la ranura de tarjeta inalámbrica.
- 4. Coloque el soporte de la tarjeta inalámbrica en la tarjeta inalámbrica.
- 5. Alinee el orificio para tornillo del soporte de la tarjeta inalámbrica con el orificio para tornillo de la tarjeta madre.

6. Coloque el tornillo (M2x3) para fijar el soporte de la tarjeta inalámbrica y la tarjeta inalámbrica a la tarjeta madre.

#### **Siguientes pasos**

- 1. Instale la [cubierta de la base.](#page-38-0)
- 2. Siga los procedimientos que se describen en [Después de manipular el interior del equipo.](#page-31-0)

# **Batería de tipo botón**

## **Extracción de la batería de tipo botón**

#### **Requisitos previos**

- 1. Siga los procedimientos que se describen en [Antes de manipular el interior del equipo.](#page-28-0)
- 2. Extraiga la [cubierta de la base.](#page-36-0)

#### **Sobre esta tarea**

**NOTA:** Cuando se quita la batería de tipo botón, se borran los ajustes de CMOS.

En la imagen a continuación, se indica la ubicación de la pila de tipo botón y se proporciona una representación visual del procedimiento de extracción.

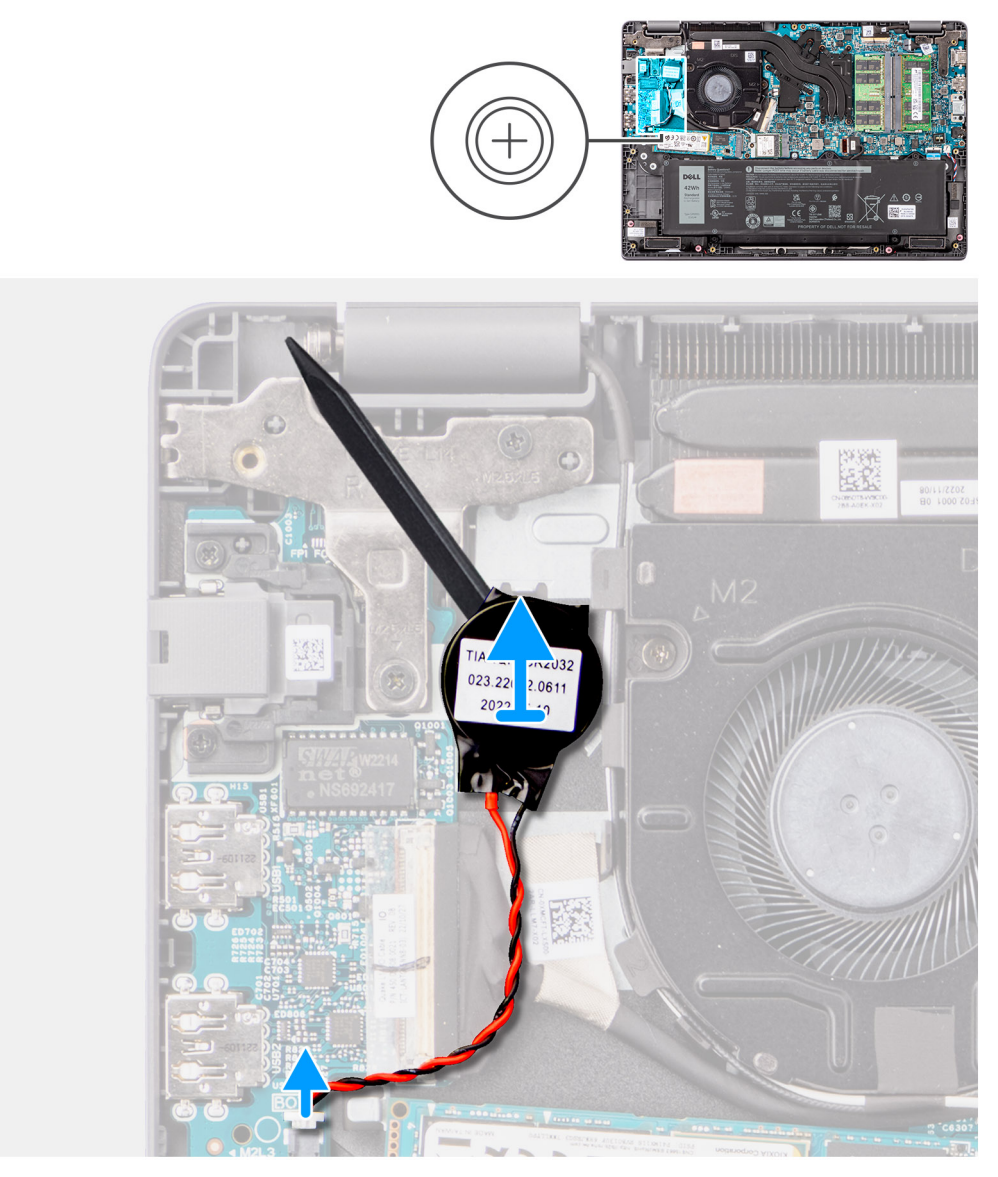

#### **Ilustración 17. Extracción de la batería de tipo botón**

#### **Pasos**

- 1. Desconecte el cable de la batería de tipo botón del conector en la tarjeta madre.
- 2. Con un punzón de plástico, despegue la batería de tipo botón de la ranura en el ensamblaje del teclado y el reposamanos.

## **Instalación de la batería de tipo botón**

#### **Requisitos previos**

Si va a reemplazar un componente, quite el componente existente antes de realizar el procedimiento de instalación.

#### **Sobre esta tarea**

En la imagen a continuación, se indica la ubicación de la batería de tipo botón y se proporciona una representación visual del procedimiento de instalación.

<span id="page-47-0"></span>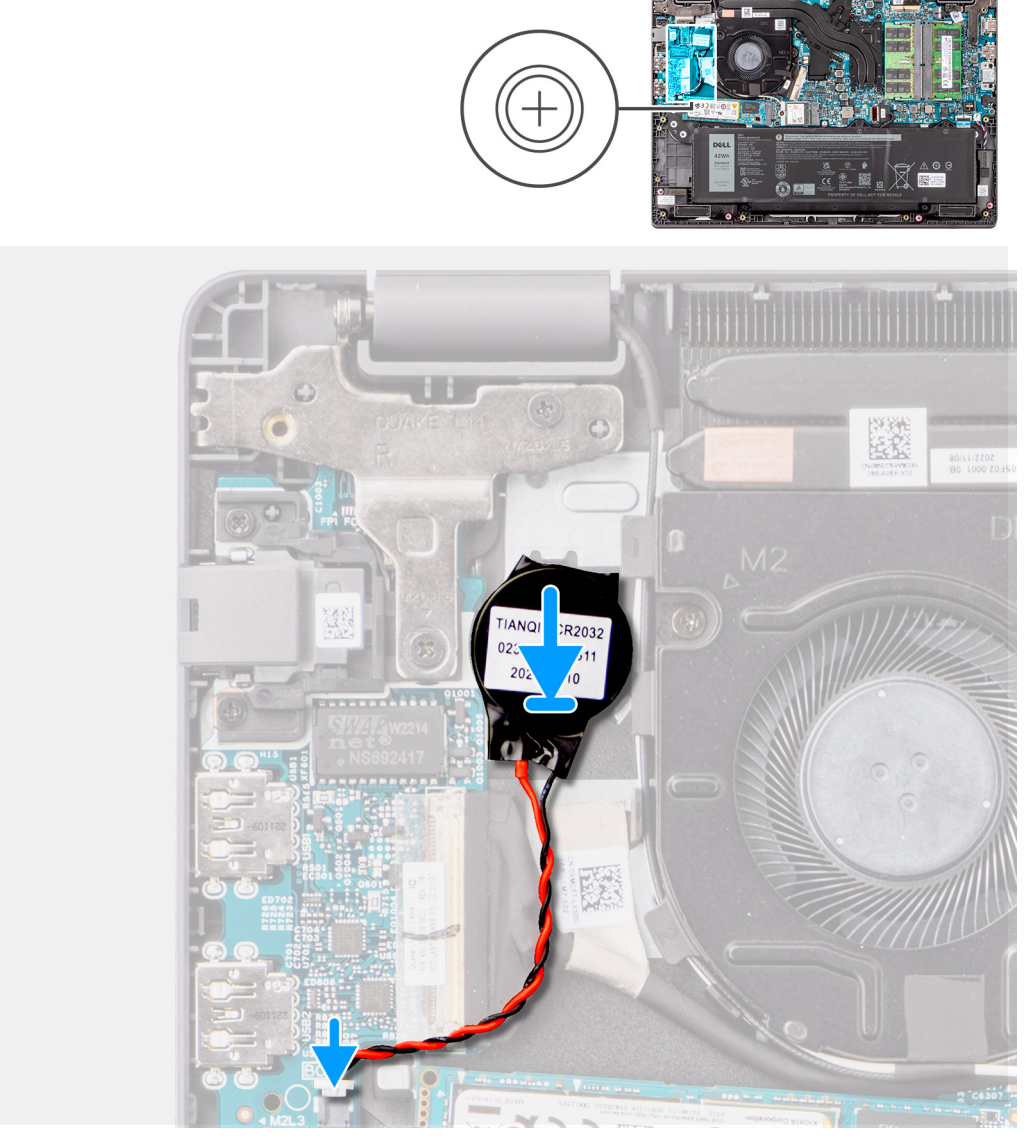

#### **Ilustración 18. Instalación de la batería de tipo botón**

#### **Pasos**

- 1. Alinee y coloque el puerto del adaptador de alimentación en la ranura del ensamblaje del teclado y el reposamanos.
- 2. Conecte el cable de la batería de tipo botón al conector de la tarjeta madre.

#### **Siguientes pasos**

- 1. Instale la [cubierta de la base.](#page-38-0)
- 2. Siga los procedimientos que se describen en [Después de manipular el interior del equipo.](#page-31-0)

# **Unidad de estado sólido M.2**

## **Extracción de la unidad de estado sólido M.2 2230**

#### **Requisitos previos**

- 1. Siga los procedimientos que se describen en [Antes de manipular el interior del equipo.](#page-28-0)
- 2. Extraiga la [cubierta de la base.](#page-36-0)

#### **Sobre esta tarea**

**NOTA:** Este procedimiento solo se aplica a sistemas enviados con una unidad de estado sólido M.2 2230 instalada.

**NOTA:** La unidad de estado sólido M.2 que se instala en el sistema depende de la configuración solicitada. La configuración G) de tarjeta admitida en la ranura de unidad de estado sólido M.2 es la unidad de estado sólido M.2 2230.

En las imágenes a continuación, se indica la ubicación de la unidad de estado sólido M.2 2230 y se proporciona una representación visual del procedimiento de extracción.

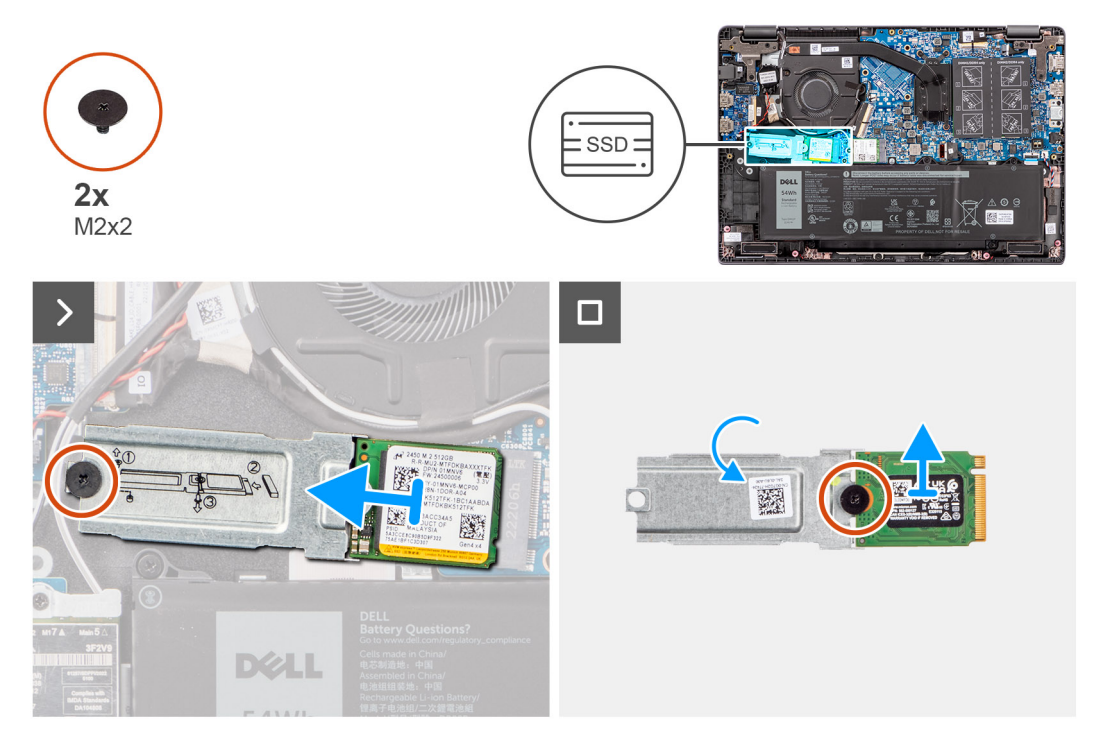

#### **Ilustración 19. Extracción de la unidad de estado sólido M.2 2230**

#### **Pasos**

- 1. Quite el tornillo (M2x2) que fija el soporte de unidad de estado sólido M.2 2230 a la tarjeta madre.
- 2. Levante el soporte de la unidad de estado sólido M.2 2230 para quitarlo del ensamblaje del teclado y el reposamanos.
- 3. Voltee el soporte de la unidad de estado sólido M.2 2230 y quite el tornillo (M2x2) que fija la unidad de estado sólido M.2 2230 al soporte de unidades de estado sólido M.2 2230.
- 4. Quite la unidad de estado sólido M.2 2230.

### **Instalación de la unidad de estado sólido M.2 2230**

#### **Requisitos previos**

Si va a reemplazar un componente, quite el componente existente antes de realizar el procedimiento de instalación.

#### **Sobre esta tarea**

En las imágenes a continuación, se indica la ubicación de la unidad de estado sólido M.2 2230 y se proporciona una representación visual del procedimiento de instalación.

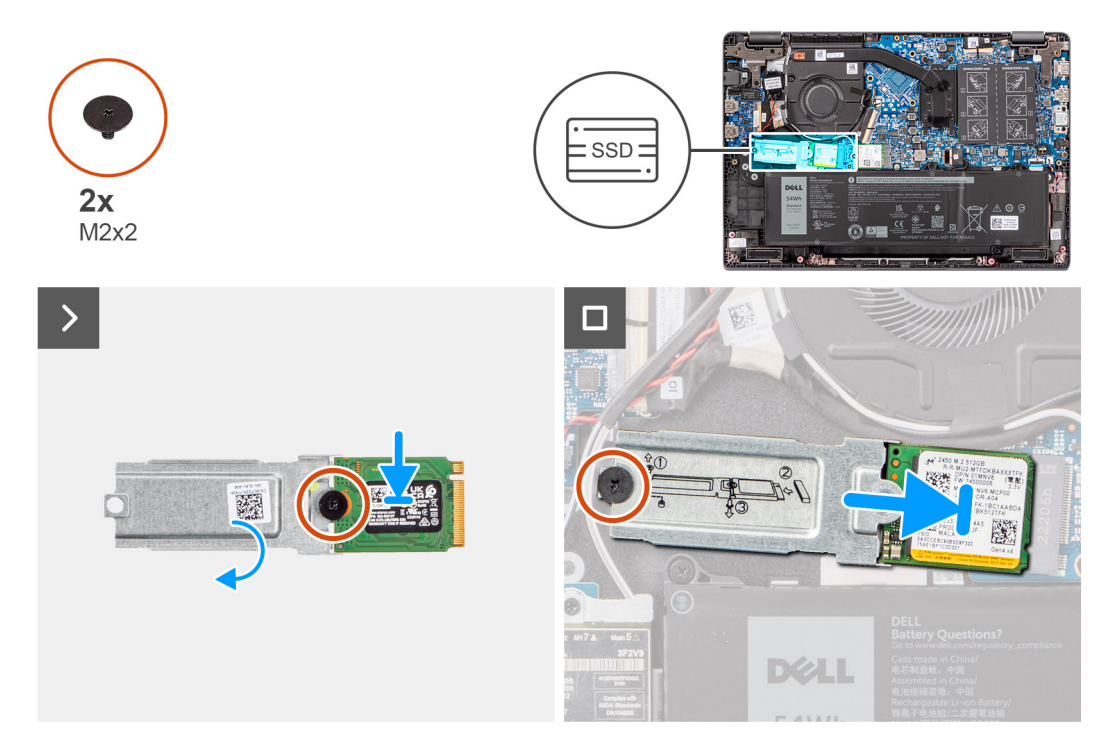

#### **Ilustración 20. Instalación de la unidad de estado sólido M.2 2230**

#### **Pasos**

- 1. Alinee la muesca de la unidad de estado sólido M.2 2230 con la lengüeta en el soporte de la unidad de estado sólido.
- 2. Vuelva a colocar el tornillo (M2x2) que fija la unidad de estado sólido M.2 2230 al soporte para unidad de estado sólido M.2 2230.
- 3. Deslice la unidad de estado sólido M.2 2230 en el conector de tarjeta M.2 de la tarjeta madre.
- 4. Alinee el orificio para tornillos de la placa térmica de la unidad de estado sólido M.2 2230 con el orificio para tornillos del ensamblaje del teclado y del reposamanos.
- 5. Vuelva a colocar el tornillo (M2x2) para fijar el soporte de unidad de estado sólido M.2 2230 a la tarjeta madre.

#### **Siguientes pasos**

- 1. Instale la [cubierta de la base.](#page-38-0)
- 2. Siga los procedimientos que se describen en [Después de manipular el interior del equipo.](#page-31-0)

# **Parlantes**

## **Extracción de los parlantes**

#### **Requisitos previos**

- 1. Siga los procedimientos que se describen en [Antes de manipular el interior del equipo.](#page-28-0)
- 2. Extraiga la [cubierta de la base.](#page-36-0)

#### **Sobre esta tarea**

En las imágenes que se incluyen a continuación, se indica la ubicación de los parlantes y se proporciona una representación visual del procedimiento de extracción.

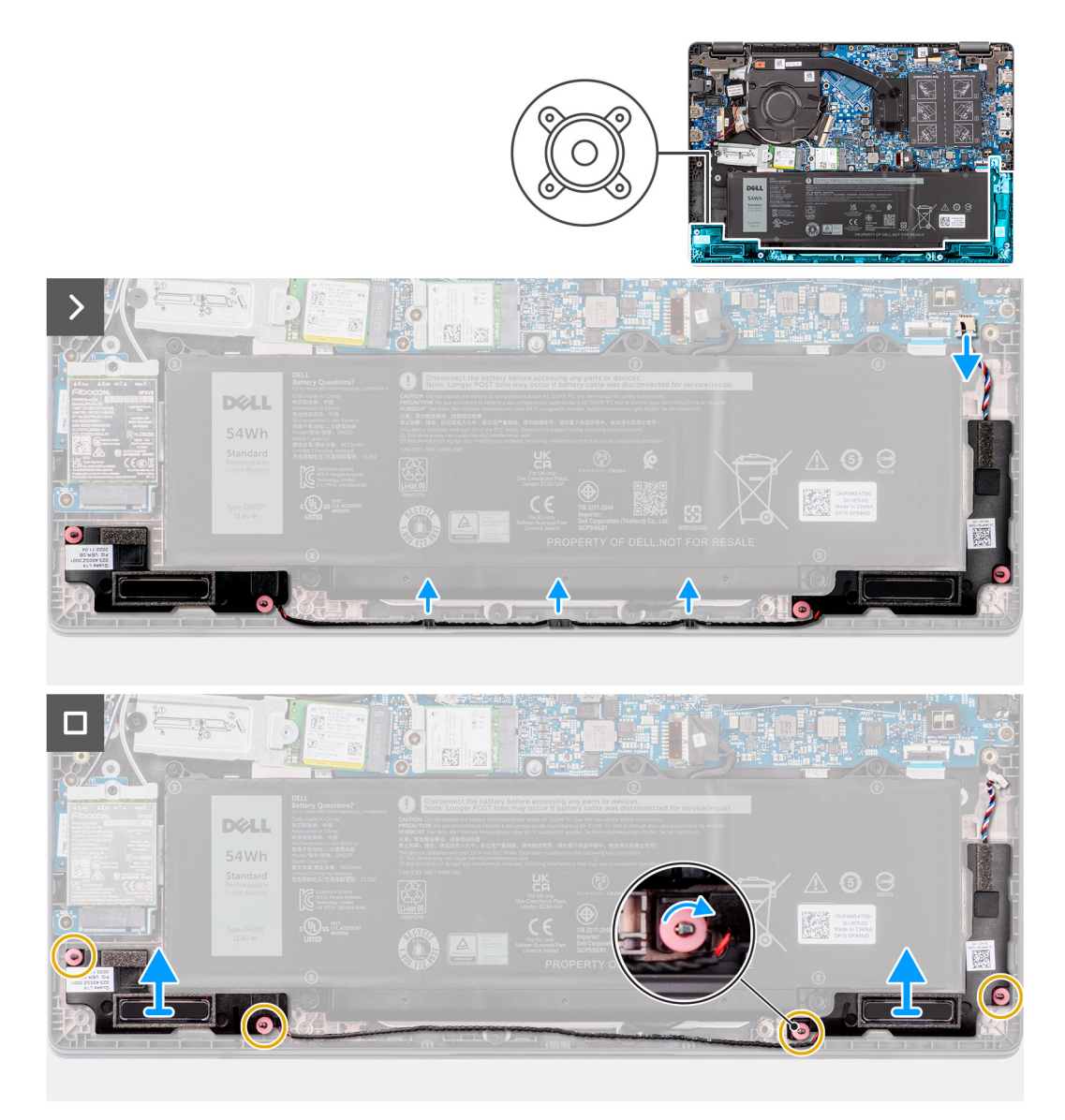

#### **Ilustración 21. Extracción de los parlantes**

#### **Pasos**

- 1. Desconecte el cable del parlante del conector en la tarjeta madre del sistema.
- 2. Quite el cable del parlante de las guías de colocación en el ensamblaje del teclado y del reposamanos.
- 3. Extraiga los parlantes del ensamblaje del teclado y del reposamanos.

### **Instalación de los parlantes**

#### **Requisitos previos**

Si va a reemplazar un componente, quite el componente existente antes de realizar el procedimiento de instalación.

#### **Sobre esta tarea**

**(i)** NOTA: Si las arandelas de goma se salen cuando quita los altavoces, vuelva a empujarlas hacia dentro antes de reemplazar los altavoces.

En las siguientes imágenes, se indica la ubicación de los parlantes y se proporciona una representación visual del procedimiento de instalación.

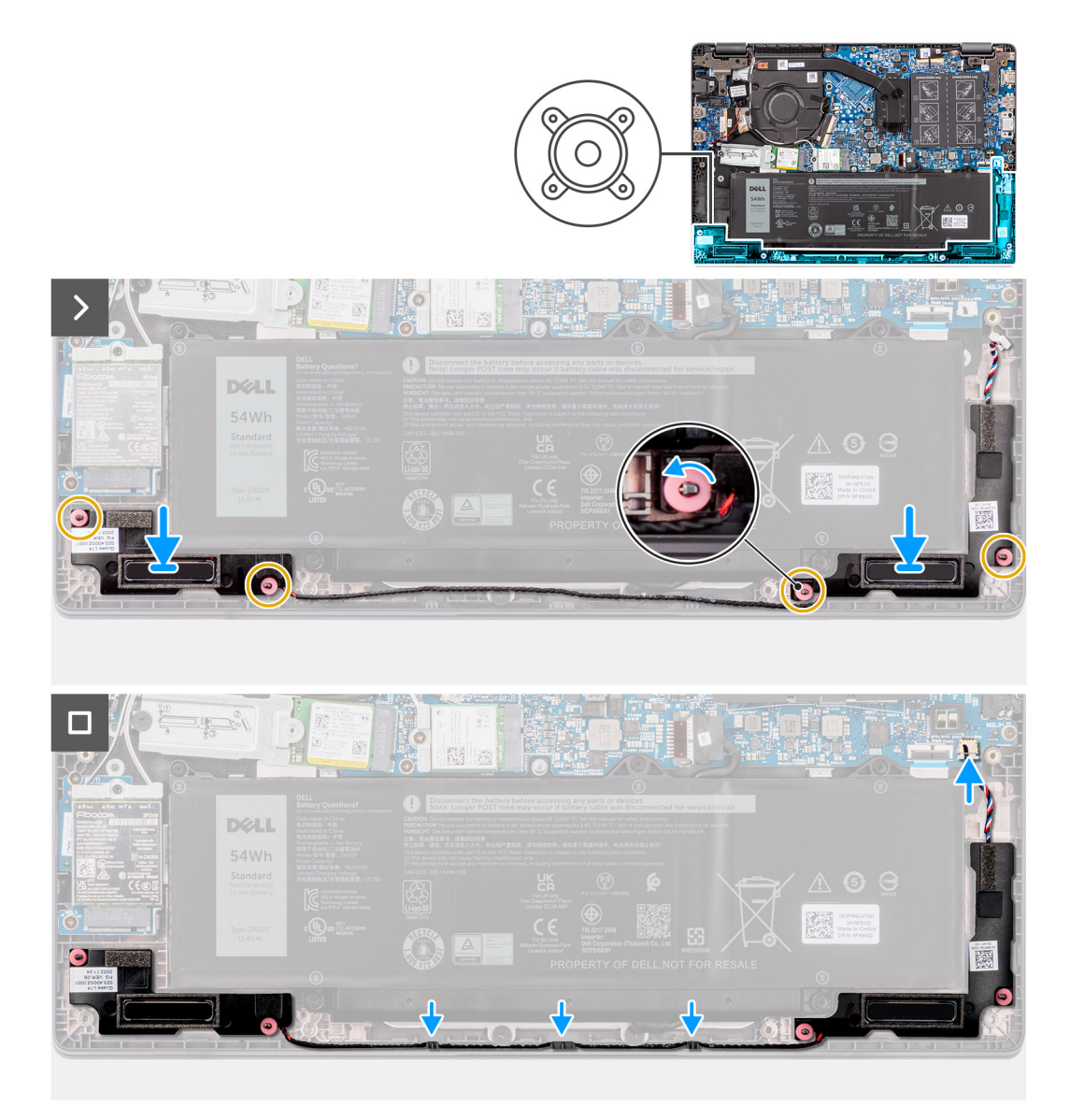

#### **Ilustración 22. Instalación de los parlantes**

#### **Pasos**

.

- 1. Mediante los postes de alineación y las arandelas de goma, coloque los parlantes en las ranuras del ensamblaje del teclado y el reposamanos.
- 2. Pase los cables de los parlantes por las guías de enrutamiento en el ensamblaje del teclado y del reposamanos.
- 3. Conecte el cable del parlante al conector de la tarjeta madre.
- 4. Asegúrese de que los postes de alineación estén colocados a través de las arandelas de goma de los parlantes.
- 5. Después de colocar los parlantes en el ensamblaje del teclado y el reposamanos, asegúrese de que las arandelas de goma estén asentadas en la ranura e instaladas en los parlantes correctamente.

#### **Siguientes pasos**

- 1. Instale la [cubierta de la base.](#page-38-0)
- 2. Siga los procedimientos que se describen en [Después de manipular el interior del equipo.](#page-31-0)

# **Extracción e instalación de unidades reemplazables en campo (FRU)**

**6**

Los componentes reemplazables en este capítulo son unidades reemplazables en campo (FRU).

**PRECAUCIÓN: La información de esta sección está destinada únicamente a técnicos de servicio autorizados.**

- **PRECAUCIÓN: Para evitar cualquier posible daño al componente o la pérdida de datos, asegúrese de que un técnico de servicio autorizado reemplace las unidades reemplazables de campo (FRU).**
- **PRECAUCIÓN: Dell Technologies recomienda que este conjunto de reparaciones, si es necesario, las realicen especialistas técnicos capacitados en reparaciones.**
- **PRECAUCIÓN: Como recordatorio, la garantía no cubre los daños que puedan producirse durante las reparaciones de FRU que no sean autorizadas por Dell Technologies.**

**NOTA:** Las imágenes en este documento pueden ser diferentes de la computadora en función de la configuración que haya ⋒ solicitado.

# **Batería**

### **Precauciones para la batería de iones de litio recargable**

#### **PRECAUCIÓN:**

- **● Tenga cuidado cuando maneje baterías de iones de litio recargables.**
- **● Descargue la batería por completo antes de quitarla. Desconecte el adaptador de alimentación de CA de la computadora y utilice el sistema únicamente con la alimentación de la batería: la batería estará descargada por completo cuando la computadora ya no se encienda al presionar el botón de encendido.**
- **● No aplaste, deje caer, estropee o penetre la batería con objetos extraños.**
- **● No exponga la batería a temperaturas altas ni desmonte paquetes de batería y células.**
- **● No aplique presión en la superficie de la batería.**
- **● No doble la batería.**
- **● No utilice herramientas de ningún tipo para hacer palanca sobre o contra la batería.**
- **● Verifique que no se pierda ningún tornillo durante la reparación de este producto, para evitar daños o perforaciones accidentales en la batería y otros componentes de la computadora.**
- **● Si una batería se atasca en la computadora como resultado de la inflamación, no intente soltarla, ya que perforar, doblar o aplastar baterías de iones de litio recargables puede ser peligroso. En este caso, [comuníquese con el soporte técnico de Dell para obtener asistencia. Consulte Comunicarse con el soporte](https://www.dell.com/support)  técnico de Dell en el sitio de soporte de Dell.**
- **● Adquiera siempre baterías originales desde el [sitio de Dell](https://www.dell.com) o socios y distribuidores autorizados de Dell.**
- **● Las baterías hinchadas no se deben utilizar y se deben reemplazar y desechar correctamente. Para consultar directrices sobre cómo manejar y sustituir las baterías de iones de litio recargables hinchadas, consulte [Manejo de baterías de iones de litio recargables hinchadas.](#page-123-0)**

# <span id="page-53-0"></span>**Extracción de la batería**

#### **Requisitos previos**

- 1. Siga los procedimientos que se describen en [Antes de manipular el interior del equipo.](#page-28-0)
- 2. Extraiga la [cubierta de la base.](#page-36-0)

#### **Sobre esta tarea**

En las imágenes a continuación, se indica la ubicación de la batería y se proporciona una representación visual del procedimiento de extracción.

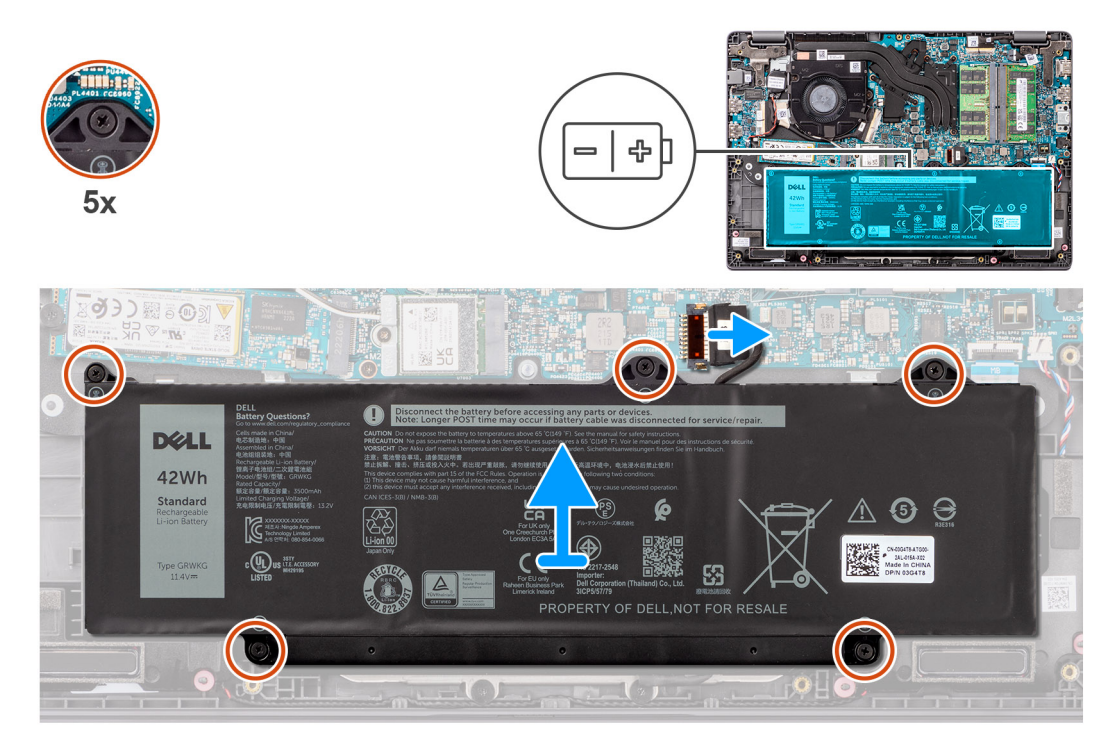

#### **Ilustración 23. Extracción de la batería**

#### **Pasos**

- 1. Use la pestaña de tiro para desconectar el cable de la batería del conector en la tarjeta madre.
- 2. Quite los cinco tornillos cautivos que fijan la batería al ensamblaje del teclado y el reposamanos.
- 3. Levante la batería para quitarla del ensamblaje del teclado y el reposamanos.

# **Instalación de la batería**

#### **Requisitos previos**

Si va a reemplazar un componente, quite el componente existente antes de realizar el procedimiento de instalación.

#### **Sobre esta tarea**

En las imágenes a continuación, se indica la ubicación de la batería y se proporciona una representación visual del procedimiento de instalación.

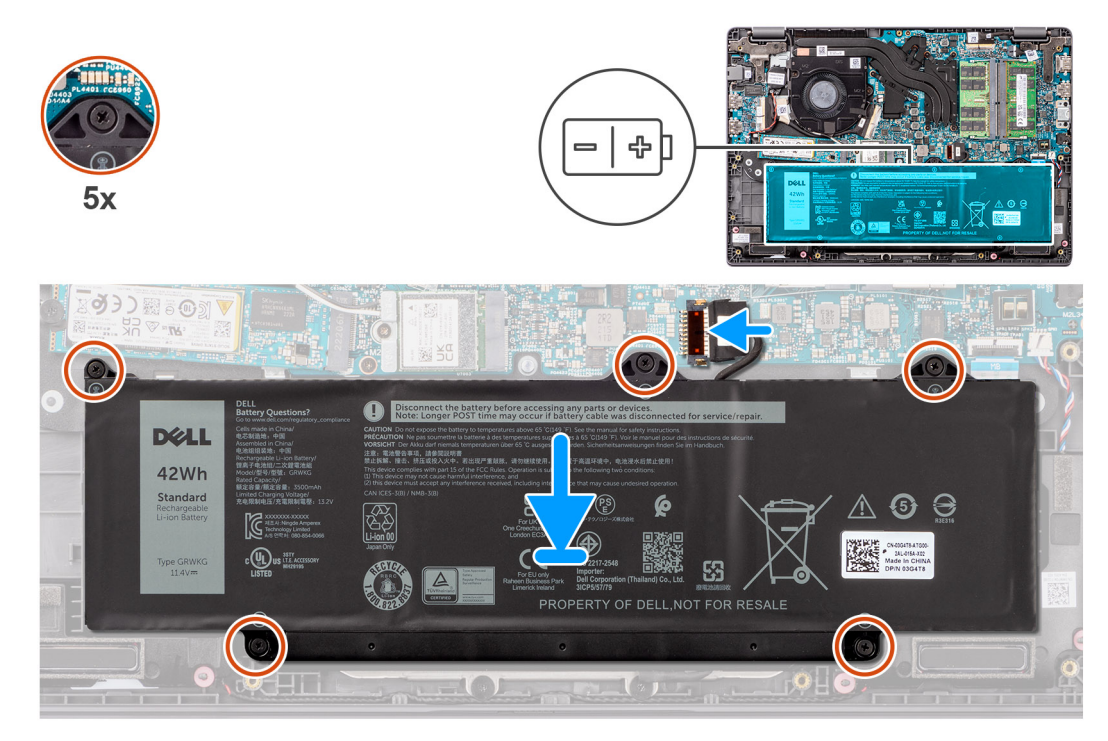

#### **Ilustración 24. Instalación de la batería**

#### **Pasos**

- 1. Alinee los orificios para tornillos de la batería con los orificios para tornillos del ensamblaje del teclado y del reposamanos.
- 2. Vuelva a colocar los cinco tornillos cautivos para fijar la batería al ensamblaje del teclado y el reposamanos.
- 3. Conecte el cable de la batería al conector de la tarjeta madre.

#### **Siguientes pasos**

- 1. Instale la [cubierta de la base.](#page-38-0)
- 2. Siga los procedimientos que se describen en [Después de manipular el interior del equipo.](#page-31-0)

# **Cable de la batería**

## **Extracción del cable de la batería**

#### **Requisitos previos**

- 1. Siga los procedimientos que se describen en [Antes de manipular el interior del equipo.](#page-28-0)
- 2. Extraiga la [cubierta de la base.](#page-36-0)
- 3. Extraiga la [batería.](#page-53-0)

#### **Sobre esta tarea**

En la imagen a continuación, se indica la ubicación del cable de la batería y se proporciona una representación visual del procedimiento de extracción.

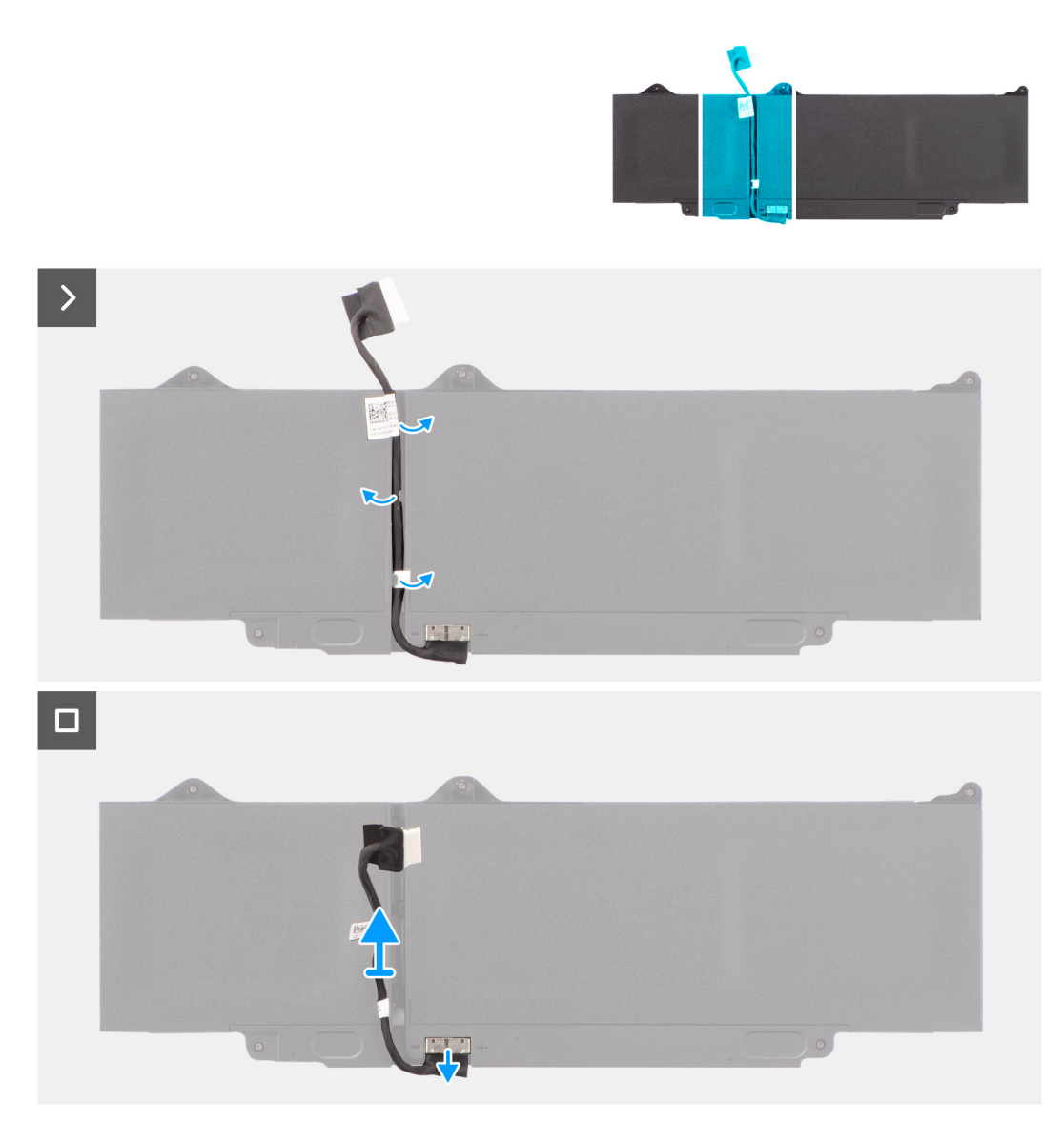

#### **Ilustración 25. Extracción del cable de la batería**

#### **Pasos**

- 1. Quite el cable de la batería de las guías de enrutamiento de la batería.
- 2. Desconecte el cable de la batería del conector en la batería.
- 3. Levante el cable de la batería para quitarlo de la batería.

## **Instalación del cable de la batería**

#### **Requisitos previos**

Si va a reemplazar un componente, quite el componente existente antes de realizar el procedimiento de instalación.

#### **Sobre esta tarea**

En la imagen a continuación, se indica la ubicación del cable de la batería y se proporciona una representación visual del procedimiento de instalación.

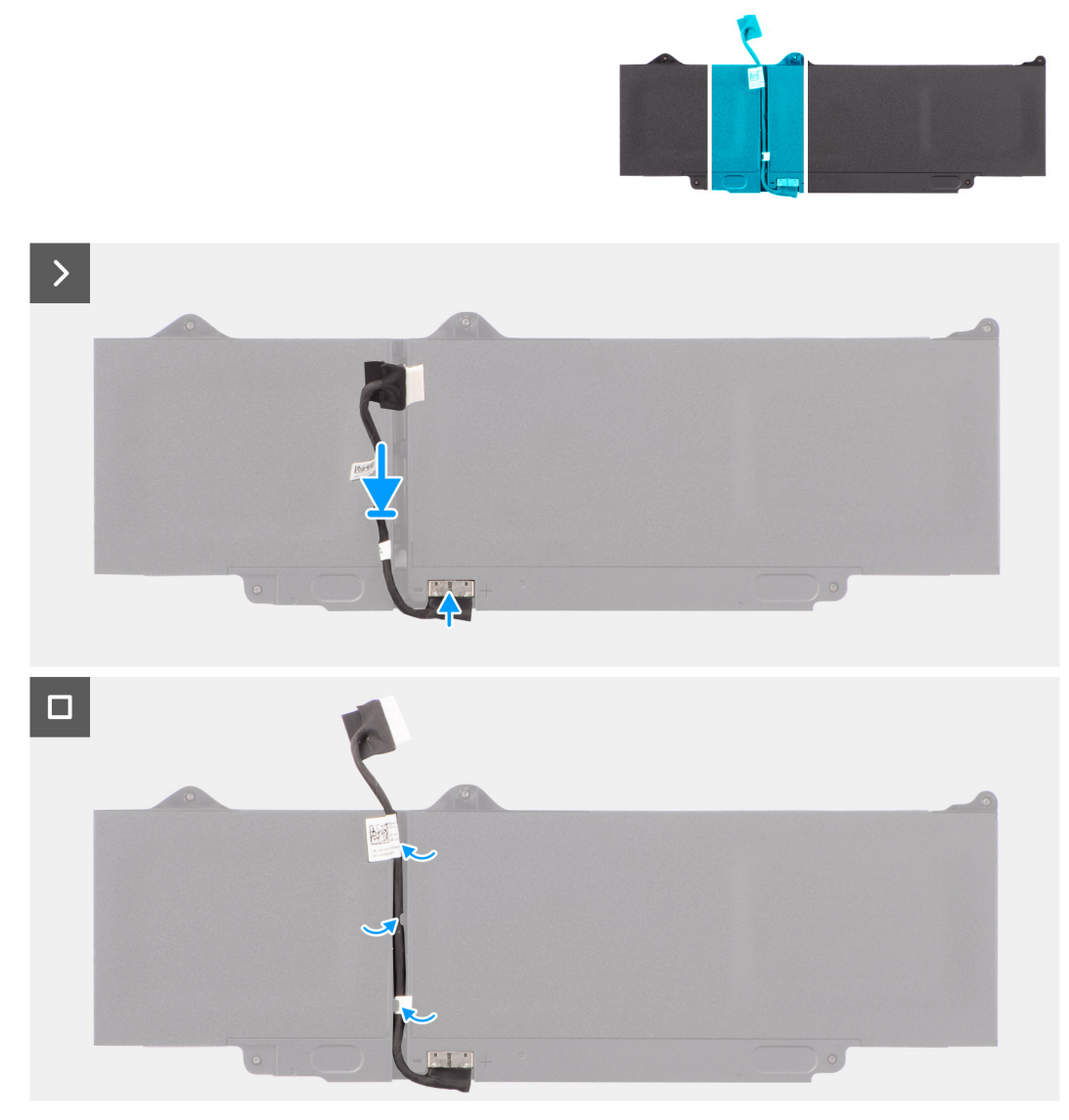

#### **Ilustración 26. Instalación del cable de la batería**

#### **Pasos**

- 1. Conecte el cable de la batería al conector de la batería.
- 2. Pase el cable de la batería a través de las guías de enrutamiento de la batería.

#### **Siguientes pasos**

- 1. Instale la [batería.](#page-53-0)
- 2. Instale la [cubierta de la base.](#page-38-0)
- 3. Siga los procedimientos que se describen en [Después de manipular el interior del equipo.](#page-31-0)

# **Puerto del adaptador de alimentación**

# **Extracción del puerto del adaptador de alimentación**

#### **Requisitos previos**

- 1. Siga los procedimientos que se describen en [Antes de manipular el interior del equipo.](#page-28-0)
- 2. Extraiga la [cubierta de la base.](#page-36-0)

#### **Sobre esta tarea**

En las imágenes a continuación, se indica la ubicación del puerto del adaptador de alimentación y se proporciona una representación visual del procedimiento de extracción.

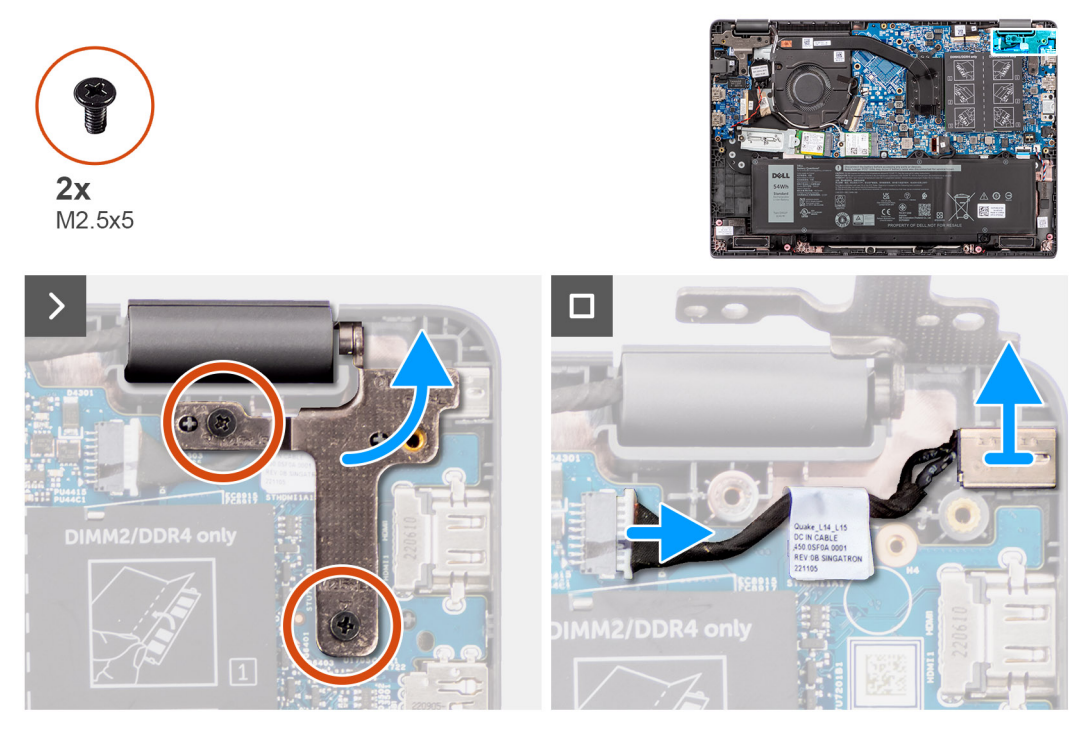

**Ilustración 27. Extracción del puerto del adaptador de alimentación**

#### **Pasos**

- 1. Quite los dos tornillos (M2.5x5) que fijan la bisagra derecha de la pantalla a la tarjeta madre.
- 2. Levante la bisagra derecha hacia arriba, alejándola del sistema.
- 3. Desconecte el cable del puerto del adaptador de alimentación del conector de la placa base y extraiga el puerto del adaptador de alimentación de la tarjeta madre.

## **Instalación del puerto del adaptador de alimentación**

#### **Requisitos previos**

Si va a reemplazar un componente, quite el componente existente antes de realizar el procedimiento de instalación.

#### **Sobre esta tarea**

En las siguientes imágenes, se indica la ubicación del puerto del adaptador de alimentación y se proporciona una representación visual del procedimiento de instalación.

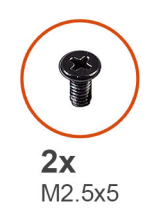

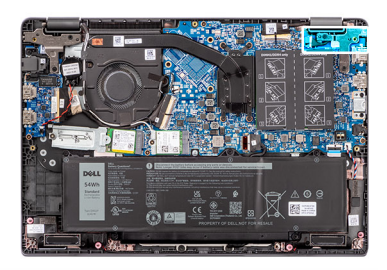

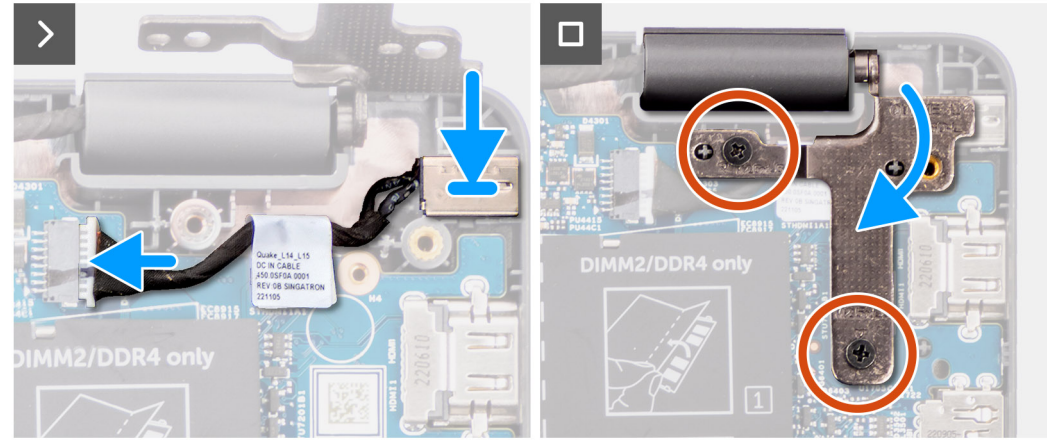

#### **Ilustración 28. Instalación del puerto del adaptador de alimentación**

#### **Pasos**

- 1. Alinee y coloque el puerto del adaptador de alimentación en la tarjeta madre del sistema.
- 2. Conecte el cable del puerto del adaptador de alimentación al conector en la tarjeta madre del sistema.
- 3. Presione suavemente la bisagra derecha de la pantalla en dirección descendente hacia el sistema.
- 4. Alinee el orificio para tornillos en la bisagra de pantalla derecha con el orificio para tornillos del sistema.
- 5. Vuelva a colocar los dos tornillos (M2.5x5) para fijar la bisagra derecha de la pantalla al sistema.

#### **Siguientes pasos**

- 1. Instale la [cubierta de la base.](#page-38-0)
- 2. Siga los procedimientos que se describen en [Después de manipular el interior del equipo.](#page-31-0)

# **Disipador de calor**

### **Extracción del disipador de calor para gráficos integrados**

#### **Requisitos previos**

- 1. Siga los procedimientos que se describen en [Antes de manipular el interior del equipo.](#page-28-0)
- 2. Extraiga la [cubierta de la base.](#page-36-0)

#### **Sobre esta tarea**

**(i)** NOTA: El disipador de calor se puede calentar durante el funcionamiento normal. Permita que transcurra el tiempo suficiente para que el disipador de calor se enfríe antes de tocarlo.

**NOTA:** Para garantizar el máximo enfriamiento del procesador, no toque las zonas de transferencia del calor del disipador നി de calor. La grasa de su piel puede reducir la funcionalidad de transferencia de calor de la pasta térmica.

En la imagen a continuación, se indica la ubicación del disipador de calor y se proporciona una representación visual del procedimiento de extracción.

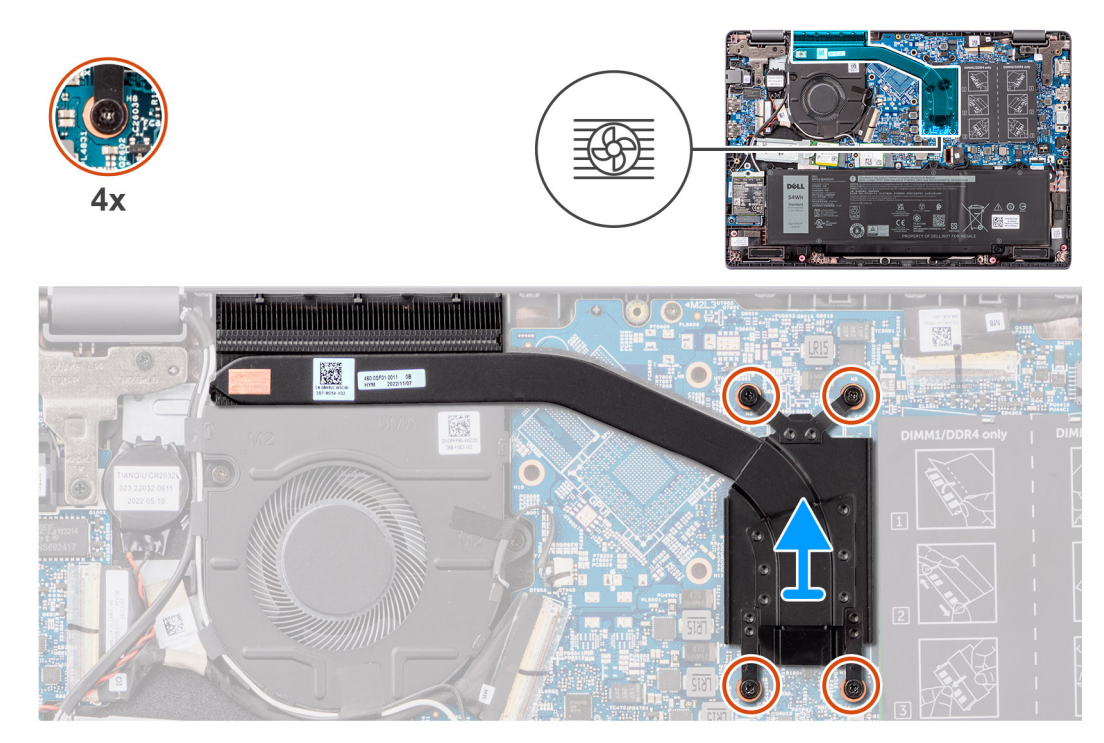

**Ilustración 29. Extracción del disipador de calor para gráficos integrados**

#### **Pasos**

- 1. Afloje los cuatro tornillos cautivos que fijan el disipador de calor a la tarjeta madre en el orden secuencial inverso que se menciona en el disipador de calor  $(4 > 3 > 2 > 1)$ .
- 2. Levante y extraiga el disipador de calor de la tarjeta madre.

# **Instalación del disipador de calor para gráficos integrados**

#### **Requisitos previos**

Si va a reemplazar un componente, quite el componente existente antes de realizar el procedimiento de instalación.

#### **Sobre esta tarea**

**NOTA:** Si reemplaza la tarjeta madre o el disipador de calor, utilice la grasa térmica incluida en el kit para garantizar la conductividad térmica.

En la imagen a continuación, se indica la ubicación del disipador de calor y se proporciona una representación visual del procedimiento de instalación.

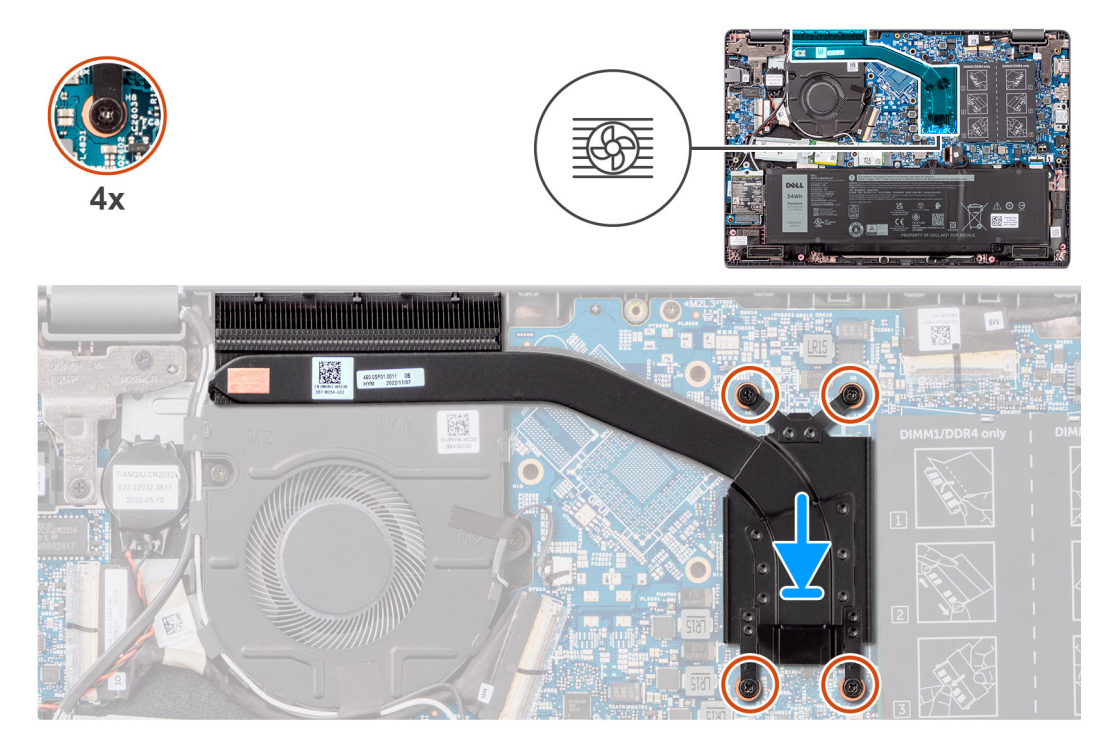

#### **Ilustración 30. Instalación del disipador de calor para gráficos integrados**

#### **Pasos**

- 1. Coloque el disipador de calor en la ranura de la tarjeta madre.
- 2. Alinee los orificios para tornillos del disipador de calor con los orificios para tornillos de la tarjeta madre en el orden secuencial mencionado en el disipador de calor [1 > 2 > 3 > 4].
- 3. Ajuste los cuatro tornillos cautivos para fijar el disipador de calor a la tarjeta madre.

#### **Siguientes pasos**

- 1. Instale la [cubierta de la base.](#page-38-0)
- 2. Siga los procedimientos que se describen en [Después de manipular el interior del equipo.](#page-31-0)

### **Extracción del disipador de calor para gráficos discretos**

#### **Requisitos previos**

- 1. Siga los procedimientos que se describen en [Antes de manipular el interior del equipo.](#page-28-0)
- 2. Extraiga la [cubierta de la base.](#page-36-0)

#### **Sobre esta tarea**

**NOTA:** El disipador de calor se puede calentar durante el funcionamiento normal. Permita que transcurra el tiempo suficiente para que el disipador de calor se enfríe antes de tocarlo.

**(i)** NOTA: Para garantizar el máximo enfriamiento del procesador, no toque las zonas de transferencia del calor del disipador de calor. La grasa de su piel puede reducir la funcionalidad de transferencia de calor de la pasta térmica.

En la imagen a continuación, se indica la ubicación del disipador de calor y se proporciona una representación visual del procedimiento de extracción.

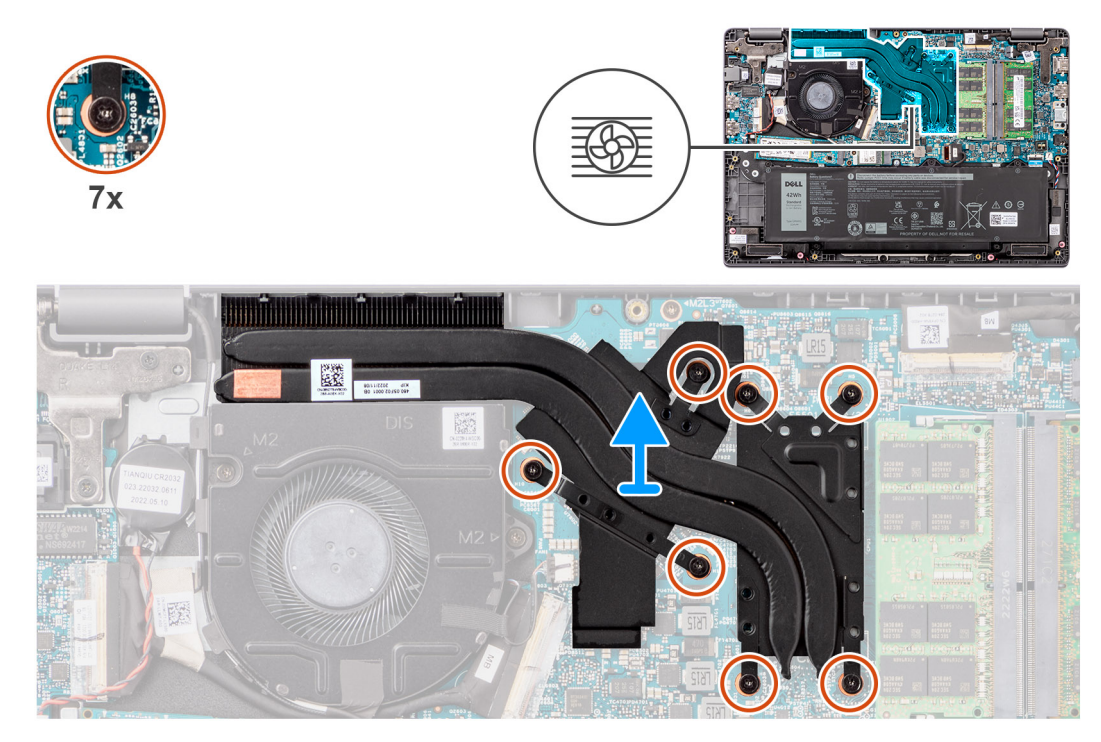

**Ilustración 31. Extracción del disipador de calor para gráficos discretos**

#### **Pasos**

- 1. Afloje los siete tornillos cautivos que fijan el disipador de calor a la tarjeta madre en el orden secuencial inverso que se menciona en el disipador térmico [7 > 6 > 5 > 4 > 3 > 2 > 1].
- 2. Levante y extraiga el disipador de calor de la tarjeta madre.

# **Instalación del disipador de calor para gráficos discretos**

#### **Requisitos previos**

Si va a reemplazar un componente, quite el componente existente antes de realizar el procedimiento de instalación.

#### **Sobre esta tarea**

**(i)** NOTA: Si reemplaza la tarjeta madre o el disipador de calor, utilice la grasa térmica incluida en el kit para garantizar la conductividad térmica.

En la imagen a continuación, se indica la ubicación del disipador de calor y se proporciona una representación visual del procedimiento de instalación.

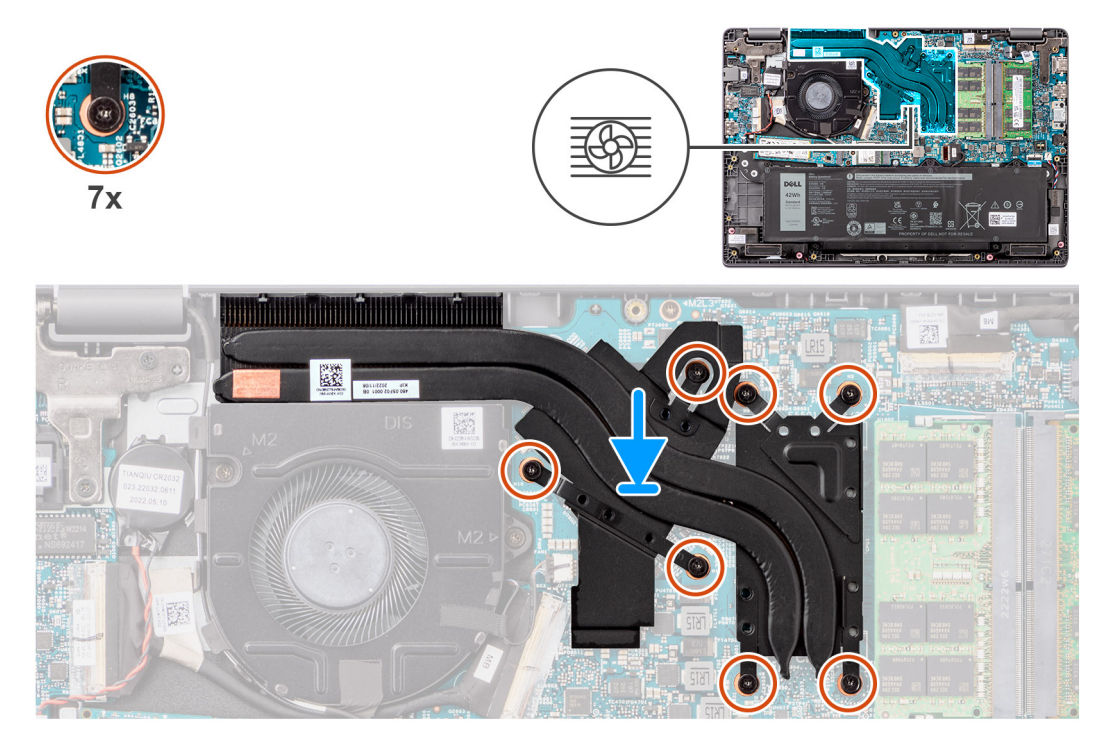

#### **Ilustración 32. Instalación del disipador de calor para gráficos discretos**

#### **Pasos**

- 1. Coloque el disipador de calor en la ranura de la tarjeta madre.
- 2. Alinee los orificios para tornillos del disipador de calor con los orificios para tornillos de la tarjeta madre en el orden secuencial mencionado en el disipador de calor  $[1 > 2 > 3 > 4 > 5 > 6 > 7]$ .
- 3. Ajuste los siete tornillos cautivos para fijar el disipador de calor a la tarjeta madre.

#### **Siguientes pasos**

- 1. Instale la [cubierta de la base.](#page-38-0)
- 2. Siga los procedimientos que se describen en [Después de manipular el interior del equipo.](#page-31-0)

# **Ventilador**

### **Extracción del ventilador**

#### **Requisitos previos**

- 1. Siga los procedimientos que se describen en [Antes de manipular el interior del equipo.](#page-28-0)
- 2. Extraiga la [cubierta de la base.](#page-36-0)

#### **Sobre esta tarea**

**NOTA:** El ventilador puede alcanzar una temperatura elevada durante el funcionamiento normal. Permita que transcurra el tiempo suficiente para que el ventilador térmico se enfríe antes de tocarlo.

**(i)** NOTA: Para garantizar el máximo enfriamiento del procesador, no toque las zonas de transferencia del calor del ventilador térmico. La grasa de su piel puede reducir la funcionalidad de transferencia de calor de la pasta térmica.

En la imagen a continuación se indica la ubicación del módulo térmico y se proporciona una representación visual del procedimiento de extracción.

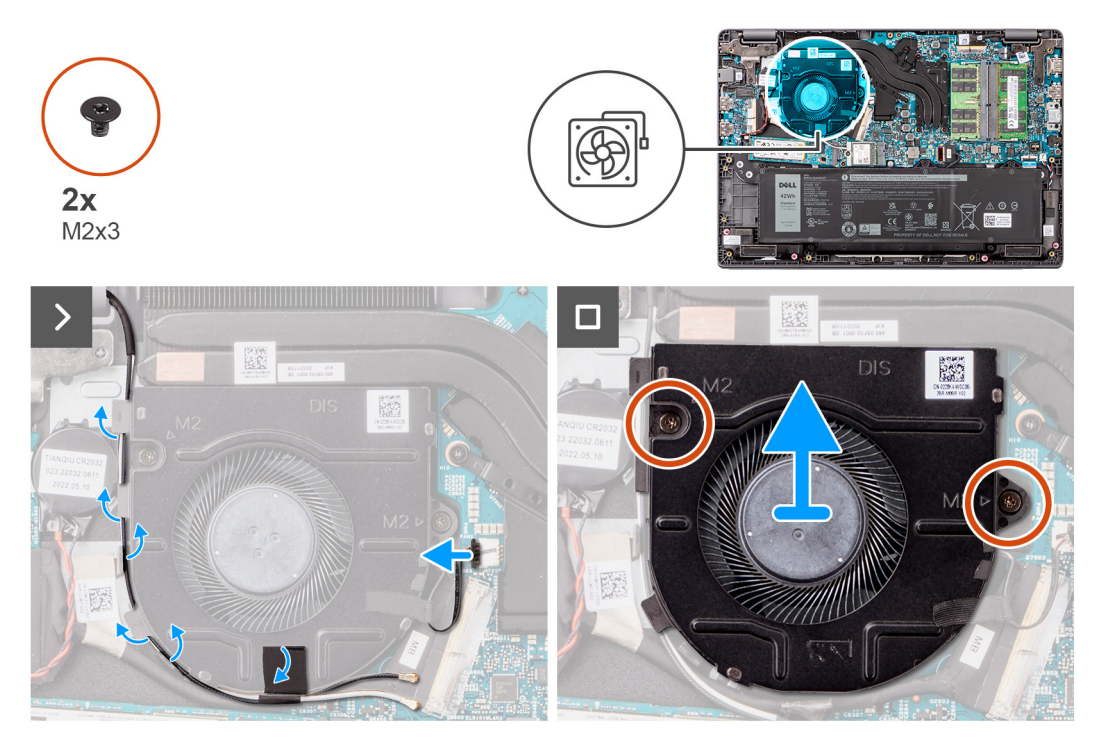

#### **Ilustración 33. Extracción del ventilador**

#### **Pasos**

- 1. Desconecte el cable del ventilador térmico del conector en la tarjeta madre.
- 2. Pase los cables de la antena WLAN por la guía de enrutamiento.
- 3. Quite los dos tornillos (M2x3) que fijan el ventilador termal a la tarjeta madre del sistema.
- 4. Levante y quite el ventilador termal de la tarjeta madre.

### **Instalación del ventilador**

#### **Requisitos previos**

Si va a reemplazar un componente, quite el componente existente antes de realizar el procedimiento de instalación.

#### **Sobre esta tarea**

En la imagen a continuación se indica la ubicación del módulo térmico y se proporciona una representación visual del procedimiento de instalación.

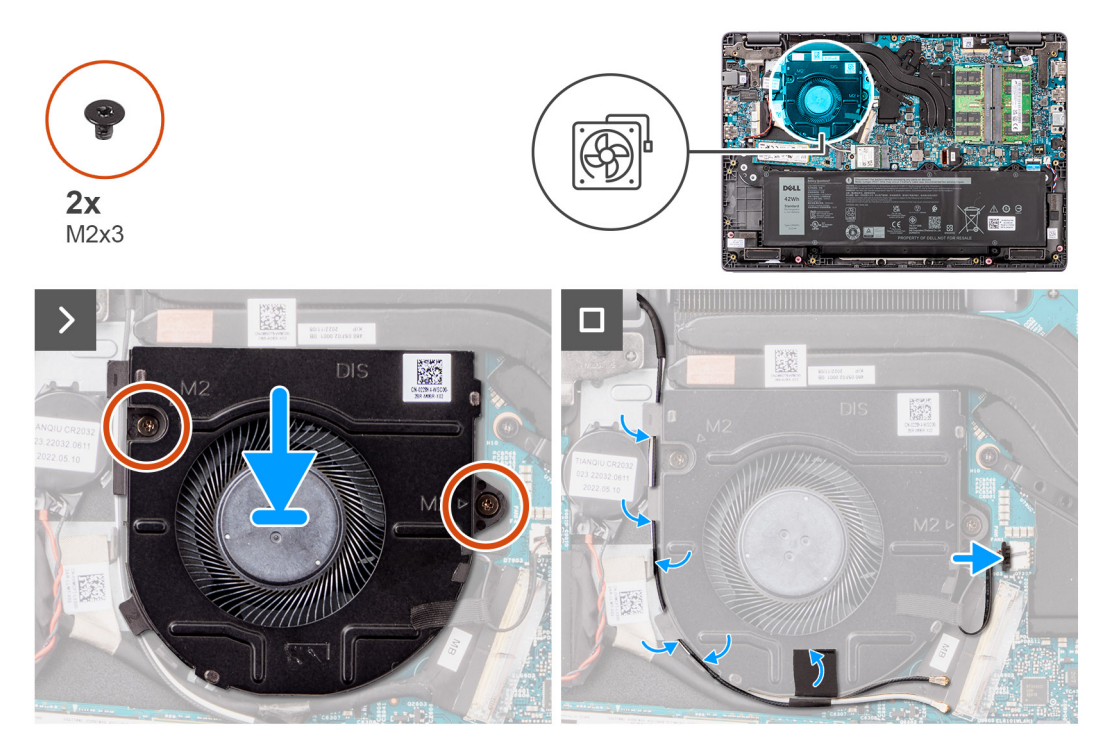

#### **Ilustración 34. Instalación del ventilador**

#### **Pasos**

- 1. Coloque y alinee los orificios para tornillos del ventilador con los orificios para tornillos de la tarjeta madre del sistema.
- 2. Reemplace los dos tornillos (M2x3) que aseguran el ventilador a la tarjeta madre.
- 3. Conecte el cable del ventilador térmico al conector en la tarjeta madre.

#### **Siguientes pasos**

- 1. Instale la [cubierta de la base.](#page-38-0)
- 2. Siga los procedimientos que se describen en [Después de manipular el interior del equipo.](#page-31-0)

# **Panel táctil**

## **Extracción del panel táctil**

#### **Requisitos previos**

- 1. Siga los procedimientos que se describen en [Antes de manipular el interior del equipo.](#page-28-0)
- 2. Extraiga la [cubierta de la base.](#page-36-0)
- 3. Extraiga la [batería.](#page-53-0)

#### **Sobre esta tarea**

En las imágenes a continuación, se indica la ubicación del panel táctil y se proporciona una representación visual del procedimiento de extracción.

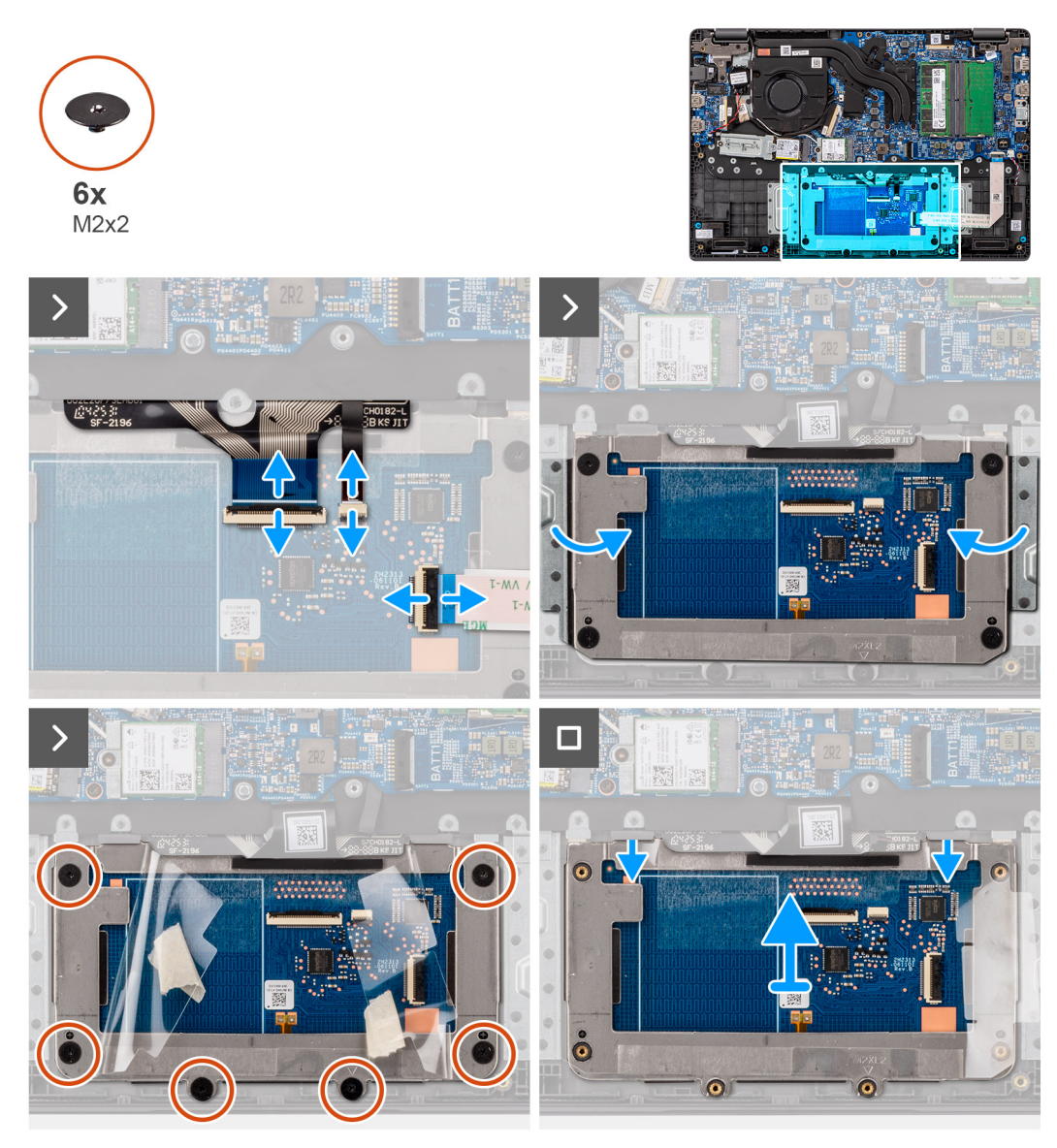

#### **Ilustración 35. Extracción del panel táctil**

#### **Pasos**

- 1. Abra el pestillo y desconecte el cable del panel táctil del conector en la tarjeta madre del sistema.
- 2. Abra el pestillo y desconecte el cable del teclado del conector en el módulo del panel táctil.
- 3. Abra el pestillo y desconecte el cable de iluminación del teclado del conector en el panel táctil.
- 4. Despegue parcialmente y levante la cubierta de blindaje adhesivo del panel táctil.
- 5. Quite los seis tornillos (M2x2) que fijan el soporte del panel táctil al módulo del panel táctil.
- 6. Levante el módulo del panel táctil formando un ángulo y deslícelo para quitarlo del ensamblaje del teclado y el reposamanos.

### **Instalación del panel táctil**

#### **Requisitos previos**

Si va a reemplazar un componente, quite el componente existente antes de realizar el procedimiento de instalación.

#### **Sobre esta tarea**

En las siguientes imágenes, se indica la ubicación del panel táctil y se proporciona una representación visual del procedimiento de instalación.

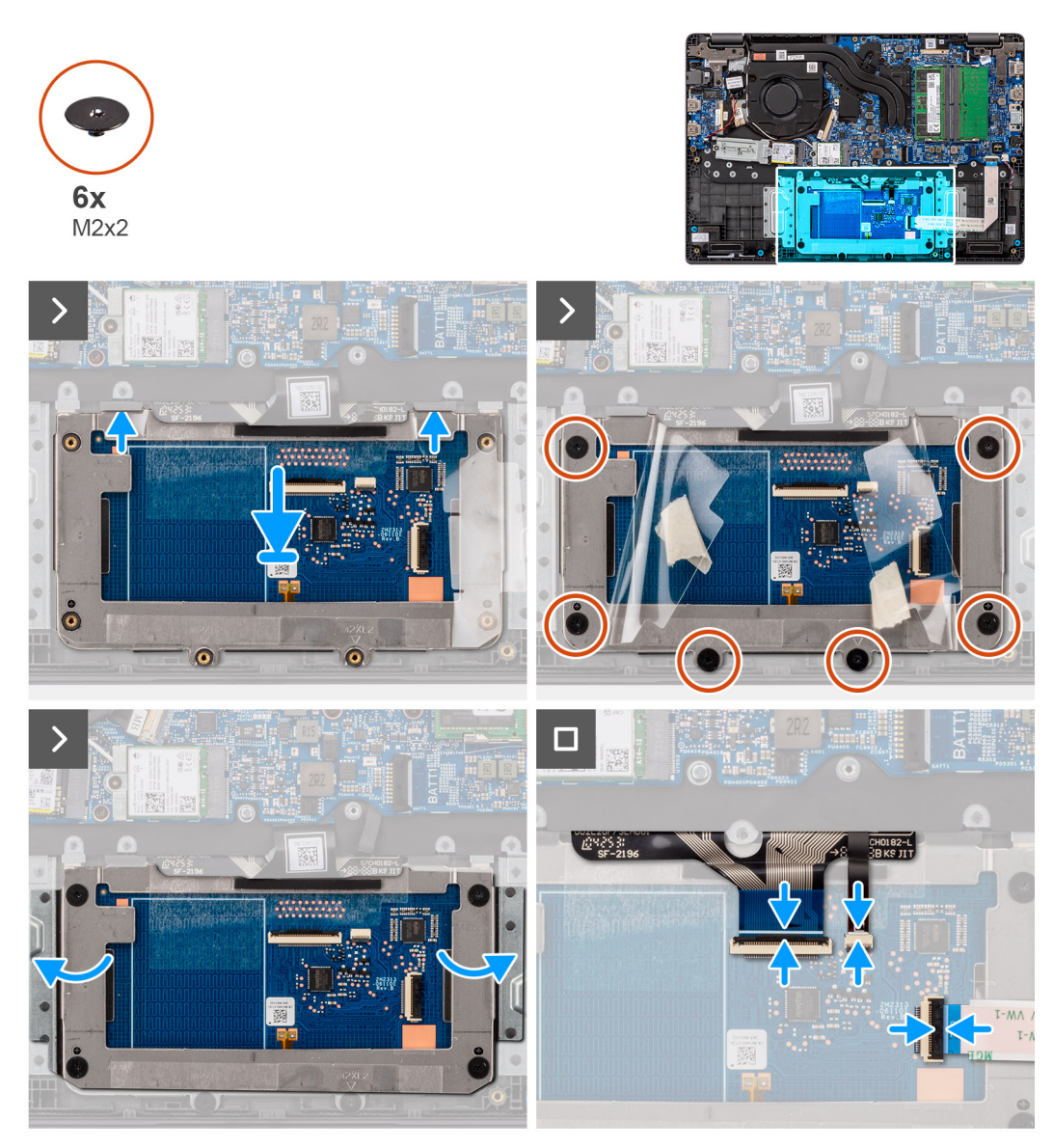

#### **Ilustración 36. Instalación del panel táctil**

#### **Pasos**

- 1. Alinee y coloque el panel táctil en la ranura del ensamblaje del teclado y del reposamanos.
- 2. Vuelva a colocar los seis tornillos (M2x2) para fijar el módulo del panel táctil al ensamblaje del teclado y el reposamanos.
- 3. Adhiera la cinta adhesiva nuevamente al panel táctil.
- 4. Conecte el cable de la iluminación del teclado al conector en el módulo del panel táctil. .
- 5. Conecte el cable del teclado al conector del módulo del panel táctil y cierre el pestillo.
- 6. Conecte el cable del panel táctil al conector en la tarjeta madre y cierre el pestillo.

#### **Siguientes pasos**

- 1. Instale la [batería.](#page-53-0)
- 2. Instale la [cubierta de la base.](#page-38-0)
- 3. Siga los procedimientos que se describen en [Después de manipular el interior del equipo.](#page-31-0)

# <span id="page-67-0"></span>**Placa de E/S**

# **Extracción de la placa de I/O**

#### **Requisitos previos**

- 1. Siga los procedimientos que se describen en [Antes de manipular el interior del equipo.](#page-28-0)
- 2. Extraiga la [cubierta de la base.](#page-36-0)

#### **Sobre esta tarea**

En las imágenes a continuación, se indica la ubicación de la tarjeta de I/O y se proporciona una representación visual del procedimiento de extracción.

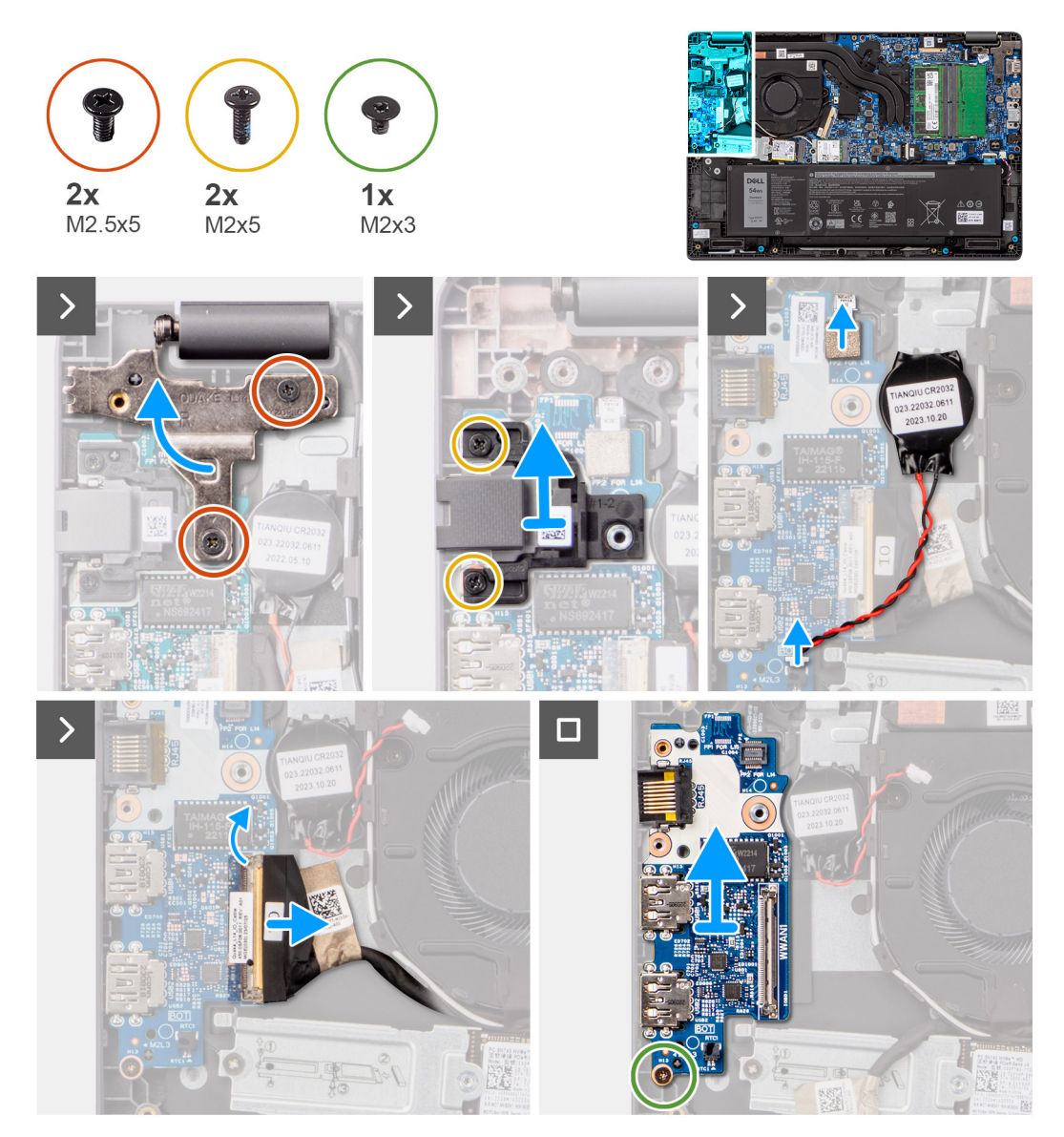

#### **Ilustración 37. Extracción de la placa de I/O**

**PRECAUCIÓN: El sistema posee una batería de tipo botón que se conecta a la placa de I/O. Desconectar el cable de la placa de I/O restablece los ajustes del programa de configuración del BIOS a los predeterminados. Tenga en cuenta los ajustes del programa de configuración del BIOS antes de desconectar el cable de la placa de I/O.**

#### <span id="page-68-0"></span>**Pasos**

- 1. Quite los dos tornillos (M2.5x5) que fijan la bisagra izquierda de la pantalla al sistema.
- 2. Levante la bisagra izquierda hacia arriba, alejándola del sistema.
- 3. Quite los dos tornillos (M2x5) que fijan el puerto de red.
- 4. Desconecte el cable de la batería de tipo botón del conector en la placa de I/O.
- 5. Desconecte el cable del lector de huellas digitales del conector en la placa I/O.

**(i)** NOTA: Este procedimiento solo corresponde a computadoras enviadas con un botón de encendido con lector de huellas digitales opcional.

- 6. Levante el pestillo y desconecte el cable de la placa de I/O de dicha placa.
- 7. Quite el tornillo (M2x3) que fija la placa de I/O al ensamblaje del teclado y el reposamanos.
- 8. Levante la placa de I/O para quitarla del ensamblaje del teclado y del reposamanos.

## **Instalación de la placa de I/O**

#### **Requisitos previos**

Si va a reemplazar un componente, quite el componente existente antes de realizar el procedimiento de instalación.

#### **Sobre esta tarea**

En las imágenes a continuación, se indica la ubicación de la placa de I/O y se proporciona una representación visual del procedimiento de instalación

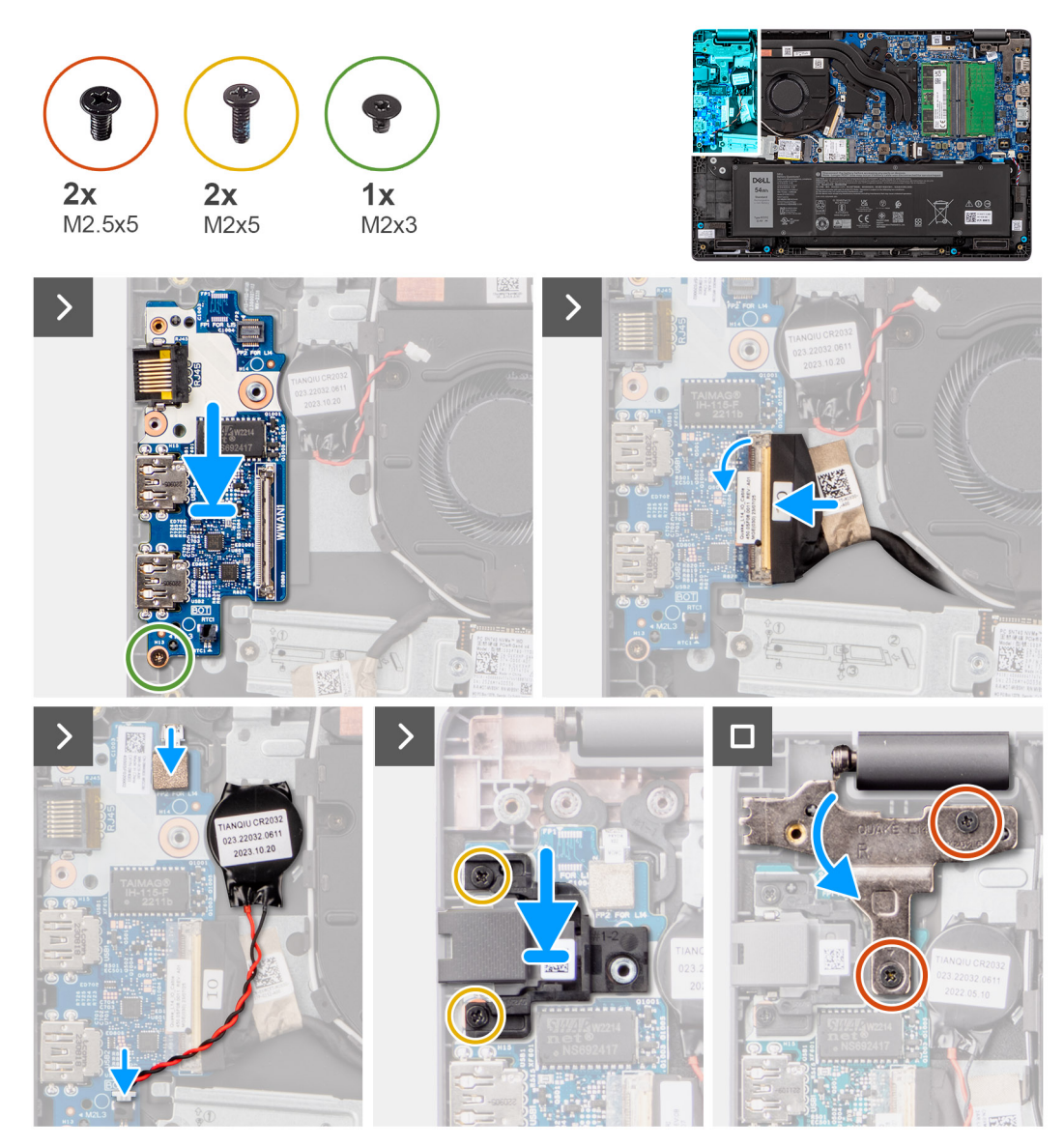

**Ilustración 38. Instalación de la placa de I/O**

**PRECAUCIÓN: El sistema posee una batería de tipo botón que se conecta a la placa de I/O. Desconectar el cable de la placa de I/O restablece los ajustes del programa de configuración del BIOS a los predeterminados. Tenga en cuenta los ajustes del programa de configuración del BIOS antes de desconectar el cable de la placa de I/O.**

#### **Pasos**

.

- 1. Coloque y alinee los orificios para tornillos de la placa de I/O con los orificios para tornillos del ensamblaje del teclado y el reposamanos.
- 2. Conecte el cable de la placa de I/O al conector en la placa de I/O y cierre el pestillo.
- 3. Vuelva a colocar el tornillo (M2x3) para fijar la placa de I/O al ensamblaje del teclado y el reposamanos.
- 4. Conecte los circuitos impresos flexibles del lector de huellas digitales al conector en la placa de I/O que fija los circuitos impresos flexibles del lector de huellas digitales.

**NOTA:** Este procedimiento solo corresponde a computadoras enviadas con un botón de encendido con lector de huellas digitales opcional.

- 5. Conecte el cable de la batería de tipo botón al conector de la placa de I/O.
- 6. Vuelva a colocar los dos tornillos (M2x5) para fijar el puerto de red.
- 7. Presione suavemente la bisagra izquierda hacia abajo hacia el sistema.
- 8. Alinee el orificio para tornillos en la bisagra de pantalla izquierda con el orificio para tornillos de la tarjeta madre.
- 9. Vuelva a colocar los tres tornillos (M2.5x5) para fijar la bisagra izquierda de la pantalla al sistema.

#### **Siguientes pasos**

- 1. Instale la [cubierta de la base.](#page-38-0)
- 2. Siga los procedimientos que se describen en [Después de manipular el interior del equipo.](#page-31-0)

# **Placa del botón de encendido**

## **Extracción del botón de encendido**

#### **Requisitos previos**

- 1. Siga los procedimientos que se describen en [Antes de manipular el interior del equipo.](#page-28-0)
- 2. Extraiga la [cubierta de la base.](#page-36-0)
- 3. Extraiga la [placa de I/O.](#page-67-0)

#### **Sobre esta tarea**

En las imágenes a continuación, se indica la ubicación del botón de encendido y se proporciona una representación visual del procedimiento de extracción.

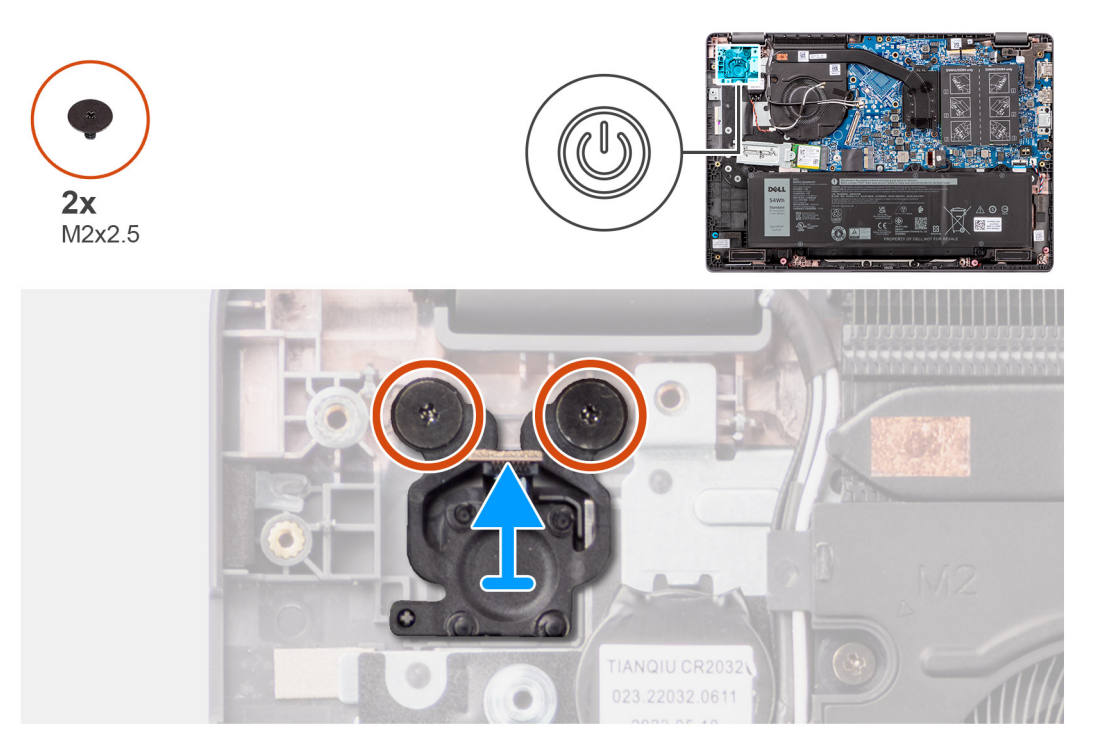

#### **Ilustración 39. Extracción del botón de encendido**

#### **Pasos**

- 1. Quite los dos tornillos (M2x2.5) que fijan el botón de encendido al ensamblaje del teclado y el reposamanos.
- 2. Levante el botón de encendido para extraerlo de la ranura en el ensamblaje del teclado y del reposamanos.

# **Instalación del botón de encendido**

#### **Requisitos previos**

Si va a reemplazar un componente, quite el componente existente antes de realizar el procedimiento de instalación.

#### **Sobre esta tarea**

En las imágenes a continuación, se indica la ubicación del botón de encendido y se proporciona una representación visual del procedimiento de instalación.

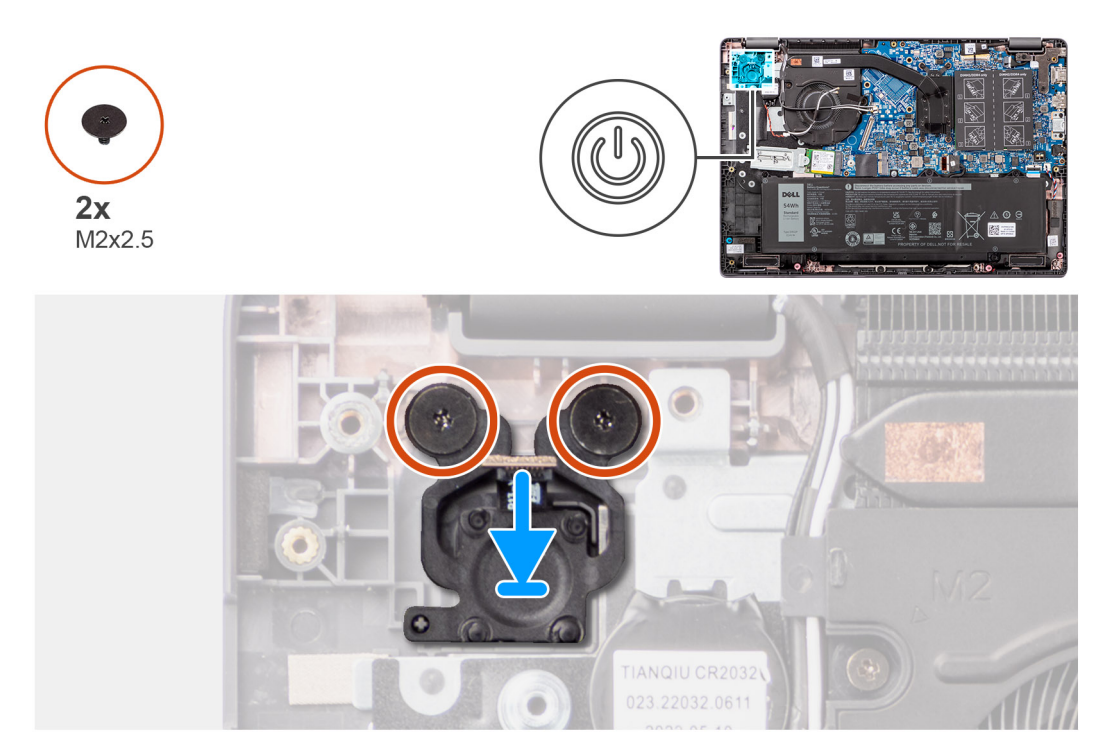

#### **Ilustración 40. Instalación del botón de encendido**

#### **Pasos**

- 1. Alinee los orificios para los tornillos en el botón de encendido con los orificios para los tornillos en el ensamblaje del teclado y del reposamanos.
- 2. Vuelva a colocar los dos tornillos (M2x2.5) para fijar el botón de encendido al ensamblaje del teclado y el reposamanos.

#### **Siguientes pasos**

- 1. Instale la [placa de I/O.](#page-68-0)
- 2. Instale la [cubierta de la base.](#page-38-0)
- 3. Siga los procedimientos que se describen en [Después de manipular el interior del equipo.](#page-31-0)

# **Tarjeta madre**

## **Extracción de la tarjeta madre**

#### **Requisitos previos**

- 1. Siga los procedimientos que se describen en [Antes de manipular el interior del equipo.](#page-28-0)
- 2. Extraiga la [cubierta de la base.](#page-36-0)
- 3. Extraiga la [batería.](#page-53-0)
- 4. Quite la [unidad de estado sólido M.2 2230](#page-47-0)
- 5. Extraiga la [tarjeta inalámbrica.](#page-42-0)
- 6. Extraiga el [ventilador.](#page-62-0)
- 7. Extraiga el [disipador de calor.](#page-58-0)
- 8. Extraiga el [ensamblaje de la pantalla.](#page-78-0)

En la imagen a continuación, se indican los conectores de la tarjeta madre.

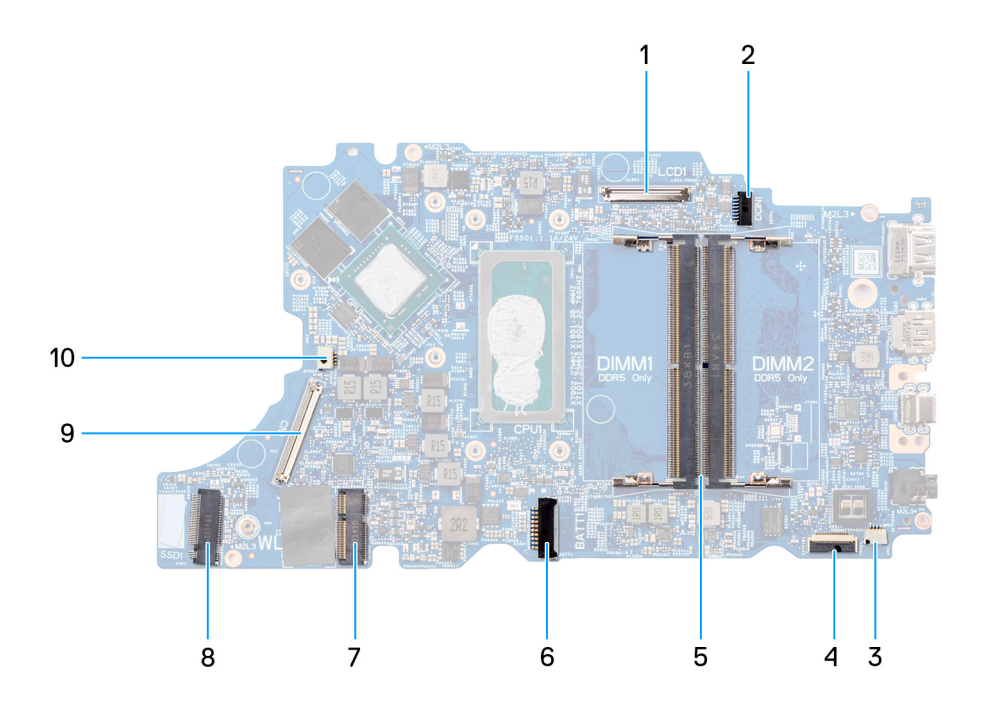

## **Ilustración 41. Conectores de la tarjeta madre**

- 
- 
- 5. Conectores para módulos de memoria 6. Conector del cable de la batería
- 
- 9. Conector del cable de la tarjeta de I/O 10. Conector del cable del ventilador
- 1. Conector del cable de pantalla 2. Conector de puerto de entrada de CC
- 3. Conector del cable del parlante 4. Conector del cable del panel táctil
	-
- 7. Conector de la tarjeta WLAN 8. Conector de la unidad de estado sólido M.2
	-

En las imágenes a continuación, se indica la ubicación de la tarjeta madre y se proporciona una representación visual del procedimiento de extracción.

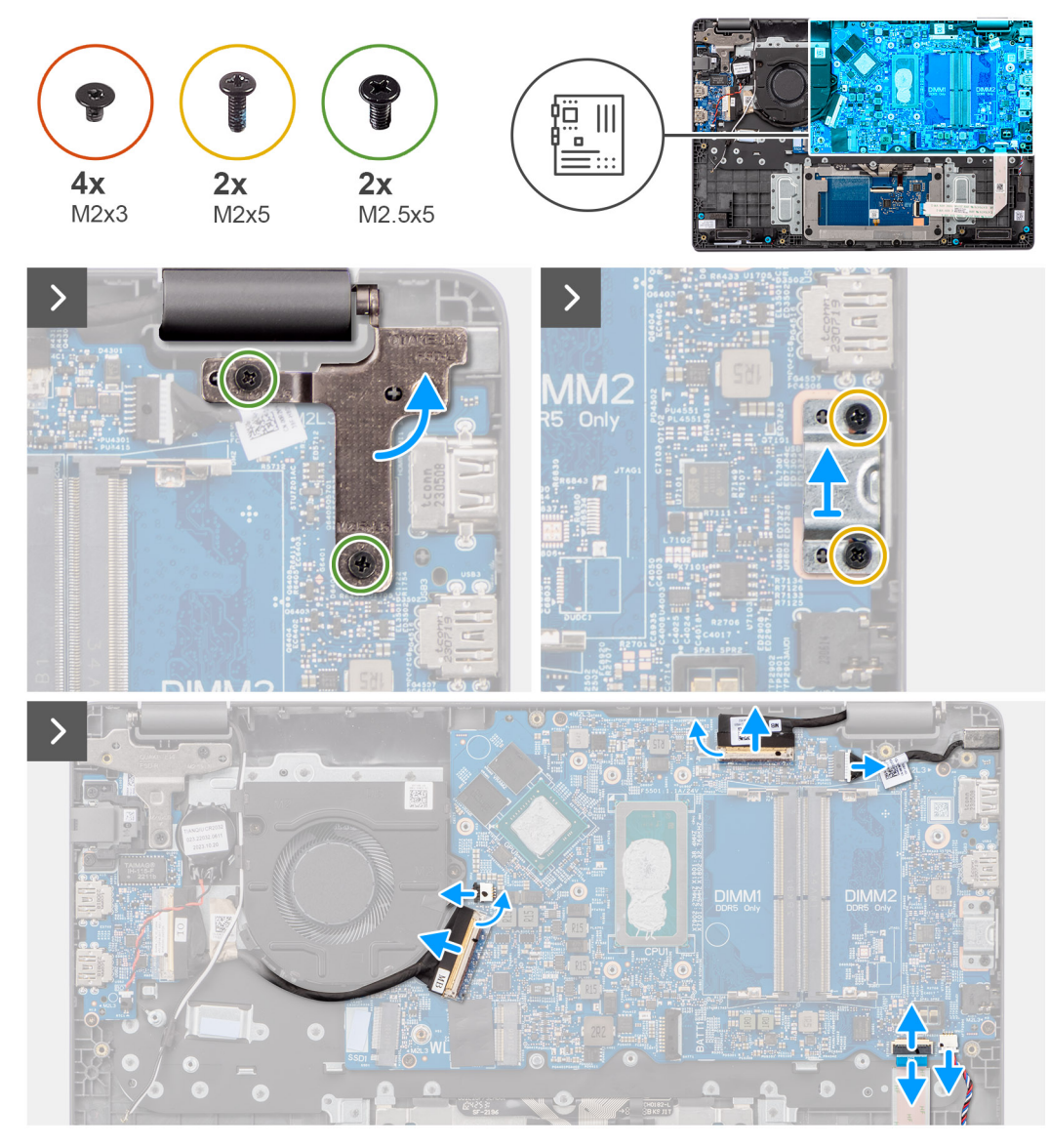

**Ilustración 42. Extracción de la tarjeta madre**

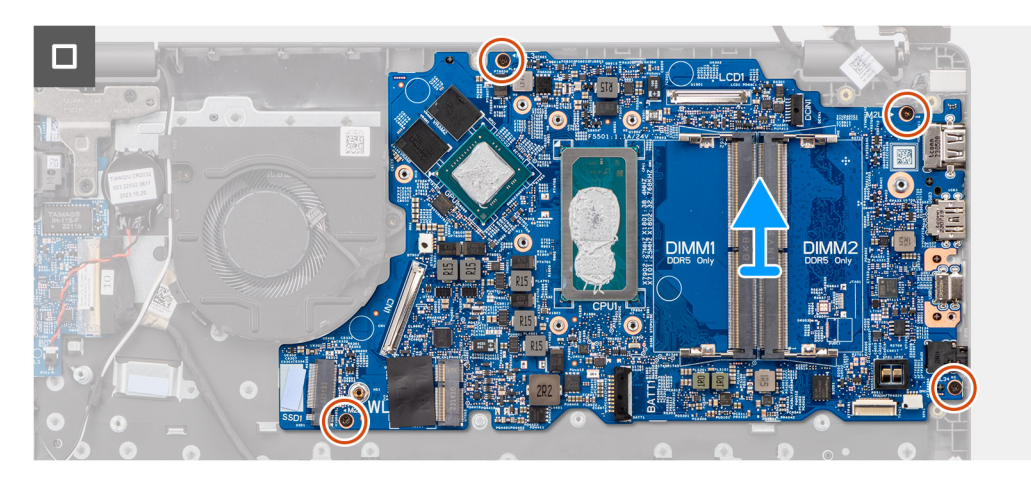

**PRECAUCIÓN: El sistema posee una batería de tipo botón que se conecta a la placa de I/O. Desconectar el cable de la placa de I/O restablece los ajustes del programa de configuración del BIOS a los predeterminados. Tenga en cuenta los ajustes del programa de configuración del BIOS antes de desconectar el cable de la placa de I/O.**

# <span id="page-74-0"></span>**Pasos**

- 1. Quite los dos tornillos (M2.5x5) que fijan la bisagra derecha de la pantalla a la tarjeta madre.
- 2. Levante la bisagra derecha hacia arriba, alejándola de la tarjeta madre.
- 3. Quite los dos tornillos (M2x5) que fijan el soporte del puerto USB de tipo C a la tarjeta madre.
- 4. Levante el soporte de USB tipo C para quitarlo de la tarjeta madre.
- 5. Desconecte los siguientes cables de los conectores correspondientes en la tarjeta madre.
- Cable del panel táctil
- Cable de la placa de I/O
- Cable del parlante
- Cable del ventilador
- Cable de pantalla
- Cable del puerto del adaptador de alimentación
- 6. Quite los cuatro tornillos (M2x3) que fijan la tarjeta madre al ensamblaje del teclado y el reposamanos.
- 7. Quite la tarjeta madre del ensamblaje del teclado y el reposamanos.

# **Instalación de la tarjeta madre**

### **Requisitos previos**

Si va a reemplazar un componente, quite el componente existente antes de realizar el procedimiento de instalación.

# **Sobre esta tarea**

En las imágenes a continuación, se indica la ubicación de la tarjeta madre del sistema y se proporciona una representación visual del procedimiento de instalación.

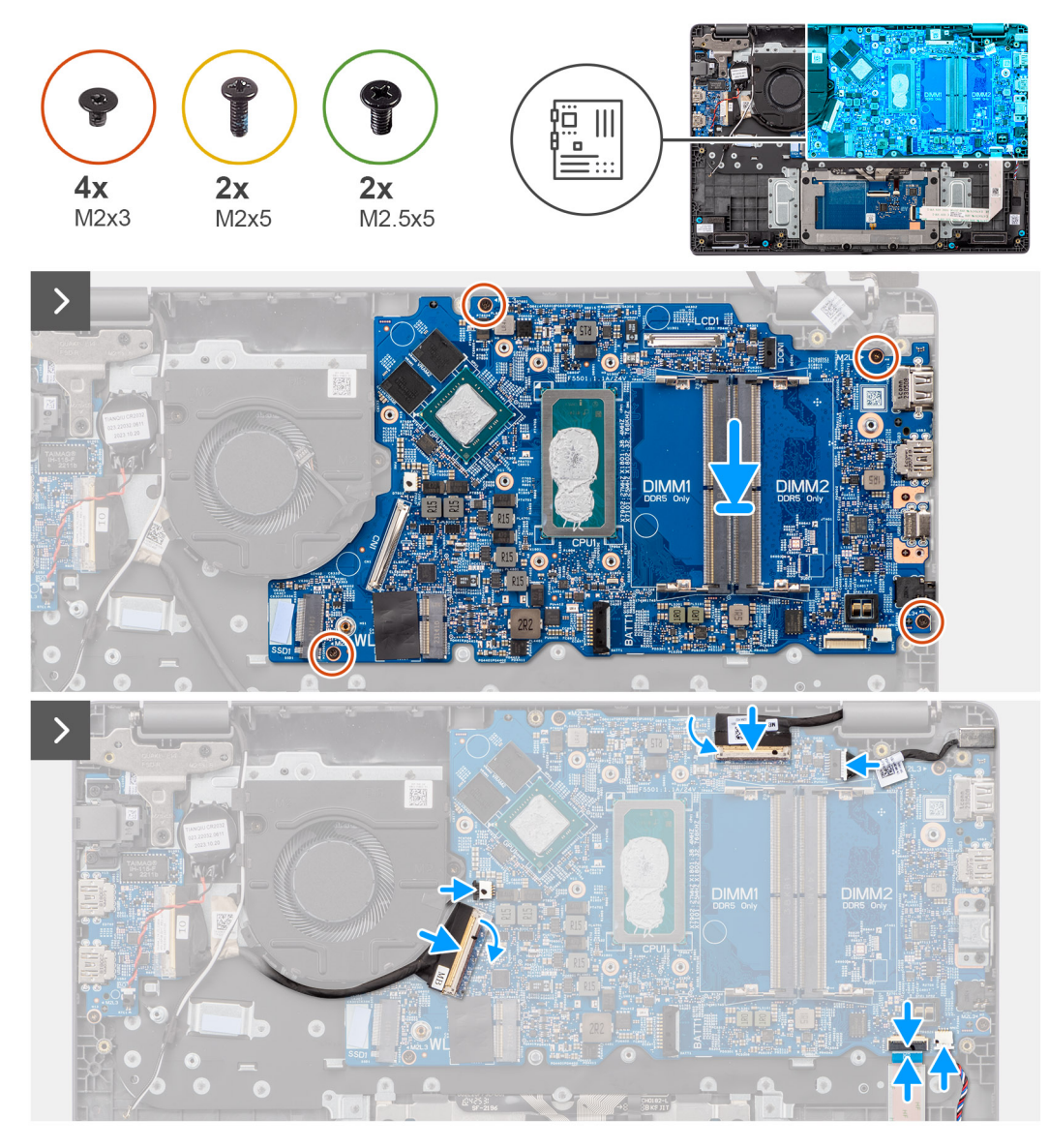

# **Ilustración 43. Instalación de la tarjeta madre**

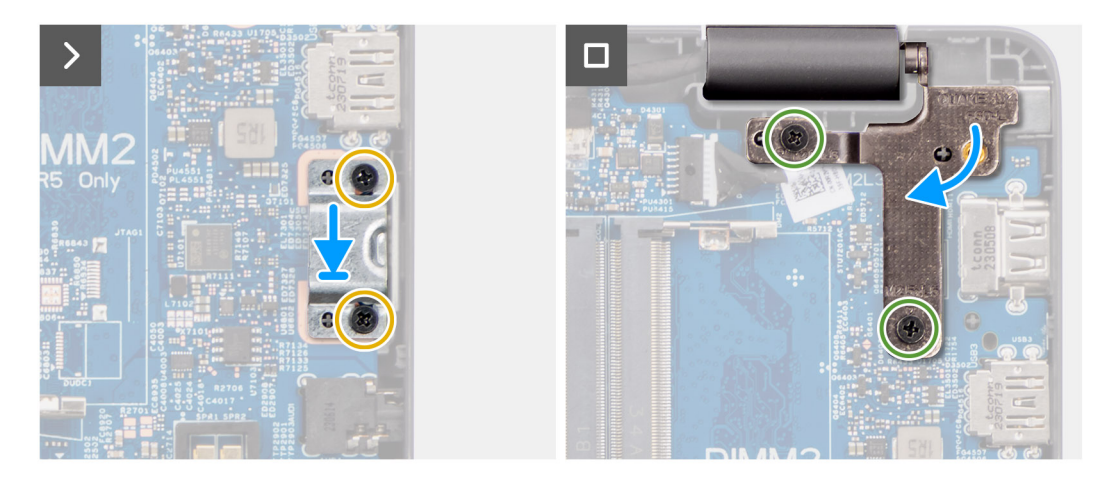

**Ilustración 44. Instalación de la tarjeta madre**

**PRECAUCIÓN: El sistema posee una batería de tipo botón que se conecta a la placa de I/O. Desconectar el cable de la placa de I/O restablece los ajustes del programa de configuración del BIOS a los predeterminados. Tenga en cuenta los ajustes del programa de configuración del BIOS antes de desconectar el cable de la placa de I/O.**

## **Pasos**

- 1. Alinee los orificios para tornillos de la tarjeta madre del sistema con los orificios para tornillos en el ensamblaje del teclado y el reposamanos.
- 2. Vuelva a colocar los cuatro tornillos (M2x3) para fijar la tarjeta madre al ensamblaje del teclado y el reposamanos.
- 3. Conecte los cables a continuación a los conectores respectivos de la tarjeta madre:
- Cable del panel táctil
- Cable de la placa de I/O
- Cable del parlante
- Cable del ventilador
- Cable de pantalla
- Cable del puerto del adaptador de alimentación
- 4. Alinee los orificios para tornillos del soporte USB de tipo C con los orificios para tornillos de la tarjeta madre.
- 5. Vuelva a colocar el tornillo (M2x5) para fijar el soporte USB de tipo C a la tarjeta madre.
- 6. Presione suavemente la bisagra derecha hacia abajo hacia la tarjeta madre.
- 7. Alinee los orificios para tornillos en la bisagra derecha de la pantalla con los orificios para tornillos en la tarjeta madre.
- 8. Vuelva a colocar los dos tornillos (M2.5x5) para fijar la bisagra derecha de la pantalla a la tarjeta madre.

# **Siguientes pasos**

- 1. Instale el [ensamblaje de la pantalla.](#page-81-0)
- 2. Instale el [disipador de calor.](#page-59-0)
- 3. Instale el [ventilador.](#page-63-0)
- 4. Instale la tarieta inalámbrica.
- 5. Instale la [unidad de estado sólido M.2 2230](#page-48-0)
- 6. Instale la [batería.](#page-53-0)
- 7. Instale la [cubierta de la base.](#page-38-0)
- 8. Siga los procedimientos que se describen en [Después de manipular el interior del equipo.](#page-31-0)

# **Ensamblaje del teclado y del reposamanos**

# **Extracción del ensamblaje del teclado y el reposamanos**

### **Requisitos previos**

- 1. Siga los procedimientos que se describen en [Antes de manipular el interior del equipo.](#page-28-0)
- 2. Extraiga la [cubierta de la base.](#page-36-0)
- 3. Extraiga la [batería.](#page-53-0)
- 4. Quite la [unidad de estado sólido M.2 2230](#page-47-0)
- 5. Extraiga la .
- 6. Extraiga la [pila de tipo botón.](#page-45-0)
- 7. Extraiga el [ensamblaje de la pantalla.](#page-78-0)
- 8. Extraiga la [placa de I/O.](#page-67-0)
- 9. Quite el [botón de encendido](#page-70-0)
- 10. Extraiga los [parlantes.](#page-49-0)
- 11. Extraiga el [panel táctil.](#page-64-0)
- 12. Extraiga la [tarjeta madre.](#page-71-0)
	- **NOTA:** La tarjeta madre se puede quitar con el disipador de calor que lleva conectado a fin de simplificar el procedimiento y conservar el vínculo térmico entre la tarjeta madre y el disipador.
- 13. Extraiga el [puerto del adaptador de alimentación.](#page-56-0)
- 14. Extraiga el [ventilador.](#page-62-0)

### 15. Quite el [disipador de calor.](#page-58-0)

## **Sobre esta tarea**

**NOTA:** Una vez que se completan todos los procedimientos de extracción de piezas previa, ya no se puede seguir desensamblando el ensamblaje del reposamanos. Si el teclado no funciona correctamente y es necesario cambiarlo, reemplace todo el ensamblaje del reposamanos.

En la imagen a continuación, se muestra el ensamblaje del reposamanos. Después de realizar los procedimientos previos a la extracción de piezas, una vez realizados los pasos mencionados en los requisitos previos, se queda con el ensamblaje del reposamanos.

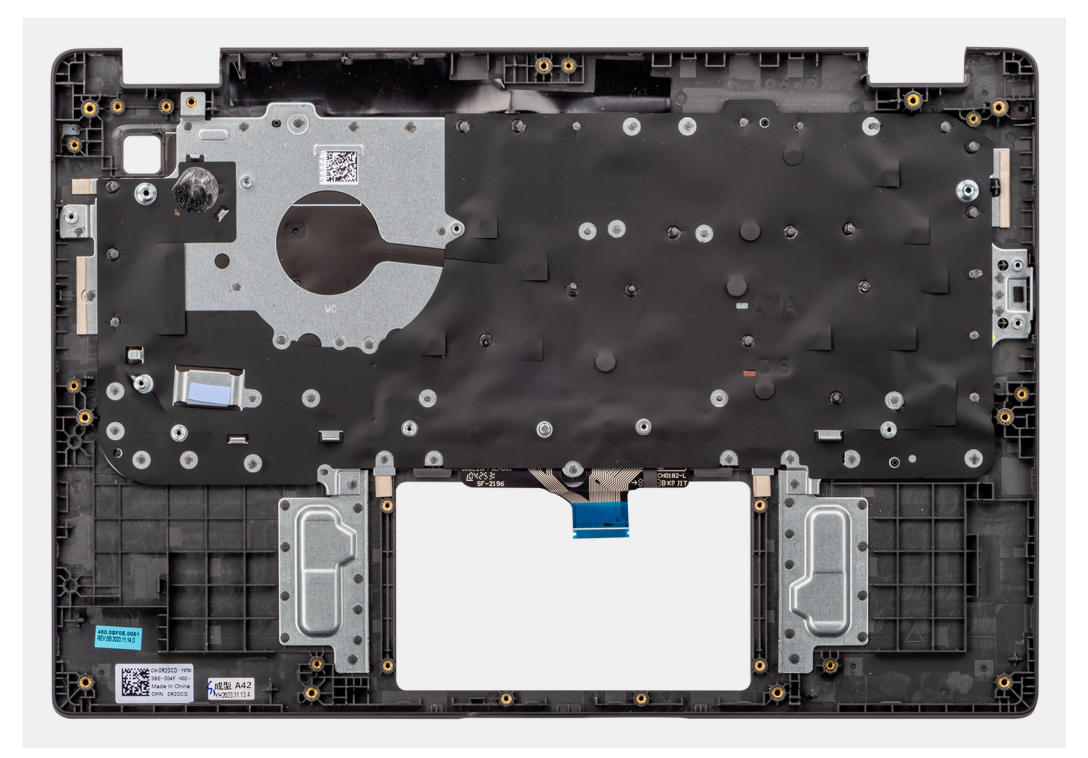

### **Ilustración 45. Extracción del ensamblaje del teclado y el reposamanos**

# **Instalación del ensamblaje del teclado y el reposamanos**

## **Requisitos previos**

Si va a reemplazar un componente, quite el componente existente antes de realizar el procedimiento de instalación.

## **Sobre esta tarea**

En la siguiente imagen, se muestran el ensamblaje del teclado y el reposamanos.

<span id="page-78-0"></span>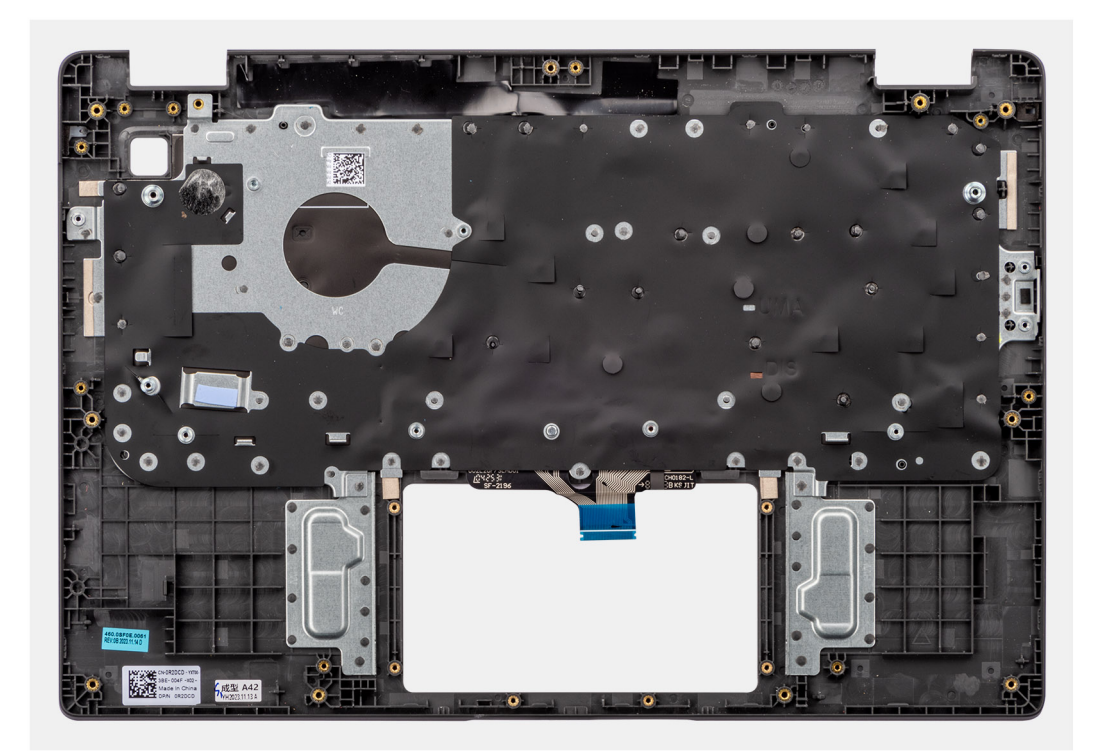

# **Ilustración 46. Instalación del ensamblaje del teclado y el reposamanos**

### **Pasos**

Coloque el ensamblaje del teclado y el reposamanos en una superficie plana.

### **Siguientes pasos**

- 1. Instale el [puerto del adaptador de alimentación.](#page-57-0)
- 2. Instale la [tarjeta madre.](#page-74-0)
	- **NOTA:** La tarjeta madre se puede instalar con el disipador térmico conectada a ella para simplificar el procedimiento y preservar el vínculo térmico entre la tarjeta madre y el disipador térmico.
- 3. Instale el [panel táctil.](#page-65-0)
- 4. Instale los [parlantes.](#page-50-0)
- 5. Instale el [botón de encendido.](#page-71-0)
- 6. Instale la [placa de I/O.](#page-68-0)
- 7. Instale el [ensamblaje de la pantalla.](#page-81-0)
- 8. Instale la [batería de tipo botón.](#page-46-0)
- 9. Instale el [disipador de calor.](#page-61-0)
- 10. Instale el [ventilador.](#page-59-0)
- 11. Instale la [tarjeta inalámbrica.](#page-43-0)
- 12. Instale la [unidad de estado sólido M.2 2230](#page-48-0)
- 13. Instale la [batería.](#page-53-0)
- 14. Instale la [cubierta de la base.](#page-38-0)
- 15. Siga los procedimientos que se describen en [Después de manipular el interior del equipo.](#page-31-0)

# **Ensamblaje de la pantalla**

# **Extracción del ensamblaje de la pantalla**

## **Requisitos previos**

1. Siga los procedimientos que se describen en [Antes de manipular el interior del equipo.](#page-28-0)

- 2. Extraiga la [cubierta de la base.](#page-36-0)
- 3. Extraiga la [tarjeta inalámbrica.](#page-42-0)

**NOTA:** El procedimiento de extracción del ensamblaje de la pantalla es el mismo para la laptop y el chasis 2 en 1.

En las imágenes a continuación, se indica la ubicación del ensamblaje de la pantalla y se proporciona una representación visual del procedimiento de extracción.

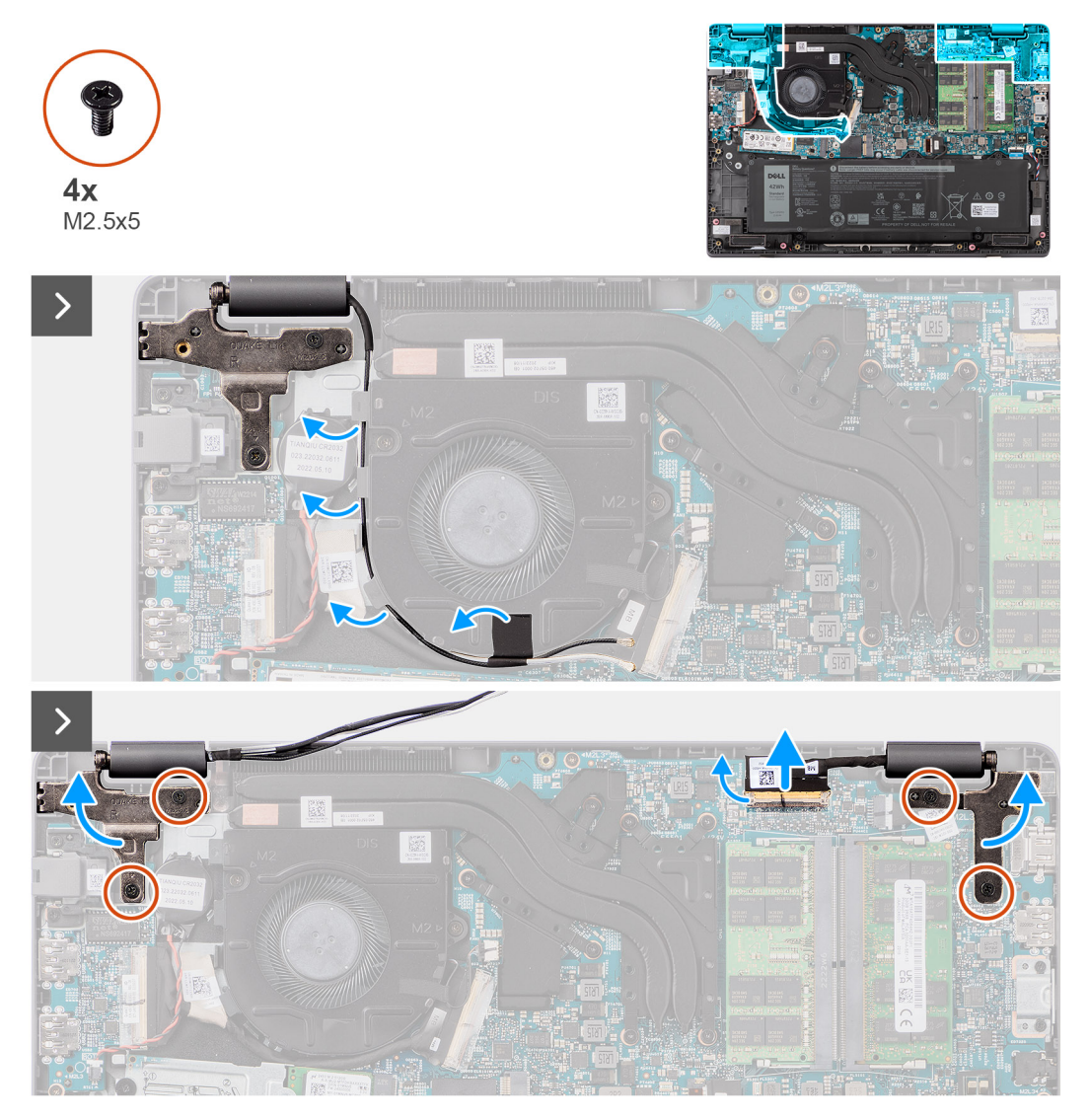

**Ilustración 47. Extracción del ensamblaje de la pantalla**

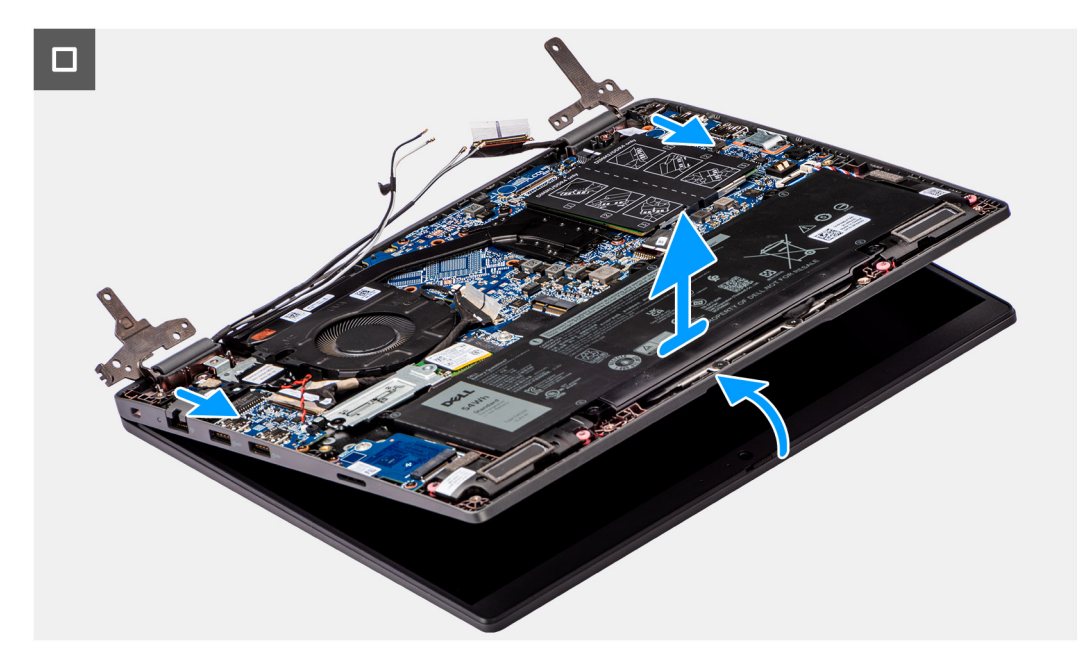

**Ilustración 48. Extracción del ensamblaje de la pantalla**

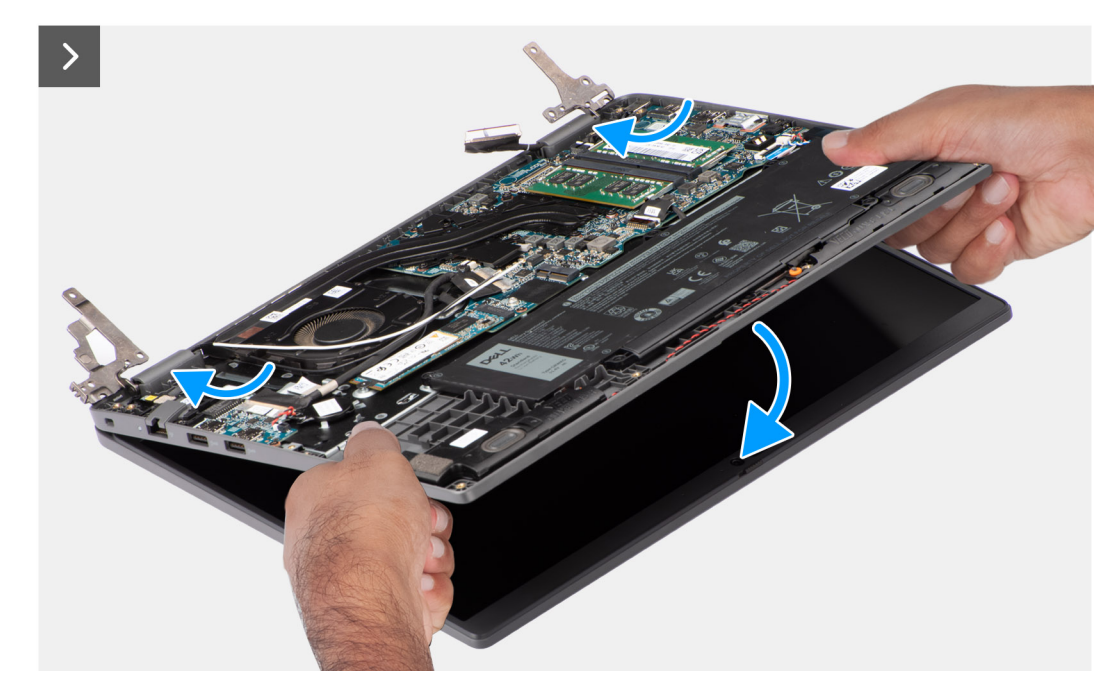

**Ilustración 49. Extracción del ensamblaje de la pantalla**

### **Pasos**

- 1. Coloque el sistema sobre una superficie plana, de modo que el ensamblaje del teclado y el reposamanos quede plano sobre la superficie.
- 2. Despegue la cinta adhesiva que asegura el cable de pantalla y quite el cable de la antena de las guías de enrutamiento.
- 3. Desconecte el cable de la antena inalámbrica de la tarjeta inalámbrica.
- 4. Abra el pestillo y desconecte el cable de pantalla del conector en la tarjeta madre.
- 5. Quite los cuatro tornillos (M2.5x5) que aseguran las bisagras de la pantalla al ensamblaje del teclado y del reposamanos.
- 6. Levante las bisagras izquierda y derecha hacia arriba, alejándolas del sistema.
- 7. Levante el ensamblaje del teclado y el reposamanos formando un ángulo para liberarlo de las bisagras y quítelo del ensamblaje de la pantalla.

# <span id="page-81-0"></span>**Instalación del ensamblaje de la pantalla**

# **Requisitos previos**

Si va a reemplazar un componente, quite el componente existente antes de realizar el procedimiento de instalación.

#### **Sobre esta tarea**

 $\bigcirc$ **NOTA:** El procedimiento de instalación del ensamblaje de la pantalla es el mismo para las laptops y los chasis 2 en 1.

**NOTA:** Asegúrese de que las bisagras se abran completamente antes de reemplazar el ensamblaje de la pantalla en el ensamblaje del teclado y el reposamanos.

En las imágenes a continuación, se indica la ubicación del ensamblaje de la pantalla y se proporciona una representación visual del procedimiento de instalación.

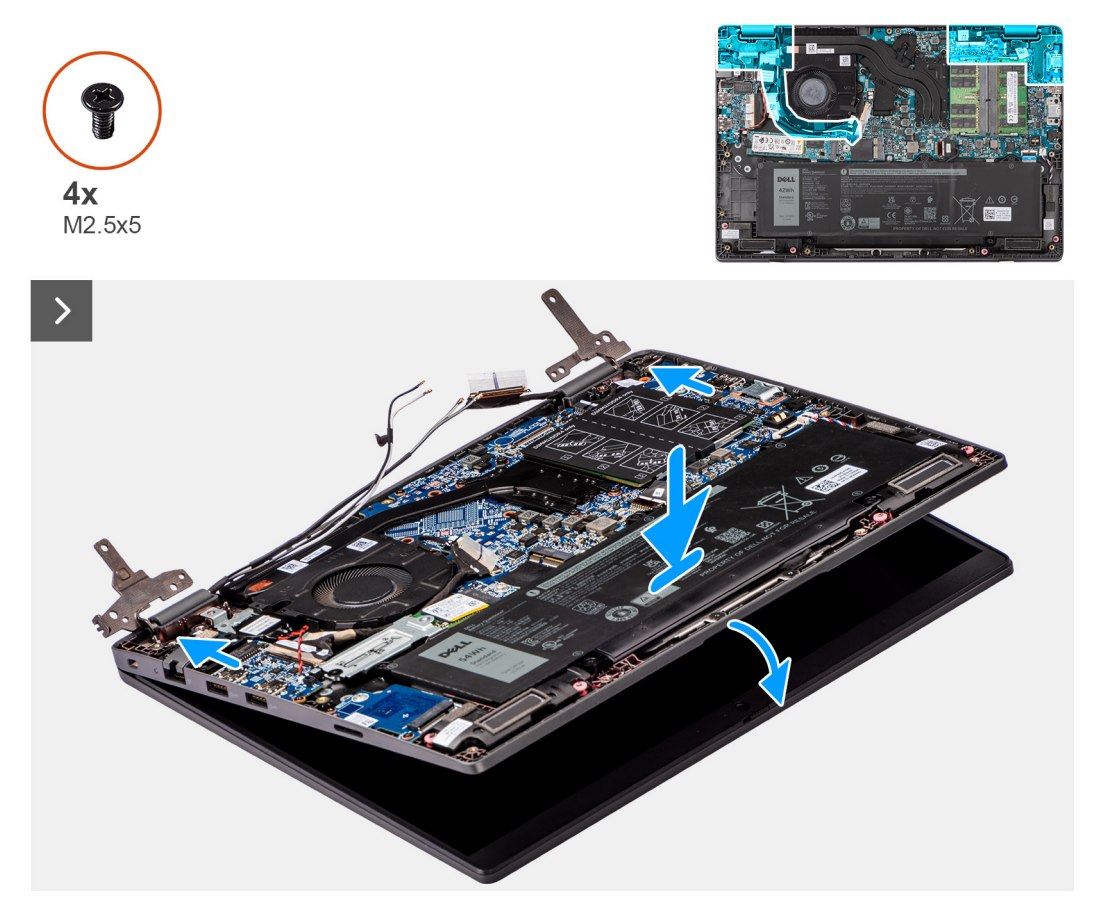

**Ilustración 50. Instalación del ensamblaje de la pantalla**

<span id="page-82-0"></span>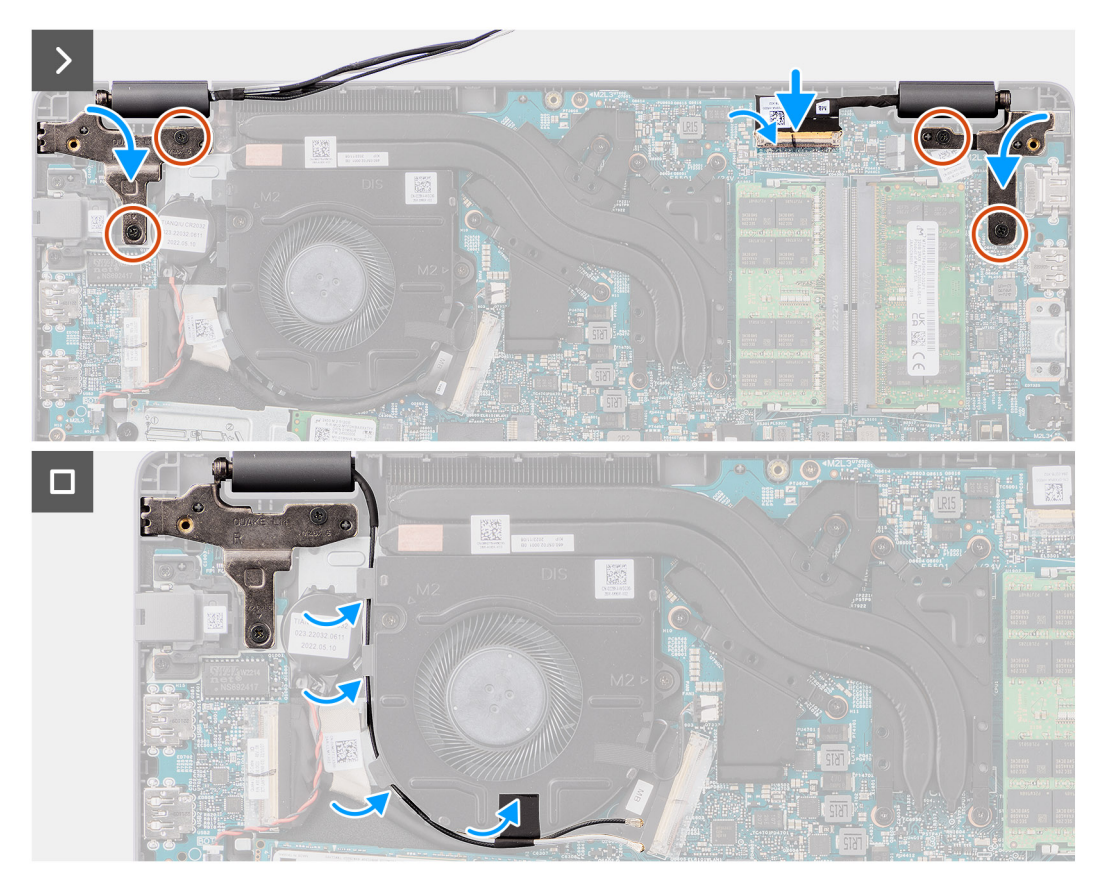

### **Ilustración 51. Instalación del ensamblaje de la pantalla**

#### **Pasos**

- 1. Coloque el ensamblaje de la pantalla sobre una superficie plana.
- 2. Deslice el ensamblaje de la pantalla formando un ángulo y colóquelo en el ensamblaje del teclado y el reposamanos.
- 3. Presione con cuidado las bisagras de la pantalla hacia abajo y alinee los orificios para tornillos de las bisagras de la pantalla con los orificios para tornillos del ensamblaje del teclado y del reposamanos.
- 4. Vuelva a colocar los cuatro tornillos (M2.5x5) para fijar las bisagras de la pantalla al ensamblaje del teclado y del reposamanos.
- 5. Conecte el cable de pantalla en su conector de la tarjeta madre.
- 6. Adhiera la cinta adhesiva para fijar el cable de pantalla.

## **Siguientes pasos**

- 1. Instale la tarieta inalámbrica.
- 2. Instale la [cubierta de la base.](#page-38-0)
- 3. Siga los procedimientos que se describen en [Después de manipular el interior del equipo.](#page-31-0)

# **Embellecedor de la pantalla**

# **Extracción del bisel de la pantalla**

#### **Requisitos previos**

- 1. Siga los procedimientos que se describen en [Antes de manipular el interior del equipo.](#page-28-0)
- 2. Extraiga la [cubierta de la base.](#page-36-0)
- 3. Extraiga el [ensamblaje de la pantalla.](#page-78-0)

<span id="page-83-0"></span>En la imagen a continuación, se muestra el bisel de la pantalla y se proporciona una representación visual del procedimiento de extracción.

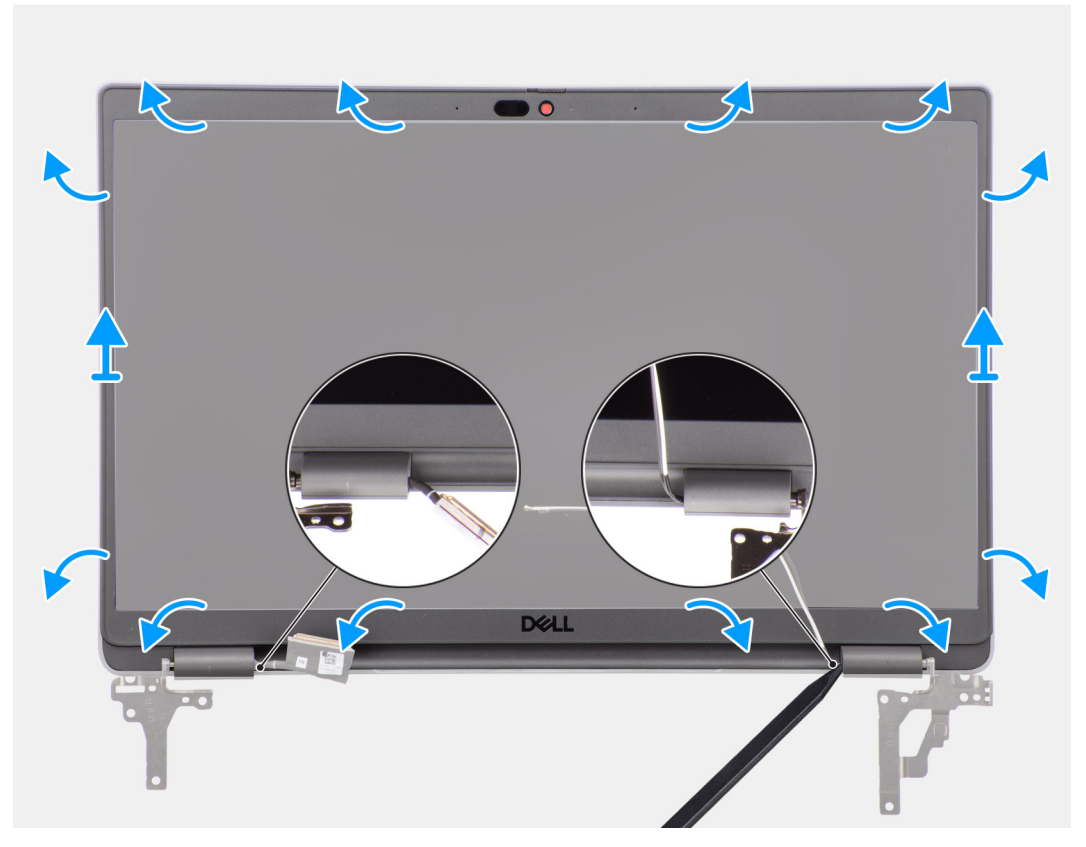

### **Ilustración 52. Extracción del bisel de la pantalla**

### **Pasos**

**NOTA:** El bisel de la pantalla está adherido al panel de pantalla con adhesivo. Inserte un punzón de plástico para hacer palanca en los orificios cerca de las dos tapas de las bisagras para comenzar el proceso de desenganche para liberar el bisel de pantalla. Haga palanca alrededor de todo el borde exterior del bisel de pantalla y continúe hasta que el bisel se separe de la cubierta de pantalla.

# **PRECAUCIÓN: Haga palanca con cuidado y extraiga el bisel de pantalla para minimizar el riesgo de daños en el panel de pantalla.**

- 1. Utilice un punzón de plástico para hacer palanca y levantar los orificios cerca de las bisagras izquierda y derecha, en el borde inferior del bisel de la pantalla.
- 2. Con cuidado, continúe por los bordes del bisel de la pantalla para soltarlo de la cubierta posterior de la pantalla.
- 3. Levante el bisel de la pantalla para quitarlo del ensamblaje de la pantalla.

**(i)** NOTA: El bisel de la pantalla es una pieza consumible y se debe reemplazar con un nuevo bisel cada vez que se quite del sistema.

# **Instalación del bisel de la pantalla**

## **Requisitos previos**

Si va a reemplazar un componente, quite el componente existente antes de realizar el procedimiento de instalación.

<span id="page-84-0"></span>En la imagen a continuación, se indica la ubicación del bisel de la pantalla y se proporciona una representación visual del procedimiento de instalación.

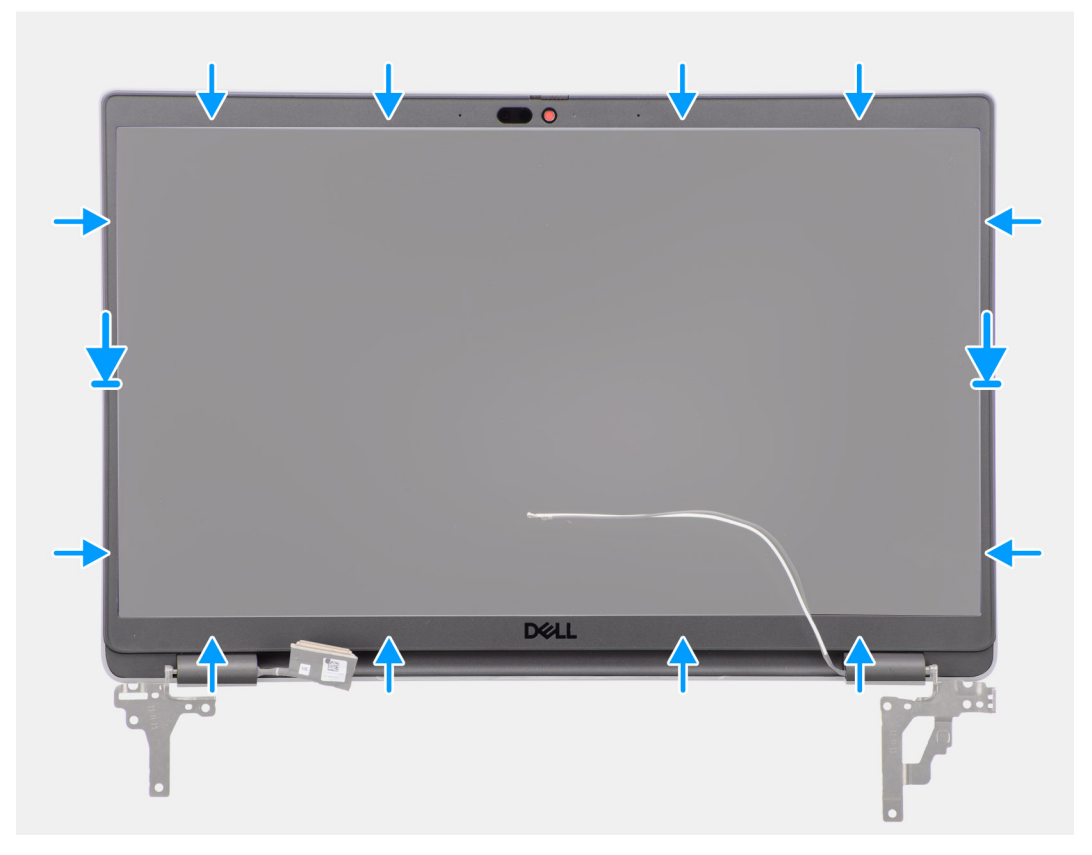

#### **Ilustración 53. Instalación del bisel de la pantalla**

### **Pasos**

- **NOTA:** Al instalar un bisel de pantalla de reemplazo para modelos que se envían con una cámara, despegue cuidadosamente el trozo de cinta utilizada para fijar el obturador de la cámara al bisel de pantalla de reemplazo.
- **PRECAUCIÓN: La cinta que cubre la cámara en el bisel de la pantalla de reemplazo se debe despegar con cuidado. Despegarla de forma abrupta también puede extraer y dañar el obturador de la cámara del bisel de pantalla.**
- 1. Alinee y coloque el bisel de la pantalla en el ensamblaje de la pantalla.
- 2. Encaje con cuidado el bisel de la pantalla en su lugar.

#### **Siguientes pasos**

- 1. Instale el [ensamblaje de la pantalla.](#page-81-0)
- 2. Instale la [cubierta de la base.](#page-38-0)
- 3. Siga los procedimientos que se describen en [Después de manipular el interior del equipo.](#page-31-0)

# **Panel de pantalla**

# **Extracción del panel de pantalla**

# **Requisitos previos**

- 1. Siga los procedimientos que se describen en [Antes de manipular el interior del equipo.](#page-28-0)
- 2. Extraiga la [cubierta de la base.](#page-36-0)
- 3. Extraiga el [ensamblaje de la pantalla.](#page-78-0)
- 4. Extraiga el [bisel de la pantalla.](#page-82-0)

En las imágenes a continuación, se indica la ubicación del panel de pantalla y se proporciona una representación visual del procedimiento de extracción.

# **Ilustración 54. Extracción del panel de pantalla**

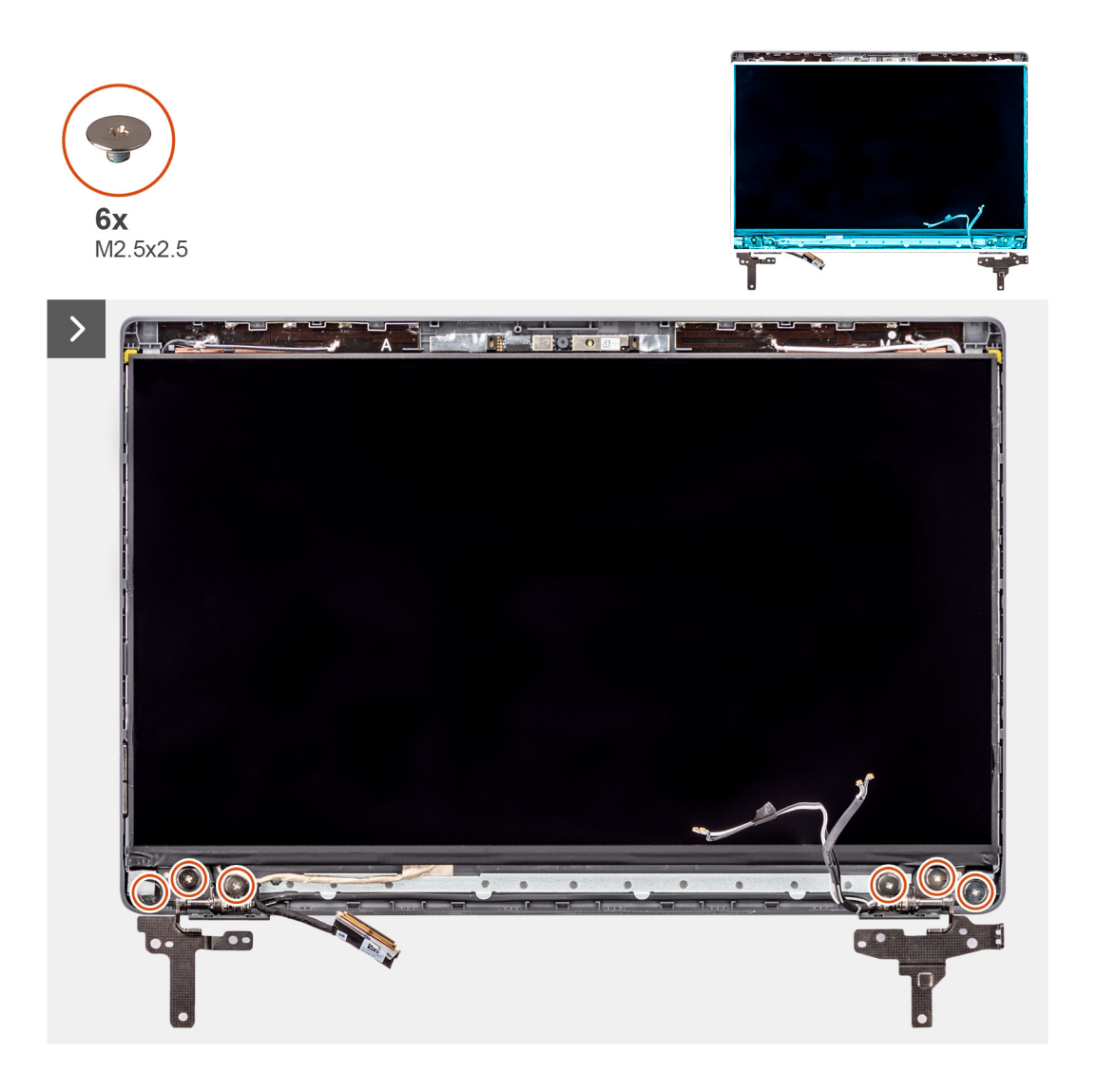

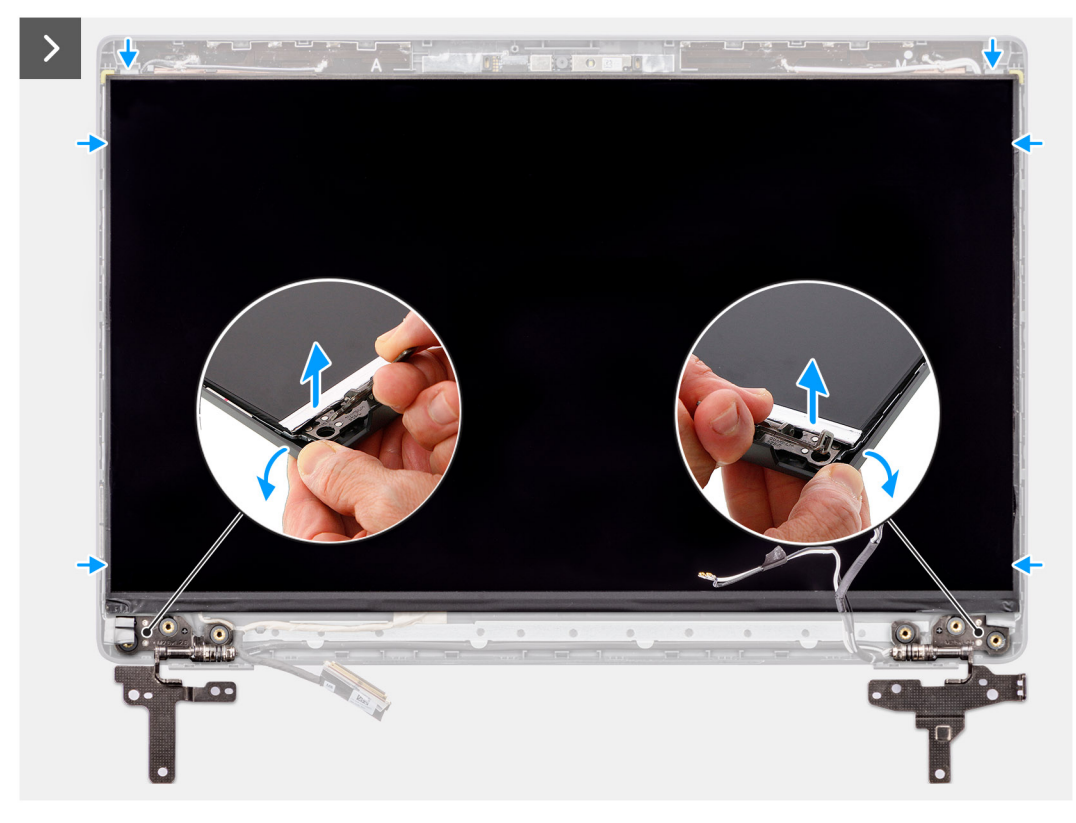

**Ilustración 55. Extracción del panel de pantalla**

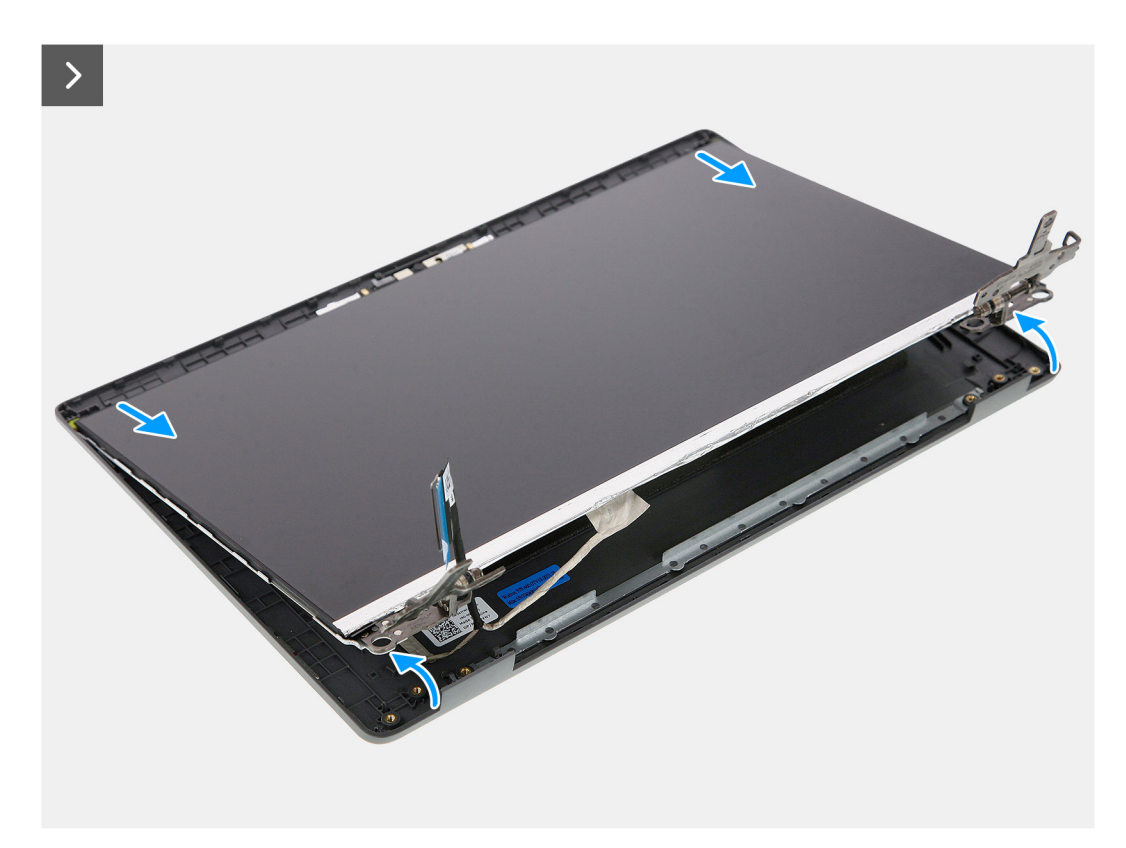

**Ilustración 56. Extracción del panel de pantalla**

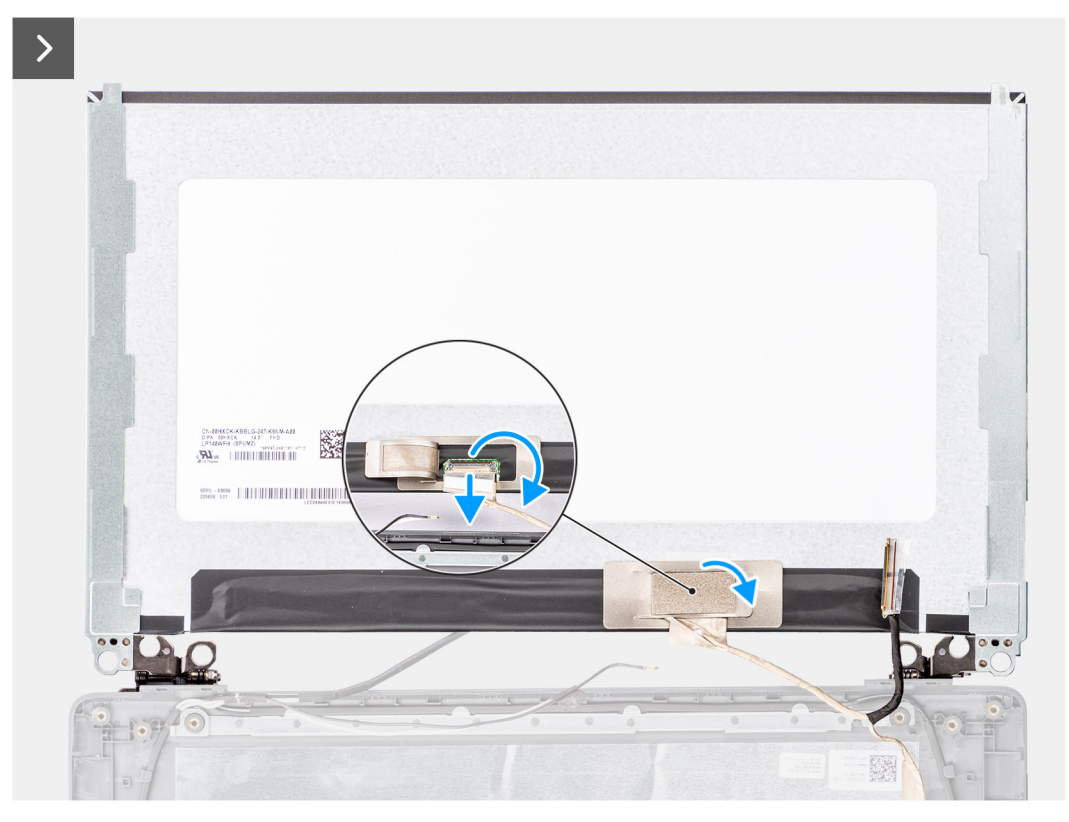

**Ilustración 57. Extracción del panel de pantalla**

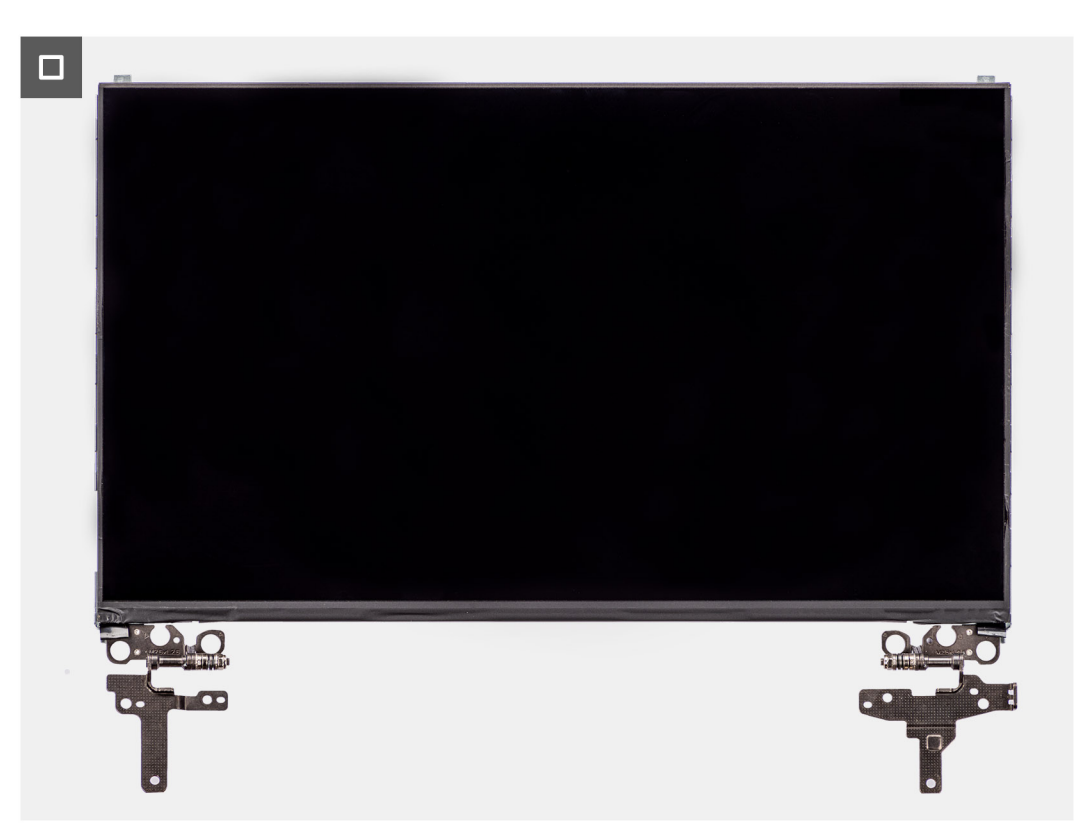

**Ilustración 58. Extracción del panel de pantalla**

# <span id="page-88-0"></span>**Pasos**

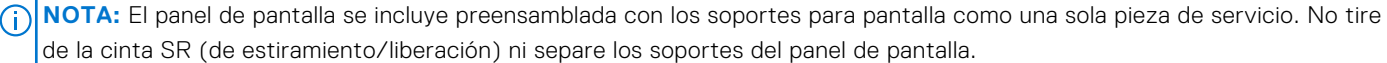

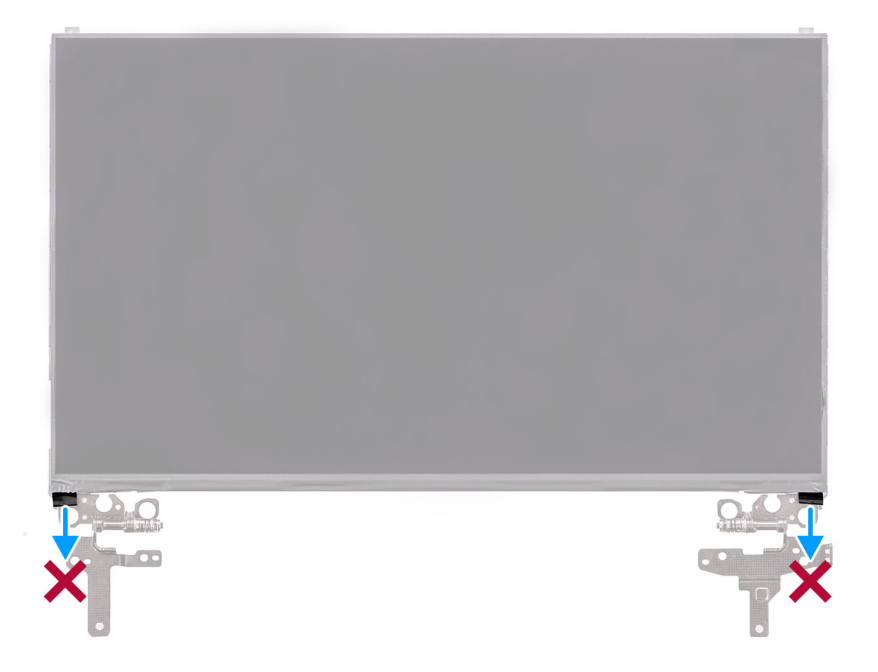

- 1. Quite los seis tornillos (M2.5x2.5) que fijan las bisagras izquierda y derecha a la cubierta posterior de la pantalla. **NOTA:** Cuando quite el panel de pantalla, desenganche las lengüetas del panel de pantalla de la cubierta de pantalla antes de voltearla.
- 2. Levante la parte inferior del panel LCD y deslícela hacia abajo para acceder al cable de pantalla.
- 3. Despegue la cinta conductora en el conector del cable de pantalla.
- 4. Levante el pestillo y desconecte el cable de pantalla del conector en el panel de pantalla.
- 5. Levante el panel de pantalla para extraerlo de la cubierta posterior de la pantalla.

# **Instalación del panel de pantalla**

#### **Requisitos previos**

Si va a reemplazar un componente, quite el componente existente antes de realizar el procedimiento de instalación.

#### **Sobre esta tarea**

En las imágenes a continuación, se indica la ubicación del panel de pantalla y se proporciona una representación visual del procedimiento de instalación.

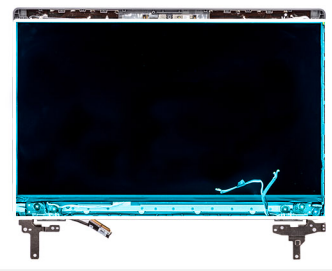

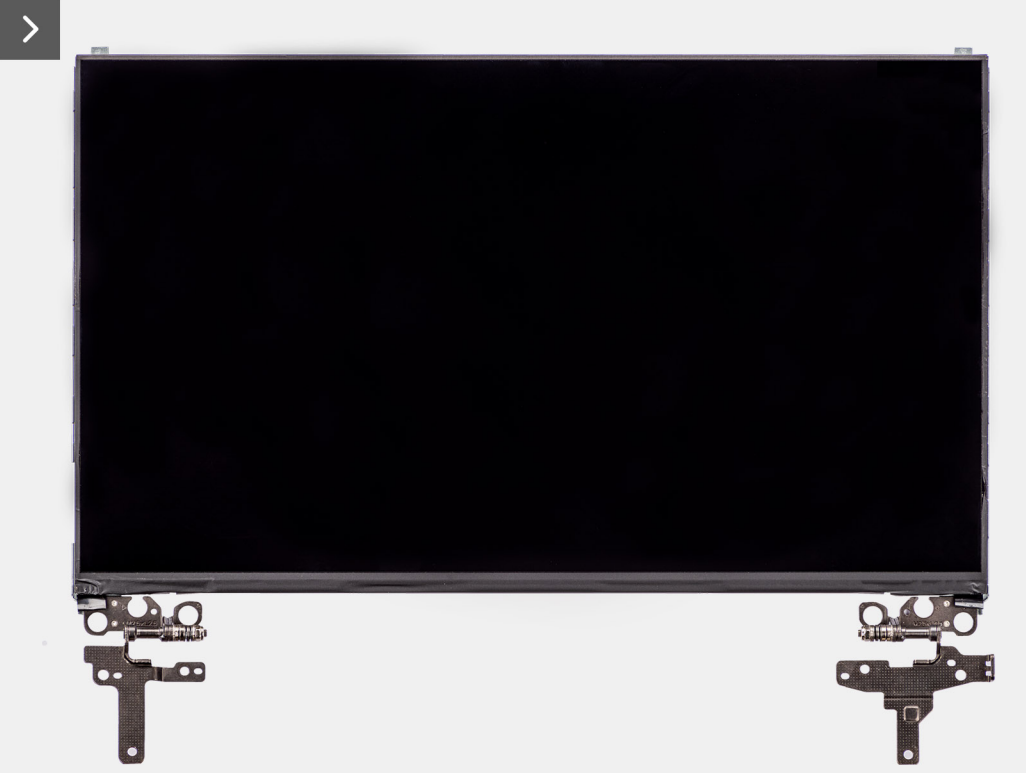

**Ilustración 59. Instalación del panel de pantalla**

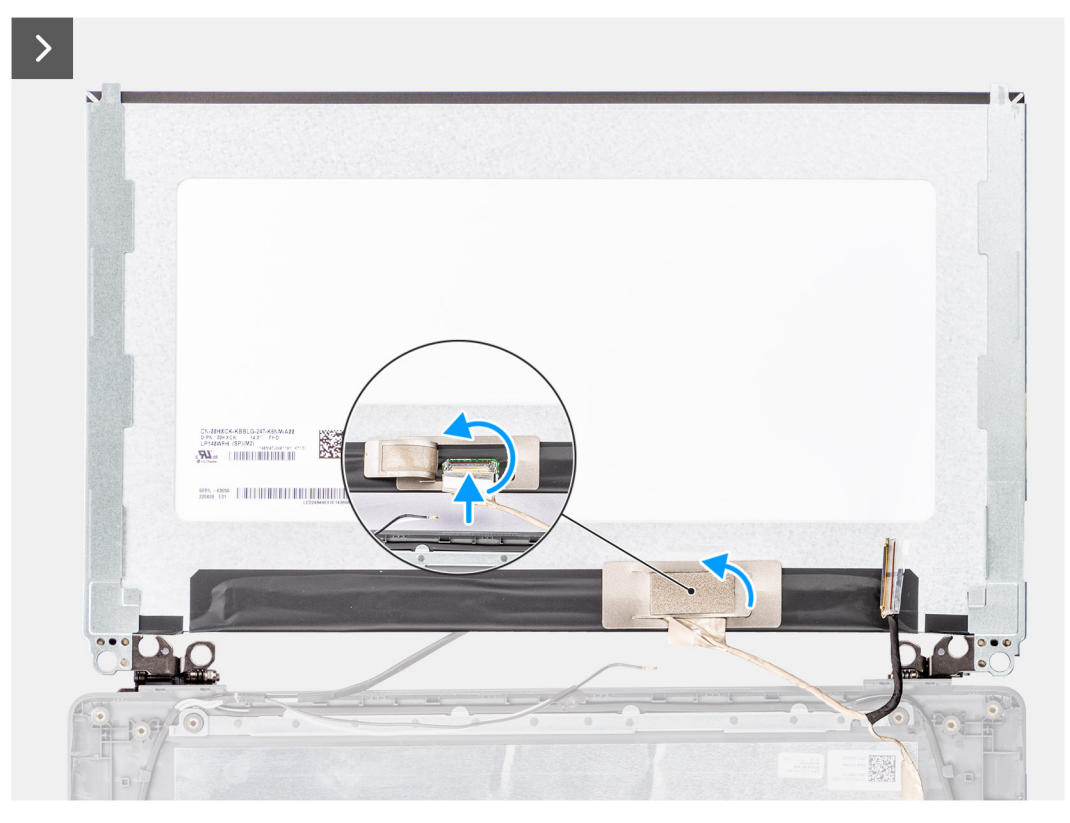

**Ilustración 60. Instalación del panel de pantalla**

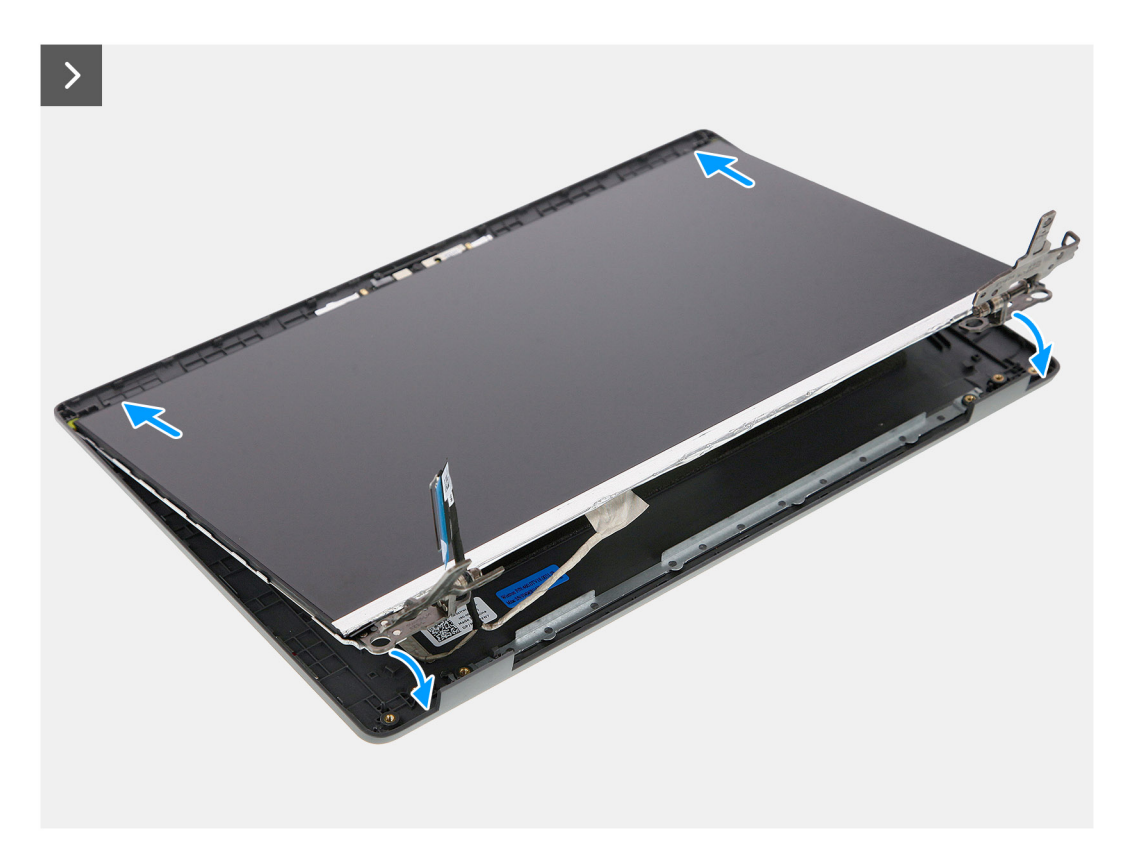

**Ilustración 61. Instalación del panel de pantalla**

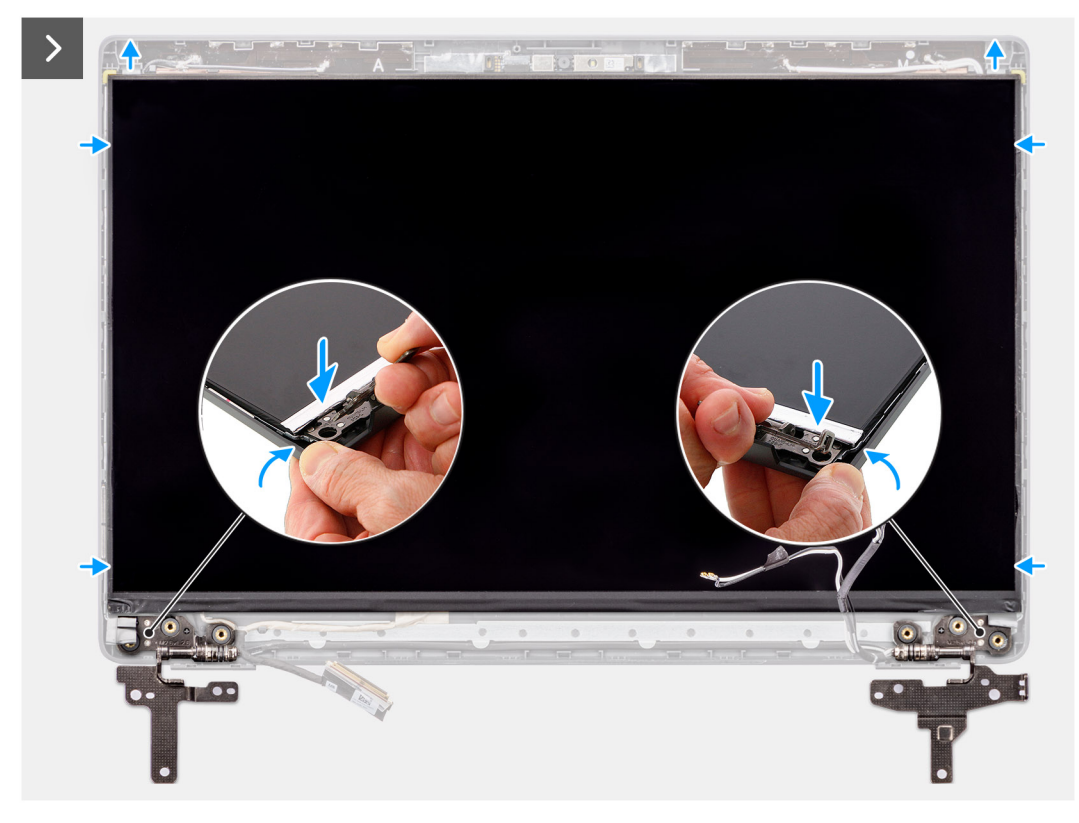

**Ilustración 62. Instalación del panel de pantalla**

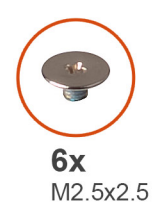

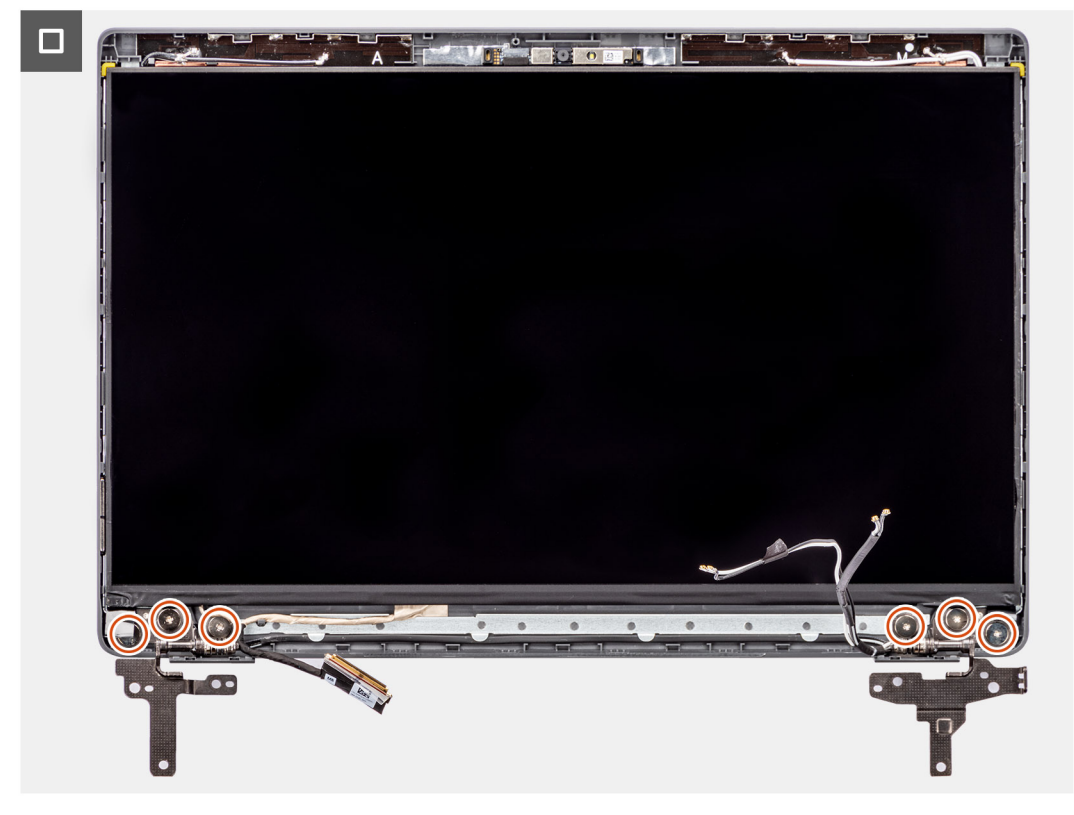

**Ilustración 63. Instalación del panel de pantalla**

## **Pasos**

- 1. Coloque el panel de pantalla sobre una superficie limpia y plana.
- 2. Conecte el cable de pantalla al conector del panel de pantalla y cierre el pestillo.
- 3. Adhiera la cinta conductiva para fijar el cable de pantalla al panel de pantalla.
- 4. Inserte las lengüetas del panel de pantalla en las ranuras de la cubierta de la pantalla.
- 5. Reemplace los seis tornillos (M2.5x2.5) que aseguran el panel de pantalla a la cubierta posterior de la pantalla.

#### **Siguientes pasos**

- 1. Instale el [bisel de la pantalla.](#page-83-0)
- 2. Instale el [ensamblaje de la pantalla.](#page-81-0)
- 3. Instale la [cubierta de la base.](#page-38-0)
- 4. Siga los procedimientos que se describen en [Después de manipular el interior del equipo.](#page-31-0)

# <span id="page-93-0"></span>**Cámara**

# **Extracción de la cámara**

# **Requisitos previos**

- 1. Siga los procedimientos que se describen en [Antes de manipular el interior del equipo.](#page-28-0)
- 2. Extraiga la [cubierta de la base.](#page-36-0)
- 3. Extraiga el [ensamblaje de la pantalla.](#page-78-0)
- 4. Extraiga el [bisel de la pantalla.](#page-82-0)
- 5. Quite el [panel de pantalla.](#page-84-0)

# **Sobre esta tarea**

En las imágenes a continuación, se indica la ubicación de la cámara y se proporciona una representación visual del procedimiento de extracción.

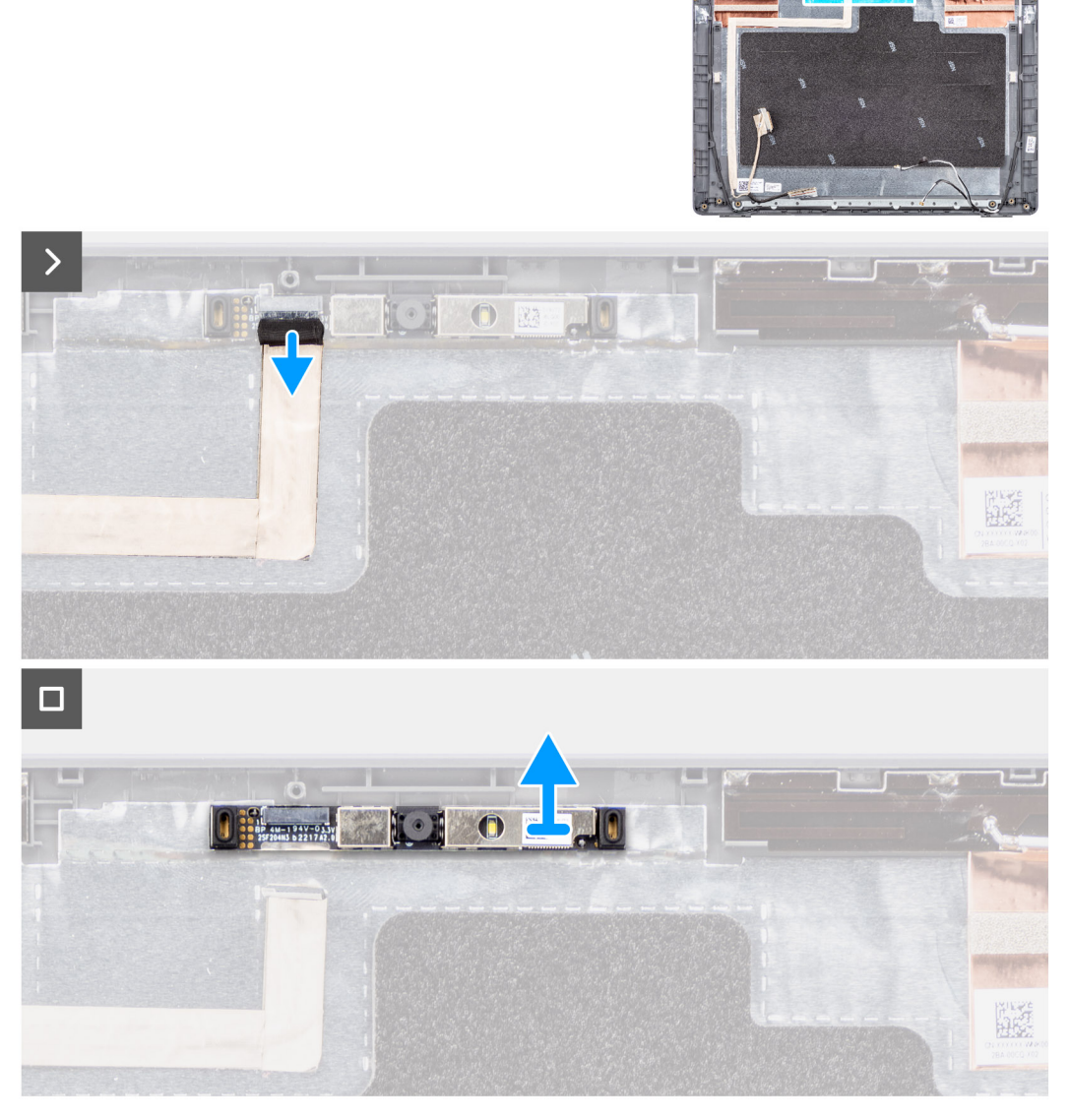

**Ilustración 64. Extracción de la cámara**

# <span id="page-94-0"></span>**Pasos**

- 1. Desconecte el cable de la cámara del módulo de la cámara.
- 2. Levante el módulo de la cámara para quitarlo de la cubierta posterior de la pantalla.

# **Instalación de la cámara**

## **Requisitos previos**

Si va a reemplazar un componente, quite el componente existente antes de realizar el procedimiento de instalación.

#### **Sobre esta tarea**

En las imágenes a continuación, se indica la ubicación del panel de pantalla y se proporciona una representación visual del procedimiento de instalación.

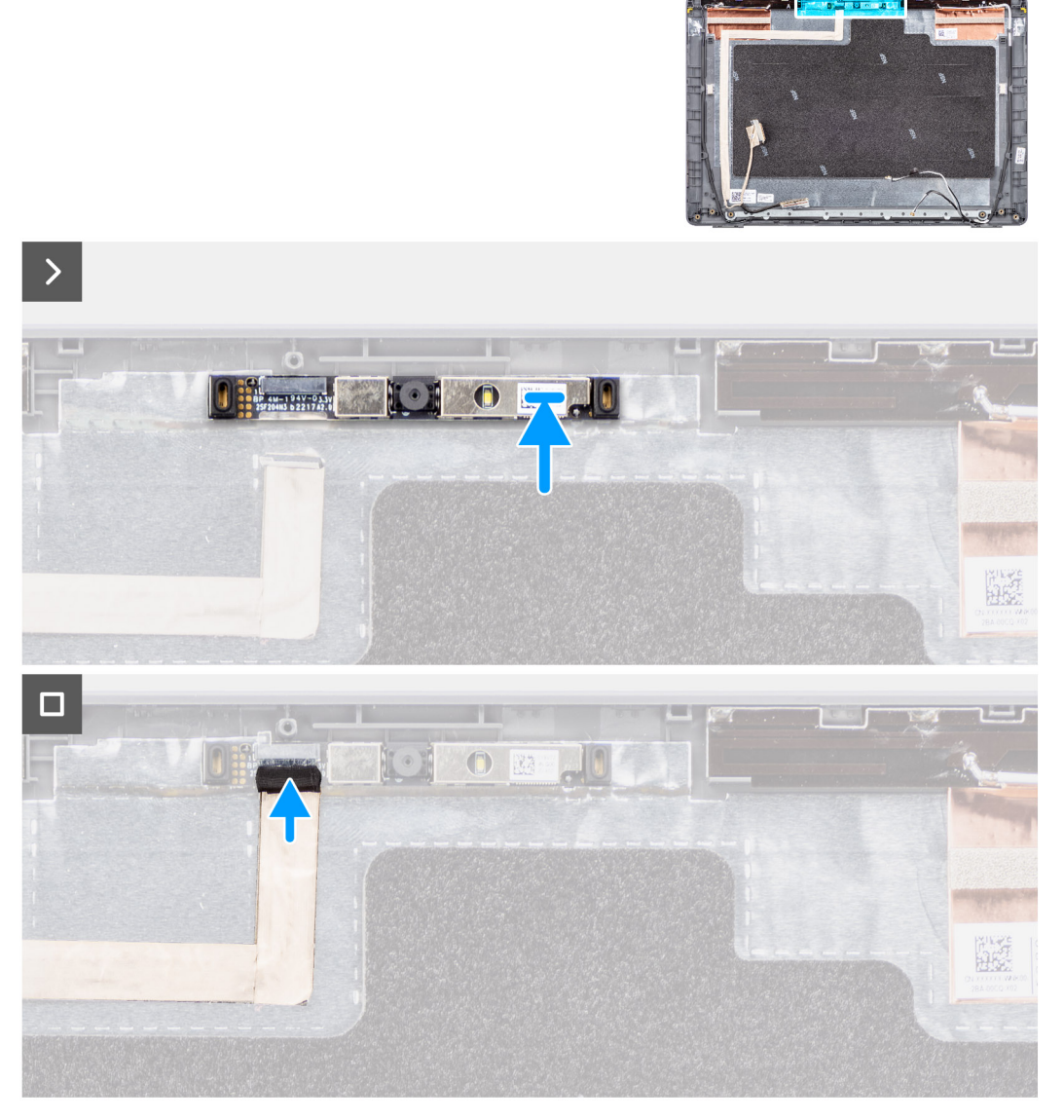

# **Ilustración 65. Instalación de la cámara**

#### **Pasos**

- 1. Alinee y reemplace el módulo de la cámara en la cubierta posterior de la pantalla.
- 2. Conecte el cable de la cámara a su módulo.

# <span id="page-95-0"></span>**Siguientes pasos**

- 1. Instale el [panel de pantalla.](#page-88-0)
- 2. Instale el [bisel de la pantalla.](#page-83-0)
- 3. Instale el [ensamblaje de la pantalla.](#page-81-0)
- 4. Instale la [cubierta de la base.](#page-38-0)
- 5. Siga los procedimientos que se describen en [Después de manipular el interior del equipo.](#page-31-0)

# **Cable eDP**

# **Extracción del cable de eDP**

## **Requisitos previos**

- 1. Siga los procedimientos que se describen en [Antes de manipular el interior del equipo.](#page-28-0)
- 2. Extraiga la [cubierta de la base.](#page-36-0)
- 3. Extraiga el [ensamblaje de la pantalla.](#page-78-0)
- 4. Extraiga el [bisel de la pantalla.](#page-82-0)
- 5. Quite el [panel de pantalla.](#page-84-0)
- 6. Extraiga la [cámara.](#page-93-0)

### **Sobre esta tarea**

En la imagen a continuación, se indica la ubicación del cable de eDP y se proporciona una representación visual del procedimiento de extracción.

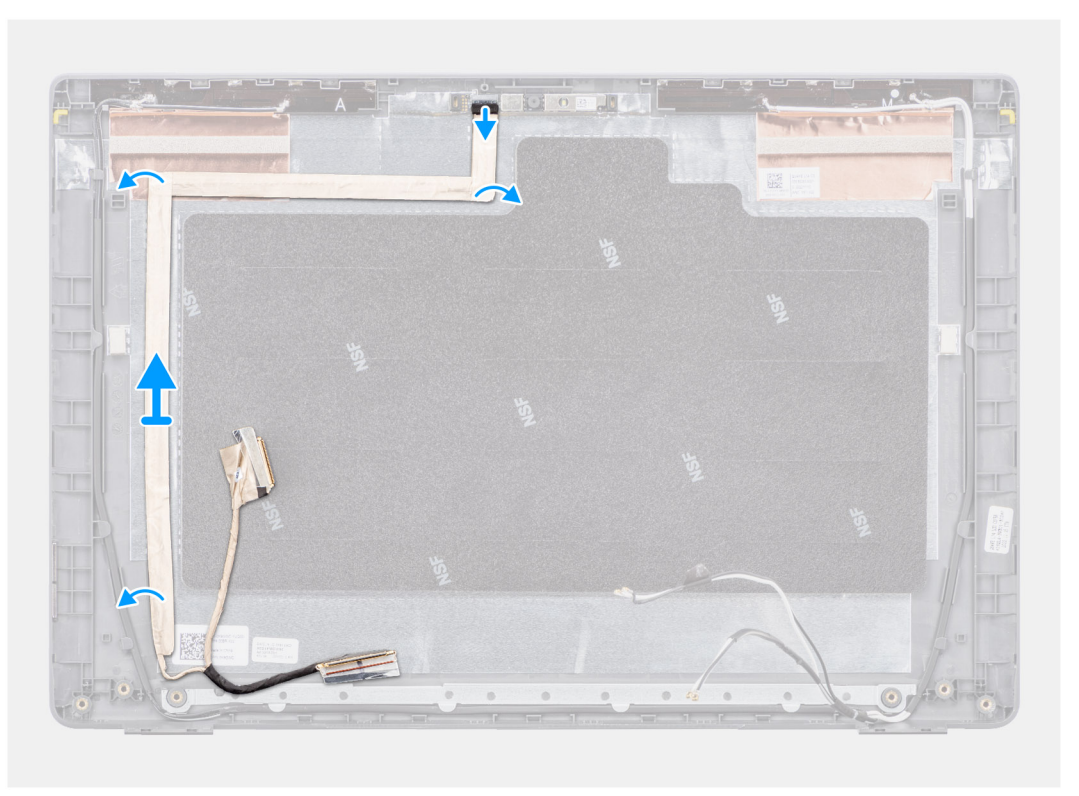

### **Ilustración 66. Extracción del cable de eDP**

# **Pasos**

- 1. Desconecte el cable eDP del conector en el módulo de la cámara.
- 2. Despegue la cinta conductora, quite el cable de eDP para liberarlo del adhesivo y levante el cable de eDP de la cubierta posterior de la pantalla.

# <span id="page-96-0"></span>**Instalación del cable eDP**

# **Requisitos previos**

Si va a reemplazar un componente, quite el componente existente antes de realizar el procedimiento de instalación.

### **Sobre esta tarea**

En la imagen a continuación, se indica la ubicación del cable de eDP y se proporciona una representación visual del procedimiento de instalación.

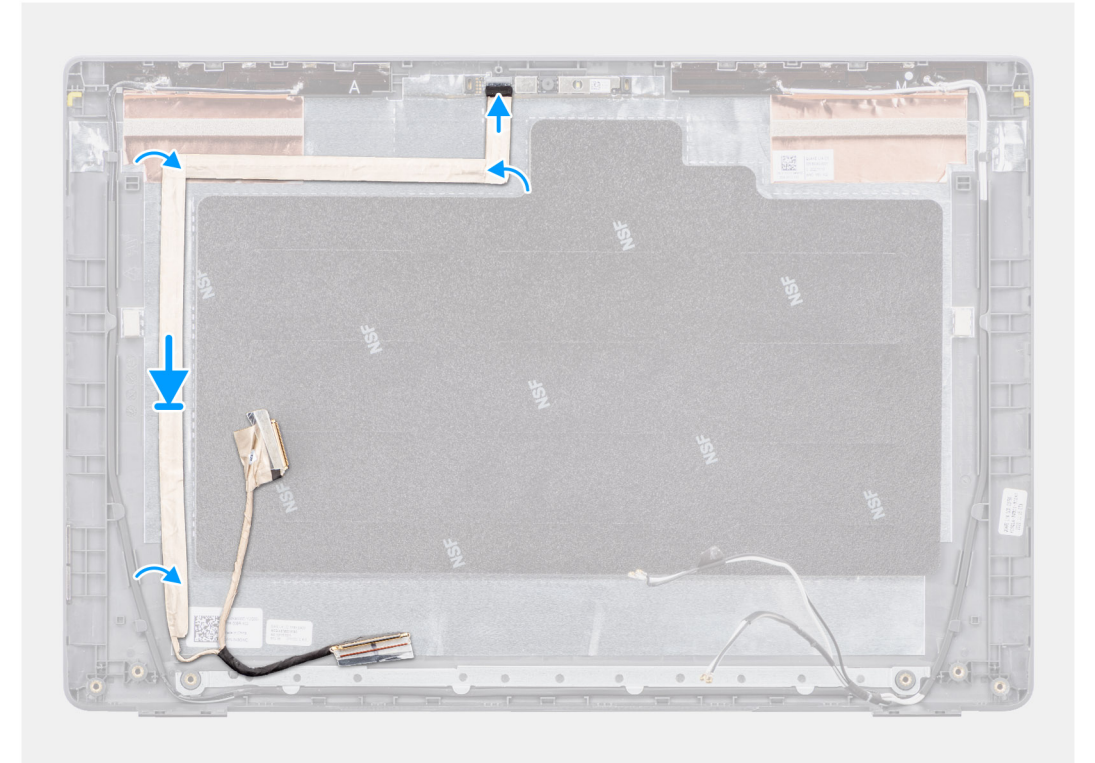

# **Ilustración 67. Instalación del cable eDP**

# **Pasos**

- 1. Conecte el cable eDP al conector en el módulo de la cámara.
- 2. Adhiera el cable eDP a la cubierta posterior de la pantalla.
- 3. Adhiera la cinta conductora y pase el cable eDP hasta la cubierta posterior de la pantalla.

### **Siguientes pasos**

- 1. Instale la [cámara.](#page-94-0)
- 2. Instale el [panel de pantalla.](#page-88-0)
- 3. Instale el [bisel de la pantalla.](#page-83-0)
- 4. Instale el [ensamblaje de la pantalla.](#page-81-0)
- 5. Instale la [cubierta de la base.](#page-38-0)
- 6. Siga los procedimientos que se describen en [Después de manipular el interior del equipo.](#page-31-0)

# **Cubierta posterior de la pantalla**

# **Extracción de la cubierta posterior de la pantalla**

# **Requisitos previos**

- 1. Siga los procedimientos que se describen en [Antes de manipular el interior del equipo.](#page-28-0)
- 2. Extraiga la [cubierta de la base.](#page-36-0)
- 3. Extraiga el [ensamblaje de la pantalla.](#page-78-0)
- 4. Extraiga el [bisel de la pantalla.](#page-82-0)
- 5. Quite el [panel de pantalla.](#page-84-0)
- 6. Extraiga la [cámara.](#page-93-0)
- 7. Quite el [cable eDP.](#page-95-0)

# **Sobre esta tarea**

En la imagen a continuación, se muestra la cubierta posterior de la pantalla y se proporciona una representación visual del procedimiento de extracción.

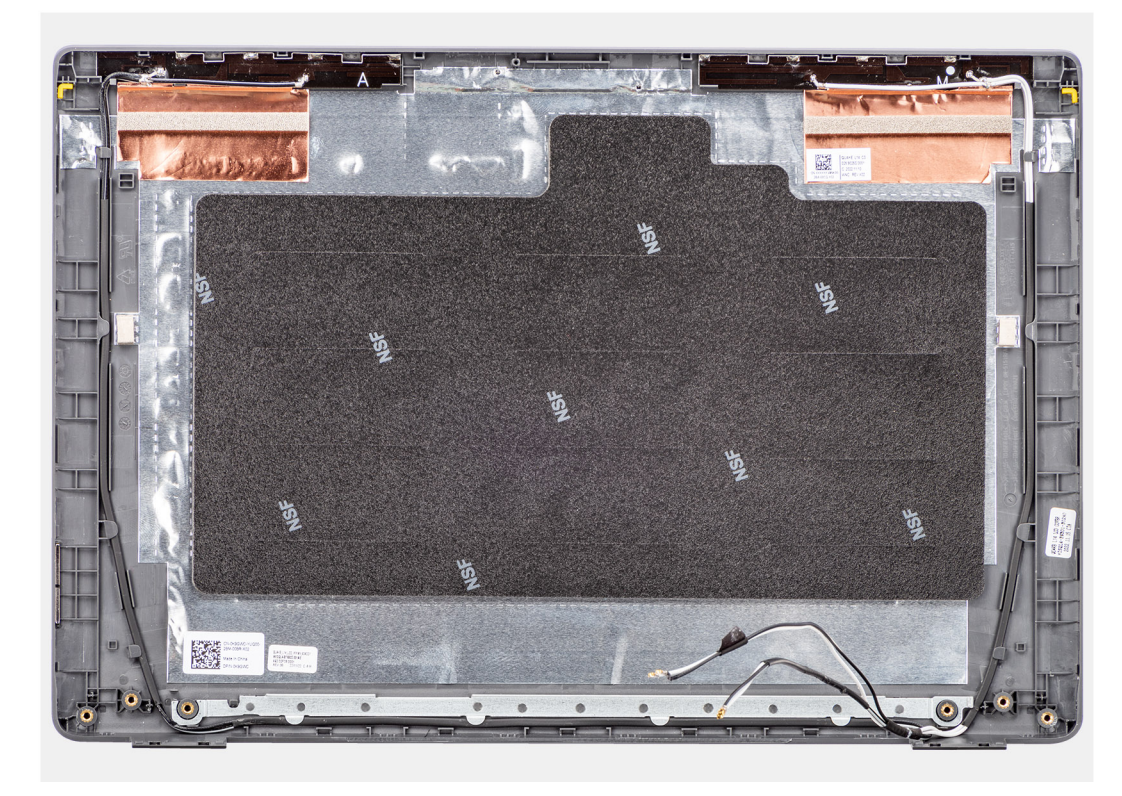

## **Ilustración 68. Extracción de la cubierta posterior de la pantalla**

# **Pasos**

Después de realizar los pasos de requisitos previos, nos queda la cubierta posterior de la pantalla.

# **Instalación de la cubierta posterior de la pantalla**

# **Requisitos previos**

Si va a reemplazar un componente, quite el componente existente antes de realizar el procedimiento de instalación.

En la imagen a continuación, se indica la ubicación de la cubierta posterior de la pantalla y se proporciona una representación visual del procedimiento de instalación.

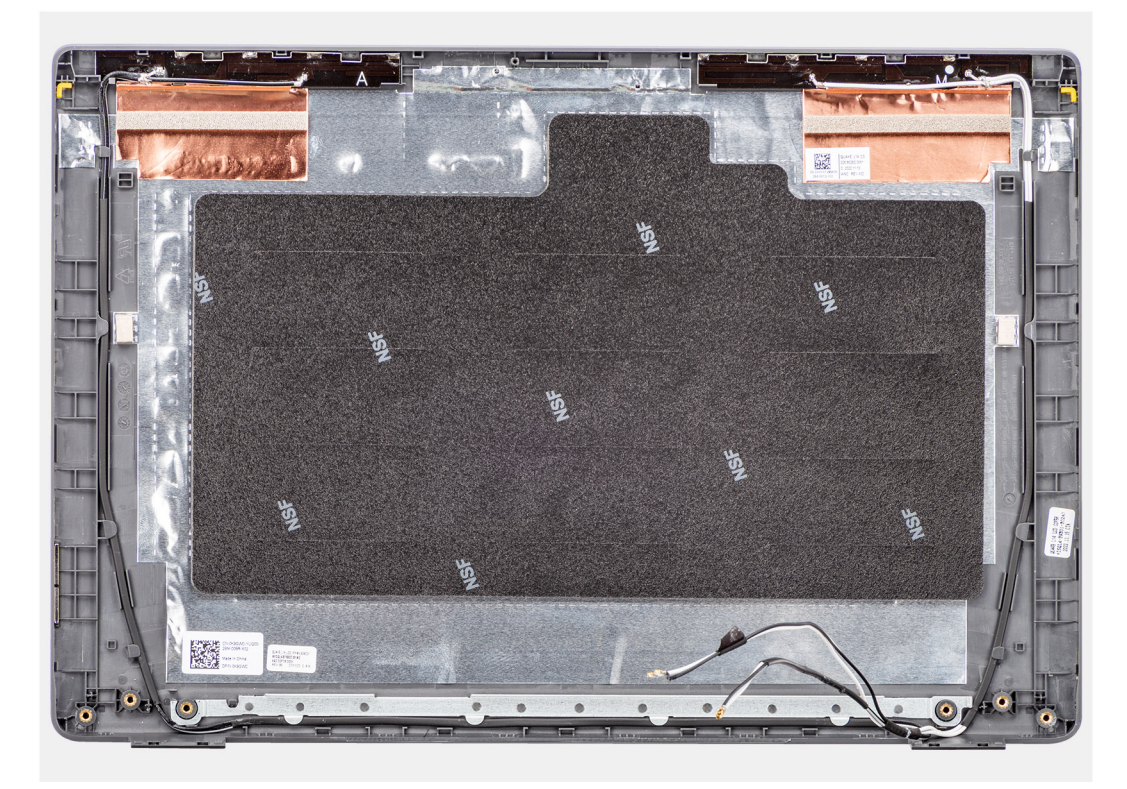

# **Ilustración 69. Instalación de la cubierta posterior de la pantalla**

#### **Pasos**

Coloque la cubierta posterior de la pantalla sobre una superficie plana y limpia.

## **Siguientes pasos**

- 1. Instale el [cable de eDP.](#page-96-0)
- 2. Instale la [cámara.](#page-94-0)
- 3. Instale el [panel de pantalla.](#page-88-0)
- 4. Instale el [bisel de la pantalla.](#page-83-0)
- 5. Instale el [ensamblaje de la pantalla.](#page-81-0)
- 6. Instale la [cubierta de la base.](#page-38-0)
- 7. Siga los procedimientos que se describen en [Después de manipular el interior del equipo.](#page-31-0)

# **Software**

**7**

En este capítulo, se detallan los sistemas operativos compatibles junto con las instrucciones sobre cómo instalar los controladores.

# **Sistema operativo**

Latitude 3450 es compatible con los siguientes sistemas operativos:

- Windows 11 Pro
- Windows 11 Home
- Ubuntu 22,04 LTS de 64 bits

# **Controladores y descargas**

Cuando se solucionan problemas, se descargan o se instalan controladores, se recomienda leer el artículo de la base de conocimientos de Dell, Preguntas frecuentes sobre controladores y descargas [000123347.](https://www.dell.com/support/kbdoc/000123347/drivers-and-downloads-faqs)

# **Configuración del BIOS**

**PRECAUCIÓN: A menos que sea un usuario experto, no cambie las opciones de la configuración del BIOS. Ciertos cambios pueden hacer que la computadora funcione de manera incorrecta.**

**NOTA:** Según la computadora y los dispositivos instalados, se pueden o no mostrar los elementos enumerados en esta ⋒ sección.

**NOTA:** Antes de cambiar opciones en la configuración del BIOS, se recomienda anotar la configuración original para referencia futura.

Utilice la configuración del BIOS para los siguientes fines:

- Obtenga información sobre el hardware instalado en la computadora, por ejemplo, la cantidad de RAM y el tamaño del dispositivo de almacenamiento.
- Cambiar la información de configuración del sistema.
- Establecer o cambiar una opción seleccionable por el usuario, como la contraseña de usuario, el tipo de disco duro instalado, activar o desactivar dispositivos básicos.

# **Acceso al programa de configuración del BIOS**

## **Sobre esta tarea**

Encienda (o reinicie) la computadora y presione F2 inmediatamente.

# **Teclas de navegación**

**(i)** NOTA: Para la mayoría de las opciones de configuración del sistema, se registran los cambios efectuados, pero no se aplican hasta que se reinicia la computadora.

## **Tabla 31. Teclas de navegación**

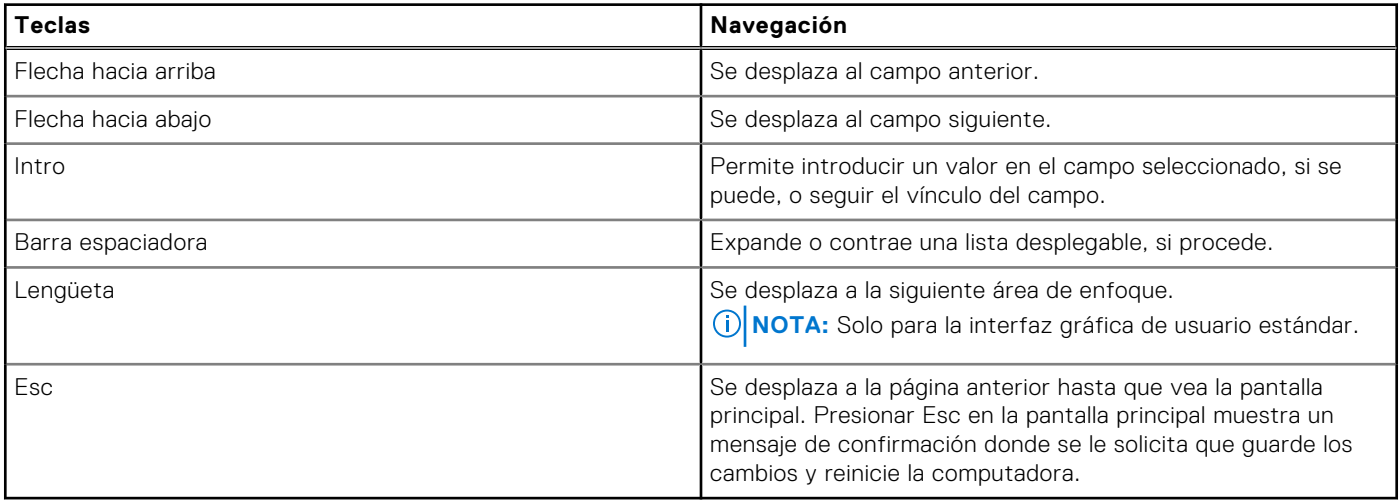

# **Menú F12 de arranque por única vez**

Para ingresar al Menú de arranque por única vez, encienda la computadora y presione F12 inmediatamente.

**NOTA:** Se recomienda apagar la computadora, si está encendida.

El menú F12 de arranque de una vez muestra los dispositivos desde los que puede arrancar, incluida la opción de diagnóstico. Las opciones del menú de arranque son las siguientes:

- Unidad extraíble (si está disponible)
- Unidad STXXXX (si está disponible)

**NOTA:** XXX denota el número de la unidad SATA.

- Unidades ópticas (si están disponibles)
- Unidad de disco duro SATA (si está disponible)
- Diagnóstico

La pantalla de secuencia de arranque también muestra la opción de acceso a la configuración del sistema.

# **Ver opciones de configuración avanzada**

### **Sobre esta tarea**

Algunas opciones de configuración del BIOS solo están visibles si se habilita el modo de **Configuración avanzada**, que está deshabilitado de manera predeterminada.

**NOTA:** Las opciones de configuración del BIOS, incluidas las opciones de **Configuración avanzada**, se describen enOpciones de configuración del sistema .

#### **Para habilitar la Configuración avanzada, haga lo siguiente**

#### **Pasos**

- 1. Ingrese a la configuración del BIOS. Aparecerá el menú Vista general.
- 2. Haga clic en la opción **Configuración avanzada** para moverla al modo **Encendido**. Las opciones avanzadas de configuración del BIOS están visibles.

# **Ver opciones de servicio**

### **Sobre esta tarea**

Las opciones de servicio están ocultas de manera predeterminada y solo están visibles si se ingresa un comando de tecla de acceso rápido.

**NOTA:** Las opciones de servicio se describen en Opciones de configuración del sistema .

### **Para ver las opciones de servicio, haga lo siguiente:**

# **Pasos**

- 1. Ingrese a la configuración del BIOS. Aparecerá el menú Vista general.
- 2. Ingrese la combinación de teclas de acceso rápido **Ctrl + Alt + s** para ver las opciones de **Servicio**. Las opciones de **Servicio** son visibles.

# **Opciones de configuración del sistema**

**(i) NOTA:** Según la computadora y los dispositivos instalados, se pueden o no mostrar los elementos enumerados en esta sección.

# **Tabla 32. Opciones de configuración del sistema: menú de visión general**

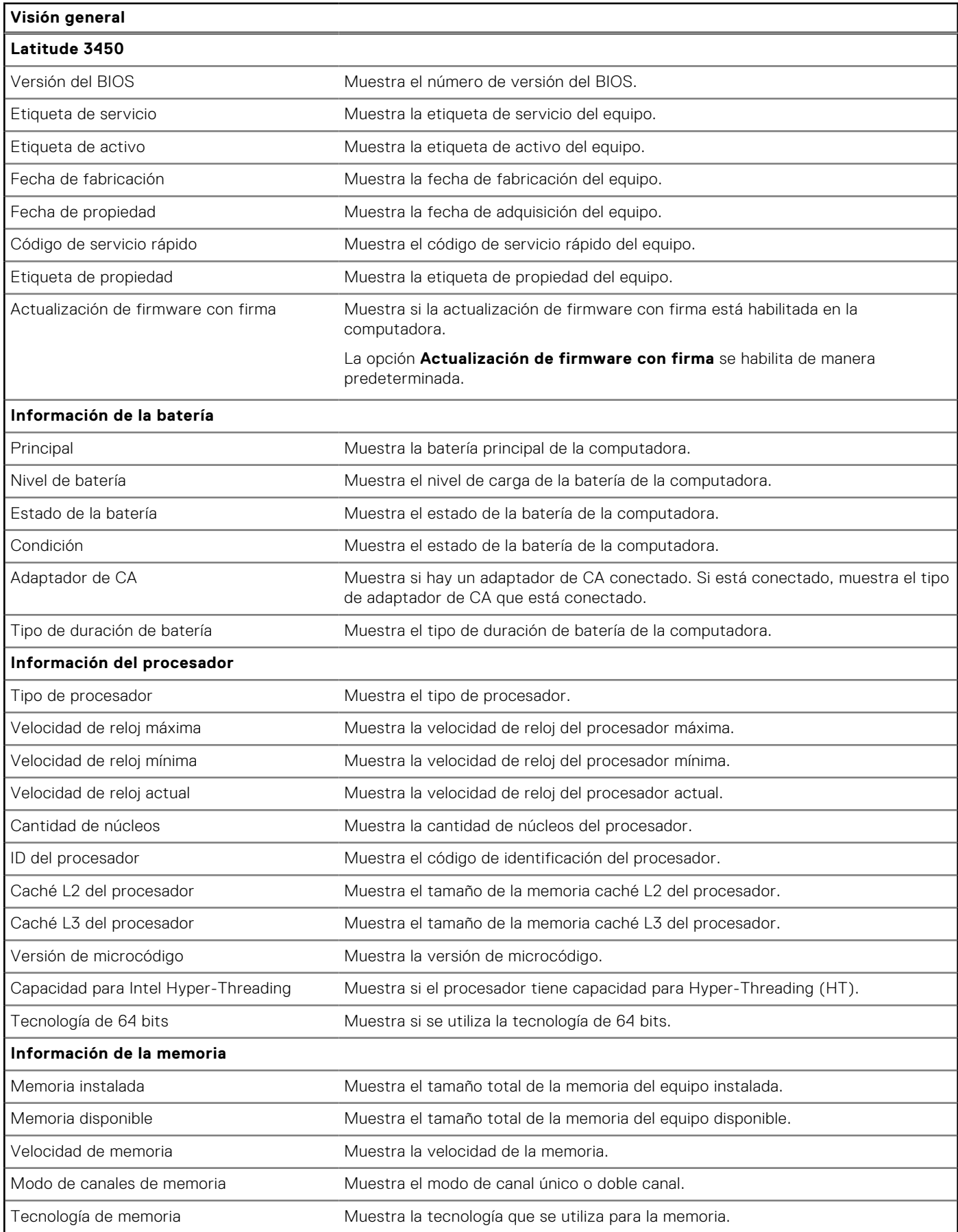

# **Tabla 32. Opciones de configuración del sistema: menú de visión general (continuación)**

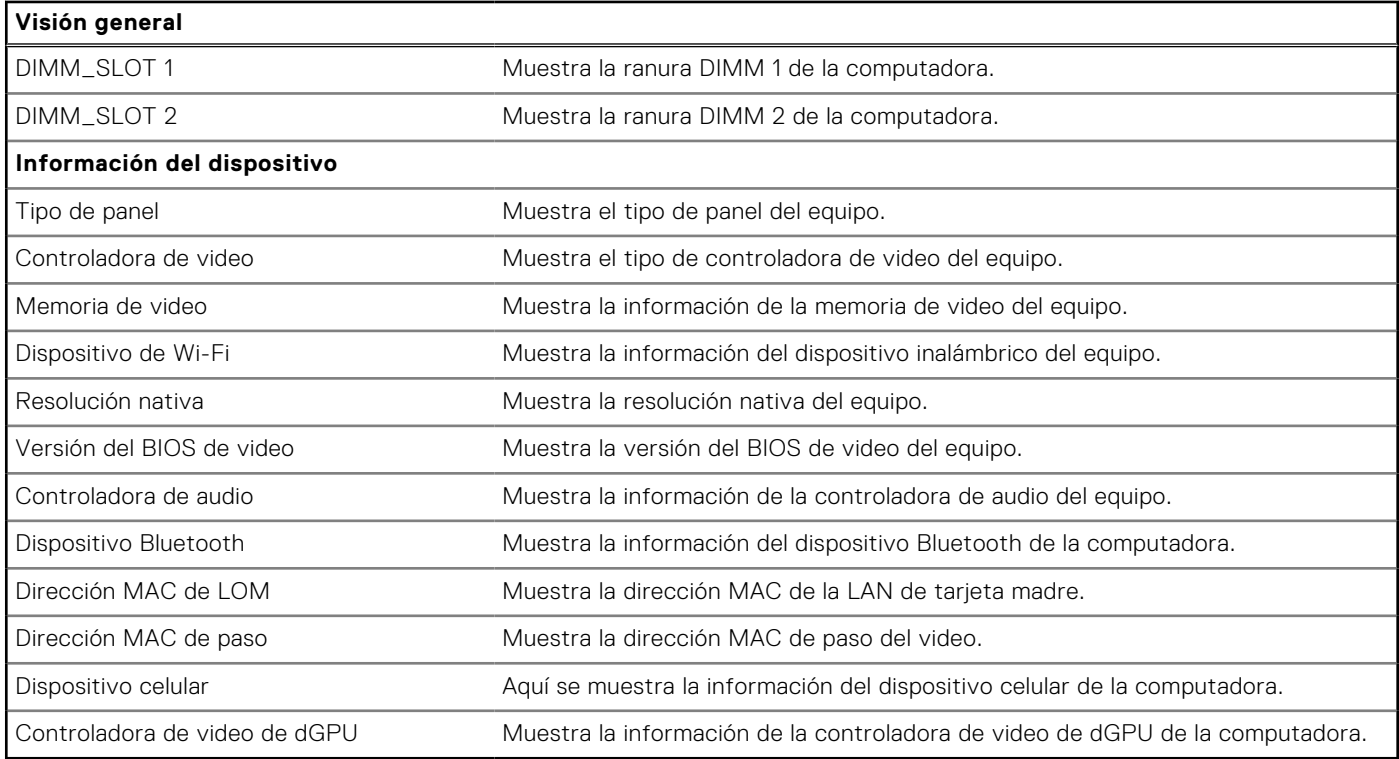

# **Tabla 33. Opciones de configuración del sistema: menú de configuración de inicio**

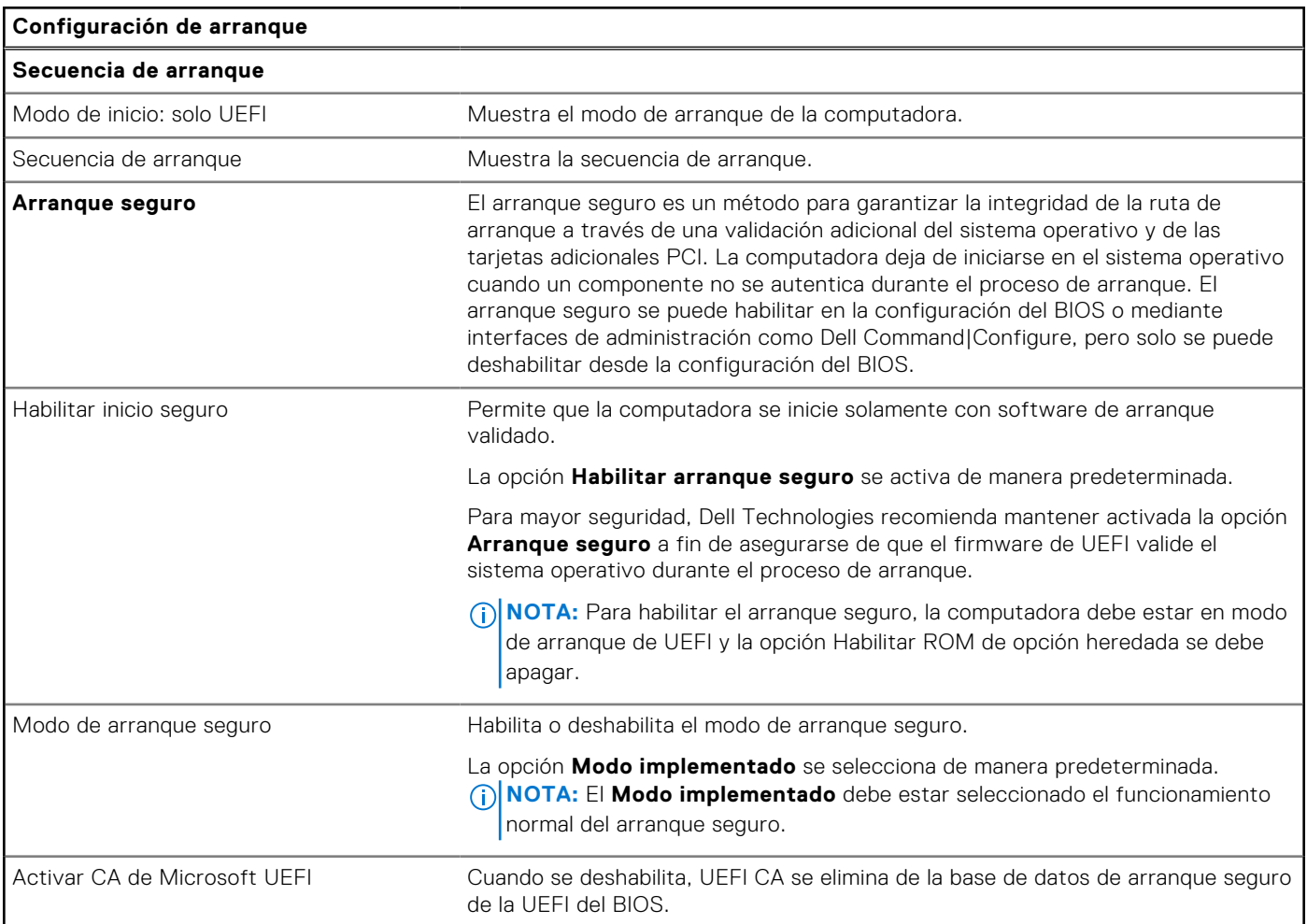

# **Tabla 33. Opciones de configuración del sistema: menú de configuración de inicio (continuación)**

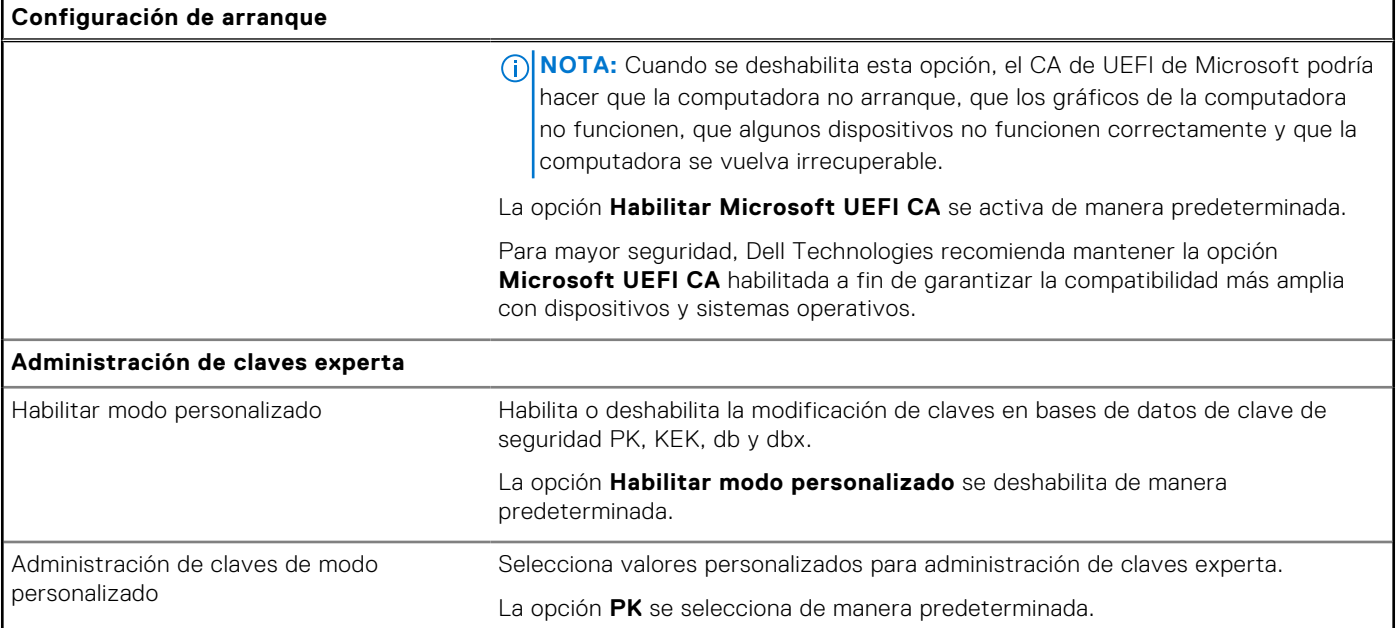

# **Tabla 34. Opciones de configuración del sistema: menú de dispositivos integrados**

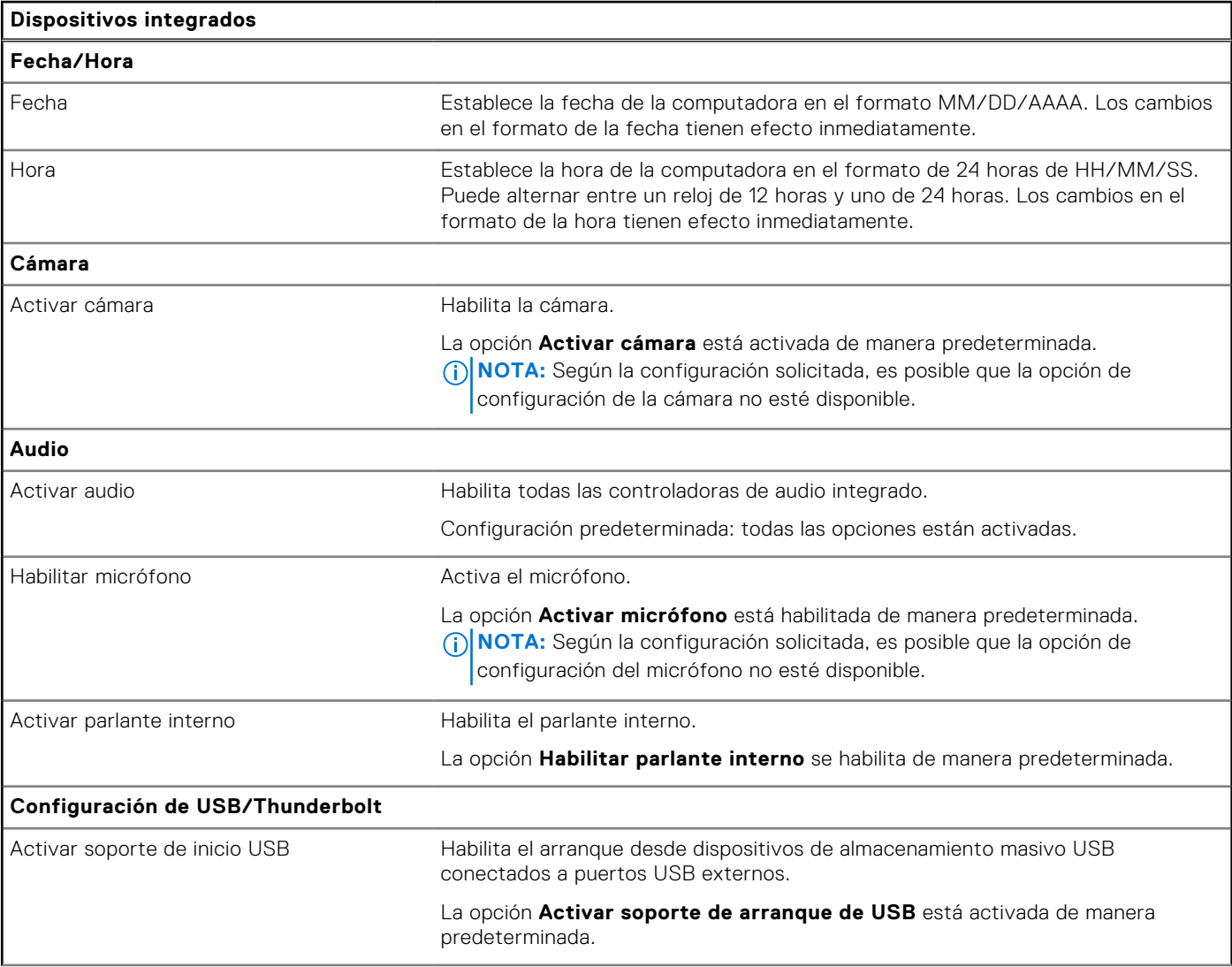

# **Tabla 34. Opciones de configuración del sistema: menú de dispositivos integrados (continuación)**

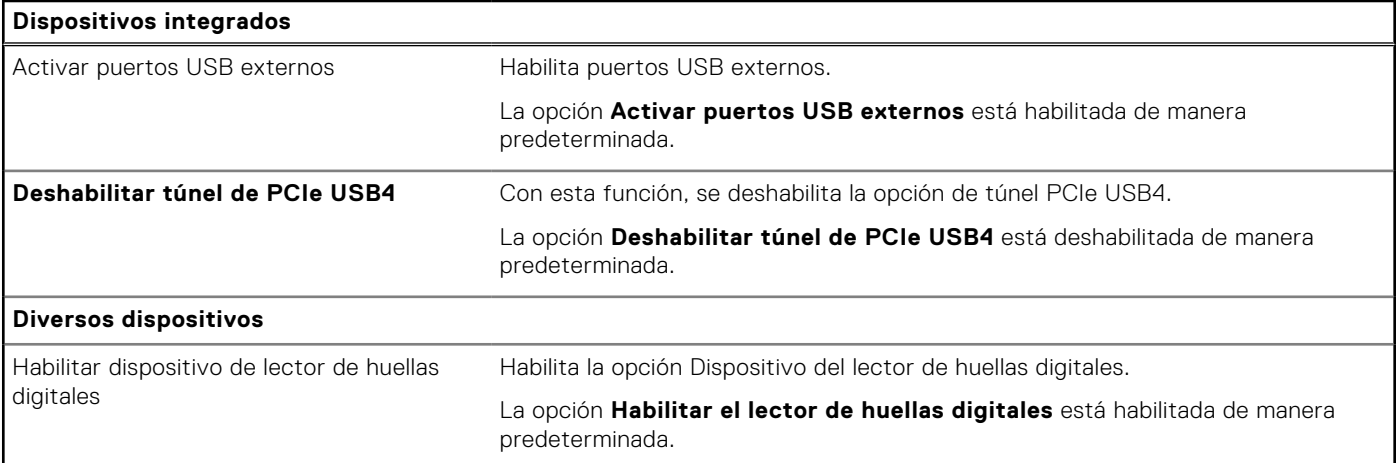

# **Tabla 35. Opciones de configuración del sistema: menú de almacenamiento**

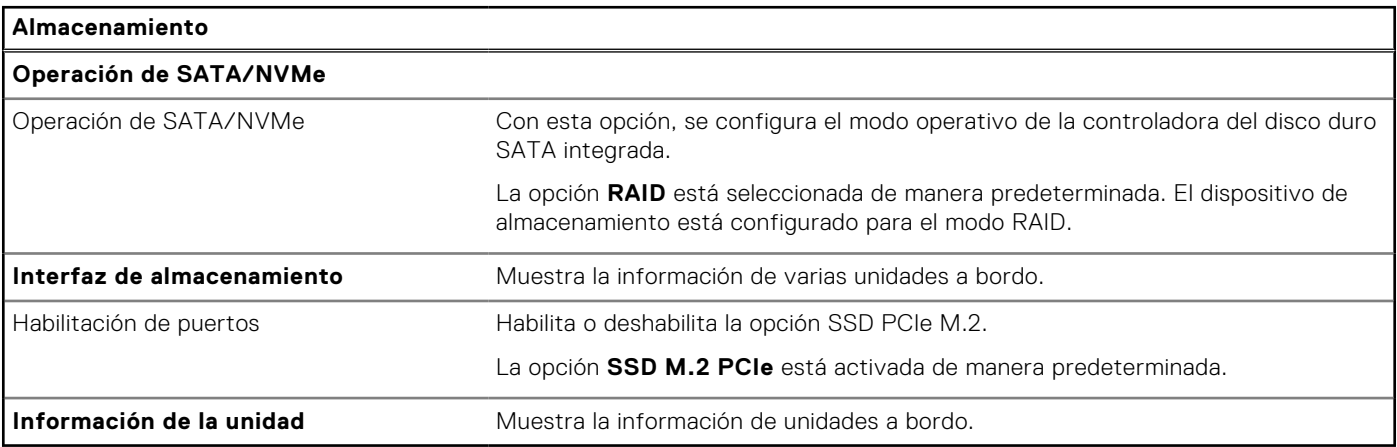

# **Tabla 36. Opciones de configuración del sistema: menú de pantalla**

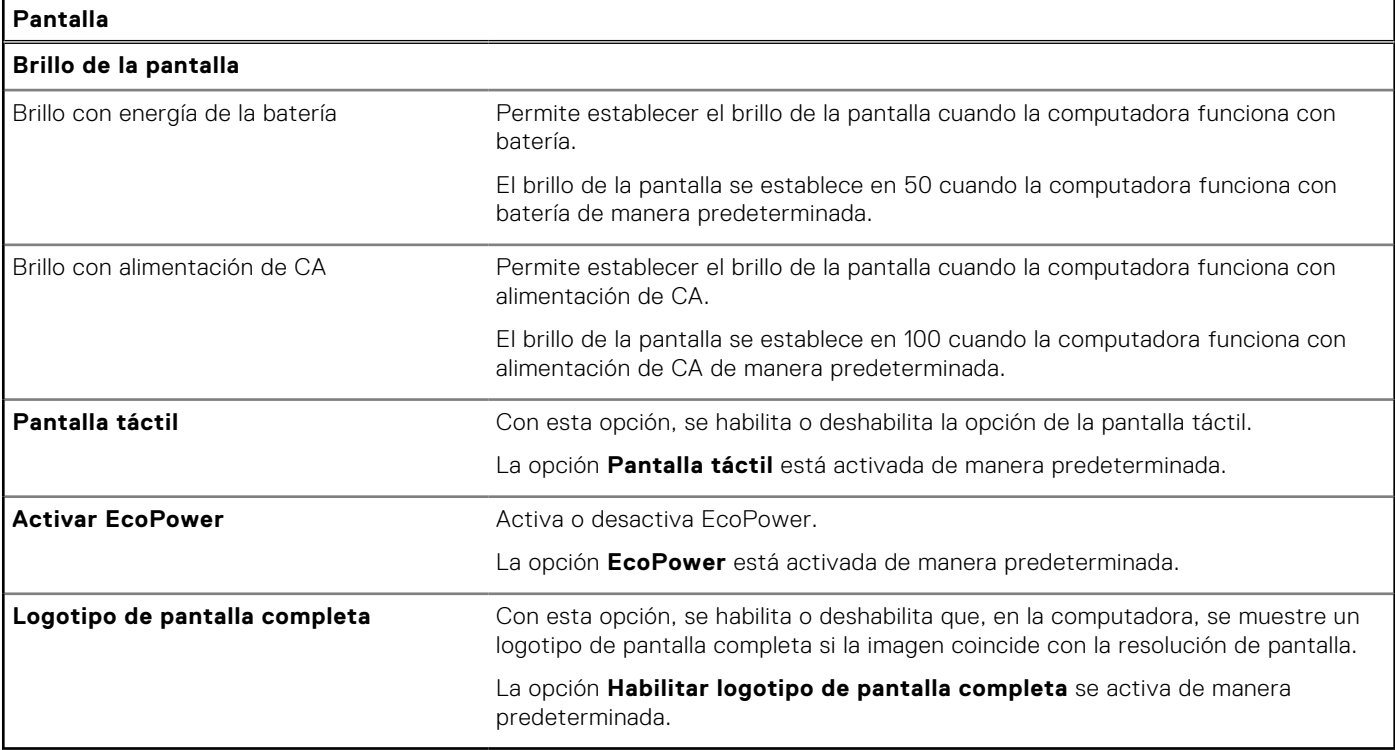

# **Tabla 37. Opciones de configuración del sistema: menú de conexión**

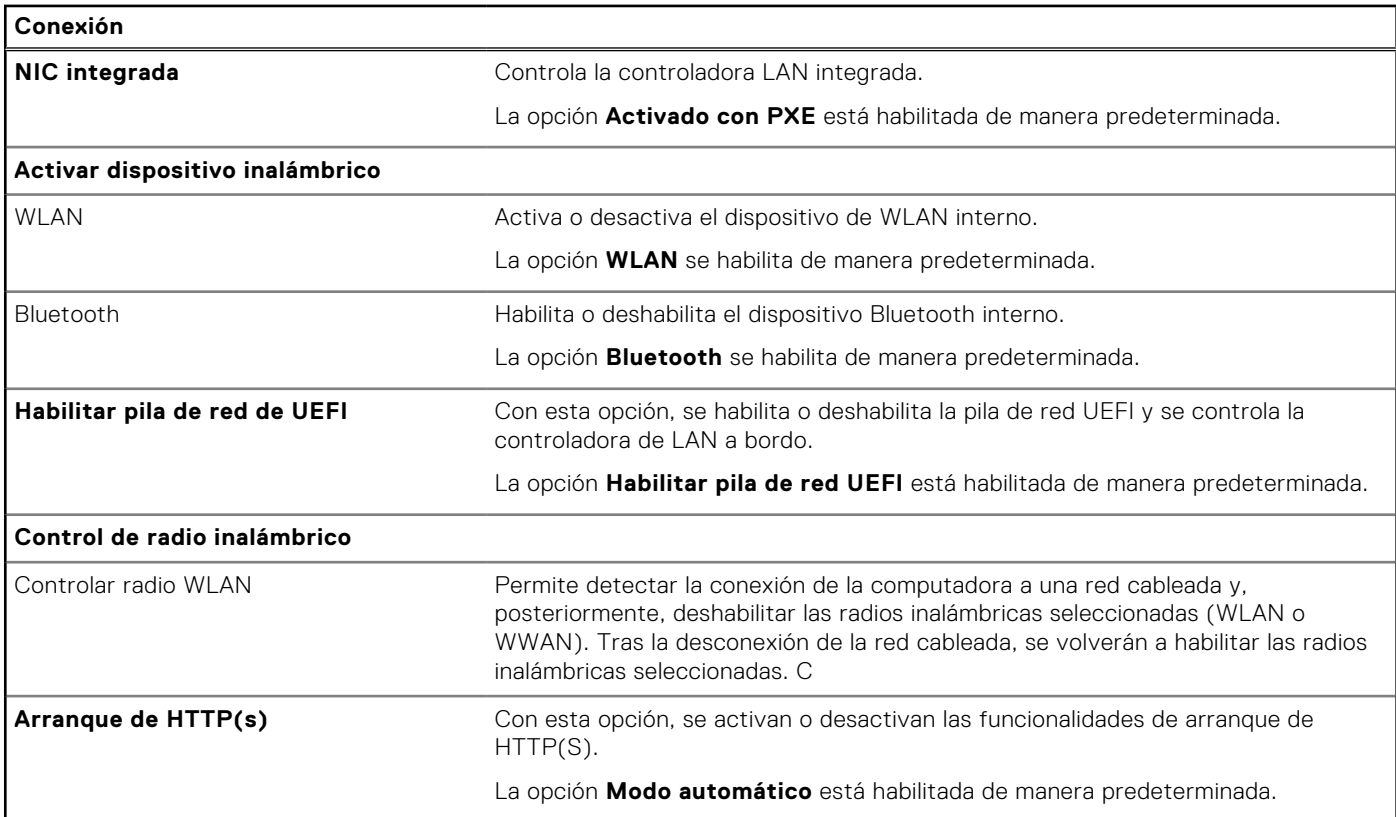

# **Tabla 38. Opciones de configuración del sistema: menú de alimentación**

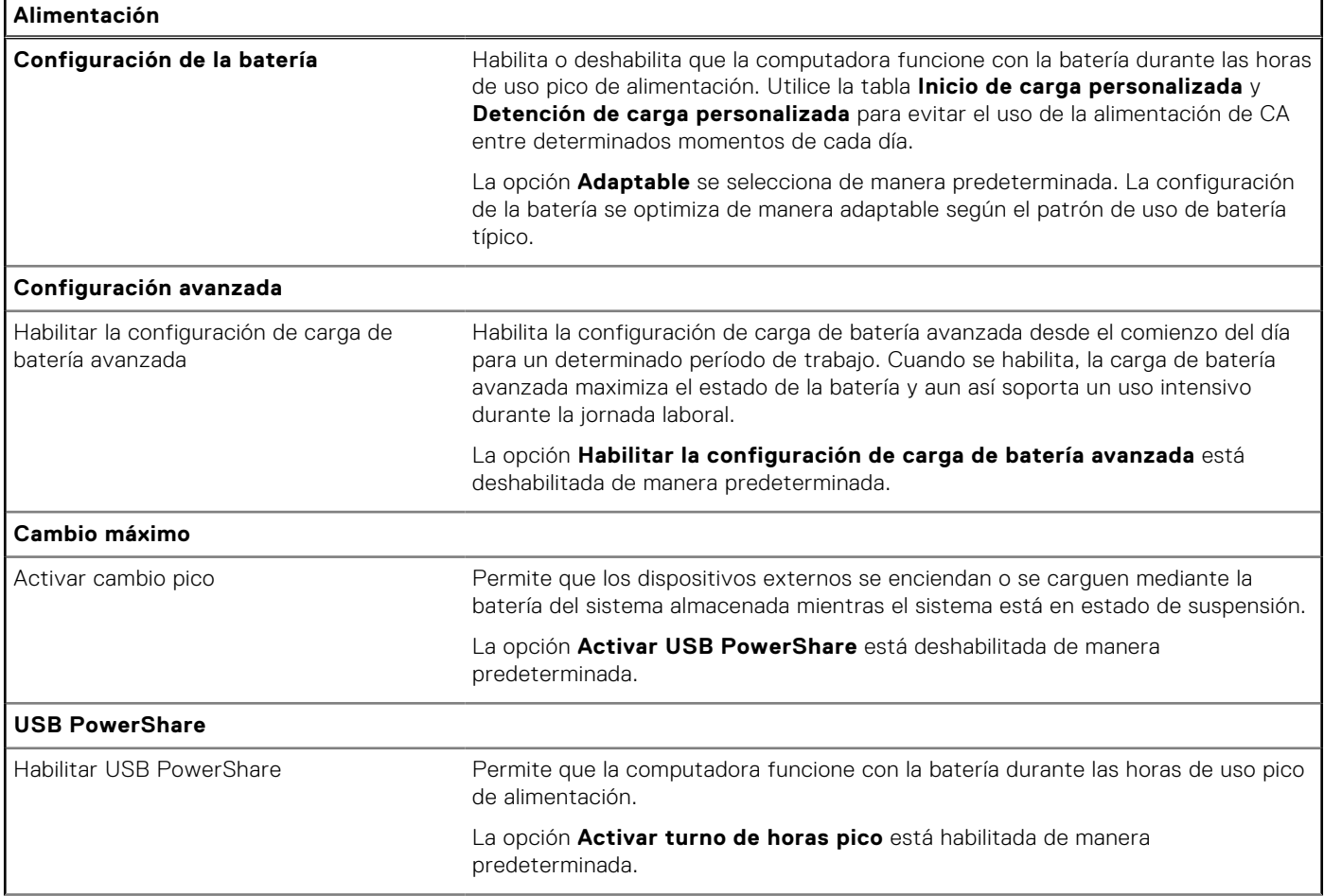

# **Tabla 38. Opciones de configuración del sistema: menú de alimentación (continuación)**

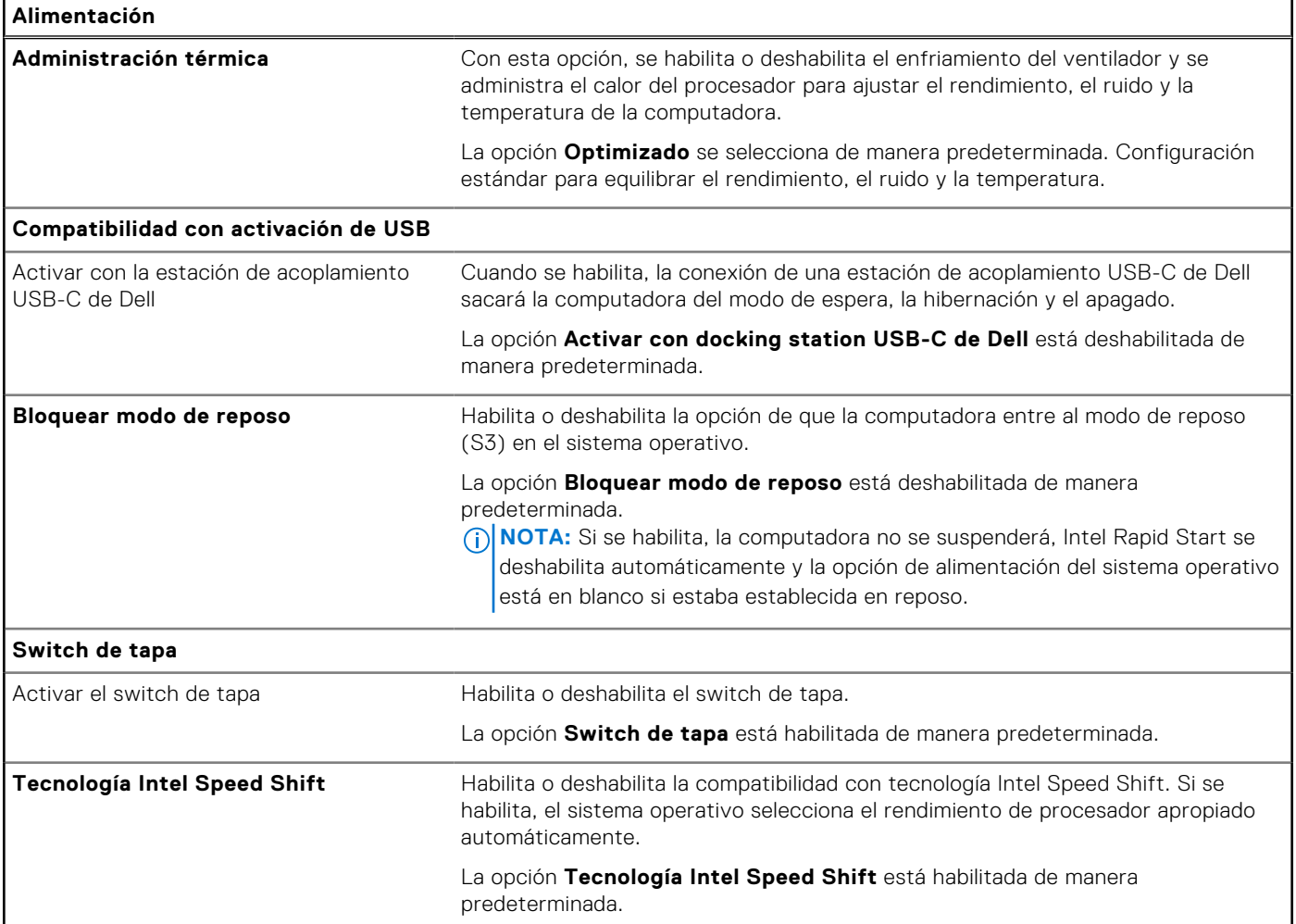

# **Tabla 39. Opciones de configuración del sistema - Menú de seguridad**

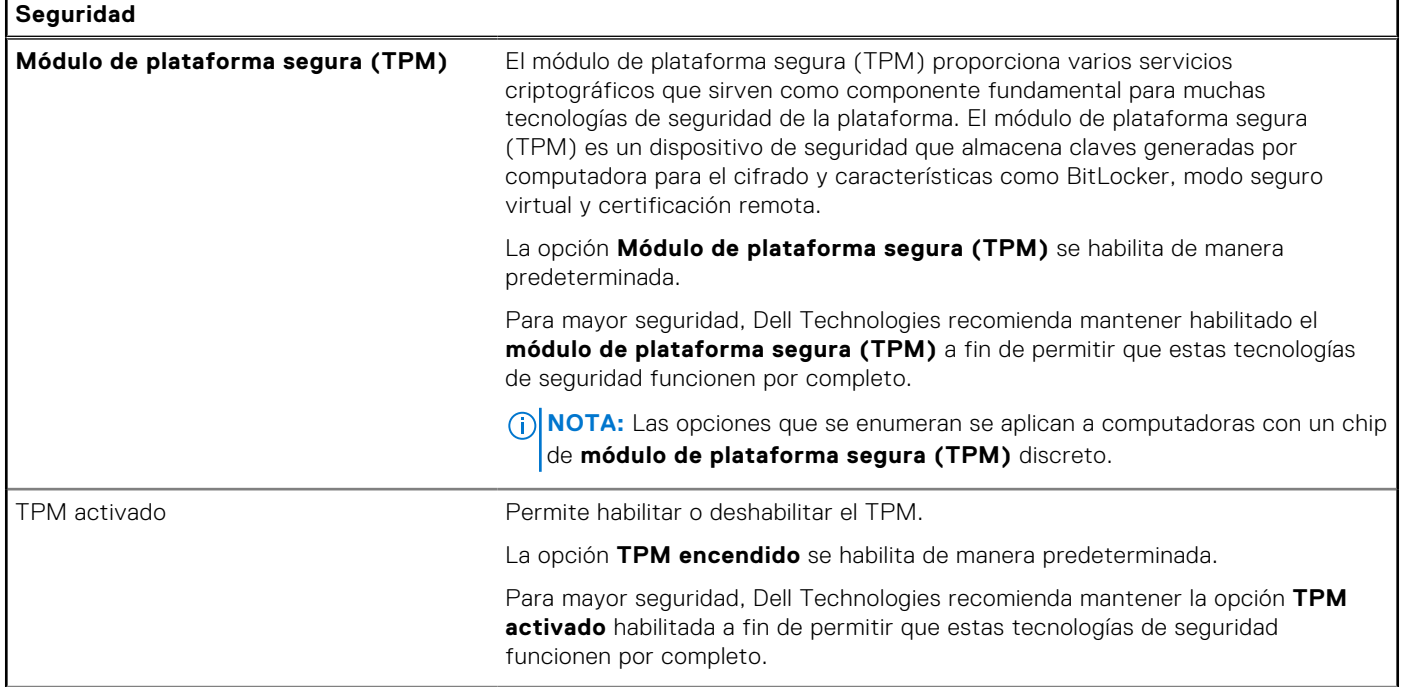
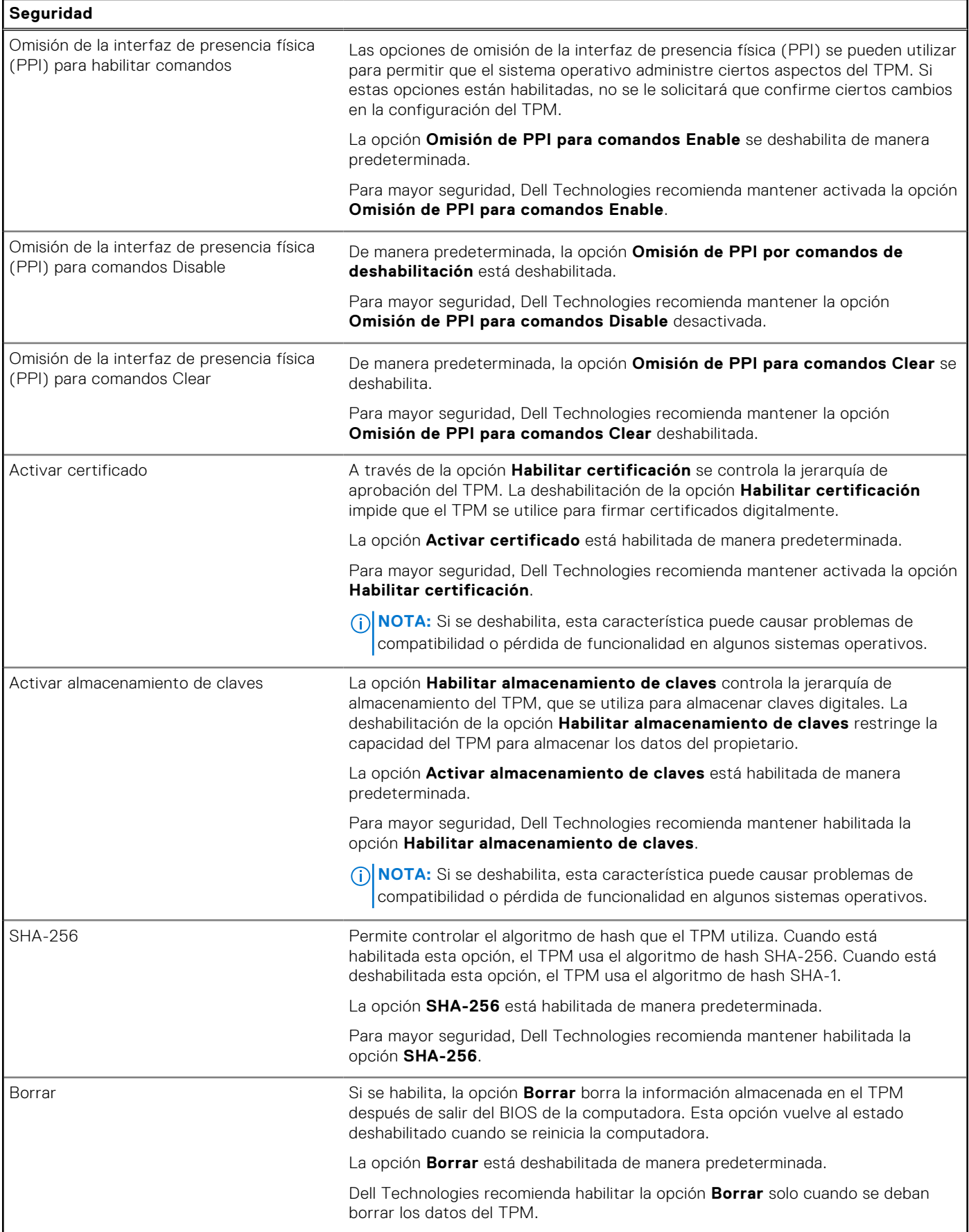

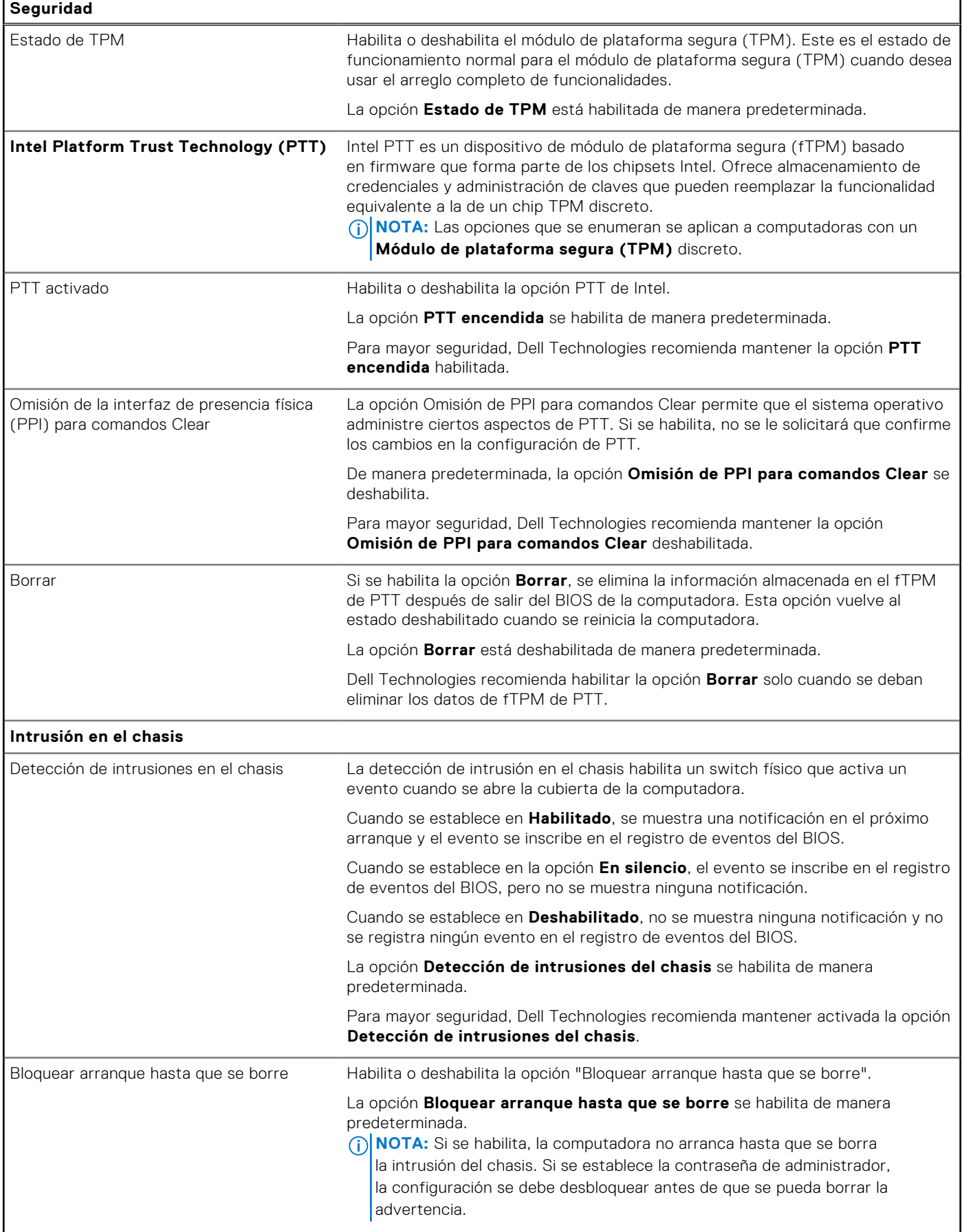

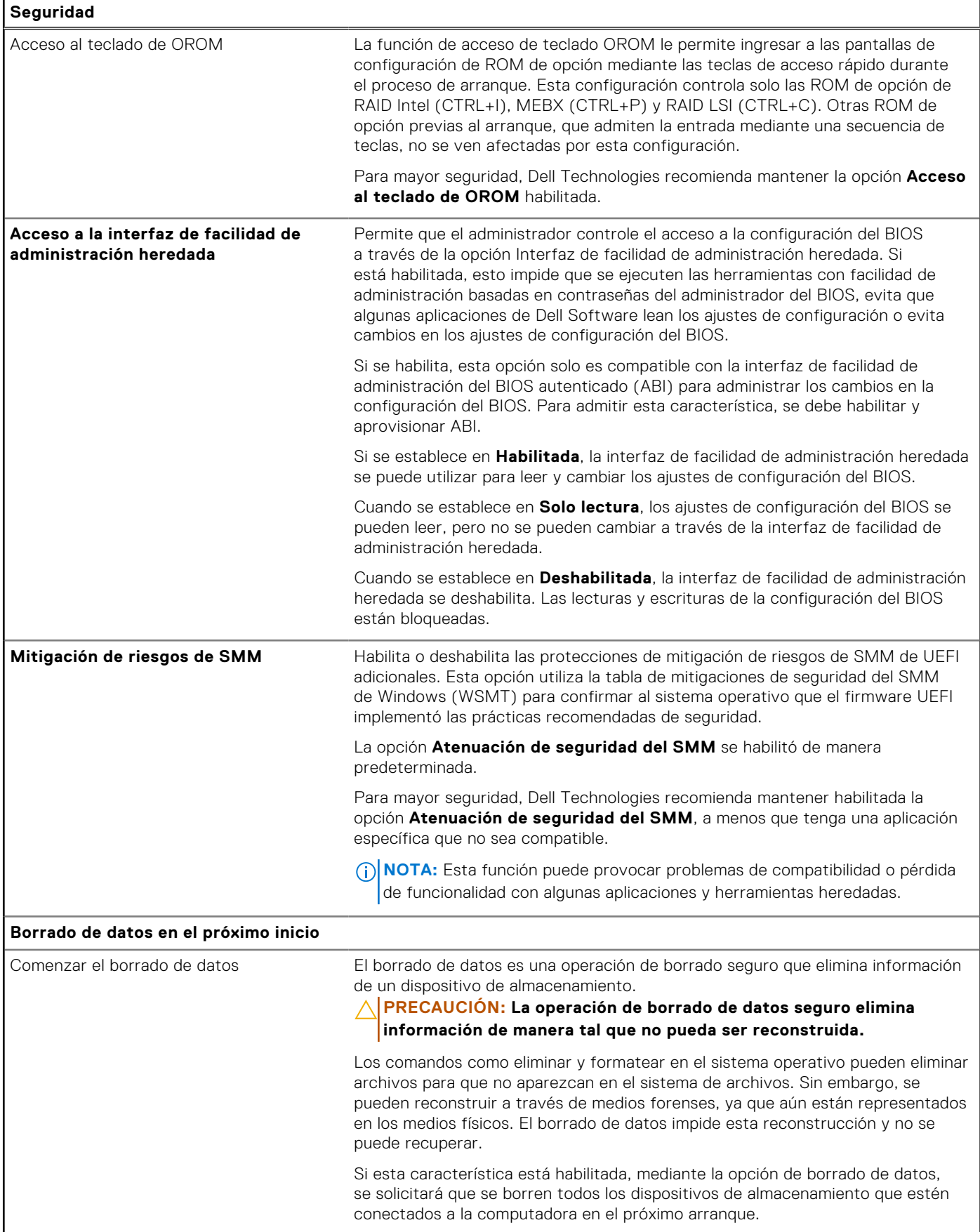

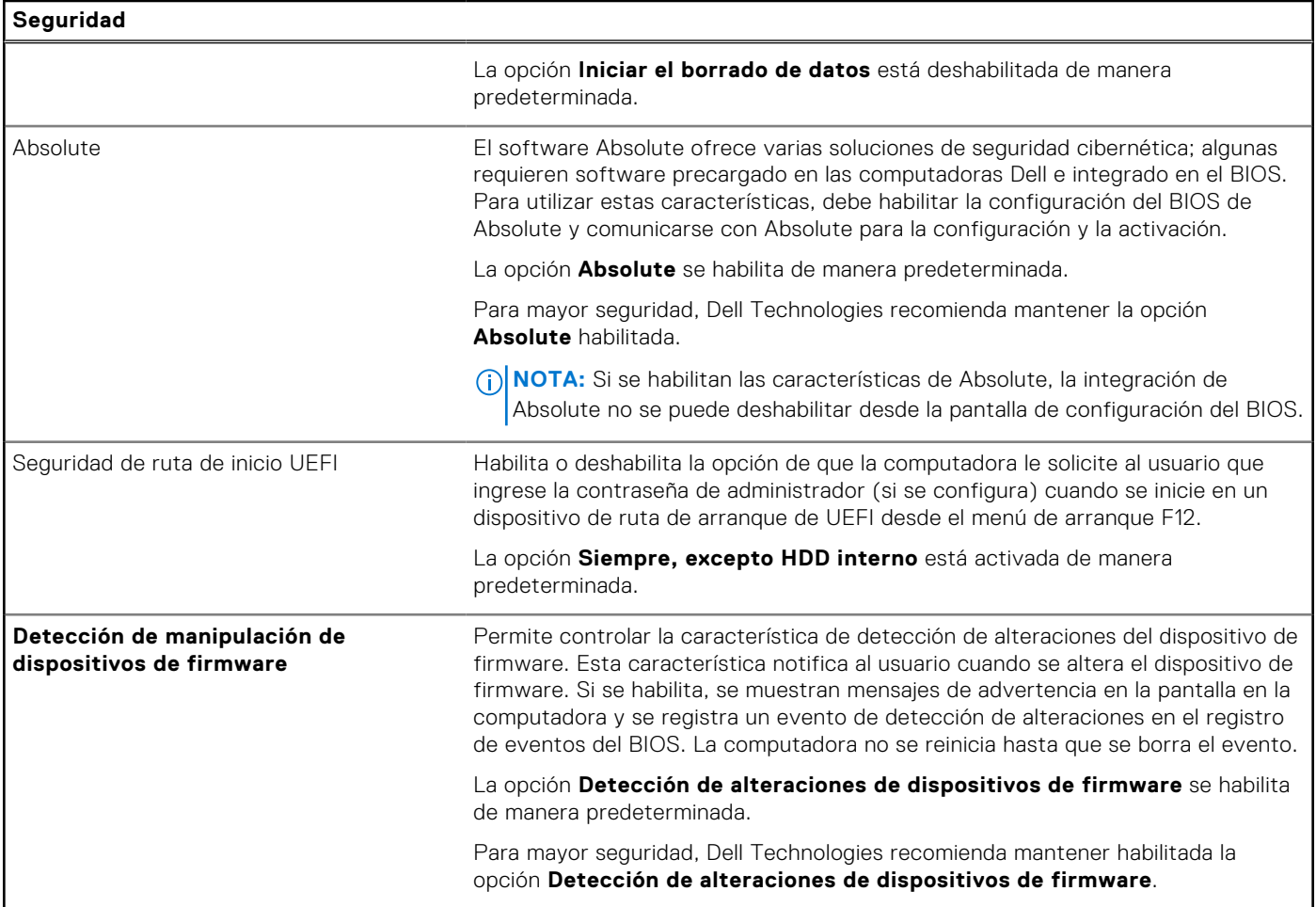

## **Tabla 40. Opciones de configuración del sistema: menú de contraseñas**

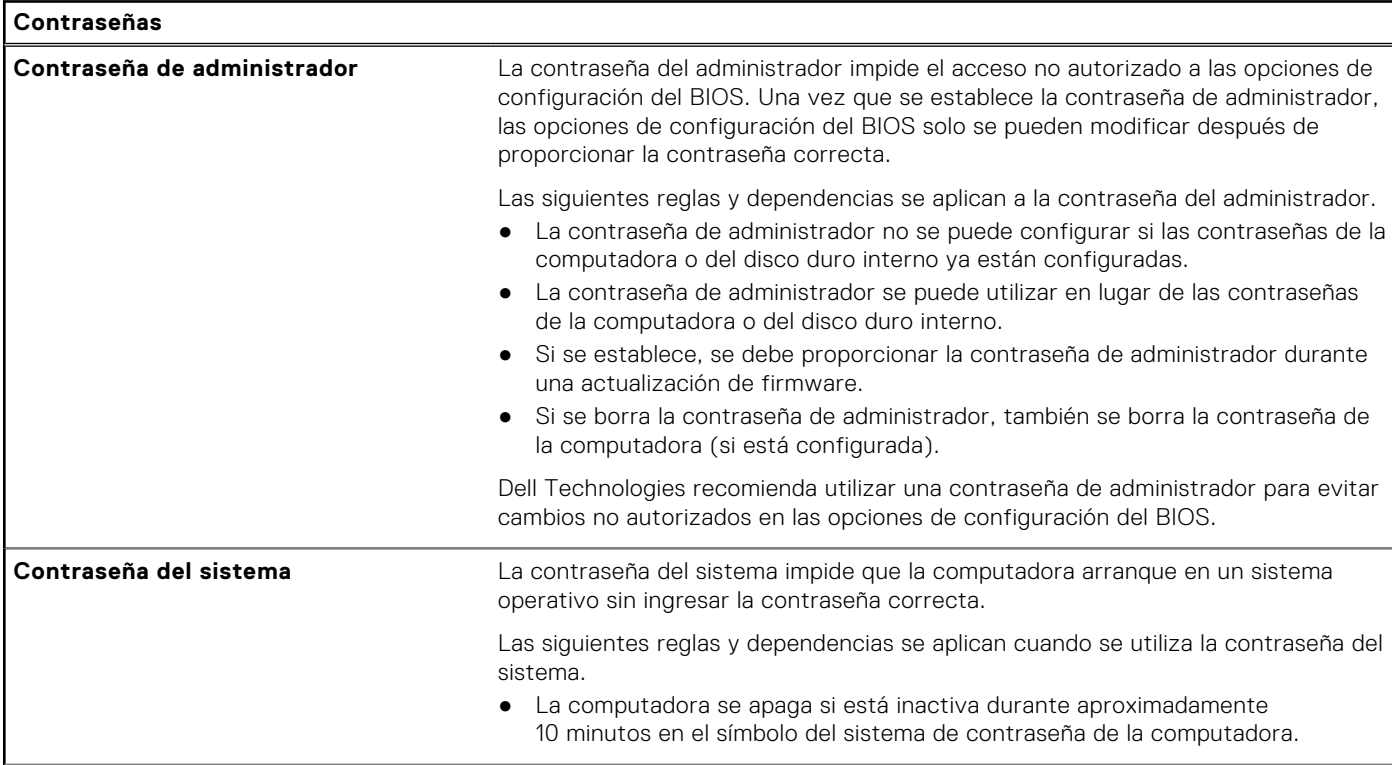

### **Tabla 40. Opciones de configuración del sistema: menú de contraseñas (continuación)**

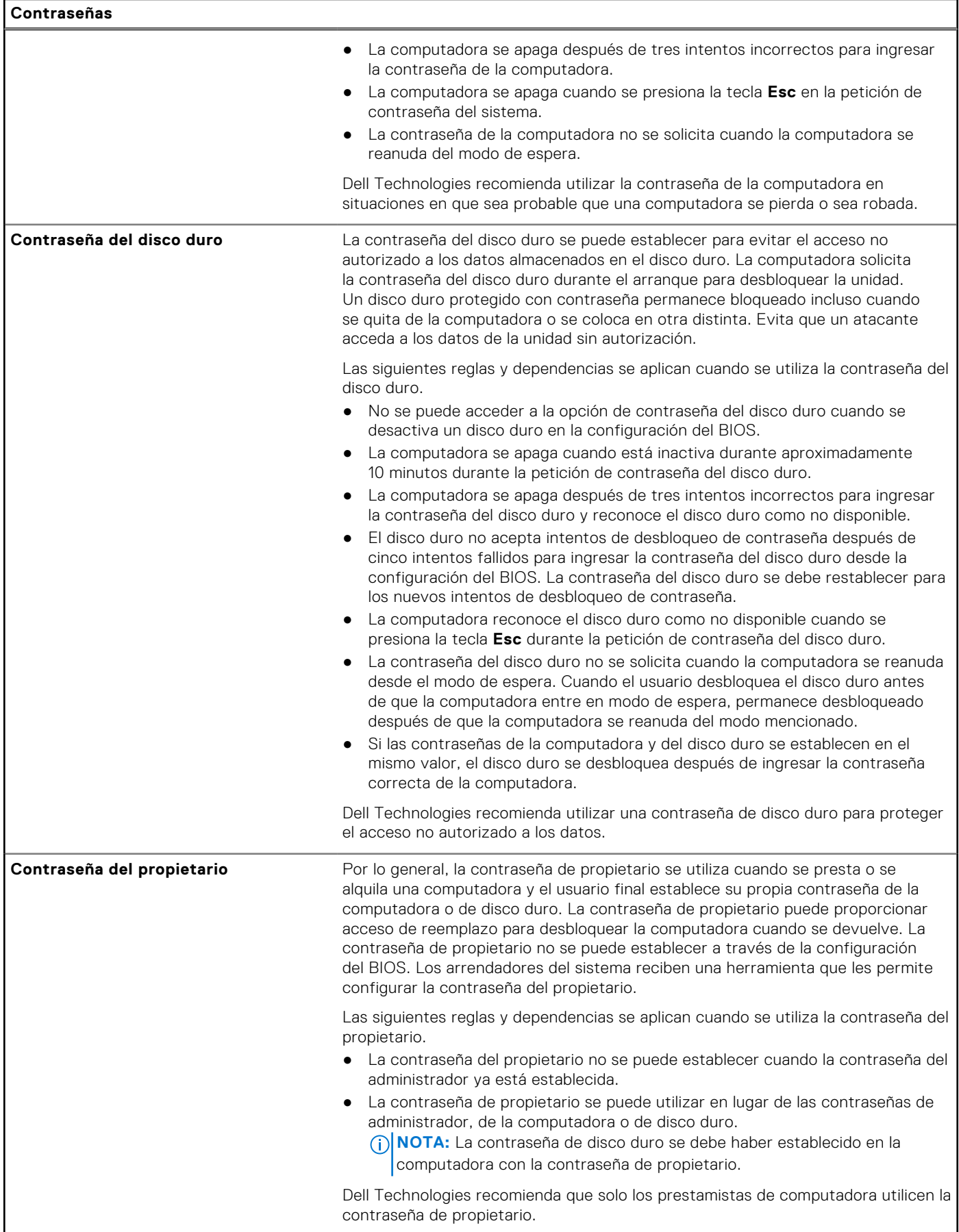

### **Tabla 40. Opciones de configuración del sistema: menú de contraseñas (continuación)**

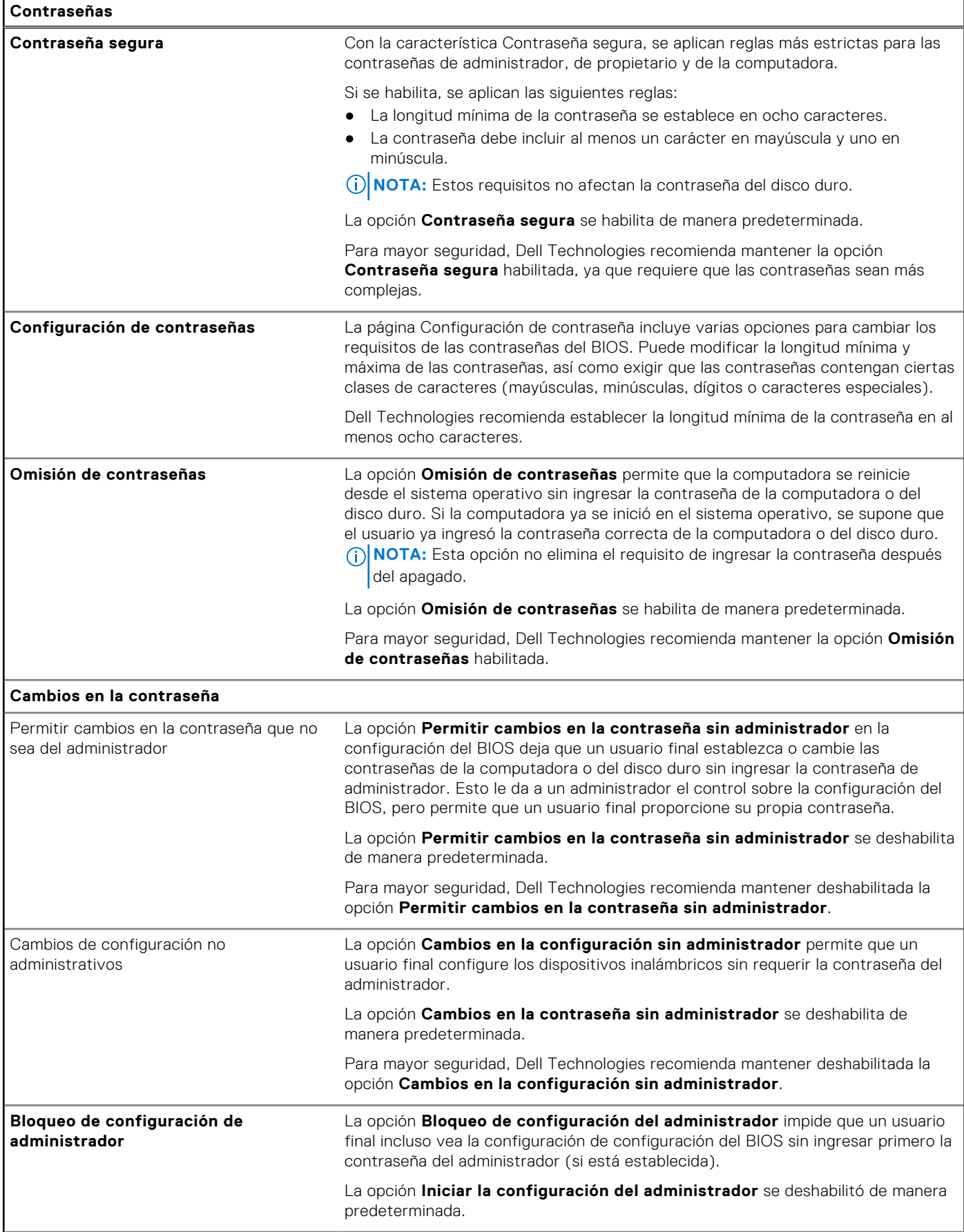

### **Tabla 40. Opciones de configuración del sistema: menú de contraseñas (continuación)**

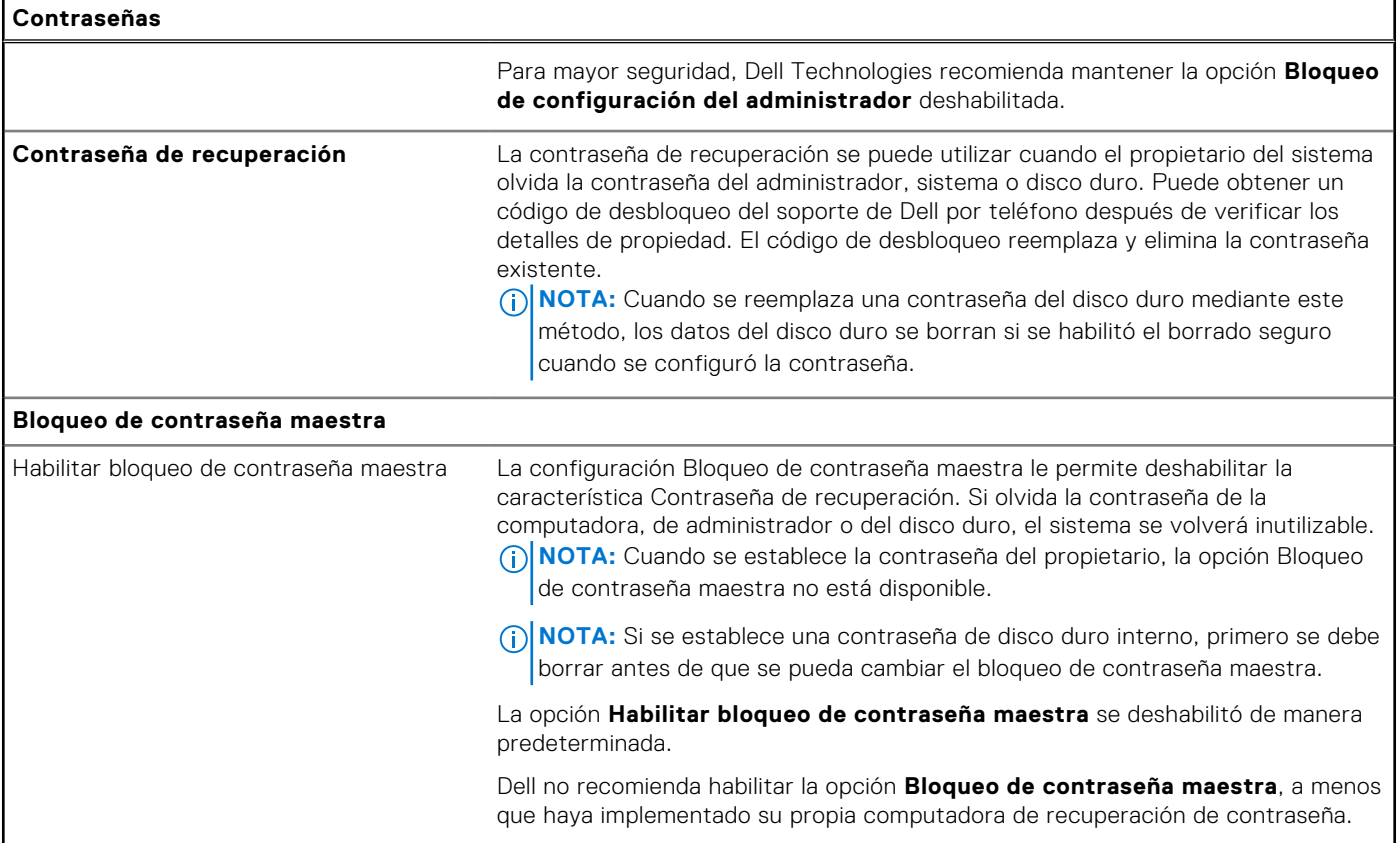

### **Tabla 41. Opciones de configuración del sistema: menú de actualización y recuperación**

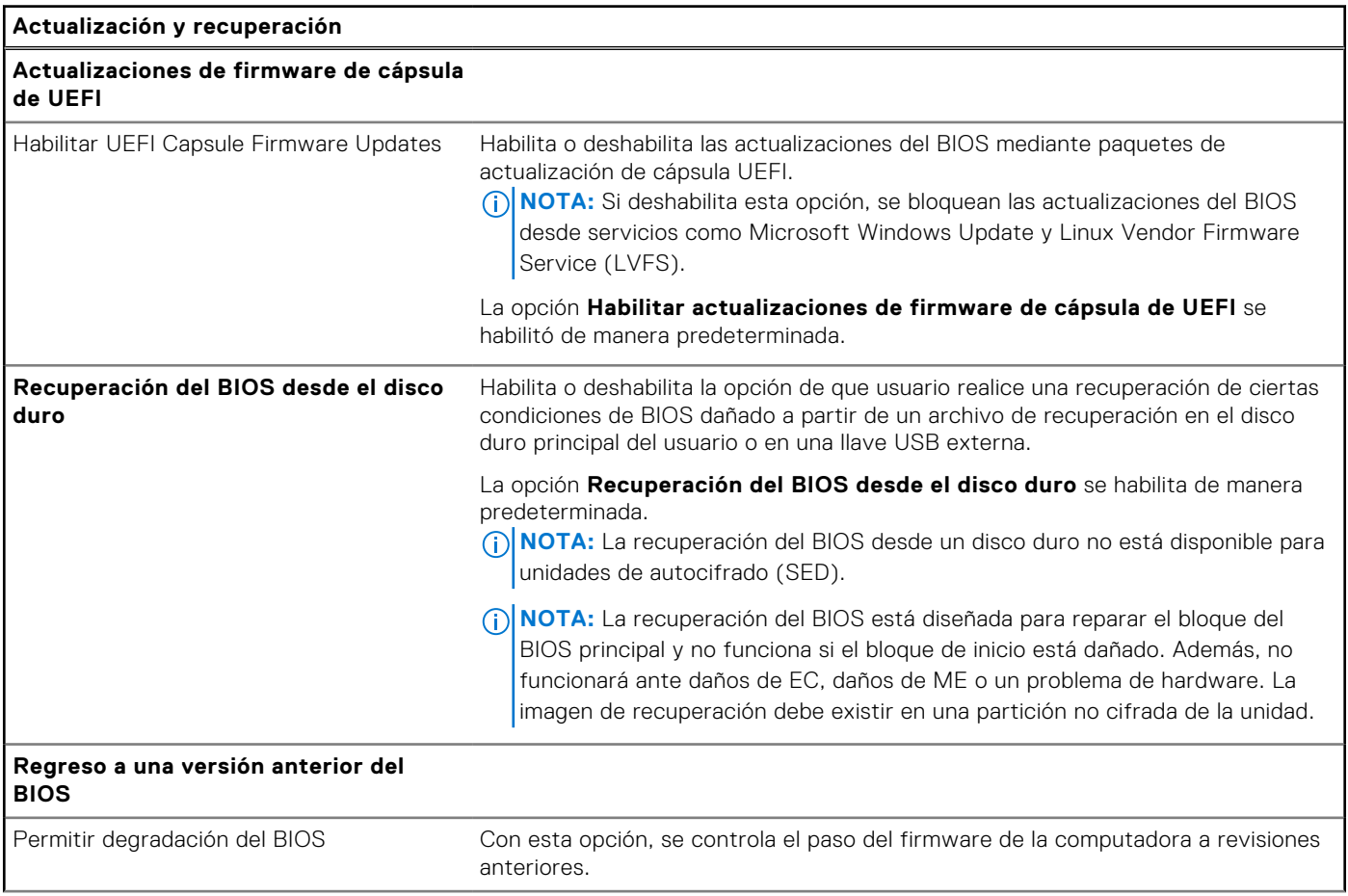

### **Tabla 41. Opciones de configuración del sistema: menú de actualización y recuperación (continuación)**

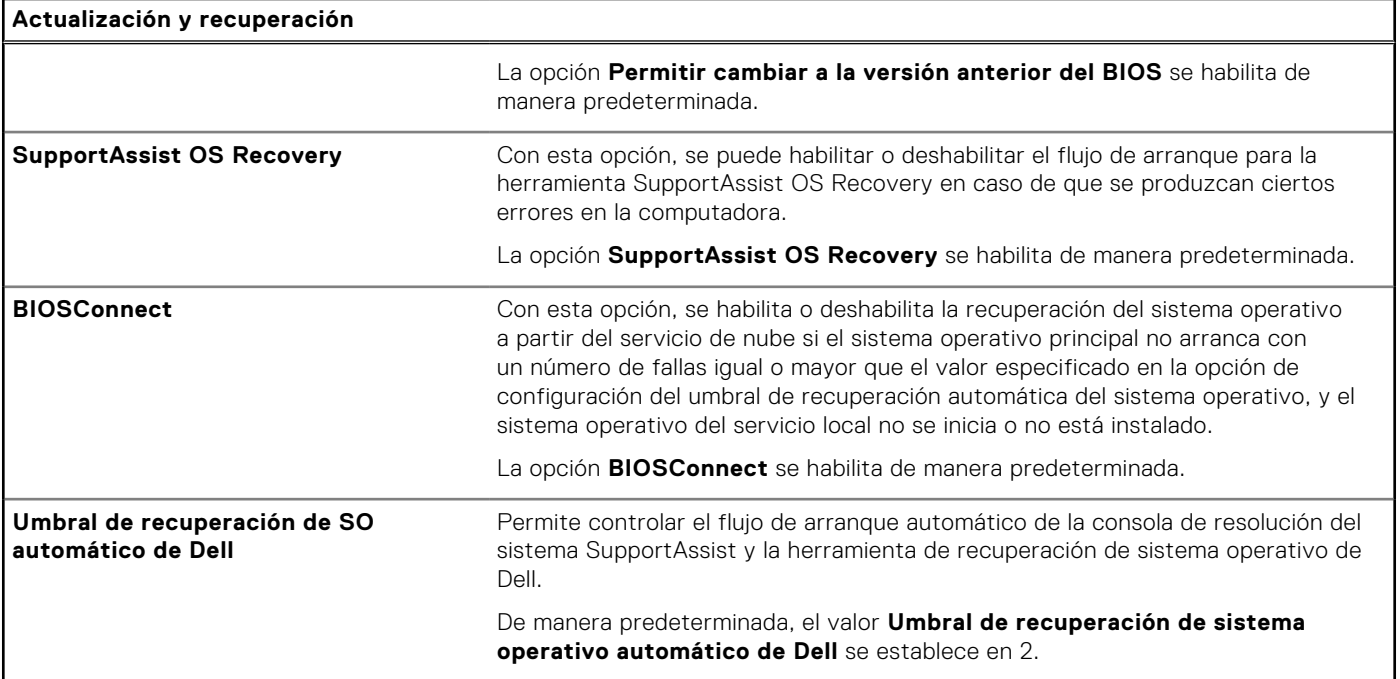

### **Tabla 42. Opciones de configuración del sistema: menú de administración de sistema**

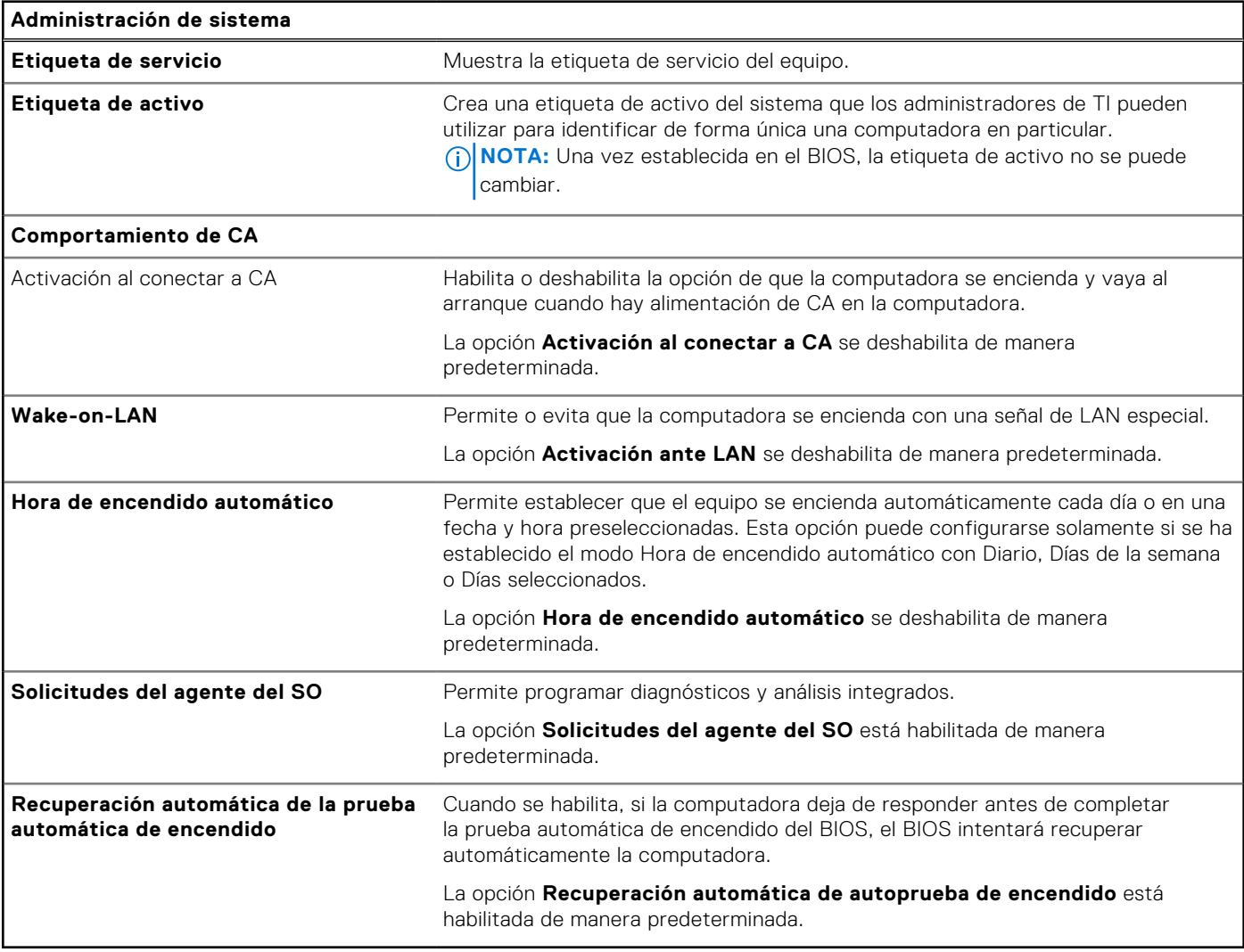

### **Tabla 43. Opciones de configuración del sistema: menú del teclado**

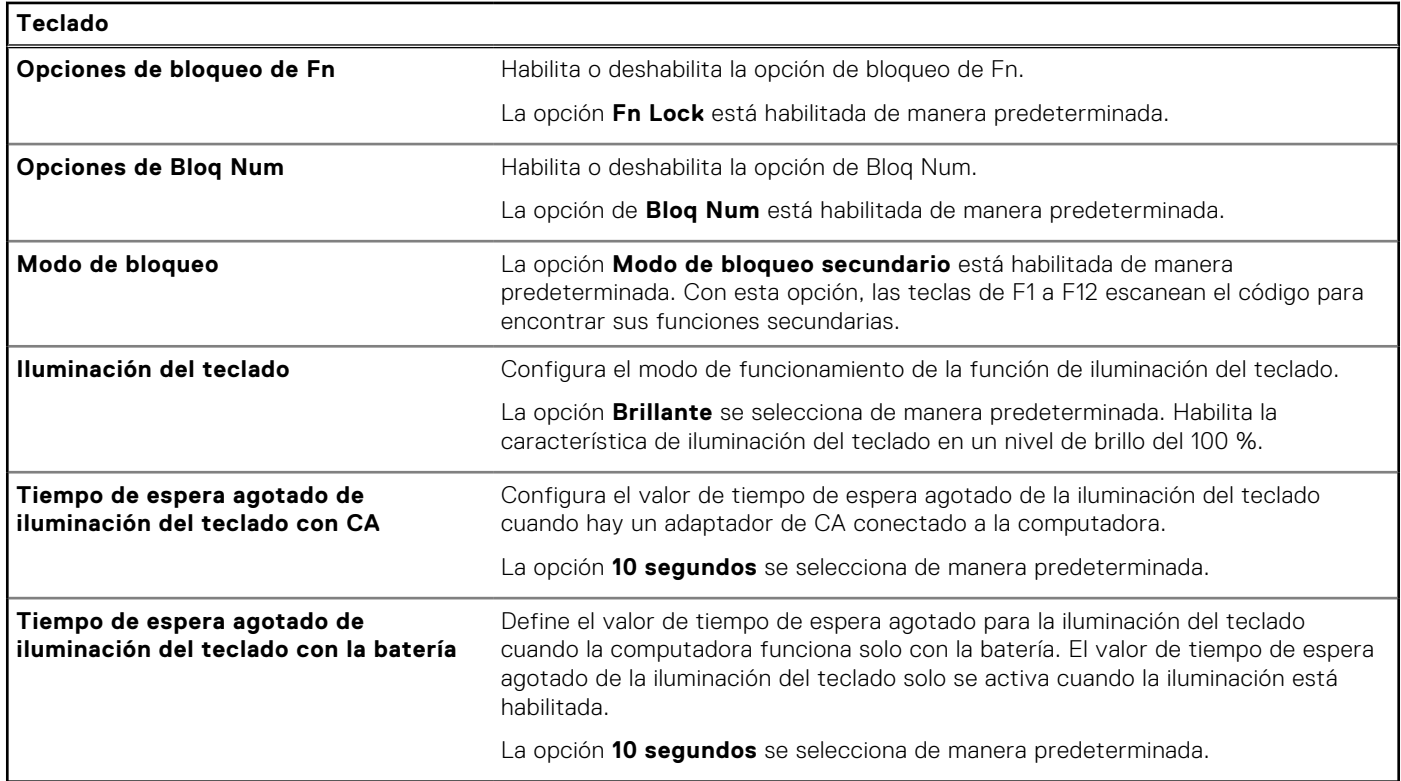

## **Tabla 44. Opciones de configuración del sistema: menú de comportamiento previo al arranque**

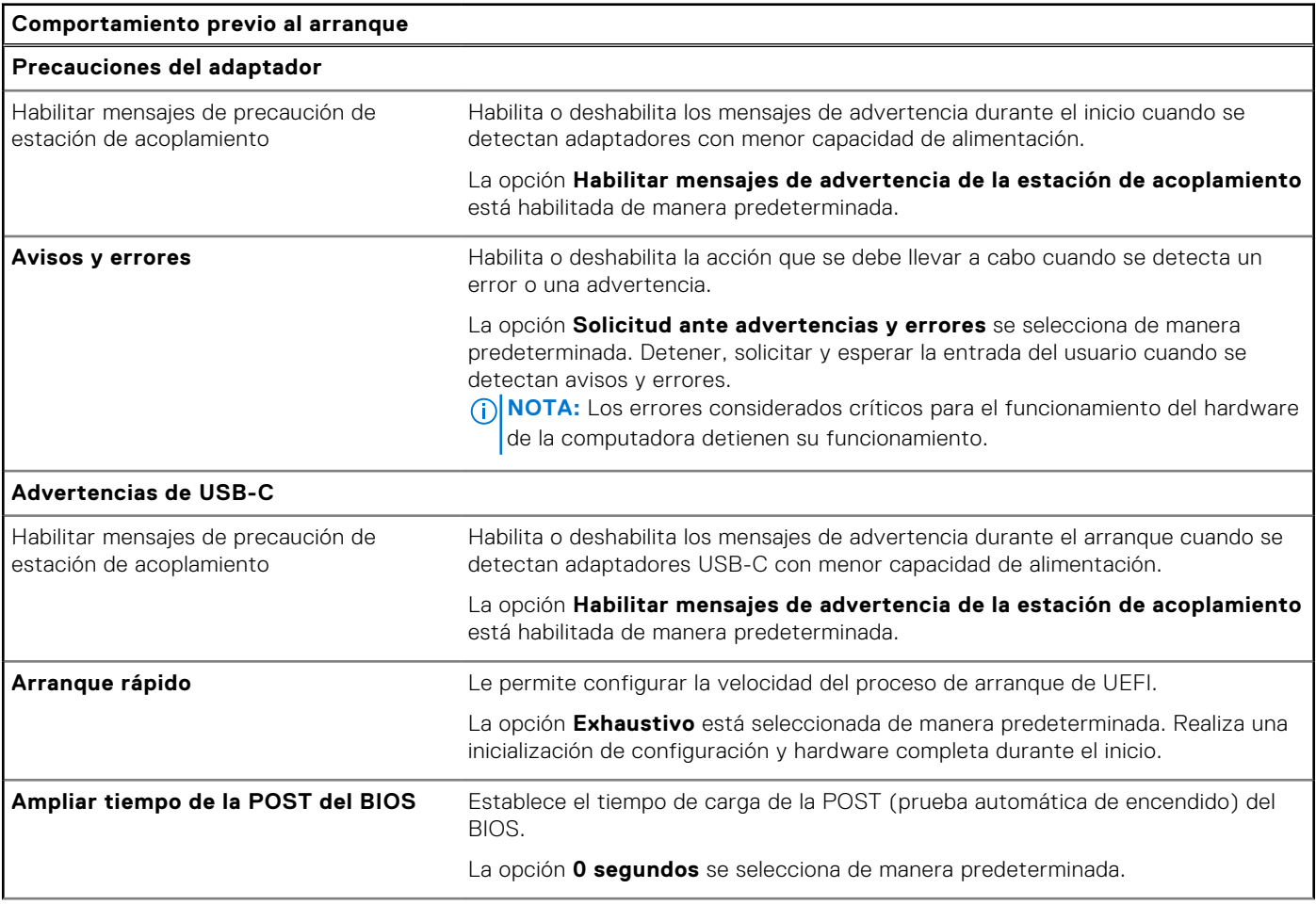

### **Tabla 44. Opciones de configuración del sistema: menú de comportamiento previo al arranque (continuación)**

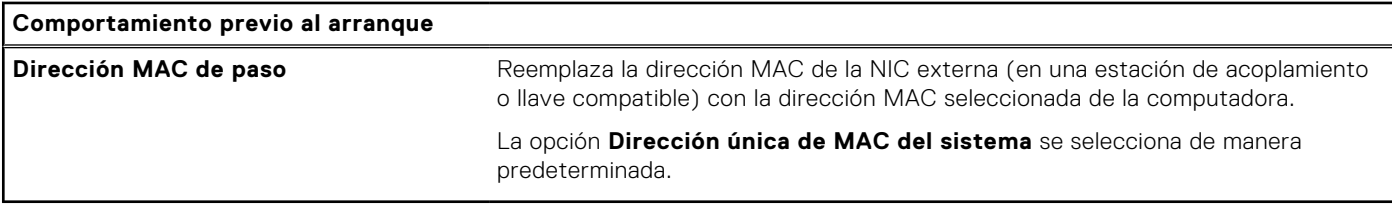

### **Tabla 45. Opciones de configuración del sistema: menú de virtualización**

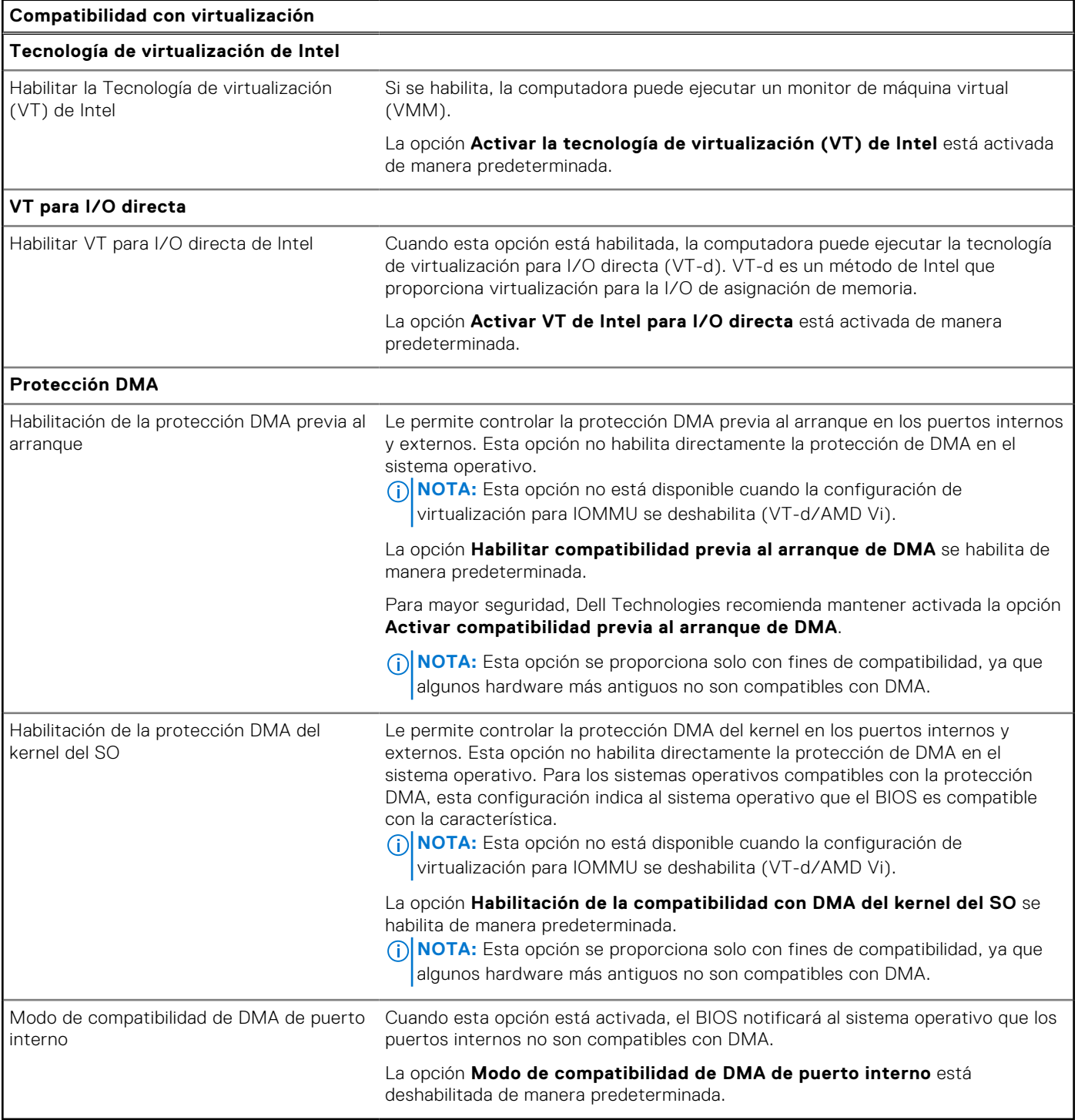

### **Tabla 46. Opciones de configuración del sistema - Menú de rendimiento**

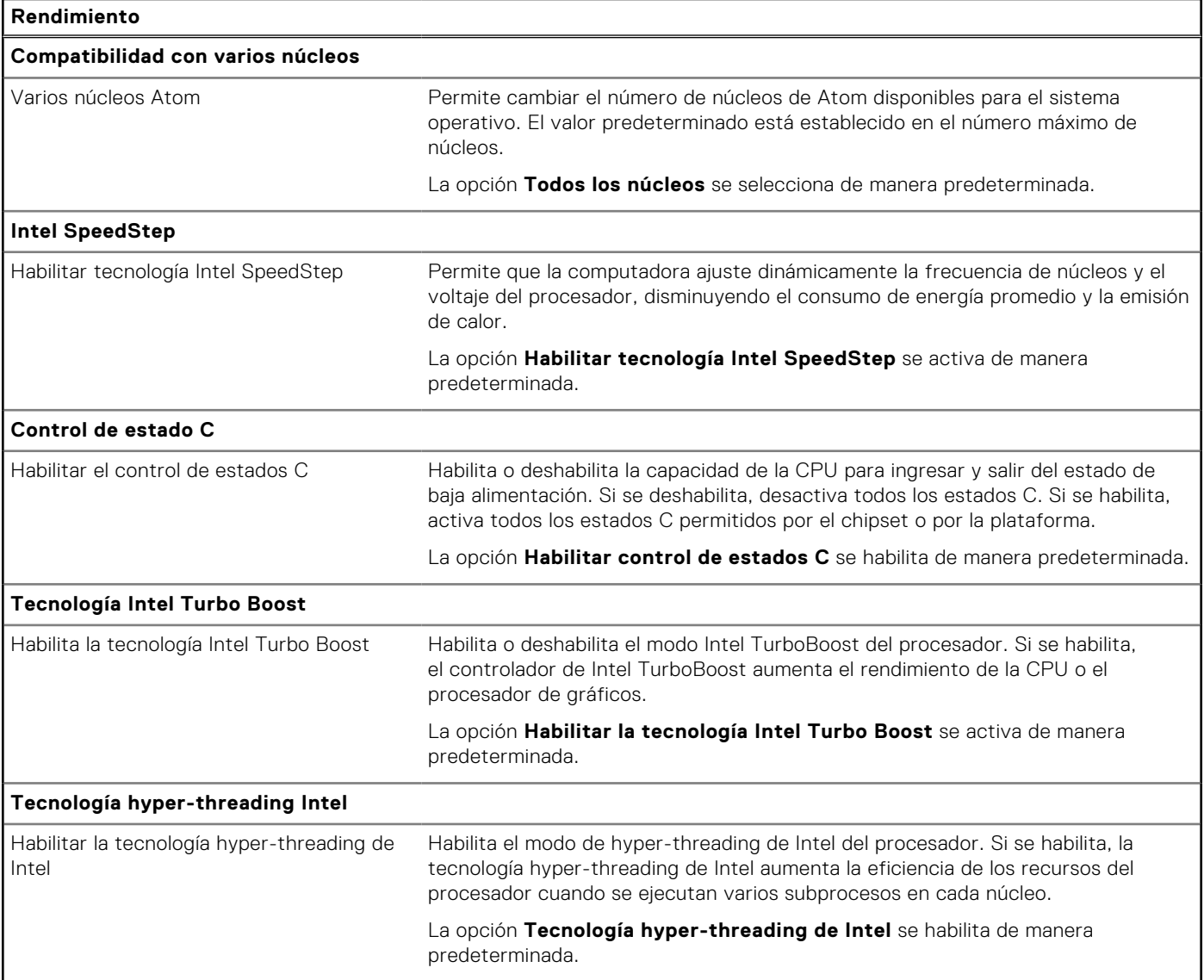

## **Tabla 47. Opciones de configuración del sistema - Menú de registros del sistema**

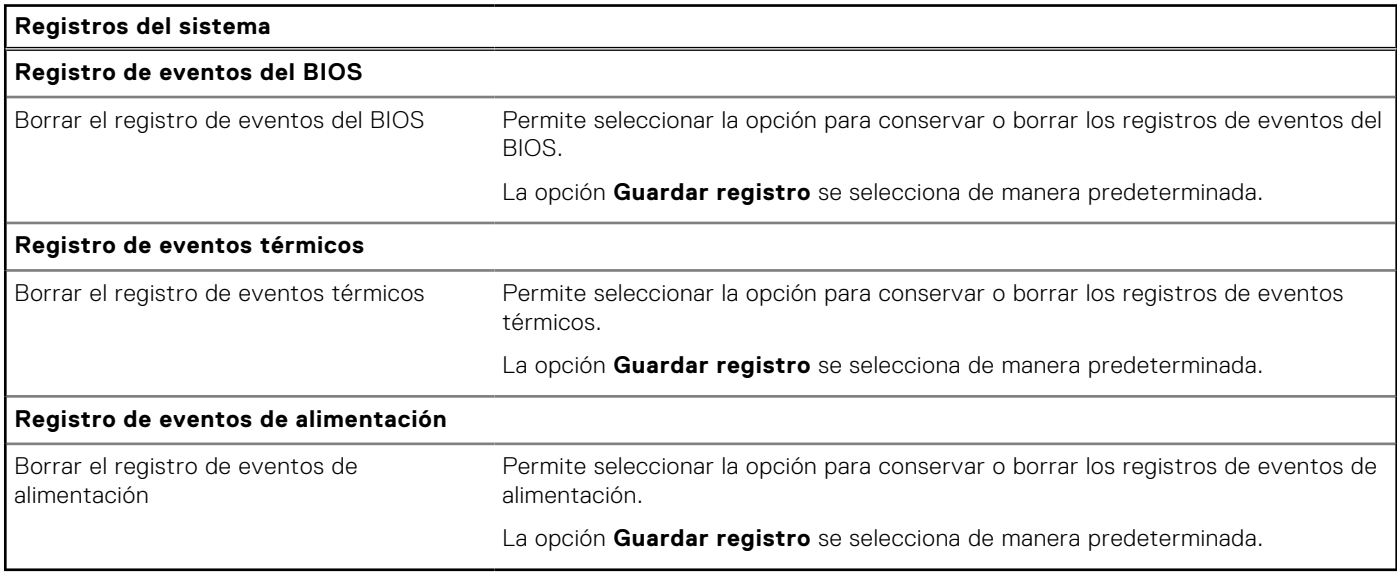

# **Actualización de BIOS**

# **Actualización del BIOS en Windows**

### **Sobre esta tarea**

**PRECAUCIÓN: Si BitLocker no se suspende antes de actualizar el BIOS, la próxima vez que reinicie, la computadora no reconocerá la clave de BitLocker. Se le pedirá que introduzca la clave de recuperación para continuar y la computadora la solicitará en cada reinicio. Si no conoce la clave de recuperación, esto puede provocar la pérdida de datos o una reinstalación del sistema operativo innecesaria. Para obtener más información sobre este asunto, busque en el recurso de la base de conocimientos en el [Sitio de soporte de Dell.](https://www.dell.com/support/)**

#### **Pasos**

- 1. Vaya al [Sitio de soporte de Dell.](https://www.dell.com/support)
- 2. Haga clic en **Soporte de productos**. Haga clic en **Buscar soporte**, introduzca la etiqueta de servicio de la computadora y haga clic en **Buscar**.

**(i) NOTA:** Si no tiene la etiqueta de servicio, utilice la función de SupportAssist para identificar la computadora de forma automática. También puede usar la ID del producto o buscar manualmente el modelo de la computadora.

- 3. Haga clic en **Drivers & Downloads (Controladores y descargas)**. Expanda **Buscar controladores**.
- 4. Seleccione el sistema operativo instalado en el equipo.
- 5. En la lista desplegable **Categoría**, seleccione **BIOS**.
- 6. Seleccione la versión más reciente del BIOS y haga clic en **Descargar** para descargar el archivo del BIOS para la computadora.
- 7. Después de finalizar la descarga, busque la carpeta donde guardó el archivo de actualización del BIOS.
- 8. Haga doble clic en el icono del archivo de actualización del BIOS y siga las instrucciones que aparecen en pantalla. Para obtener más información, busque en el recurso de la base de conocimientos en el [Sitio de soporte de Dell.](https://www.dell.com/support/)

## **Updating the BIOS in Ubuntu**

[To update the system BIOS on a computer that is installed with Ubuntu, see the knowledge base article](https://www.dell.com/support) [000131486](https://www.dell.com/support/kbdoc/000131486) [at dell](https://www.dell.com/support)  support.

## **Actualización del BIOS mediante la unidad USB en Windows**

#### **Sobre esta tarea**

**PRECAUCIÓN: Si BitLocker no se suspende antes de actualizar el BIOS, la próxima vez que reinicie, la computadora no reconocerá la clave de BitLocker. Se le pedirá que introduzca la clave de recuperación para continuar y la computadora la solicitará en cada reinicio. Si no conoce la clave de recuperación, esto puede provocar la pérdida de datos o una reinstalación del sistema operativo innecesaria. Para obtener más información sobre este asunto, busque en el recurso de la base de conocimientos en el [Sitio de soporte de Dell.](https://www.dell.com/support/)**

#### **Pasos**

- 1. Siga el procedimiento del paso 1 al paso 6 en Actualización del BIOS en Windows para descargar el archivo del programa de configuración del BIOS más reciente.
- 2. Cree una unidad USB de arranque. Para obtener más información, busque en el recurso de la base de conocimientos en el [Sitio de soporte de Dell.](https://www.dell.com/support/)
- 3. Copie el archivo del programa de configuración del BIOS en la unidad USB de arranque.
- 4. Conecte la unidad USB de arranque a la computadora que necesita la actualización del BIOS.
- 5. Reinicie la computadora y presione **F12**.
- 6. Seleccione la unidad USB desde el **Menú de arranque por única vez**.
- 7. Ingrese el nombre de archivo del programa de configuración del BIOS y presione **Entrar**. Aparece la **Utilidad de actualización del BIOS**.
- 8. Siga las instrucciones que aparecen en pantalla para completar la actualización del BIOS.

## **Actualización del BIOS desde el menú de arranque por única vez F12**

Para actualizar el BIOS de la computadora, use el archivo .exe de actualización del BIOS copiado en una unidad USB FAT32 e inicie desde el menú de arranque por única vez F12.

### **Sobre esta tarea**

**PRECAUCIÓN: Si BitLocker no se suspende antes de actualizar el BIOS, la próxima vez que reinicie, la computadora no reconocerá la clave de BitLocker. Se le pedirá que introduzca la clave de recuperación para continuar y la computadora la solicitará en cada reinicio. Si no conoce la clave de recuperación, esto puede provocar la pérdida de datos o una reinstalación del sistema operativo innecesaria. Para obtener más información sobre este asunto, busque en el recurso de la base de conocimientos en el [Sitio de soporte de Dell.](https://www.dell.com/support/)**

### **Actualización del BIOS**

Puede ejecutar el archivo de actualización del BIOS desde Windows mediante una unidad USB de arranque o puede actualizar el BIOS desde el menú de arranque por única vez F12 en la computadora.

La mayoría de las computadoras de Dell posteriores a 2012 tienen esta funcionalidad. Para confirmarlo, puede iniciar la computadora al menú de arranque por única vez F12 y ver si ACTUALIZACIÓN FLASH DEL BIOS está enumerada como opción de arranque para la computadora. Si la opción aparece, el BIOS es compatible con esta opción de actualización.

**NOTA:** Únicamente pueden usar esta función las computadoras con la opción de actualización flash del BIOS en el menú de arranque por única vez F12.

### **Actualización desde el menú de arranque por única vez**

Para actualizar el BIOS desde el menú de arranque por única vez F12, necesitará los siguientes elementos:

- Una unidad USB formateada en el sistema de archivos FAT32 (no es necesario que la unidad sea de arranque)
- El archivo ejecutable del BIOS descargado del sitio web de soporte de Dell y copiado en el directorio raíz de la unidad USB
- Un adaptador de alimentación de CA conectado a la computadora
- Una batería de computadora funcional para realizar un flash en el BIOS

Realice los siguientes pasos para realizar el proceso de actualización flash del BIOS desde el menú F12:

### **PRECAUCIÓN: No apague la computadora durante el proceso de actualización del BIOS. Si la apaga, es posible que la computadora no se inicie.**

#### **Pasos**

- 1. Desde un estado apagado, inserte la unidad USB donde copió el flash en un puerto USB de la computadora.
- 2. Encienda la computadora y presione F12 para acceder al menú de arranque por única vez. Seleccione Actualización del BIOS mediante el mouse o las teclas de flecha y presione Entrar. Aparece el menú de flash del BIOS.
- 3. Haga clic en **Realizar flash desde archivo**.
- 4. Seleccione un dispositivo USB externo.
- 5. Seleccione el archivo, haga doble clic en el archivo flash objetivo y haga clic en **Enviar**.
- 6. Haga clic en **Actualizar BIOS**. La computadora se reinicia para realizar el flash del BIOS.
- 7. La computadora se reiniciará después de que se complete la actualización del BIOS.

# **Contraseña del sistema y de configuración**

### **Tabla 48. Contraseña del sistema y de configuración**

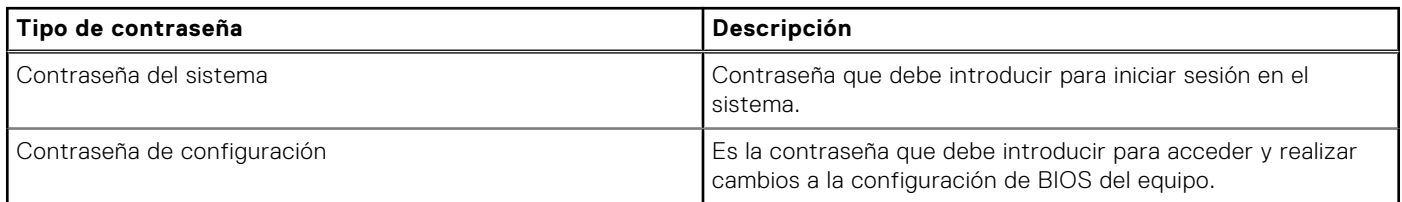

Puede crear una contraseña del sistema y una contraseña de configuración para proteger su equipo.

**PRECAUCIÓN: Las funciones de contraseña ofrecen un nivel básico de seguridad para los datos del equipo.**

**PRECAUCIÓN: Cualquier persona puede tener acceso a los datos almacenados en la computadora cuando no se bloquea y se deja desprotegida.**

**NOTA:** La función de contraseña de sistema y de configuración está desactivada.

# **Asignación de una contraseña de configuración del sistema**

#### **Requisitos previos**

Puede asignar una nueva Contraseña de administrador o de sistema solo cuando el estado se encuentra en **No establecido**.

#### **Sobre esta tarea**

Para ingresar a la configuración del BIOS, presione F2 inmediatamente después de un encendido o reinicio.

#### **Pasos**

- 1. En la pantalla **BIOS del sistema** o **Configuración del sistema**, seleccione **Seguridad** y presione Entrar. Aparece la pantalla **Seguridad**.
- 2. Seleccione **Contraseña de sistema/administrador** y cree una contraseña en el campo **Introduzca la nueva contraseña**. Utilice las siguientes pautas para asignar la contraseña del sistema:
	- Una contraseña puede tener hasta 32 caracteres.
	- Al menos un carácter especial: " $( ! " # $ % 8 ' * + , -1 ; ; < = > ? @ [ \ \{ \} \ )^n.$
	- Números del 0 al 9.
	- Letras mayúsculas de la A a la Z.
	- Letras minúsculas de la a a la z
- 3. Introduzca la contraseña del sistema que especificó anteriormente en el campo **Confirmar nueva contraseña** y haga clic en **Aceptar**.
- 4. Presione Esc y guarde los cambios como se indica en el mensaje.
- 5. Presione Y para guardar los cambios. La computadora se reiniciará.

## **Eliminación o modificación de una contraseña de configuración del sistema existente**

#### **Requisitos previos**

Asegúrese de que el **Estado de contraseña** esté desbloqueado (en la configuración del sistema) antes de intentar eliminar o cambiar la contraseña del sistema y de configuración existente. No se puede eliminar ni modificar una contraseña existente de sistema o de configuración si **Estado de la contraseña** está bloqueado.

#### **Sobre esta tarea**

Para ingresar a la configuración del sistema, presione F2 inmediatamente después de un encendido o reinicio.

### **Pasos**

- 1. En la pantalla **BIOS del sistema** o **Configuración del sistema**, seleccione **Seguridad del sistema** y presione Entrar. Aparece la pantalla **System Security (Seguridad del sistema)**.
- 2. En la pantalla **Seguridad del sistema**, compruebe que la opción Estado de la contraseña está en modo **Desbloqueado**.
- 3. Seleccione **Contraseña del sistema**, actualice o elimine la contraseña del sistema existente y presione Entrar o Tab.
- 4. Seleccione **Contraseña de configuración**, actualice o elimine la contraseña de configuración existente y presione Entrar o Tab.

**NOTA:** Si cambia la contraseña del sistema o de configuración, vuelva a ingresar la nueva contraseña cuando se le solicite. Si borra la contraseña del sistema o de configuración, confirme cuando se le solicite.

- 5. Presione Esc. Aparecerá un mensaje para que guarde los cambios.
- 6. Presione "Y" para guardar los cambios y salir de System Setup (Configuración del sistema). La computadora se reiniciará.

# **Borrado de la configuración de CMOS**

### **Sobre esta tarea**

**PRECAUCIÓN: Borrar la configuración de CMOS restablecerá la configuración del BIOS en la computadora.**

### **Pasos**

- 1. Extraiga la [cubierta de la base.](#page-36-0)
- 2. Desconecte el cable de la batería de la tarjeta madre.
- 3. Extraiga la [pila de tipo botón.](#page-45-0)
- 4. Espere un minuto.
- 5. Coloque la [pila de tipo botón.](#page-45-0)
- 6. Conecte el cable de la batería a la tarjeta madre.
- 7. Coloque la [cubierta de la base.](#page-36-0)

# **Borrado del BIOS (configuración del sistema) y las contraseñas del sistema**

#### **Sobre esta tarea**

Para borrar las contraseñas del BIOS o de la computadora, comuníquese con el soporte técnico de Dell, como se describe en [Comunicarse con el soporte técnico.](https://www.dell.com/contactdell) Para obtener más información, vaya al [sitio de soporte de Dell.](https://www.dell.com/support)

**NOTA:** Para obtener información sobre cómo restablecer las contraseñas de aplicaciones o Windows, consulte la documentación incluida con Windows o la aplicación.

# **Manejo de baterías de iones de litio recargables hinchadas**

Como la mayoría de las laptops, las laptops de Dell utilizan baterías de iones de litio. La batería recargable de iones de litio es un tipo de batería de iones de litio. Las baterías de iones de litio recargables han aumentado su popularidad en los últimos años y se han convertido en el estándar de la industria electrónica, debido a las preferencias del cliente de un factor de forma delgado (especialmente con las nuevas laptops ultradelgadas) y duración de batería larga. Dentro de la tecnología de la batería de iones de litio recargable está la posibilidad de hinchazón de las células de la batería.

Una batería hinchada puede afectar el rendimiento de la laptop. Para evitar posibles daños adicionales al gabinete del dispositivo o los componentes internos que provoquen un funcionamiento incorrecto, deje de usar la laptop, desconecte el adaptador de CA y deje drenar la energía de la batería para descargarla.

Las baterías hinchadas no se deben utilizar y se deben reemplazar y desechar correctamente. Le recomendamos que se comunique con el soporte técnico de productos de Dell para ver las opciones a fin de reemplazar una batería hinchada bajo los términos de la garantía aplicable o el contrato de servicio, incluidas las opciones para el reemplazo de parte de un técnico de servicio autorizado de Dell.

Las directrices para el manejo y el reemplazo de baterías de iones de litio recargables son las siguientes:

- Tenga cuidado cuando maneje baterías de iones de litio recargables.
- Descargue la batería antes de quitarla del sistema. Para descargar la batería, desconecte el adaptador de CA del sistema y utilice el sistema únicamente con la energía de la batería. Si el sistema ya no se enciende al presionar el botón de encendido, la batería está totalmente descargada.
- No aplaste, deje caer, estropee o penetre la batería con objetos extraños.
- No exponga la batería a temperaturas altas ni desmonte paquetes de batería y células.
- No aplique presión en la superficie de la batería.
- No doble la batería.
- No utilice herramientas de ningún tipo para hacer palanca sobre o contra la batería.
- Si una batería se atasca en un dispositivo como resultado de la hinchazón, no intente soltarla, ya que perforar, doblar o aplastar una batería puede ser peligroso.
- No intente volver a colocar una batería dañada o hinchada en una laptop.
- Las baterías hinchadas cubiertas por la garantía deben devolverse a Dell en un contenedor de envío aprobado (proporcionado por Dell), para cumplir con las normativas de transporte. Las baterías hinchadas que no están cubiertas por la garantía deben [desecharse en un centro de reciclaje aprobado. Comuníquese con el soporte de productos de Dell en el sitio de soporte de](https://www.dell.com/support/home/)  Dell para obtener ayuda e instrucciones adicionales.
- El uso de una batería que no sea de Dell o no sea compatible puede aumentar el riesgo de incendio o de explosión. Reemplace la batería únicamente por una batería compatible adquirida en Dell que esté diseñada para funcionar con su computadora de Dell. No utilice una batería de otro equipo en el suyo. Adquiera siempre baterías genuinas en el [sitio de Dell](https://www.dell.com/) o directamente a Dell.

Las baterías de iones de litio recargables se pueden hinchar por varios motivos, como la edad, el número de ciclos de carga o la exposición a altas temperaturas. Para obtener más información sobre cómo mejorar el rendimiento y la vida útil de la batería de la laptop, y para minimizar la posibilidad de aparición de este problema, busque Batería de la laptop Dell en el Recurso de la base de conocimientos en el [sitio de soporte de Dell.](https://www.dell.com/support/)

# **Localice la etiqueta de servicio o el código de servicio rápido de la computadora Dell**

La computadora Dell se identifica de manera única con una etiqueta de servicio o código de servicio rápido. Para ver los recursos de soporte relevantes para su computadora Dell, se recomienda ingresar la etiqueta de servicio o el código de servicio rápido en el [sitio de soporte de Dell.](https://www.dell.com/support/home/)

[Para obtener más información sobre cómo encontrar la etiqueta de servicio de la computadora, consulte Instrucciones sobre](https://www.dell.com/support/contents/category/product-support/self-support-knowledgebase/locate-service-tag/)  cómo encontrar la etiqueta de servicio o el número de serie.

# **Diagnóstico de verificación de rendimiento del sistema previo al inicio de Dell SupportAssist**

#### **Sobre esta tarea**

Los diagnósticos de SupportAssist (también llamados diagnósticos del sistema) realizan una revisión completa del hardware. Los diagnósticos de verificación de rendimiento del sistema previo al arranque de Dell SupportAssist están integrados con el BIOS y el BIOS los ejecuta internamente. Los diagnósticos incorporados del sistema ofrecen opciones para determinados dispositivos o grupos de dispositivos, permitiendo las siguientes acciones:

- Ejecutar pruebas automáticamente o en modo interactivo.
- Repetir las pruebas.
- Visualizar o guardar los resultados de las pruebas.
- Ejecutar pruebas exhaustivas para introducir pruebas adicionales que ofrezcan más información sobre uno o más dispositivos fallidos.
- Ver mensajes de estado que indican que las pruebas se han completado correctamente.
- Ver mensajes de error que informan de los problemas que se han encontrado durante las pruebas.
- **NOTA:** Algunas pruebas para dispositivos específicos requieren la intervención del usuario. Asegúrese siempre de estar en la terminal de la computadora cuando las pruebas de diagnóstico se ejecuten.

Para obtener más información, consulte el artículo de la base de conocimientos [000180971.](https://www.dell.com/support/kbdoc/000180971)

## **Ejecución de la verificación de rendimiento del sistema previa al inicio de SupportAssist**

#### **Pasos**

- 1. Encienda el equipo.
- 2. Cuando la computadora esté iniciando, presione la tecla F12 cuando aparezca el logotipo de Dell.
- 3. En la pantalla del menú de inicio, seleccione la opción **Diagnósticos**.
- 4. Haga clic en la flecha de la esquina inferior izquierda. Se muestra la página frontal de diagnósticos.
- 5. Presione la flecha de la esquina inferior derecha para ir a la lista de la página. Se muestran los elementos detectados.
- 6. Si desea ejecutar una prueba de diagnóstico en un dispositivo específico, presione Esc y haga clic en **Sí** para detener la prueba de diagnóstico.
- 7. Seleccione el dispositivo del panel izquierdo y haga clic en **Ejecutar pruebas**.
- 8. Si hay algún problema, aparecerán los códigos de error. Anote el código de error y el número de validación, y contáctese con Dell.

# **Prueba automática incorporada (BIST)**

## **M-BIST**

M-BIST (prueba automática incorporada) es la herramienta de diagnóstico de prueba automática incorporada de la tarjeta madre del sistema, que mejora la precisión de los diagnósticos de las fallas de la controladora integrada (EC) de la tarjeta madre.

**NOTA:** M-BIST puede ser iniciada manualmente antes de la autoprueba de encendido (POST).

## Cómo ejecutar M-BIST

**NOTA:** M-BIST se debe iniciar en la computadora desde un estado de apagado que esté conectado a una fuente de alimentación de CA o solamente a batería.

- 1. Presione y mantenga pulsados al mismo tiempo la tecla **M** del teclado y el **botón de encendido** para iniciar M-BIST.
- 2. El indicador LED de la batería puede presentar dos estados:
	- a. APAGADO: no se detectó ninguna falla en la tarjeta madre del sistema.
	- b. ÁMBAR: el color ámbar indica un problema con la tarjeta madre del sistema.
- 3. Si hay una falla en la tarjeta madre, el LED de estado de la batería parpadea uno de los siguientes códigos de error durante 30 segundos:

### **Tabla 49. Códigos de error de LED**

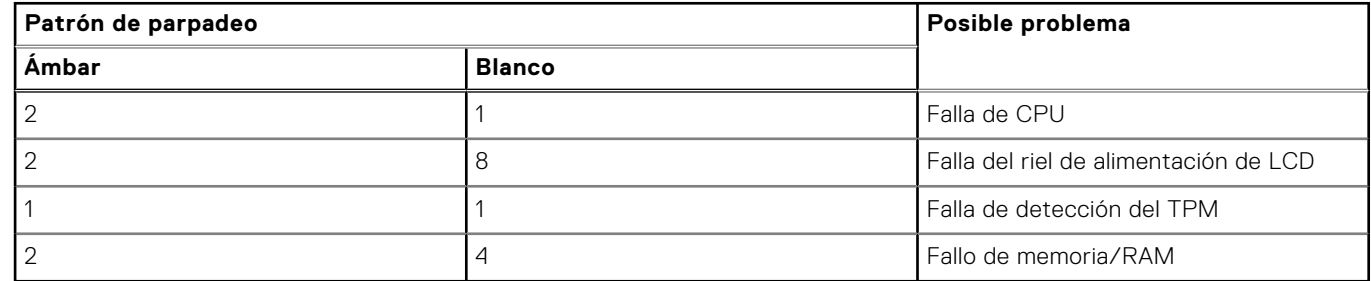

4. Si no hay ninguna falla en la tarjeta madre, el LCD muestra las pantallas de color sólido que se describen en la sección LCD-BIST durante 30 segundos y, a continuación, se apagará.

# **Prueba de riel de alimentación de la pantalla LCD (L-BIST)**

L-BIST es una mejora de los diagnósticos de códigos de error LED únicos y se inicia automáticamente durante la POST. L-BIST comprobará el riel de alimentación de la LCD. Si no se suministra alimentación al LCD (es decir, si falla el circuito L-BIST), el LED de estado de la batería parpadeará con un código de error [2,8] o mostrará un código de error [2,7].

**NOTA:** Si L-BIST falla, LCD-BIST no puede funcionar porque no se suministra alimentación a la LCD.

## Cómo invocar la prueba L-BIST

- 1. Pulse el botón de encendido para encender la computadora.
- 2. Si la computadora no se inicia normalmente, observe el LED de estado de la batería.
	- Si el LED de estado de la batería parpadea un código de error [2,7], es posible que el cable de pantalla no esté conectado correctamente.
	- Si el LED de estado de la batería parpadea un código de error [2,8], hay un error en el riel de alimentación del LCD de la tarjeta madre, por lo que no se suministra energía al LCD.
- 3. Si se muestra un código de error [2,7], compruebe que el cable de pantalla esté correctamente conectado.
- 4. Si se muestra un código de error [2,8], reemplace la tarjeta madre.

# **Prueba automática incorporada (BIST) de la pantalla LCD**

Las laptops de Dell tienen una herramienta de diagnóstico incorporada que le ayuda a determinar si una anormalidad en la pantalla es un problema inherente de la LCD (pantalla) de la laptop de Dell o de la tarjeta de video (GPU) y la configuración de la computadora.

Cuando note anomalías en la pantalla, como parpadeos, distorsión, problemas de claridad, imágenes borrosas o movidas, líneas verticales u horizontales, atenuaciones del color, etc., siempre es una buena práctica aislar la LCD (pantalla) mediante la prueba automática incorporada (BIST).

## Cómo invocar la prueba BIST del LCD

1. Apague la laptop de Dell.

- 2. Desconecte todos los periféricos conectados a la laptop. Conecte solamente el adaptador de CA (cargador) a la laptop.
- 3. Asegúrese de que la LCD (pantalla) esté limpia (sin partículas de polvo en la superficie).
- 4. Mantenga presionada la tecla **D** y **Encienda** la laptop para entrar al modo de prueba automática incorporada (BIST) de la pantalla LCD. Mantenga presionada la tecla D hasta que la computadora se inicie.
- 5. La pantalla muestra colores sólidos y cambiará los colores de toda la pantalla a blanco, negro, rojo, verde y azul dos veces.
- 6. A continuación, se muestran los colores blanco, negro y rojo.
- 7. Revise con cuidado la pantalla en busca de anomalías (líneas, color borroso o distorsión en la pantalla).
- 8. Al final del último color sólido (rojo), el sistema se apaga.

**(i)** NOTA: Durante el inicio, los diagnósticos previos al arranque de Dell SupportAssist inician una BIST de LCD primero v

esperan a que el usuario confirme la funcionalidad de la pantalla LCD.

# **Indicadores luminosos de diagnóstico del sistema**

En esta sección, se enumeran las luces de diagnóstico del sistema de Latitude 3450.

### **Tabla 50. Indicadores luminosos de diagnóstico del sistema**

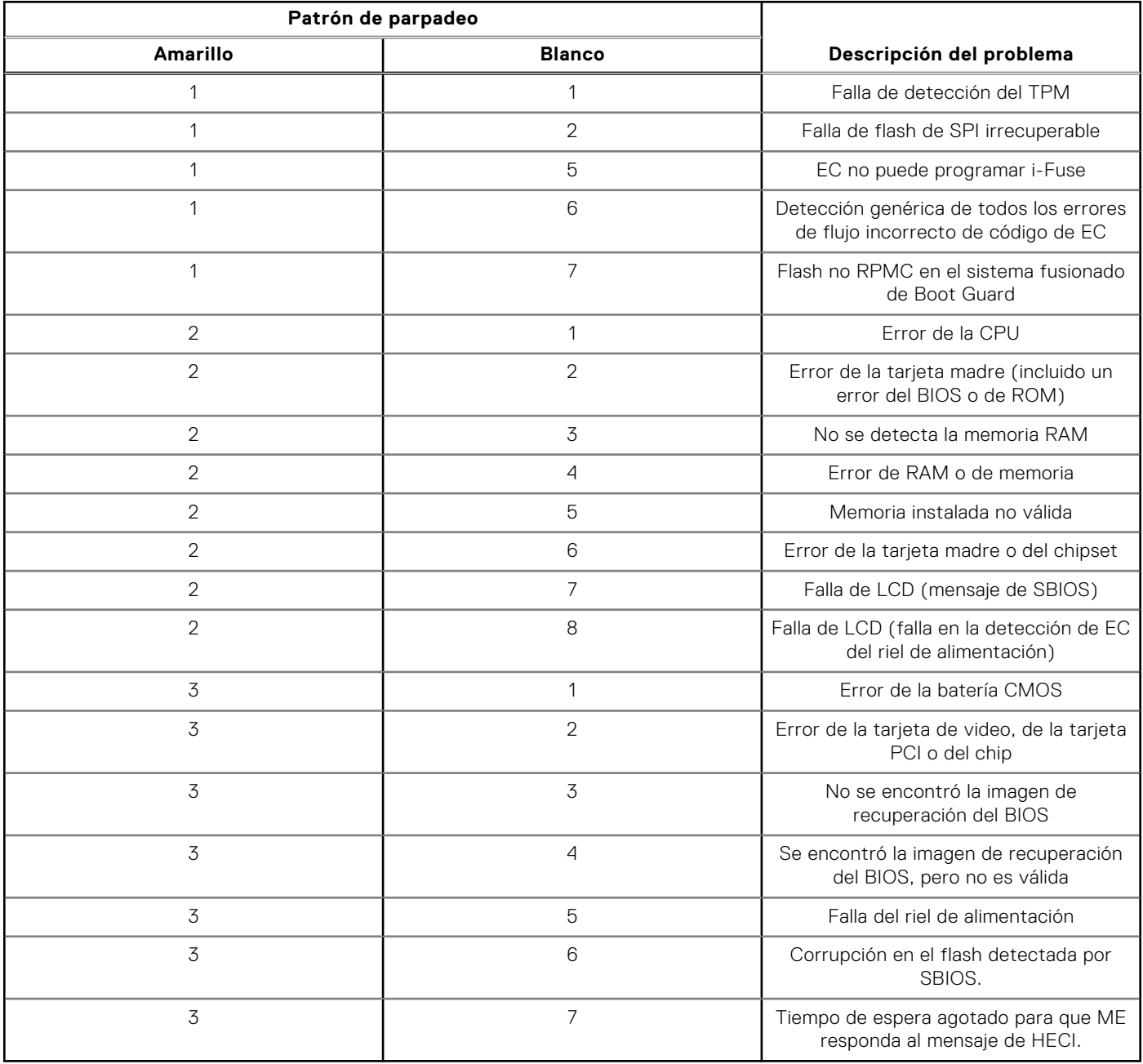

**NOTA:** Los LED parpadeantes 3-3-3 en el LED de bloqueo (Bloq Mayús o Bloq Num), el LED del botón de encendido (sin lector de huellas digitales) y el LED de diagnóstico indican que no se ha proporcionado la entrada durante la prueba del panel LCD en el diagnóstico de verificación del rendimiento del sistema previo al arranque de Dell SupportAssist.

# **Recuperación del sistema operativo**

Cuando la computadora no puede iniciar al sistema operativo incluso después de varios intentos, Dell SupportAssist OS Recovery se inicia automáticamente.

Dell SupportAssist OS Recovery es una herramienta independiente preinstalada en todas las computadoras de Dell instaladas con sistema operativo Windows. Se compone de herramientas para diagnosticar y solucionar problemas que pueden suceder antes de que la computadora se inicie al sistema operativo. Permite diagnosticar problemas de hardware, reparar la computadora, respaldar archivos o restaurar la computadora al estado de fábrica.

También puede descargarla desde el sitio web de soporte de Dell para solucionar problemas y reparar la computadora cuando falla el arranque al sistema operativo principal debido a fallas de software o hardware.

Para obtener más información sobre la recuperación de sistema operativo de Dell SupportAssist, consulte la *Guía del usuario de recuperación de sistema operativo de Dell SupportAssist* en [Herramientas de reparación en el sitio de soporte de Dell.](https://www.dell.com/support/home/products/software_int/software_service_tools) Haga clic en **SupportAssist** y, a continuación, haga clic en **SupportAssist OS Recovery**.

# **Restablecimiento del reloj en tiempo real (RTC)**

La función de restablecimiento del reloj en tiempo real (RTC) le permite a usted o al técnico de servicio recuperar los sistemas de Dell de situaciones de falta de POST/falta de alimentación/falta de arranque. El restablecimiento del RTC activado para el puente heredado se ha retirado en estos modelos.

Inicie el restablecimiento del RTC con la computadora apagada y conectada a la alimentación de CA. Mantenga presionado el botón de encendido durante

Treinta (30) segundos.

. El restablecimiento del RTC de la computadora se produce luego de soltar el botón de encendido.

# **Opciones de recuperación y medios de respaldo**

Se recomienda crear una unidad de recuperación para solucionar los problemas que pueden producirse con Windows. Dell propone múltiples opciones para recuperar el sistema operativo Windows en su computadora Dell. Para obtener más información, consulte [Opciones de recuperación y medios de respaldo de Windows de Dell.](https://www.dell.com/support/contents/article/Product-Support/Self-support-Knowledgebase/software-and-downloads/dell-backup-solutions/Media-backup)

# **Ciclo de apagado y encendido Wi-Fi**

#### **Sobre esta tarea**

Si la computadora no puede acceder a Internet debido a problemas de conectividad de wifi, se puede realizar un ciclo de apagado y encendido de wifi. El siguiente procedimiento proporciona las instrucciones sobre cómo realizar un ciclo de apagado y encendido de wifi:

**NOTA:** Algunos proveedores de servicios de Internet (ISP) proporcionan un módem o un dispositivo combinado de módem enrutador.

#### **Pasos**

- 1. Apague el equipo.
- 2. Apague el módem.
- 3. Apague el enrutador inalámbrico.
- 4. Espere 30 segundos.
- 5. Encienda el enrutador inalámbrico.
- 6. Encienda el módem.

7. Encienda el equipo.

# **Descargue la energía residual (realice un restablecimiento forzado)**

### **Sobre esta tarea**

La energía residual es la electricidad estática residual que permanece en la computadora incluso después de haberla apagado y haber quitado la batería.

Por motivos de seguridad, y para proteger los componentes electrónicos sensibles en el equipo, se le solicitará que descargue la energía residual antes de extraer o sustituir los componentes de la computadora.

La descarga de la energía residual, conocida como "restablecimiento forzado", también es un paso común para la solución de problemas si la computadora no enciende ni se inicia en el sistema operativo.

Realice los siguientes pasos para drenar la energía residual:

### **Pasos**

- 1. Apague el equipo.
- 2. Desconecte el adaptador de alimentación de la computadora.
- 3. Extraiga la cubierta de la base.
- 4. Extraiga la batería.

**PRECAUCIÓN: La batería es una unidad reemplazable en el campo (FRU) y la extracción/instalación está destinada únicamente a técnicos de servicio autorizados.**

- 5. Mantenga presionado el botón de encendido durante 20 segundos para drenar la energía residual.
- 6. Instale la batería.
- 7. Instale la cubierta de la base.
- 8. Conecte el adaptador de alimentación a la computadora.
- 9. Encienda el equipo.

**NOTA:** Para obtener más información sobre la realización de un restablecimiento forzado, busque en el recurso de la base de conocimientos en el [sitio de soporte de Dell.](https://www.dell.com/support/home/)

# **Obtención de ayuda y contacto con Dell**

# Recursos de autoayuda

Puede obtener información y ayuda sobre los servicios y productos Dell mediante el uso de estos recursos de autoayuda en línea:

### **Tabla 51. Recursos de autoayuda**

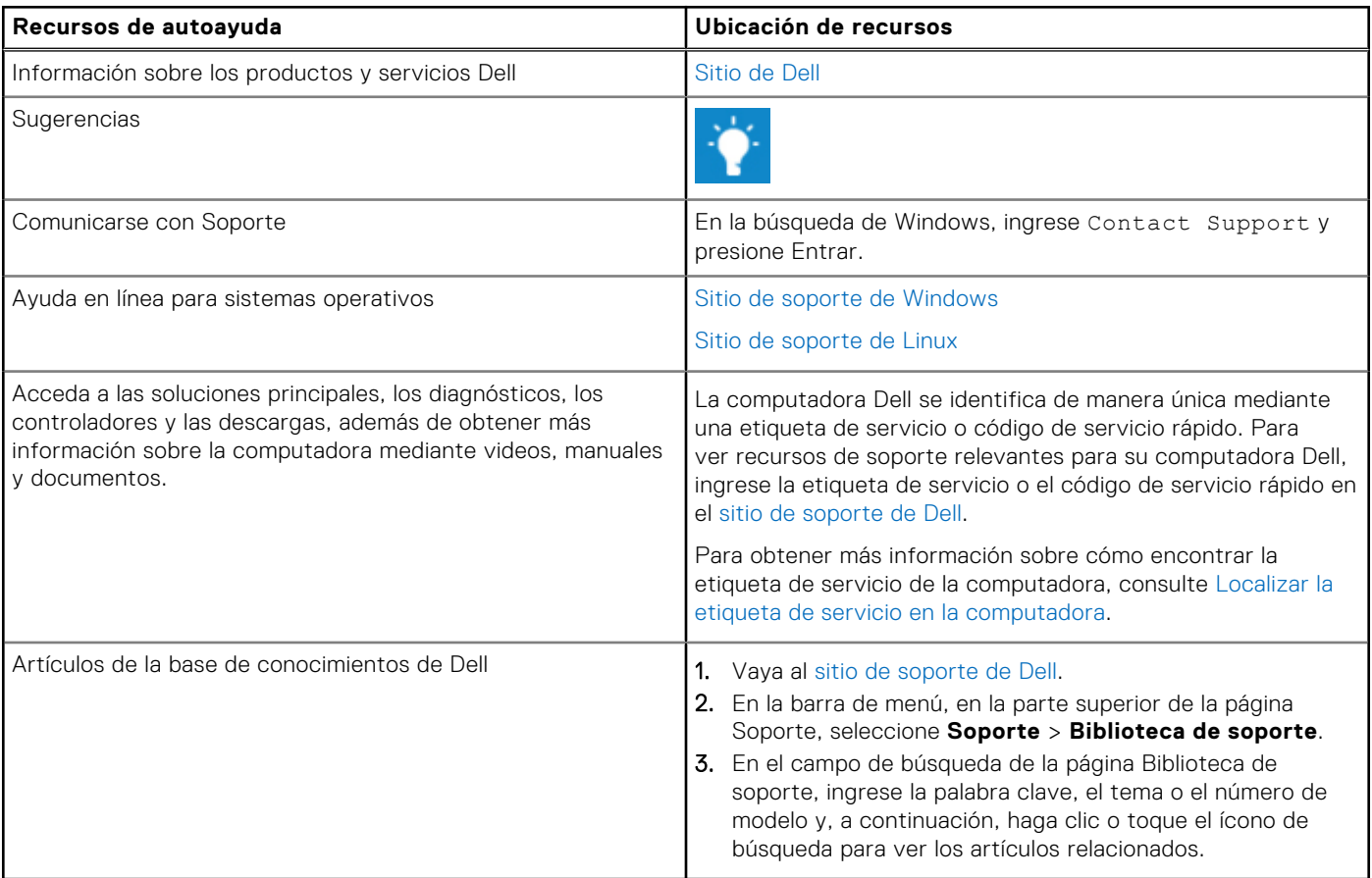

# Cómo ponerse en contacto con Dell

[Para comunicarse con Dell para tratar cuestiones relacionadas con ventas, soporte técnico o servicio al cliente, consulte el sitio](https://www.dell.com/contactdell)  de soporte de Dell.

**NOTA:** La disponibilidad de los servicios puede variar según el país o la región y el producto.

**(i) NOTA:** Si no tiene una conexión a Internet activa, puede encontrar información de contacto en su factura de compra, en su albarán de entrega, en su recibo o en el catálogo de productos de Dell.